# **EPSON®**

**EMP-735™** 

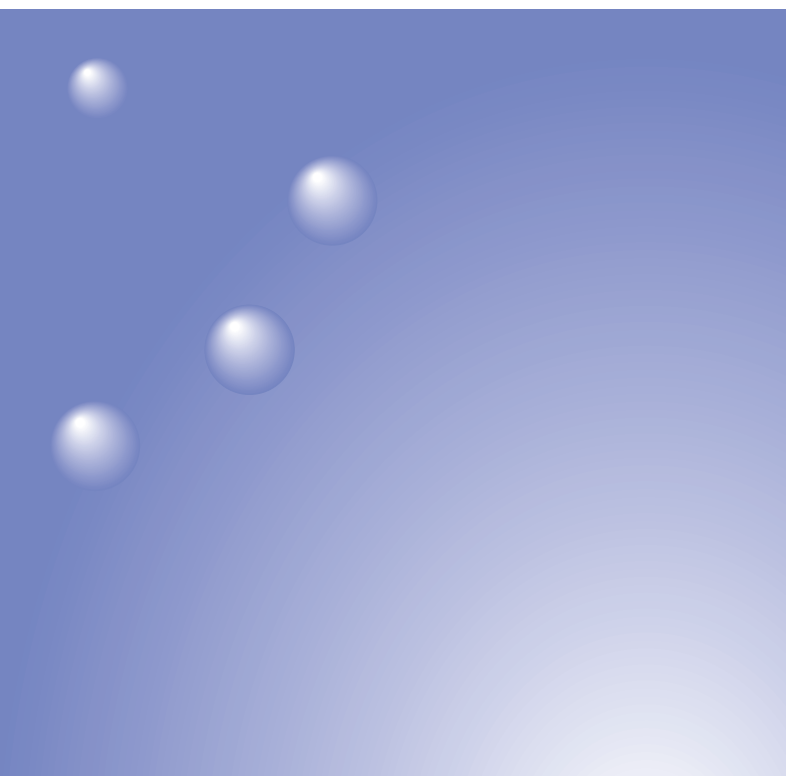

English

**Français** 

**Deutsch** 

# EasyMP™ **Setup Guide** Guide de mise en route Aufstellungsanleitung

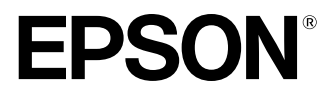

# **EasyMP Setup Guide**

English

# **Notations Used in This Guide**

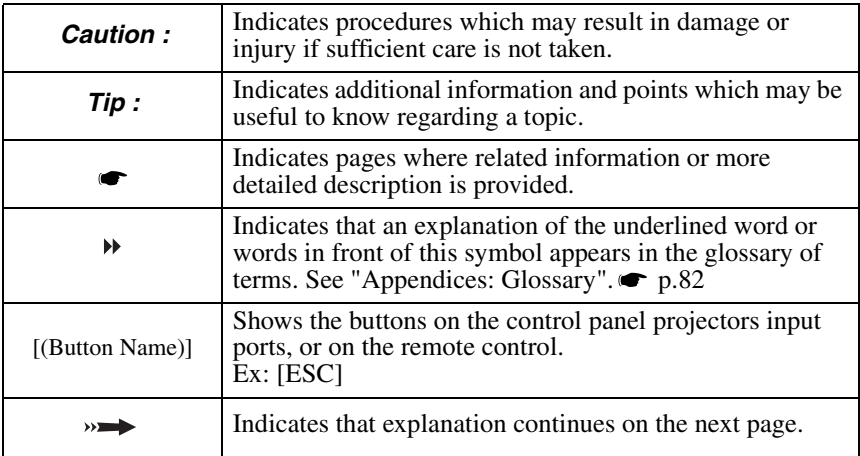

When "this unit", or "projector" appears in the text of this guide, it may refer to items which are accessories or optional equipment in addition to the main projector unit itself.

### Computer Instructions

In this edition, Windows procedures will be used to explain operations which are common to both Macintosh and Windows. When the procedures differ they will be explained individually.

# **Contents**

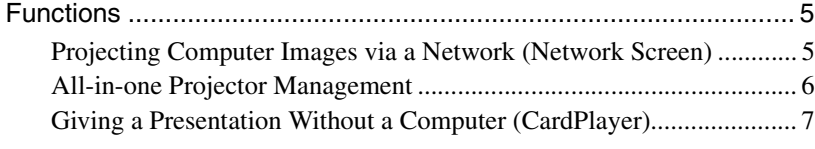

### **[Before Use](#page-9-0)**

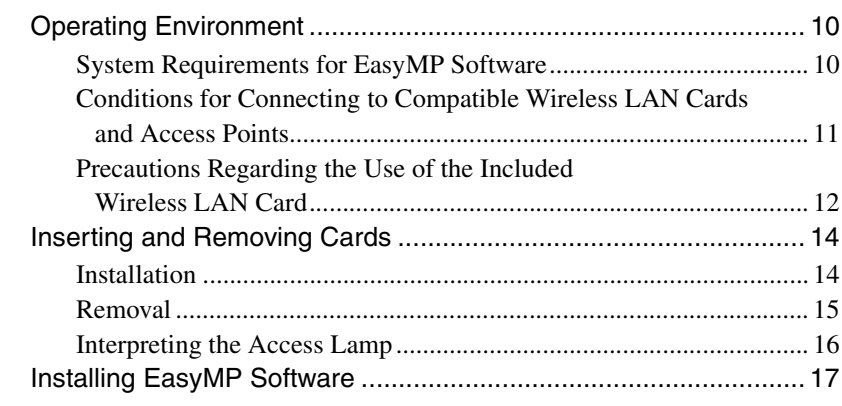

### **[Projecting Images from a Computer Communicating via](#page-21-0)  a Network (Network Screen)**

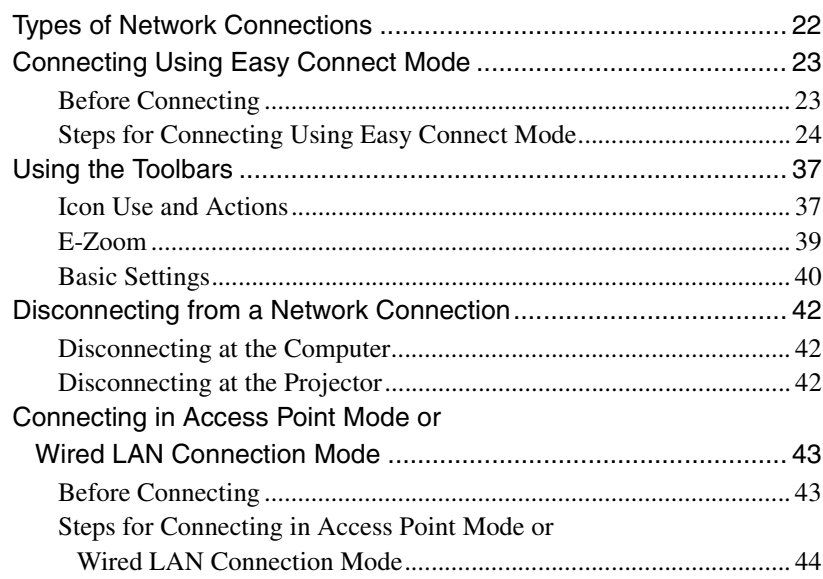

 $\rightarrow$ 

### **Contents**

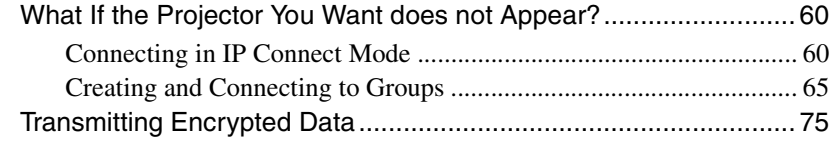

### **Appendices**

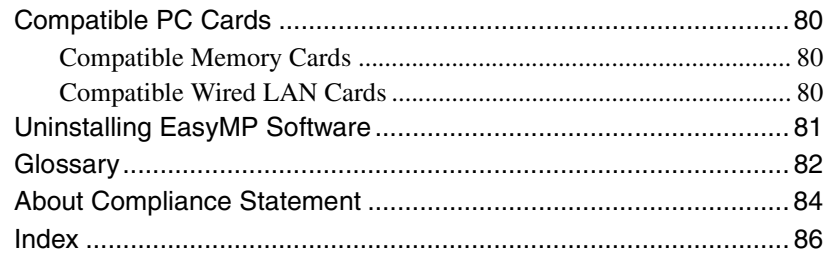

# <span id="page-5-0"></span>**Functions**

EasyMP supplied with this unit is divided into the following two functions:

- Network Screen Function connects to a network and projects images from a computer.
- CardPlayer Function projects files stored on a memory card in this projector and allows a presentation to be shown without connecting to a computer.

### <span id="page-5-1"></span>**Projecting Computer Images via a Network (Network Screen)**

If a projector equipped with Network Screen is connected to a network via a wireless LAN, computer images can be projected without cables. Additionally, if the projector is connected to a LAN, the images of a computer on the network can also be projected.

### **Wireless Connection**

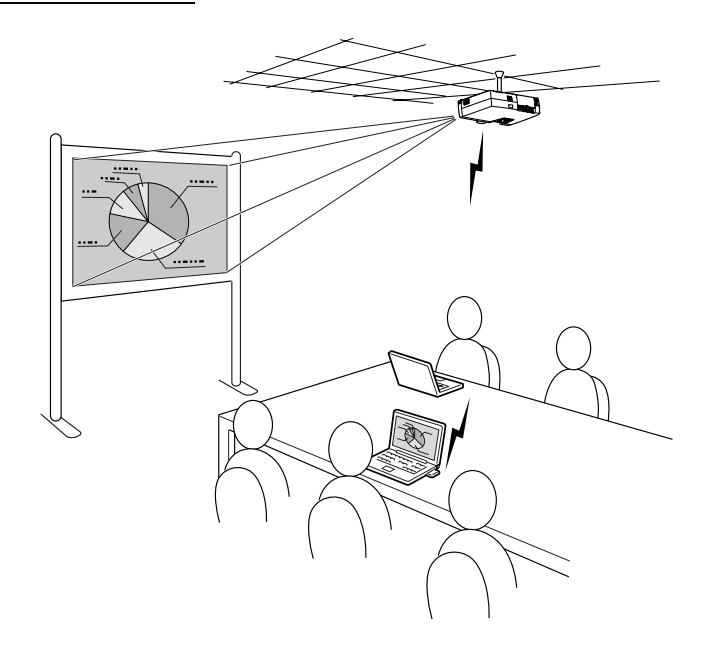

**Wired LAN Connection**

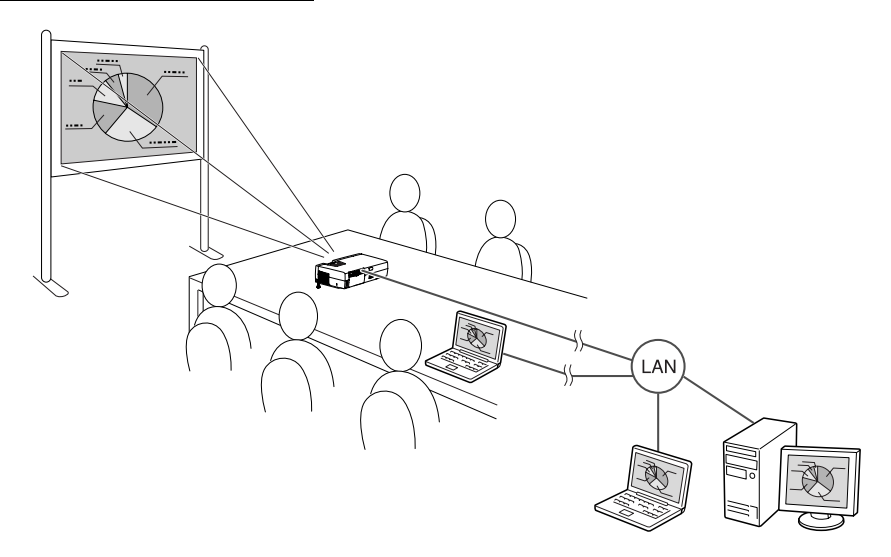

### <span id="page-6-0"></span>**All-in-one Projector Management**

If any errors occur with a projector, the projector can be made to notify the details of these errors to a designated e-mail address.

In this way, projectors installed in remote locations can be monitored and controlled from one place, saving time and energy.

If "EMP Monitor" is used, you can simultaneously turn the power to multiple projectors on or off, and control multiple projectors connected to a network.

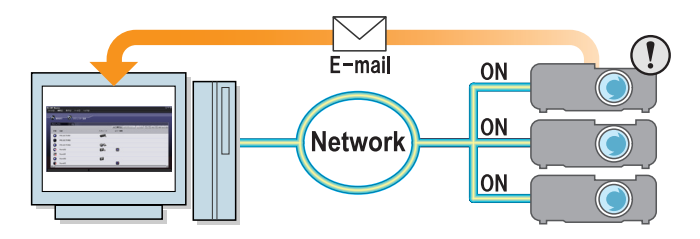

### <span id="page-7-0"></span>**Giving a Presentation Without a Computer (CardPlayer)**

By using CardPlayer, files saved to a memory card can be projected without using a computer.

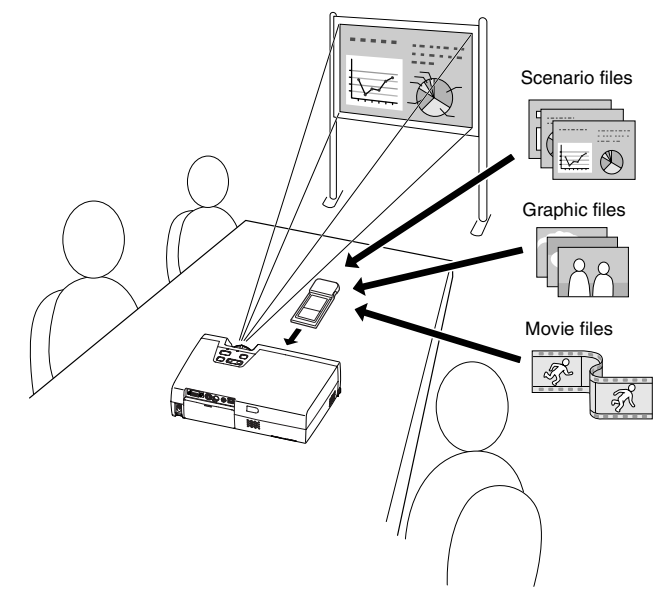

### **Projecting a PowerPoint File**

By using EMP SlideMaker2, the essential parts can be extracted from a Microsoft PowerPoint file, rearranged to create a "scenario" and transmitted to a memory card. As these transmitted scenarios are reproducible by Card Player, PowerPoint presentations can be made at your destination by carrying just the projector and the memory card on which the presentation is stored.

### **Projecting Photograph Data from a Digital Camera or Memory Card**

In addition to being able to view the files saved on a memory card in a list, files can be projected in order, one at a time, like a slideshow.

### **Projecting Movie Files**

MPEG movies can also be projected. If a movie file recorded on a digital video camera or downloaded from the internet is stored on a memory card, it can be played back by CardPlayer in the same way as an graphic file. If sound has been recorded with the MPEG movie, the sound will also be played back. A more effective presentation can be performed using movie files.

# <span id="page-9-0"></span>**Before Use**

This chapter describes the preparation for connecting the projector to a computer.

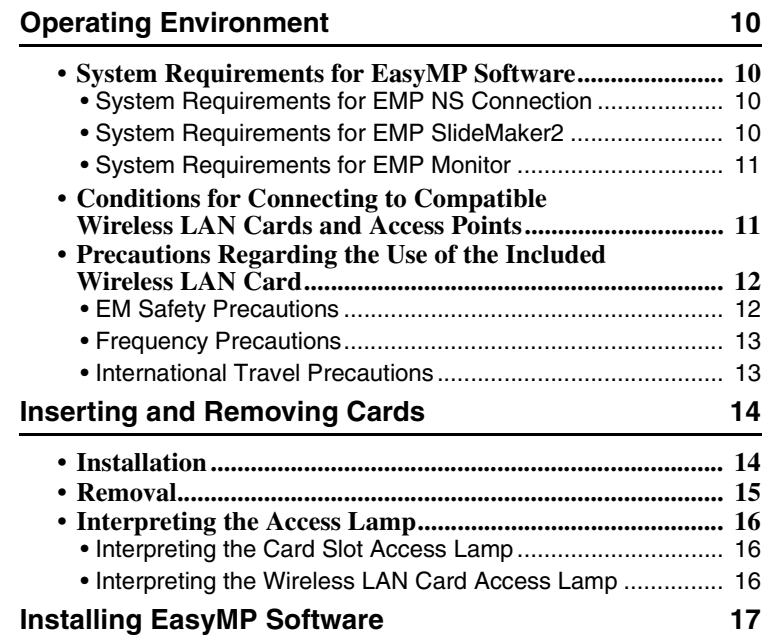

### <span id="page-10-1"></span><span id="page-10-0"></span>**System Requirements for EasyMP Software**

The "EasyMP Software CD-ROM" provided, contains the following three programs.

• EMP NS Connection

Transmit images from computer to a projector via a network.

• EMP SlideMaker2

Create and transmit scenarios.

• EMP Monitor

Simultaneously monitor and control multiple projectors on a network. The hardware requirements for each software program differs as follows.

### <span id="page-10-2"></span>**System Requirements for EMP NS Connection**

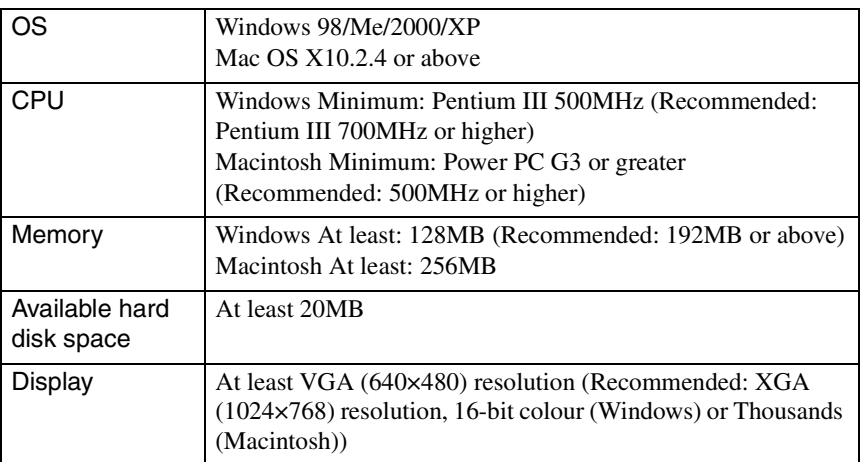

### <span id="page-10-3"></span>**System Requirements for EMP SlideMaker2**

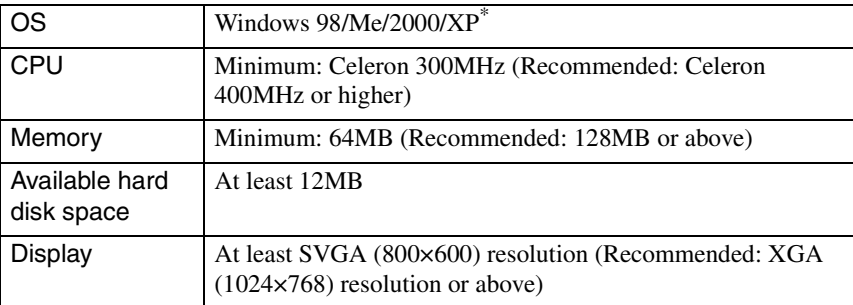

\* Macintosh is not supported.

<span id="page-11-1"></span>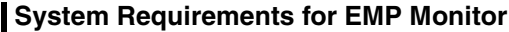

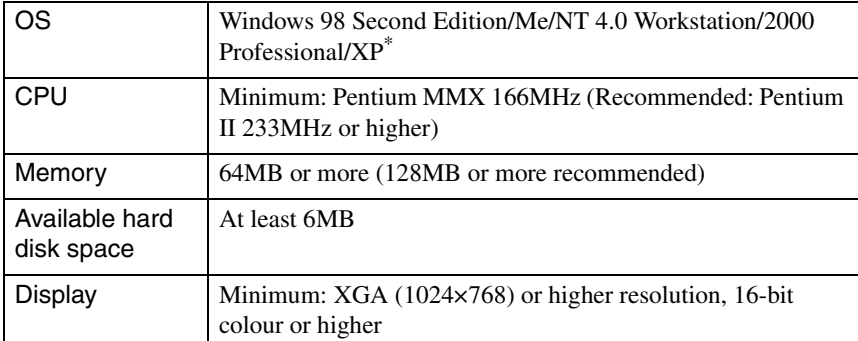

\* Macintosh is not supported.

### <span id="page-11-0"></span>**Conditions for Connecting to Compatible Wireless LAN Cards and Access Points**

The included wireless LAN card can connect with the following Wi-Fi compliant equipment.

- Wireless LAN cards
- Computers with internal wireless LAN functionality
- Access points

The enclosed wireless LAN card is designed to be used exclusively with this projector. Our company will not be held responsible for any damage caused if the LAN card is inserted into a computer.

### <span id="page-12-0"></span>**Precautions Regarding the Use of the Included Wireless LAN Card**

Do not use a wireless LAN card other than the one provided with this projector.

The meaning of the label below  $\sqrt{\frac{2.4 \text{ DS } 2}{2.4 \text{ DS } 2}}$  for the included LAN card is as follows.

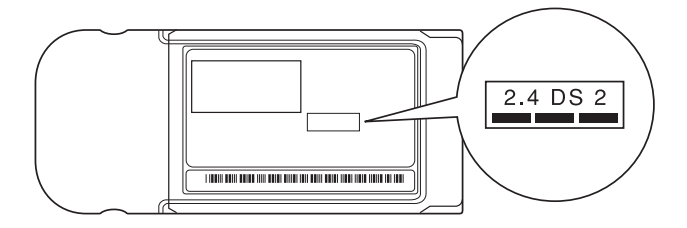

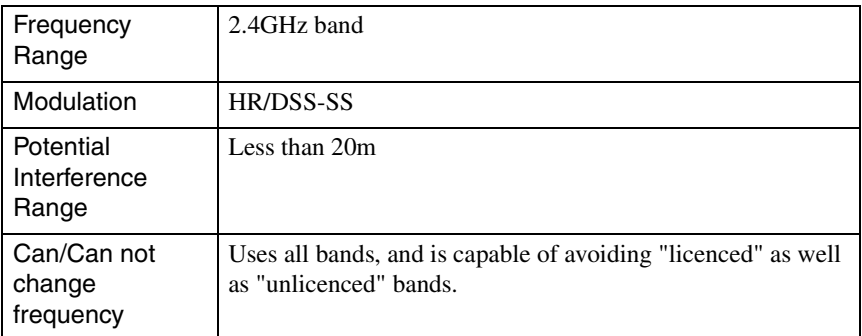

### <span id="page-12-1"></span>**EM Safety Precautions**

Be aware of the following points regarding the included wireless LAN card.

- May exert electromagnetic interference on, and cause malfunction of, cardiac pacemakers. Before use, ensure that electromagnetic interference does not occur.
- May exert electromagnetic interference on, and cause malfunction of, sensitive medical equipment. Before use, ensure that electromagnetic interference does not occur.
- Do not use near microwave ovens. Wireless communication may be interrupted by electromagnetic interference generated by microwave ovens.
- Use of this product on aircraft may be restricted in some countries. Use of this product is based on due diligence with regard to regulations.

### <span id="page-13-0"></span>**Frequency Precautions**

The frequency range which applies to the wireless LAN cards that can be used in the projector is the 2.4GHz band. This wireless LAN card operates in the same frequency bandwidth as industrial, scientific, and medical devices such as microwave ovens and mobile unit identification (RF-ID) systems (licenced premises radio stations and unlicenced specified low-power radio stations) used in factory production lines.

Before using the wireless LAN card, check that there are not any radio stations for mobile unit identification or specified low-power radio station premises nearby. In the event that this wireless LAN card should interfere electromagnetically with the premises of a radio station used for mobile unit recognition, cease use immediately and stop generating the electromagnetic field.

Contact your nearest dealer or the address provided under "International Warranty Conditions" in *Safety Instructions/World-Wide Warranty Terms* if this wireless LAN card interferes electromagnetically with a special low-power radio station used for mobile unit identification or causes similar problems.

### <span id="page-13-1"></span>**International Travel Precautions**

The wireless LAN card configuration is based on the specifications of the country of purchase.

Because the wireless LAN card is designed to conform to the channel and frequency limits of the country it is intended to be used in, please be cautious when using it outside the country of purchage.

# <span id="page-14-0"></span>**Inserting and Removing Cards**

Inserting and removing PC cards will be explained using the included wireless LAN card provided as an example. When using a other PC cards or inserting or removing a card in a PC card slot on a computer, refer to the documentation included with the card.

### *Tip :*

*The following PC cards can be inserted in the card slot on this projector.* 

- *Wireless LAN card (only available with the one included with this projector)*
- *Memory card For detailed specifications regarding compatible cards, refer to ["Compatible PC](#page-80-3)  [Cards](#page-80-3)". [p.80](#page-80-3)*
- *Wired LAN card For details on compatible wired LAN cards, refer to "[Compatible Wired LAN Cards"](#page-80-4). [p.80](#page-80-4)*

### <span id="page-14-2"></span><span id="page-14-1"></span>**Installation**

### *Caution :*

- *Insert the PC card facing the right way. Installing the device back to front or upside down may cause failure or damage.*
- *Always remove the card before transporting the projector.*

Hold the wireless LAN card with the face outwards and insert it into the projector card slot.

Insert firmly into the slot until it is secure. Once the wireless LAN card has been fully inserted in the card slot, the rear edge of the card will protrude from the slot.

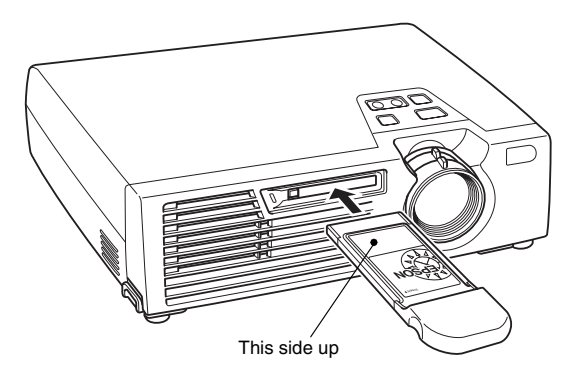

### <span id="page-15-0"></span>**Removal**

### *Caution :*

- *Do not remove a PC card when the access lamp is lit green, when connected to a network or when projecting a scenario. Improperly removing a PC card may result in damage to the card or data destruction on a memory card.*
- *The PC card gets hot during and after projector use. Please handle the card carefully to avoid personal injury or burns.*
- *When you wish to remove a memory card whilst using CardPlayer, be sure to close CardPlayer before removal. CardPlayer may malfunction if a memory card is removed without closing CardPlayer first. "Closing CardPlayer" in the EasyMP Operation Guide*
- *1* Press the eject button left of the card slot. The eject button will pop out.

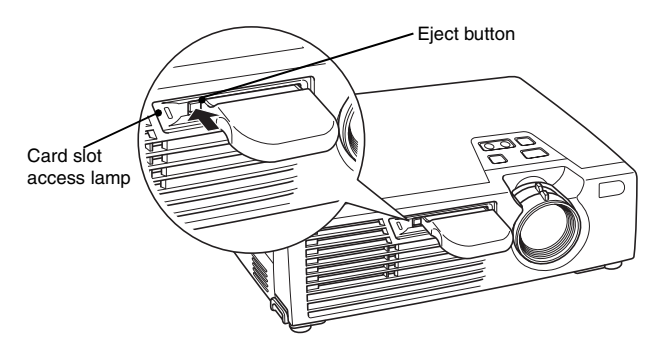

2 Press the eject button again.

Enough of the wireless LAN card will be ejected so that you can grasp the edge of the card and pull it straight out of the slot.

### *Caution :*

*Be sure to press the eject button back in to prevent it from being broken or damaged.*

### <span id="page-16-0"></span>**Interpreting the Access Lamp**

### <span id="page-16-1"></span>**Interpreting the Card Slot Access Lamp**

The colour of the card slot access lamp indicates the access status of the memory card as follows when the memory card is inserted.

 $\blacksquare$ : ON  $\blacksquare$  : OFF

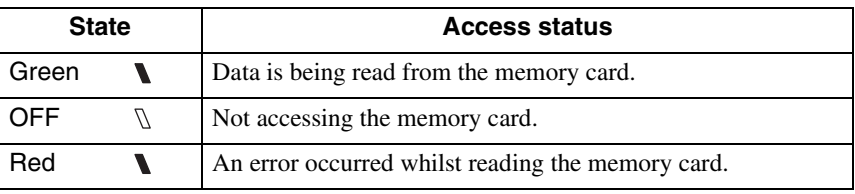

### <span id="page-16-2"></span>**Interpreting the Wireless LAN Card Access Lamp**

The card slot access lamp is not on when the wireless LAN card is inserted in the card slot.

The communication status can be determined by the access lamp on the wireless LAN card as follows.

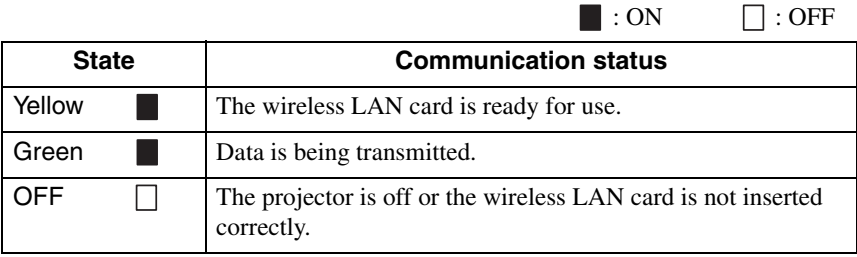

For information about the wired LAN card access lamp(s), refer to the documentation of the wired LAN card you are using.

# English 17 Indian Condition 20 Indian 20 Indian 20 Indian 20 Indian 20 Indian 20 Indian 20 Indian 20 Indian 20 Indian 20 Indian 20 Indian 20 Indian 20 Indian 20 Indian 20 Indian 20 Indian 20 Indian 20 Indian 20 Indian 20 Indian 20

# <span id="page-17-1"></span><span id="page-17-0"></span>**Installing EasyMP Software**

Install "EMP NS Connection", "EMP SlideMaker2", and "EMP Monitor" from the accessory "EasyMP Software CD-ROM" individually, or as needed.

When using Windows 2000/NT4.0/XP, only a user with administrator privileges can install the software.

Before installation, close all other programs.

### **For Windows**

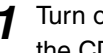

*1* Turn on the computer, and insert the "EasyMP Software CD-ROM" in the CD drive.

The Setup program should start automatically.

### *Tip :*

*If the Setup program does not start automatically, manually start the program by selecting "Start"-"Run" to get the "Run" dialogue box. Specify the location of the setup program by entering the "R(CD drive letter):\SETUP.exe" and then clicking "OK".*

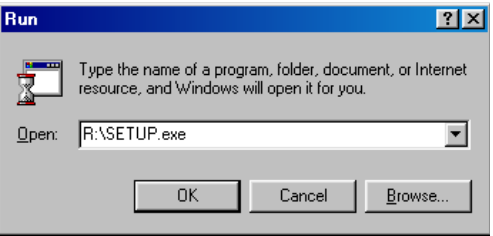

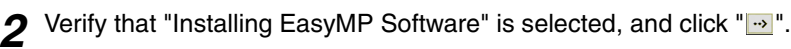

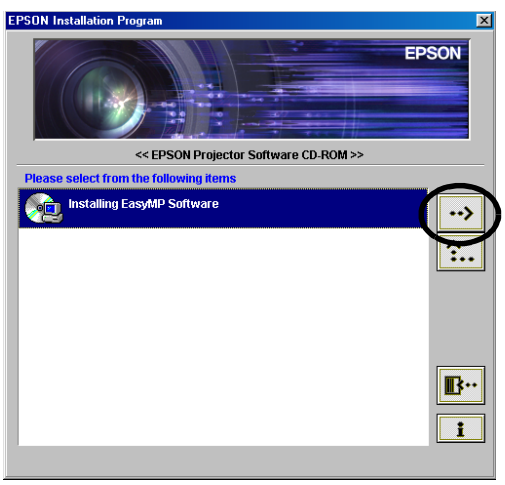

Select the names of the software products to install, then click  $\frac{1}{2}$ .

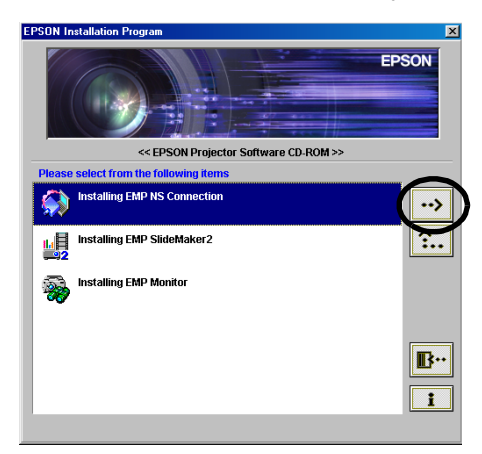

Installation begins. Follow the instructions on the screen to continue

installation.

The software cannot all be installed at the same time.

### *Caution :*

*When installing EMP NS Connection in Windows 2000/XP, the following installation confirmation window is displayed.* 

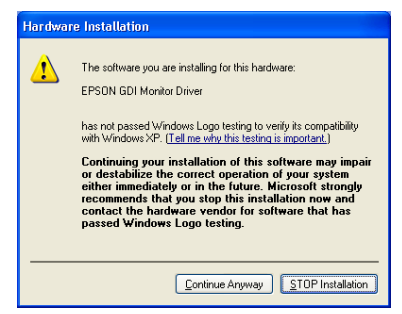

*When prompted, please be sure to select, "Yes" (Windows 2000) or "Continue Anyway" (Windows XP).* 

*If you do not select "Yes" or "Continue Anyway", Network Screen will not operate normally.*

*When the "EPSON GDI Monitor Driver" is being installed, the screen may go blank for a moment, but this is not a problem. Please allow the installarion to continue.*

**4** Control will return to the screen in Step 3 once installation is complete. To install another software application, select the name and click  $\mathbb{F}_{\geq}$ . To finish, click  $\sqrt{\mathbb{B}^n}$ ".

### **For Macintosh**

*1* Turn on the power of the computer then insert the include "EasyMP Software CD-ROM".

A window will open containing the "EMP NS Connection" installer icon.

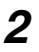

*2* Double-click on the "EMP NS Connection" icon. The contents of the installer are displayed.

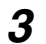

### *3* Click on "Continue".

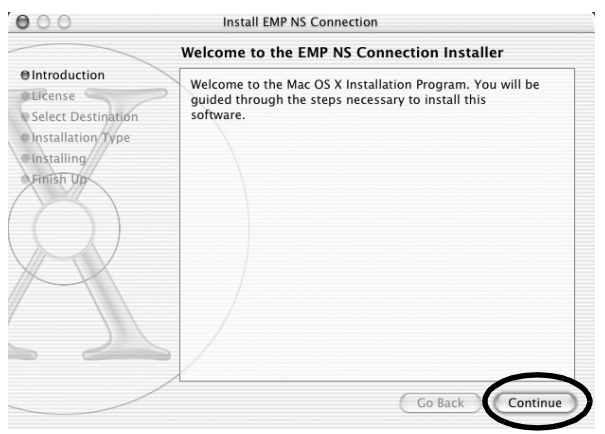

**4** The software licensing agreement is displayed. Confirm the contents then click on the "Continue" and "Agree", in that order.

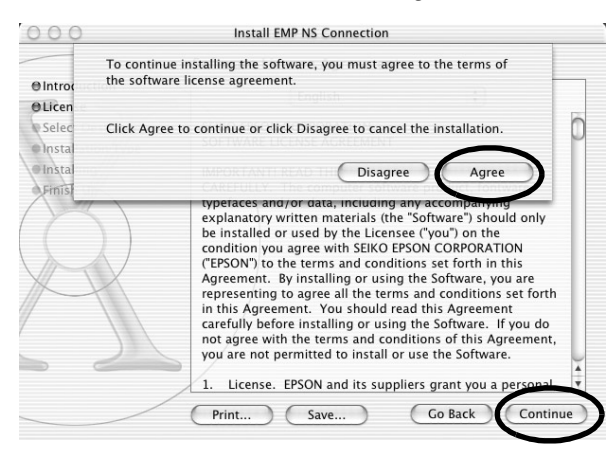

5 The installation selection screen opens. Click on the destination drive then doubule-click on the "Continue".

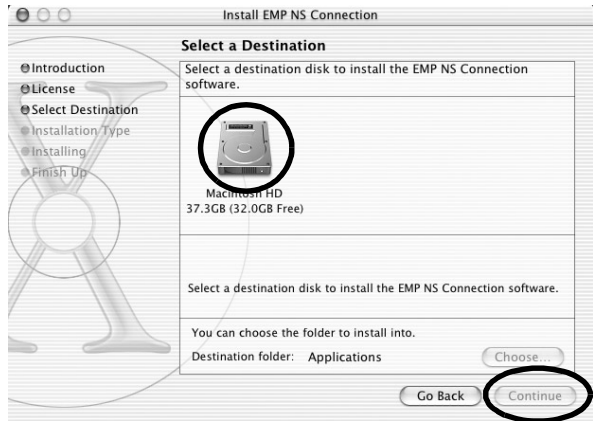

### *Tip :*

*• After you click on the destination drive, if you click on "Choose...", you can select a specific folder location to install to.*

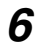

### *6* Click on "Install".

The installation completes.

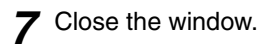

### *Tip :*

*• Only EMP NS Connection can be installed on the Macintosh*

# <span id="page-21-0"></span>**Projecting Images from a Computer Communicating via a Network (Network Screen)**

Here, the procedures for connecting with and projecting from a computer via a network, how to use the toolbar and the method for terminating connection, are explained.

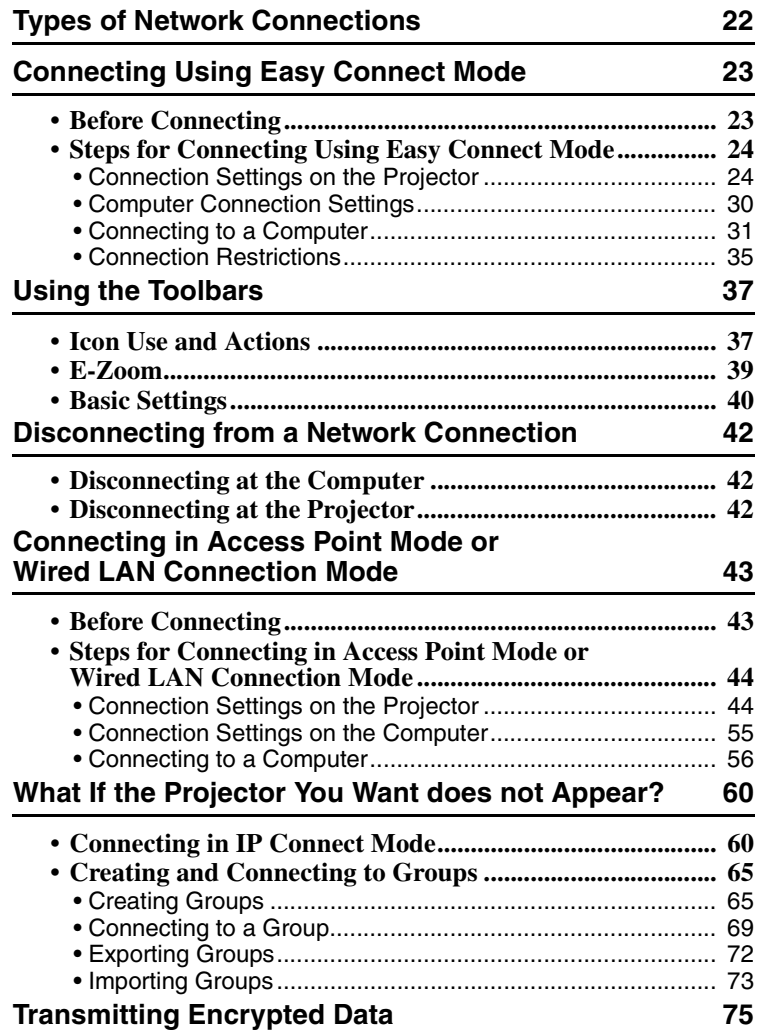

# <span id="page-22-0"></span>**Types of Network Connections**

The connection between a computer and the projector via a network can be in one of two forms.

• Connecting in Ad hoc mode<sup>>></sup>

This is a method of peer to peer connection between a computer and a projector using a wireless LAN card.

Communication takes place directly between the computer and projector, without the use of an access point.

Making a connection is as simple as setting up a matching keyword or number on both the projector and computer.

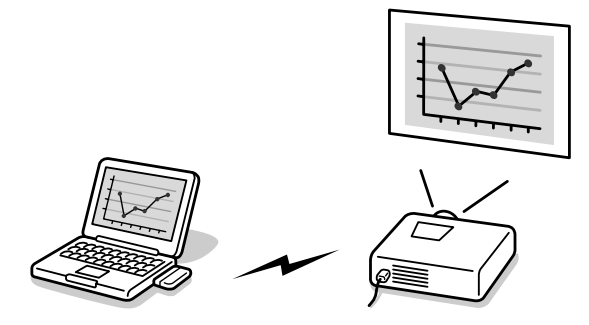

• Connecting in Infrastructure Mode This is the method of using a wired LAN, or a wireless LAN card and an access point to connect to a client/server based LAN system. The projector can be shared from the computer linked to the LAN.

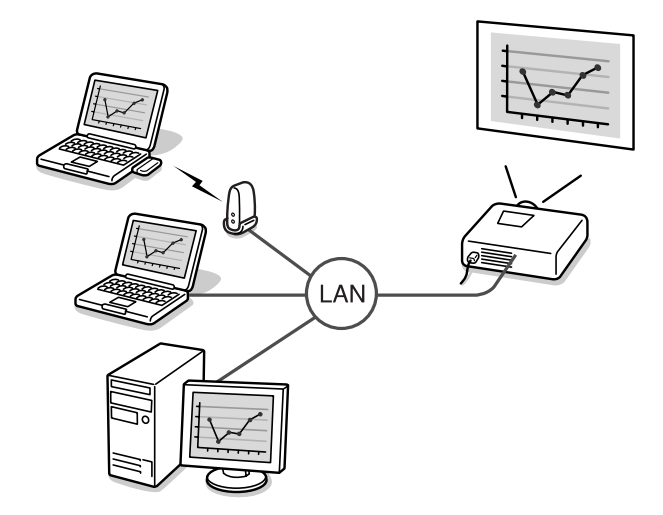

# <span id="page-23-0"></span>**Connecting Using Easy Connect Mode**

This section describes the steps necessary to project images from a computer using Easy connect mode, perform operations when projecting images, and to disconnect.

Perform the following steps prior to projecting images.

- 1. Set up the Easy connect mode settings on the projector.
- 2. Set up the connection on the computer.
- 3. Start EMP NS Connection on the computer, and connect to the network.

Once these settings have been established, future sessions can begin by just connecting the devices. When connecting to a network for the first time or when settings are changed, refer to "[Connection Settings on the Projector](#page-44-1)" ( $\bullet$  p.24). If the projector and computer connection settings are already established, refer to "[Connecting to a Computer](#page-31-0)" ( $\bullet$  p.31).

### <span id="page-23-1"></span>**Before Connecting**

Ensure that the following procedures have been carried out before connecting a computer and projector via a network.

- Install EMP NS Connections on the computer you will be using.  $\bullet$  p.17
- Prepare the computer settings to use either a wireless LAN card or internal wireless LAN functionality.

For Windows, set the WEP<sup>\*\*</sup> to OFF. For setup, see the documentation for the wireless LAN card installed in the computer, or the computer's documentation.

• For optimal performance, set the screen resolution of the computer you are using to XGA or lower with a colour depth of 16bit (Windows) or Thousands (Macintosh).

### <span id="page-24-0"></span>**Steps for Connecting Using Easy Connect Mode**

### *Caution :*

- *Do not unplug the power cable when EasyMP is in use (screens are changing or the access lamp on the wireless LAN card is lit green).*
- *Do not remove the wireless LAN card when the access lamp on the wireless LAN card is lit green, or when connected to a network. Doing so may damage the wireless LAN card.*

### <span id="page-24-1"></span>**Connection Settings on the Projector**

First, set up the Easy connect mode connection settings on this projector. Connection settings are found on the Easy connect mode advanced settings screen of the Network Screen.

Modify these connection settings using the remote control provided.

This step does not need to be performed if these settings have already been established.

*1* Insert the wireless LAN card into the card slot on this projector. See "[Installation"](#page-14-2) for details.  $\bullet$  p.14

- *2* Press the [Power] button on the remote control to turn on the projector.
- *3* Press the [Comp/EasyMP] button on the remote control. "EasyMP" will be displayed on the screen.

EasyMP starts and the following screen is displayed. Easy MP<br>Network Screen

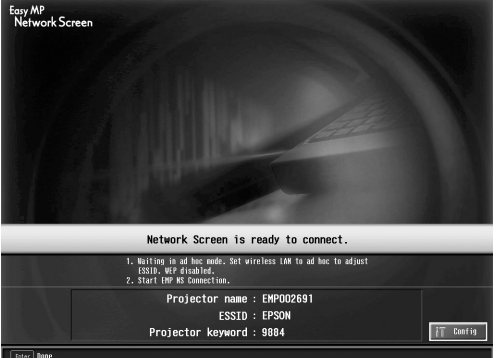

ESSID ad hoc mode screenshot

# English 25 Non-Finglish Management School School School School School School School School School School School School School School School School School School School School School School School School School School School School

### *Tip :*

*If the wireless LAN card is not inserted in the card slot on the projector, the following screen is displayed. If a wireless LAN card is installed, the screen from Step 3 is displayed.* 

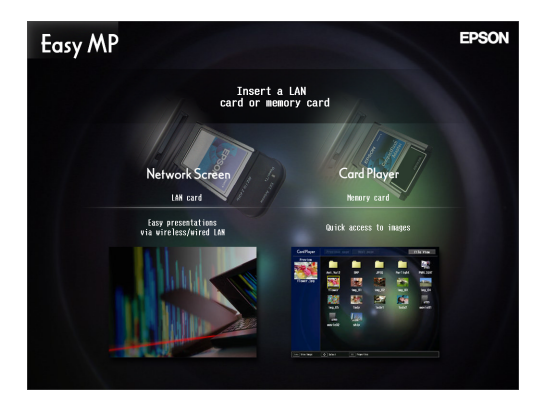

- **4** Ensure that the "Config" button at the lower right on the screen is selected, and press the [Enter] button on the remote control. The Network advanced settings screen is displayed.
- *5* Ensure that the cursor is positioned on "Easy connect mode", and press the [Enter] button on the remote control. This selects "Easy connect mode".

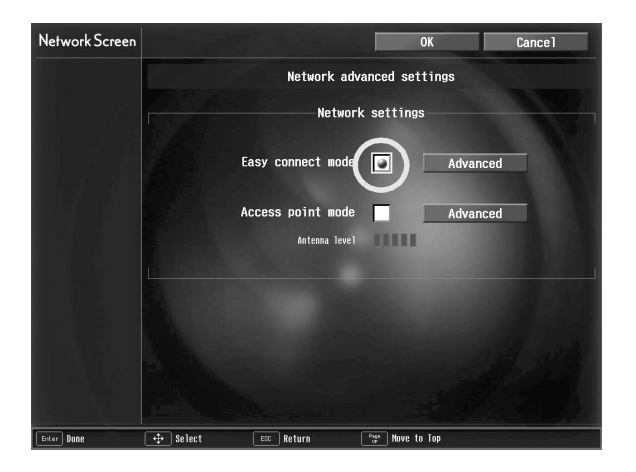

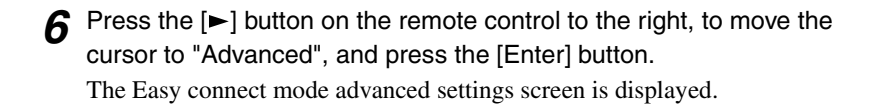

*7* Move the cursor to the selected item, and press the [Enter] button to set that item.

The settings of each of the items is shown below.

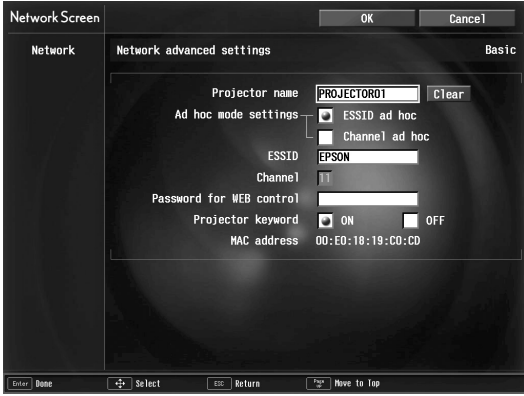

Letters or numbers must be input depending on the item. See the ["Entering](#page-28-0)  [Letters and Numbers"](#page-28-0) ( $\bullet$  [p.28 \)](#page-28-0) for the letter and number input methods.

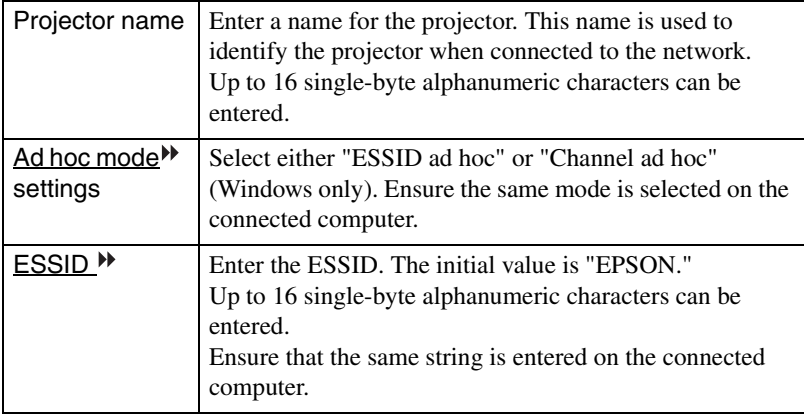

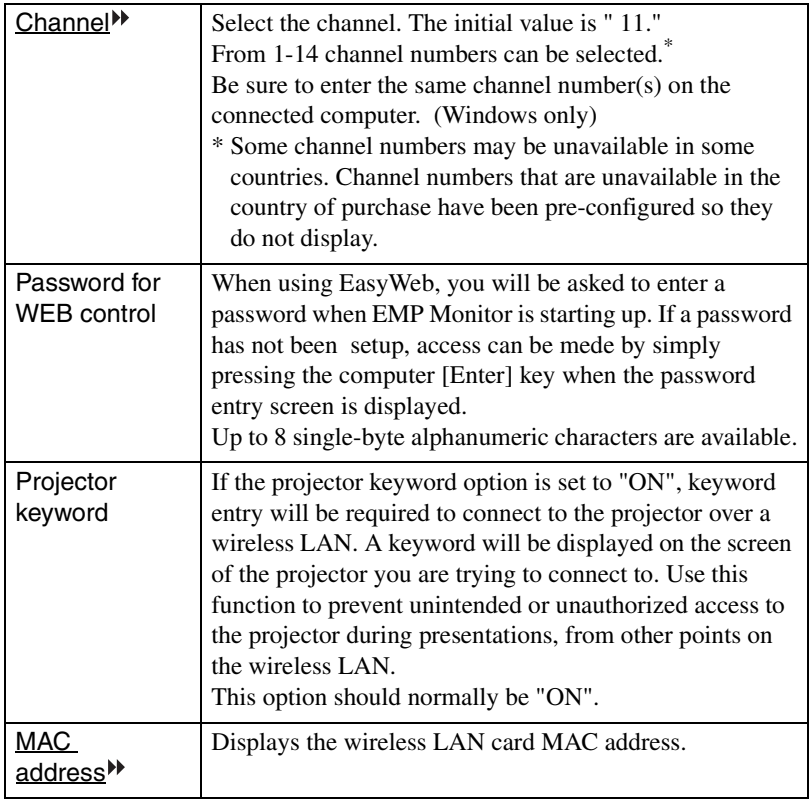

\* The item contents will be cleared if you select the "Clear" button on the selected item and press [Enter] on the remote control.

English

### <span id="page-28-0"></span>**Entering Letters and Numbers**

Perform the following steps to enter letters and numbers.

- 1. Move the cursor to the item to input, and press the [Enter] button on the remote control. The cursor turns green to indicate you are in input mode.
- 2. Select numbers or letters by pressing the  $\lceil \Lambda \rceil$  button or the  $\lceil \nabla \rceil$  button. For the projector name, ESSID, and WEB control password, characters are presented in this order by pressing the  $\lceil \blacktriangle \rceil$  button : A-Z  $\rightarrow$  0-9  $\rightarrow$  symbols  $\rightarrow$  a-z  $\rightarrow$  space. Press the  $[\nabla]$  button to reverse the display order.
- 3. To input two or more numbers or letters, press the  $[\blacktriangleright]$  button on the remote control. The first number or letter is selected and the cursor moves to the second entry position. Select the second, and all the subsequent numbers and letters in the same way as the first character.
- 4. After you have entered all the characters, press the [Enter] button on the remote control to finalise the entry. The cursor will turn yellow.
- *8* When finished making setting changes, press the [Page up] button on the remote control, and move the cursor to "OK". Press the [Enter] button.

This applies the setting changes and returns to the Network advanced settings screen.

**9** Press the [Page up] button on the remote control to move the cursor to "OK", and press the [Enter] button.

This returns to the Connection Stand-by screen. The ESSID or channel number that was set is displayed. If "Projector keyword" is "ON", the keyword is also displayed.

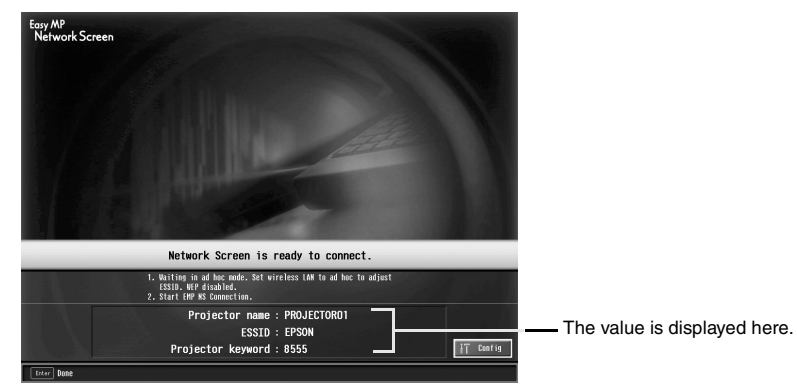

### *Tip :*

*The projector keyword changes each time the projector power is turned OFF and ON again, and when the wireless LAN card is removed and reinstalled. When connecting to a computer, check the projector keyword displayed in the Connection Stand-by screen and enter that keyword. Connection is not possible using a previous keyword.*

### <span id="page-30-0"></span>**Computer Connection Settings**

### **For Windows**

Computer connection setup is performed using the utility software provided with the wireless LAN card. If using Windows XP, no utility is necessary to communicate in ESSID ad hoc mode. Utility software is necessary to communicate

using channel ad hoc mode. If these settings are already established, this step need not be performed.

Refer to the documentation for the wireless LAN card for instructions on how to use the utility software.

If the projector has been set to "ESSID ad hoc", you must also select ESSID ad hoc mode on the computer.

If the projector has been set to "Channel" ad hoc", you must also select channel ad hoc mode on the computer. Set to the same ESSID or channel shown on the Connection Stand-by screen on the projector.

### **For Macintosh**

The communication port settings will be explained here.

For advanced port settings (network settings) refer to your computer or AirPort manual.

- *1* Select "System Preferences" then "Network" from the Apple Menu. The Network Settings screen is displayed.
- 2 In "Port Configurations", check the port you wish to use then click "Apply Now".

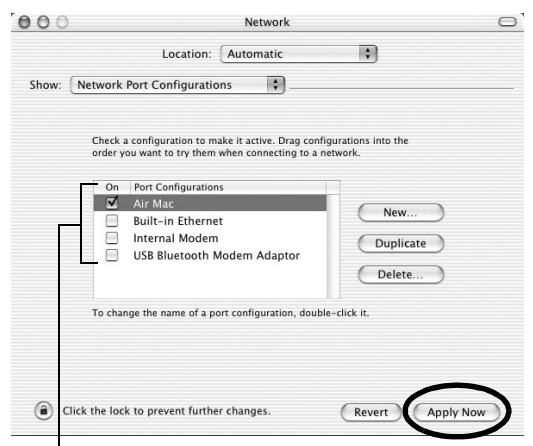

Check the port you wish to use.

### *Tip :*

*• When making "Location" settings, you can select the desired location and change all the network settings one at a time.*

### *3* Close the window.

### *Tip :*

- *Select "System Preferences" then "Network" from the Apple Menu to make network settings. Under "Network", check the box next to the port you wish to use. Uncheck the other ports. If multiple ports are selected the projector may connect to an incorrect network.*
- *For optional performance, set the screen resolution of the computer you are using to XGA or lower with a color depth of Thousands.*

Click on the communication status icon in the top right corner of the screen and ensure that the following is displayed.

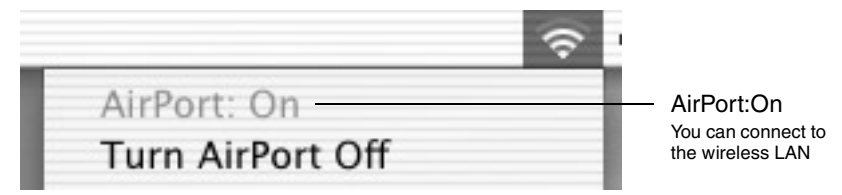

When the projector has been set to "ESSID ad hoc", click on the communication status icon in the top right corner of the computer screen. Select the projector's ESSID name from the pull-down menu which is displayed.

Set to the same ESSID (network name) shown on the Connection Stand-by screen on the projector.

### *Tip :*

*"Channel ad hoc" can only be used with Windows.*

### <span id="page-31-0"></span>**Connecting to a Computer**

When finished applying the settings, run EMP NS Connection on the computer, and establish a connection with the projector. Once these settings have been established, future sessions can begin by just connecting the devices.

### *Tip :*

*For Windows*

- *Install the wireless LAN card in the computer before starting EMP NS Connection. The wireless LAN card will not be recognised by the EMP NS Connection if the wireless LAN card is installed after EMP NS Connection is started.*
- Set the WEP<sup>W</sup> to OFF in either the wireless LAN card or for internal wireless LAN *functionality.*
- *If you click on the " " icon of any EMP NS Connection screen, help will be displayed with an explanation of the functions of that screen.*

### *1* **For Windows**

select "Start" - "Programs" (or "All Programs") - "EPSON Projector" - "EMP NS Connection".

EMP NS Connection starts.

### *Tip :*

*If EMP NS Connection is started while PowerPoint is also starting, the message "Slideshow may not start without rebooting PowerPoint", will be displayed during startup. If this occurs, close PowerPoint and restart it once EMP NS Connection has finished starting.*

### **For Macintosh**

Double click on the "Applications" folder of the hard disk volume on which EMP NS Connection was installed, then double click on the EMP NS Connection icon. EMP NS Connection starts. Continue from step 3.

### *Tip :*

*If you selected a different derectory at the time of installation, first click on that folder first, then double click on the EMP NS Connection icon.*

*2* The first time EMP NS Connection starts after installation, select the wireless LAN card that will be used for the connection, and click "OK". (Windows only)

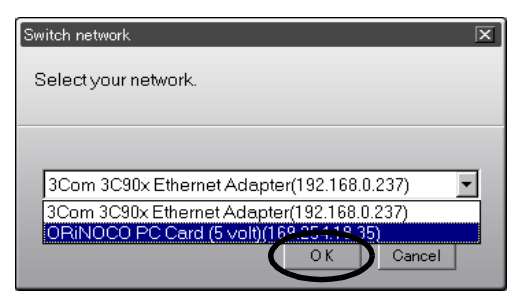

### *Tip :*

- In the event that the  $\text{IP}$  address<sup> $\blacklozenge$ </sup> has not been set in the projector's network settings, *the message, "Failed to obtain network adaptor infomation..." may be displayed. This is because it takes time to determine the IP address, if the projector cannot connect to the DHCP<sup>II</sup>* server. Please wait about 60 seconds and then repeat the process from *Step 1.*
- *Once the network adapter in use has been selected in this Switch network screen, this screen will not be displayed at subsequent EMP NS Connection startups. To change the current network adapter, click the "Extension" button in the Projector selection screen (screen in Step 3). Click the "Switch LAN" button on the Extention screen to display the Switch network screen.*
- *When making "Location" settings, you can select the desired location and change all the network settings one at a time.*

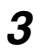

*3* Select the check box for the name of the projector that you want to connect, and then click the "Connect" button.

The projector name is shown in the projector's Connection Stand-by screen.

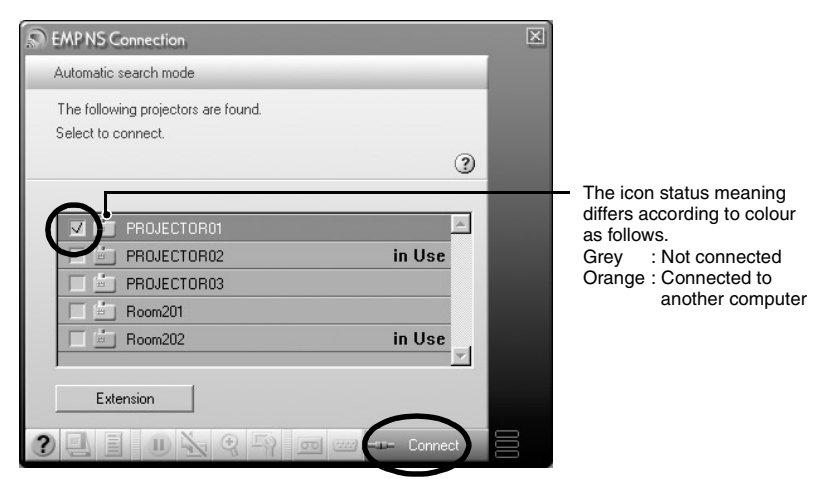

### *Tip :*

- *In the event that a projector already connected to another computer is selected, the previous connection is automatically terminated and the images of the newly connected computer are projected.*
- *When multiple projectors are selected, one computer's display can be projected simultaneously by up to a maximum of four projectors.*
- *Once the connection has been made, additional connections cannot be added.*

### *Tip :*

### *For Macintosh*

*When you want to change the network you are using, please click the "Extension" displayed on the screen. On the "Extension" screen which is displayed, click the "Set up network" to display the computer's network settings screen. For instructions on how to make settings, refer to the User's Guide of the computer you are using.*

**4** If the "Projector keyword" is set to "ON", enter the projector keyword displayed on the Connection Stand-by screen on the projector, and click "OK".

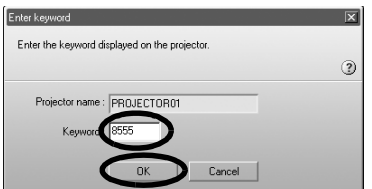

*5* A network connection is established between the computer and projector, and the computer screens are projected by the projector.

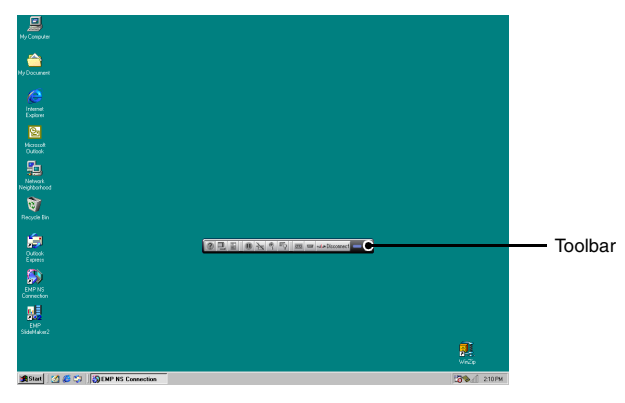

The EMP NS Connection toolbar is displayed on the computer screen. Use the toolbar to operate the projector, change options and settings, and disconnect from the network.  $\bullet$  p.37

If the toolbar is in the way during a presentation, you can minimise it. You can perform projector operations and setup using the remote control.

 "Selecting the Projection Quality (Colour Mode Selection)" and "Basic Operations" in the *User's Guide*

 "Adjusting the Screen Image" and the subsequent material, in the *User's Guide* to further adjust the projected images and perform other functions.

### *Tip :*

- *When projecting a PowerPoint file, you can skip to the next slide by pressing the [Page down] button or return to the previous slide by pressing the [Page up] button.*
- *To connect to a different computer when changing presenters, start EMP NS Connection on the selected computer and connect. The connection with the current connected computer will be terminated automatically, and the next computer will be connected.*

### <span id="page-35-0"></span>**Connection Restrictions**

When projecting images from a computer using the Network Screen, the following requirements must be met. Please ensure that you meet these requirements.

### **Supported Resolution**

Computer screen resolutions that can be projected are shown below. If the resolution is on this list, the computer images may be directly projected. You cannot connect to a computer with a resolution higher than UXGA.

- VGA (640×480)
- SVGA (800×600)
- XGA (1024×768)
- SXGA(1280×960)
- SXGA (1280×1024)
- SXGA +  $(1400 \times 1050)$
- UXGA (1600×1200)

If the computer resolution is higher than XGA, the following message is displayed.

### **For Windows**

Image transfer slows if PC resolution is higher than  $XGA$  (1024  $\times$  768 pxl.). Do you want to continue?

### **For Macintosh**

Image transfer performance will be affected if PC resolution is higher than XGA (1024 ×768 pxl.) or images use more than 32 bits. Do you want to continue connection?

If you click "Yes" or "OK", the connection is made, but display speed will be slower.

If the following massage is displayed, connect after setting the resolution of the computer to SXGA or less

Some projectors do not support SXGA. Reduce resolution and retry.

If a computer with a special screen size is used where the ratio of height - width is not represented on the previous list, such as  $1280 \times 600$ , a screen resolution to project images that matches the width dimension is selected from the seven choices. In this case, the empty margins are black.
#### **Colour Depth**

The number of colours on a computer screen that can be projected are shown below.

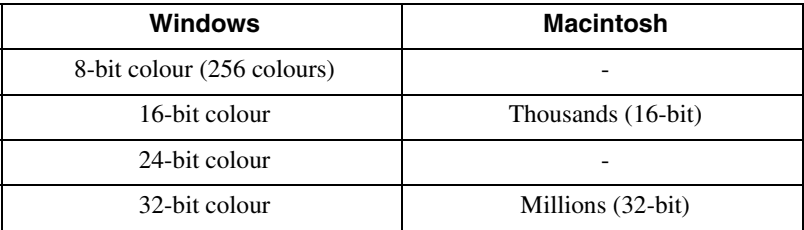

If 24·32 bit colour (Windows) or Millions (Macintosh) is used, the following message is displayed.

#### **For Windows**

Image transfer slows if screen color is more than 24 bits. NS Connection converts it to 16 bits. Do you want to continue?

#### **For Macintosh**

Image transfer performance will be affected if PC resolution is higher than XGA (1024 ×768 pxl.) or images use more than 32 bits. Do you want to continue connection?

If you click "Yes" or "OK", the connection is made, but performance will decrease.

#### **Number of Connection Devices**

A maximum of four projectors can be connected simultaneously to project images from a single computer.

One projector cannot connect to multiple computers simultaneously.

#### **Other**

- If the transmission speed of the wireless LAN is low it may be difficult to maintain a connection, or the connection may terminate unexpectedly.
- Audio is not transmitted.
- Animation does not play as smoothly as when played on a computer.
- Applications that use some functions of DirectX may not project correctly. (Windows only)
- The entire screen image for an MS-DOS prompt screen cannot be projected. (Windows only)
- Due to a limitation in the specifications of Mac OS X 10.2.x, displaying in full screen mode may not be possible. For example, screens will not display correctry when performing a slideshow using the Keynote presentation software.

# <span id="page-37-0"></span>**Using the Toolbars**

# **Icon Use and Actions**

The following functions are displayed on a toolbar on the computer screen when connected to a projector through a network.

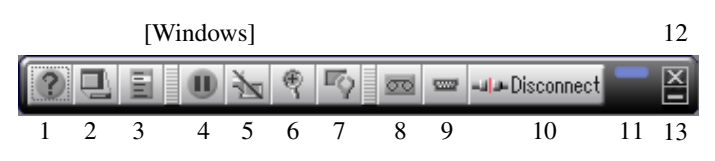

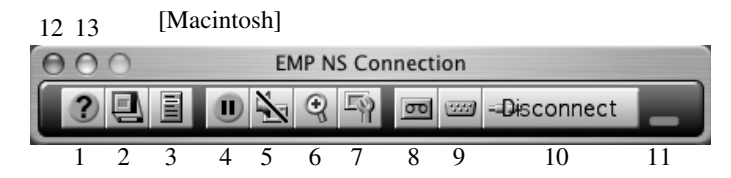

The use and actions of icons are explained below.

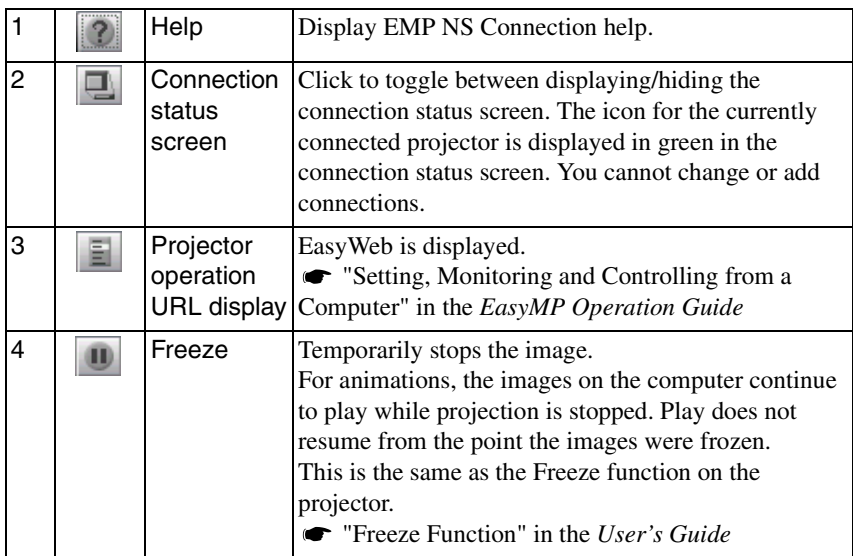

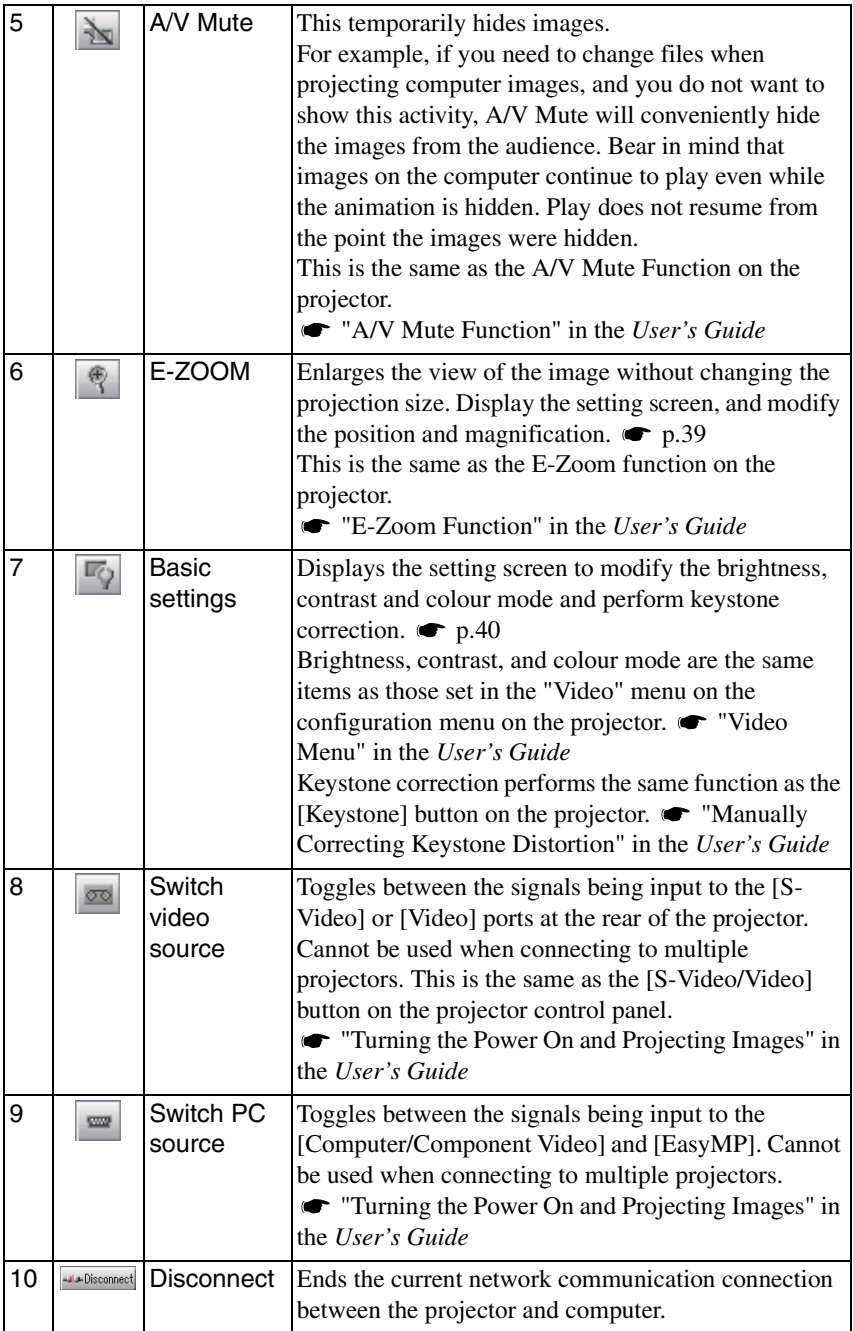

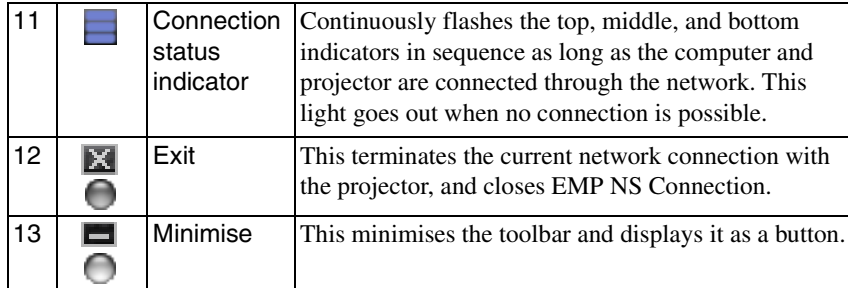

# <span id="page-39-0"></span>**E-Zoom**

Clicking the "E-Zoom" icon displays the following setting screen allowing you to modify the zoom magnification and position.

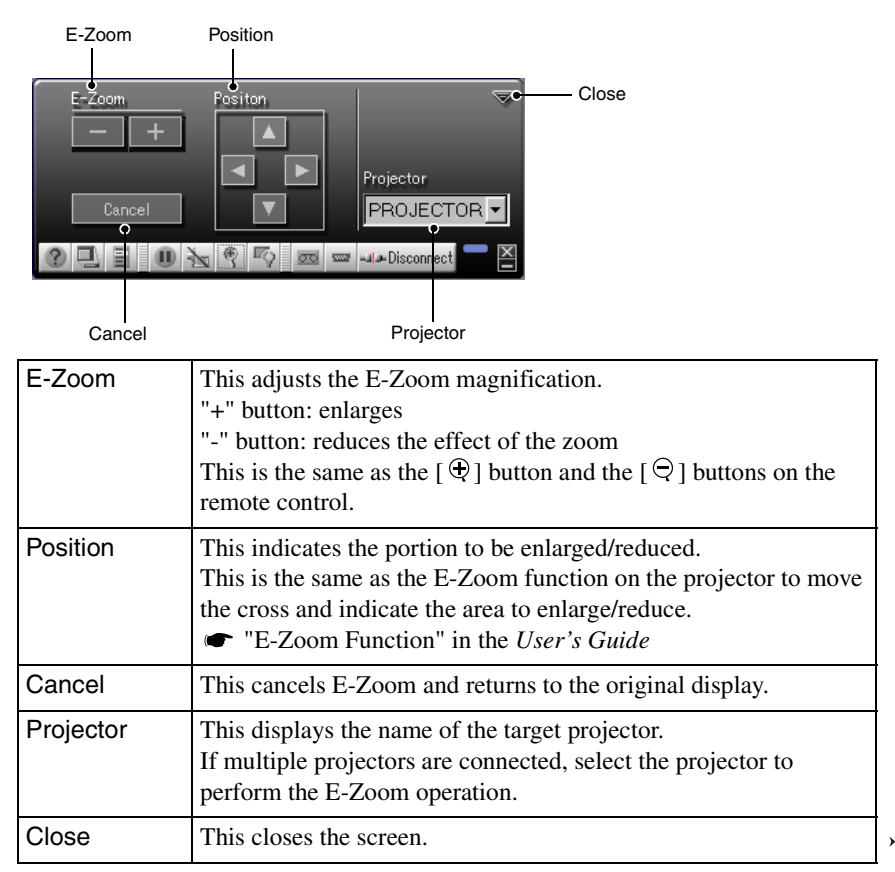

## <span id="page-40-0"></span>**Basic Settings**

Clicking the "Basic settings" icon displays the following setting screen allowing you to modify the brightness, contrast and colour mode and perform keystone correction.

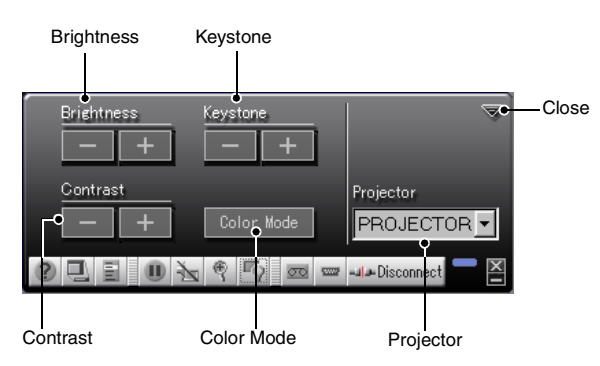

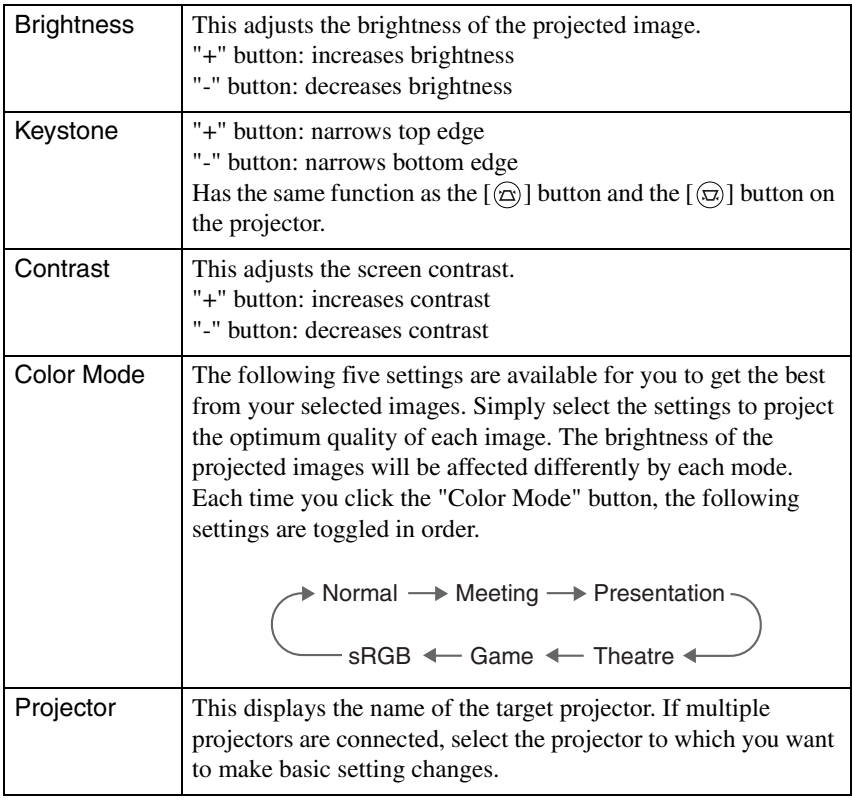

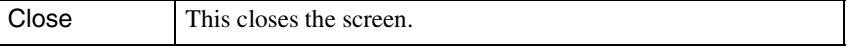

#### *Tip :*

- *Using keystone correction will make the screen smaller.*
- *Try reducing sharpness to make any unevenness emphasised by keystone correction less noticeable. "Video Menu" in the User's Guide*
- *Keystone correction can also be applied from the configuration menu on the projector. "Setting Menu" in the User's Guide*
- *If during keystone correction, the screen gauge values stop changing, this means that you have reached the limit of possible keystone correction. Ensure that this projector is not placed beyond the permissible projection angle. "Manually Correcting Keystone Distortion" in the User's Guide*

# **Disconnecting from a Network Connection**

The network connection between a computer and projector can be disconnected either from the computer or from the projector.

#### *Tip :*

*The display of the computer being projected is not saved by or stored at the projector. When the connection is terminated by one of the following operations, all internal image data is lost.*

# **Disconnecting at the Computer**

Click the "Disconnect" or "Exit" icons on the toolbar.

#### [Windows]

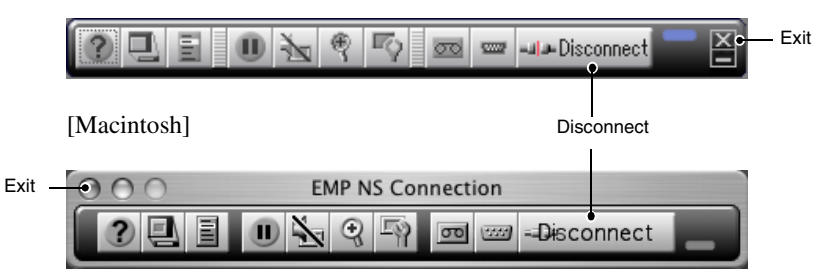

Clicking the "Disconnect" icon closes only the network connection.

Clicking the "Exit" icon disconnects the network connection and closes EMP NS Connection.

#### *Tip :*

*If a computer is connected to multiple projectors and performs the disconnect operation, the connections to all projectors will be broken.*

# **Disconnecting at the Projector**

- **1** Press the [ESC] button on the remote control. The Exit menu is displayed.
- *2* Select the "Exit" button, and press the [Enter] button on the remote control.

"Network Screen has been disconnected by the projector." is displayed on the screen of the disconnected computer.

# **Connecting in Access Point Mode or Wired LAN Connection Mode**

In addition to the Easy Connect mode, there is also the Access point mode and Wired LAN connection mode for connecting a computer to a projector via a network.

Access point mode is a mode for connecting a projector to a computer through a wireless LAN access point on an existing network system.

Wired LAN connection mode is a mode for connecting a projector to a computer via wired network system. When a wired LAN card is set into the projector, a network cable is used to connect with a computer participating in a network.

When using a computer connected through an access point, or a company's network systems, under normal circumstances for both modes, the computer's LAN settings remain unaltered, and only the projector is set up.

In addition to being able to project computer images using the projector, you can use EMP Monitor and Mail Notification Function to monitor the status of the projector from a computer. "Monitoring and Control Using EMP Monitor" in the *EasyMP Operation Guide*

Since the method of connection is almost the same, both Access point mode and Wired LAN connection mode are explained together here.

# **Before Connecting**

Ensure the following have been performed before connecting a computer and projector to a network.

- Install EMP NS Connection on the computer you will be using.  $\bullet$  p.17
- Prepare the computer settings to use either a wireless LAN card or internal wireless LAN functionality. For setup, see the documentation for the wireless LAN card installed in the computer, or the computer's documentation.
- For optimal performance, set the screen resolution of the computer you are using to XGA or lower with a colour depth of 16bit (Windows) or Thousands (Macintosh).

## <span id="page-44-0"></span>**Steps for Connecting in Access Point Mode or Wired LAN Connection Mode**

#### *Caution :*

- *Do not unplug the power cable when EasyMP is in use (screens are changing or the access lamp on the wireless LAN card is lit green).*
- *Do not remove the wireless LAN card when the access lamp on the wireless LAN card is lit green, or when connected to a network. Doing so may damage the wireless LAN card.*
- *For information about the Wired LAN card access lamp(s), refer to the documentation of the Wired LAN card you are using.*

#### **Connection Settings on the Projector**

First, set up the connection settings on the projector. Connection settings are found on the Access point mode advanced settings screen or the Wired LAN connection mode advanced settings screen of the Network Screen.

Modify these connection settings using the projector's remote control.

If these settings are already established, this step need not be performed.

#### *Tip :*

*Apply the following settings under the direction of the network systems administrator.* 

*1* Insert the LAN card into the card slot on the projector. See "[Installation"](#page-14-0) for details.  $\bullet$  p.14

*2* Press the [Power] button on the remote control to turn the projector on.

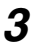

*3* Press the [EasyMP] button on the remote control. EasyMP will be displayed on the screen. EasyMP starts and the following screen is displayed.

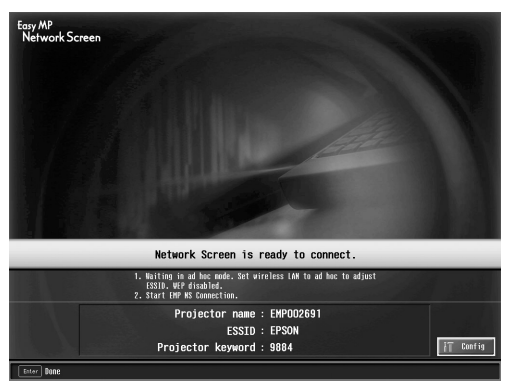

ESSID ad hoc mode screenshot

#### *Tip :*

*If the LAN card is not inserted in the card slot on the projector, the following screen is displayed. Insert the LAN card in the card slot on the projector to display the screen for Step 3.*

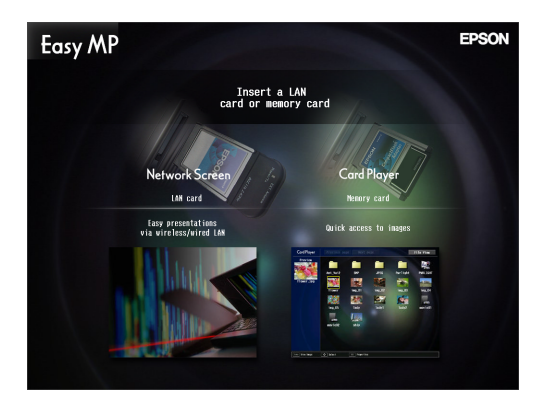

*4* Ensure that the "Config" button at the lower right of the screen is selected, and press the [Enter] button on the remote control. When a wireless LAN card is set, the Network advanced settings screen is displayed. Proceed to Step 5. When a wired LAN card is set, the wired LAN connection mode advanced

settings screen is displayed. Proceed to Step 7.

*5* Position the cursor on "Access point mode", and press the [Enter] button on the remote control.

This selects "Access point mode".

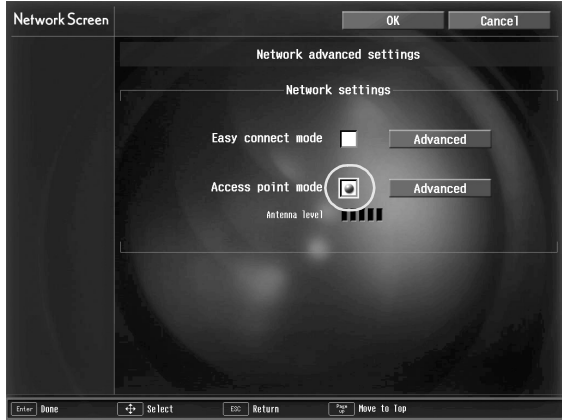

*6* Press the [►] button on the remote control to the right to move the cursor to "Advanced", and press the [Enter] button.

The Access point mode advanced settings screen is displayed.

*7* Move the cursor to the selected item, and press the [Enter] button to set that item.

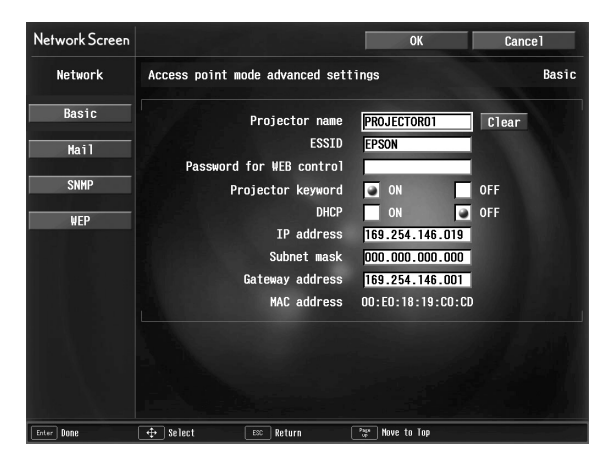

Establish settings enabling the projector to function on the network.

Settings are divided into four kinds, "Basic", "Mail", "SNMP" and "WEP". "WEP" is not displayed in the Wired LAN connection mode advanced settings screen.

Selections are described in the following table.

Letters or numbers must be input depending on the item. See the ["Entering](#page-28-0)  [Letters and Numbers"](#page-28-0) ( $\bullet$  p.53) for the letter and number input methods.

#### *Tip :*

*It is also possible to access the projector setup/control browser page using a Web browser, and perform network setup on that page (EasyWeb). Using EasyWeb is more convenient than entering characters on the remote control because a keyboard can be used. "Changing Settings Using a Web Browser (EasyWeb)" in the EasyMP Operation Guide*

#### **Basic**

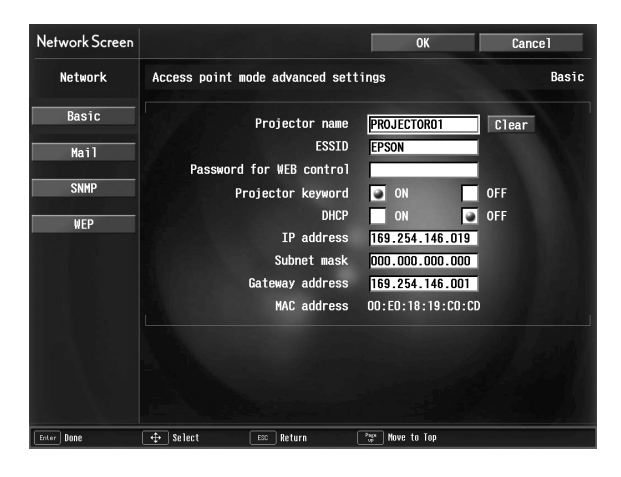

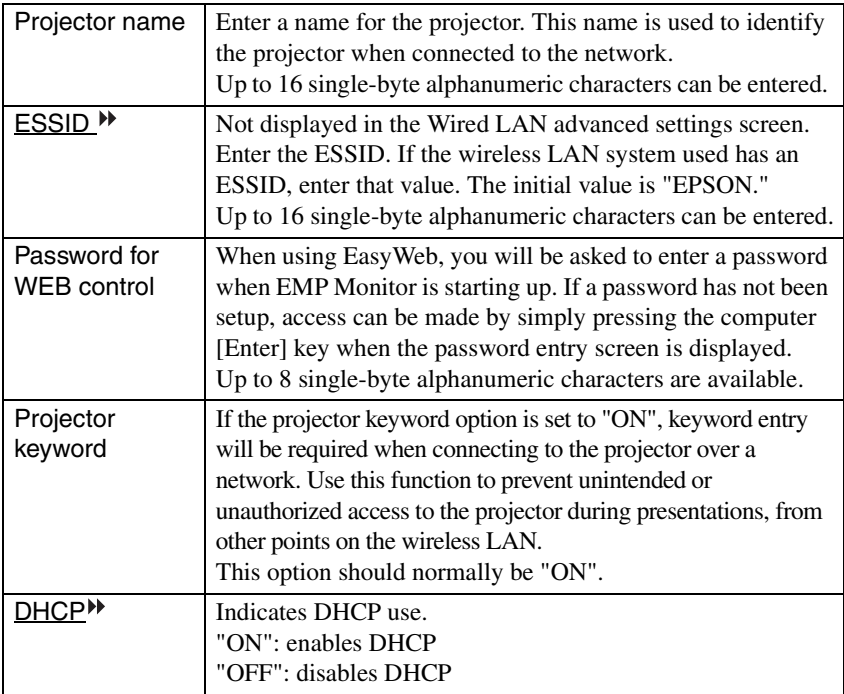

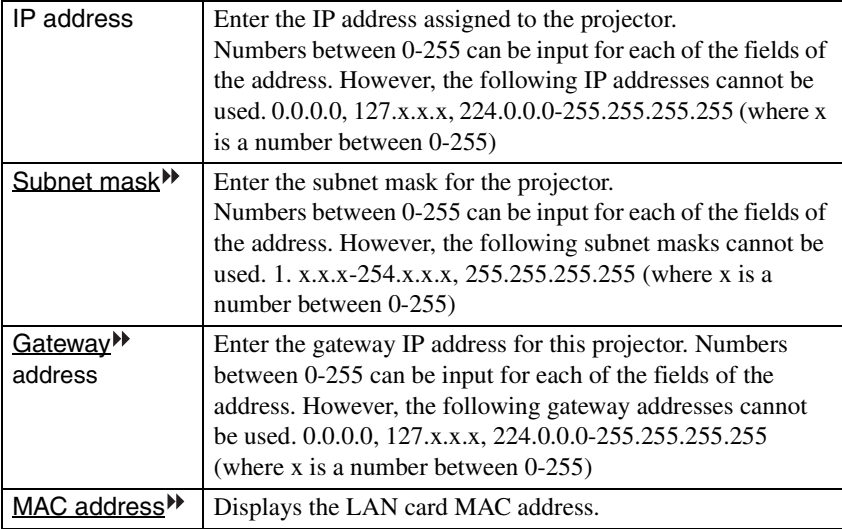

\* The item contents will be cleared if you select the "Clear" button on the selected item and press [Enter] on the remote control.

 $\rightarrow$ 

#### **Mail**

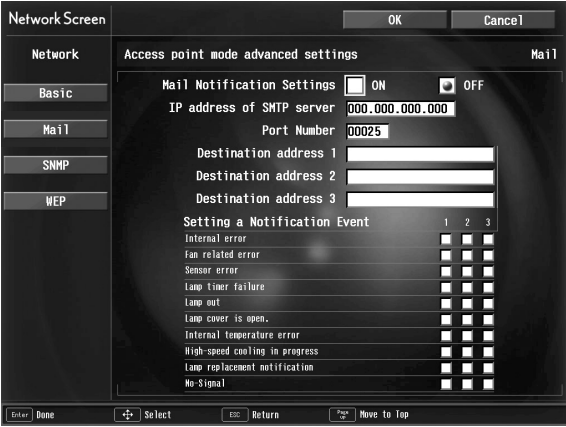

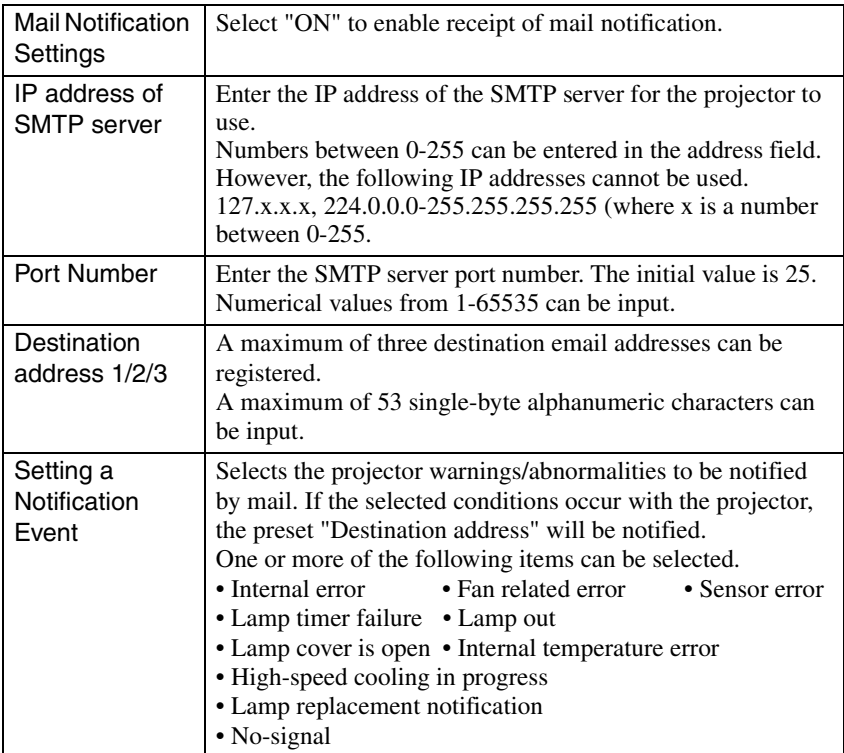

\* The item contents will be cleared if you select the "Clear" button on the selected item and press [Enter] on the remote control.

#### **SNMP**

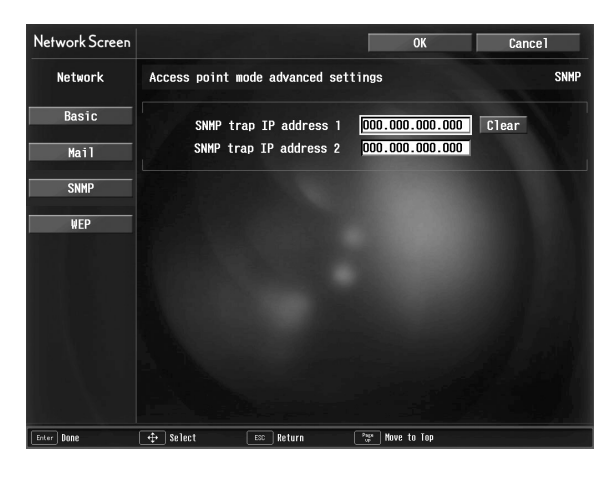

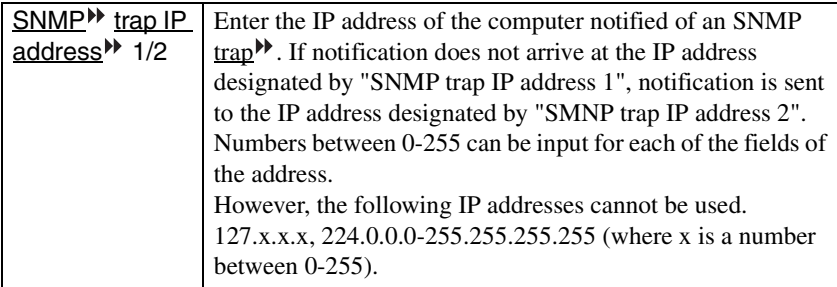

\* The item contents will be cleared if you select the "Clear" button on the selected item and press [Enter] on the remote control.

 $51$ 

#### **WEP**

Will not be displayed during Wired LAN connection mode.

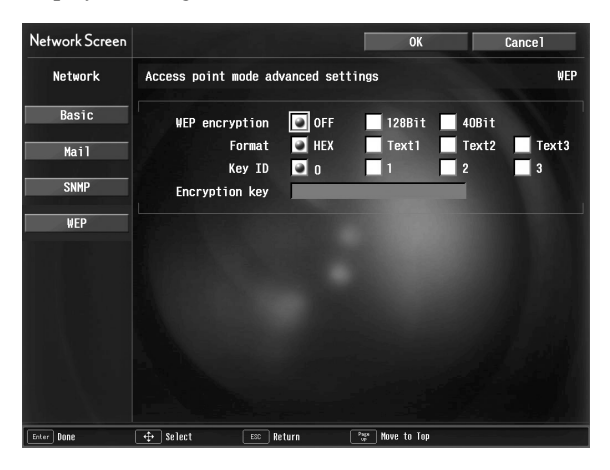

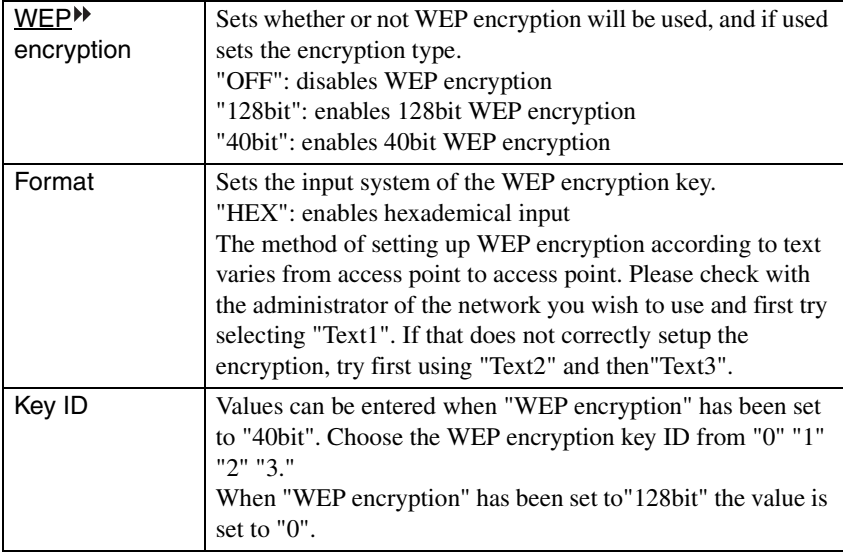

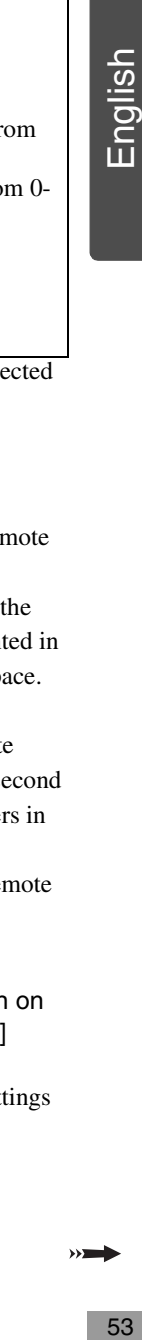

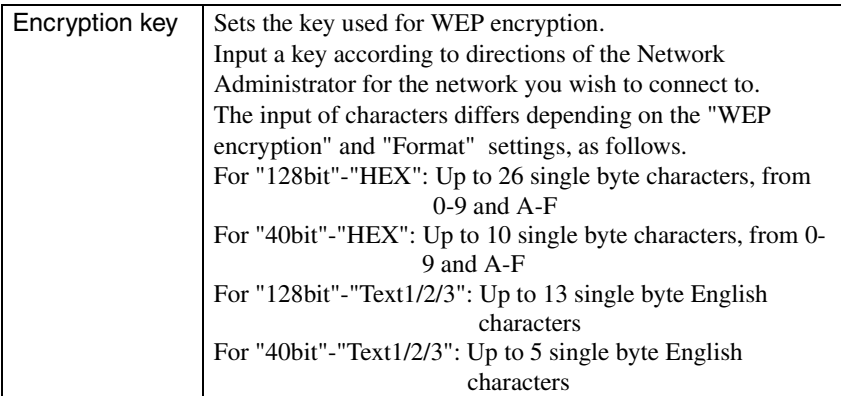

\* The item contents will be cleared if you select the "Clear" button on the selected item and press [Enter] on the remote control.

#### <span id="page-53-0"></span>**Entering Letters and Numbers**

Perform the following steps to enter letters and numbers.

- 1. Move the cursor to the item to input, and press the [Enter] button on the remote control. The cursor turns green to indicate you are in input mode.
- 2. Select numbers or letters by pressing the  $\lceil \blacktriangle \rceil$  button or the  $\lceil \blacktriangledown \rceil$  button. For the projector name, ESSID, and WEB control password, characters are presented in this order by pressing the  $\lceil \blacktriangle \rceil$  button : A-Z  $\rightarrow$  0-9  $\rightarrow$  symbols  $\rightarrow$  a-z  $\rightarrow$  space. Press the  $[\nabla]$  button to reverse the display order.
- 3. To input two or more numbers or letters, press the  $\blacktriangleright$  button on the remote control. The first number or letter is selected and the cursor moves to the second entry position. Select the second, and all the subsequent numbers and letters in the same way as the first character.
- 4. After you have entered all the characters, press the [Enter] button on the remote control to finalise the entry. The cursor will turn yellow.
- 
- *8* When finished making setting changes, press the [Page up] button on the remote control, and move the cursor to "OK". Press the [Enter] button.

This applies the setting changes and returns to the Network advanced settings screen.

*9* Press the [Page up] button on the remote control to move the cursor to "OK", and press the [Enter] button.

This returns to the Connection Stand-by screen and displays the set IP address. If "Projector keyword" is "ON", the projector keyword is also displayed.

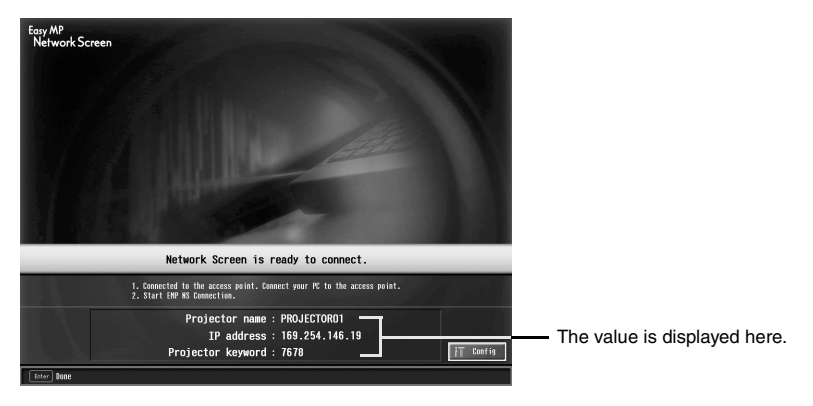

#### *Tip :*

*The projector keyword changes each time the projector power is turned OFF and ON again, and when the LAN card is removed and reinstalled. When connecting to a computer, make sure the projector keyword displayed in the Connection Stand-by screen is entered. Connection is not possible using a previous keyword.*

#### **Connection Settings on the Computer**

#### **For Windows**

Computer connection setup is performed using the utility software provided with the LAN card.

If these settings are already established, this step need not be performed.

Refer to the documentation for the LAN card for instructions on how to use the utility software.

Establish settings enabling the computer to function on the network.

#### **For Macintosh**

The communication port settings will be explained here.

For advanced port settings (network settings) refer to your computer or AirPort manual.

*1* Select "System Preferences" then "Network" from the Apple Menu. The Network Settings screen is displayed.

*2* In "Port Configurations", check the port you wish to use then click "Apply Now".

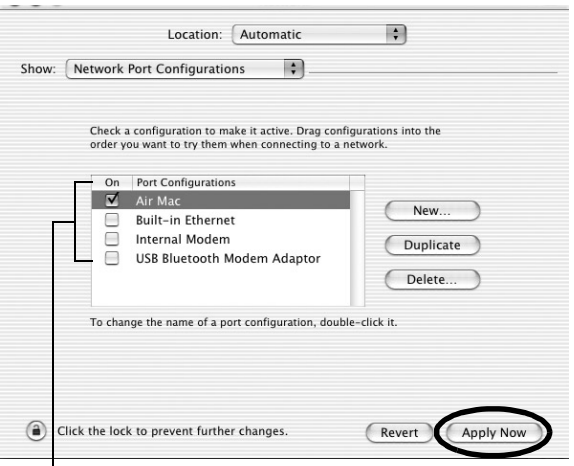

Check the port you wish to use.

#### *Tip :*

*• When making "Location" settings, you can select the desired location and change all the network settings one at a time.*

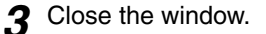

#### *Tip :*

- *Select "System Preferences" then "Network" from the Apple Menu to make network settings. Under "Network", check the box next to the port you wish to use. Uncheck the other ports. If multiple ports are selected the projector may connect to an incorrect network.*
- *For optional performance, set the screen resolution of the computer you are using to XGA or lower with a color depth of Thousands.*

Click on the communication status icon in the top right corner of the screen and ensure that the following is displayed.

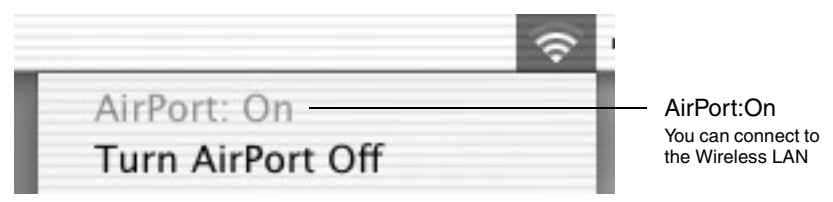

When using the Wired LAN Connection mode, be sure to click on the

communication status icon in the top right corner of the screen and ensure that the follwing is displayed.

If "AirPort: Off" is not displayed, there is a possibility that you can connect to an incorrect network

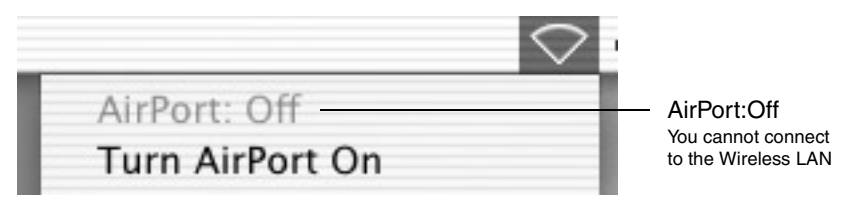

#### *Tip :*

*To change modes, click on the icon and select "Turn Airport On" or "Turn Airport Off"*

#### **Connecting to a Computer**

When finished applying the settings, run EMP NS Connection on the computer, and establish a connection with the projector. Once these settings have been established, future sessions can begin by just connecting the devices.

#### *Tip :*

#### *For Windows*

- *Install the LAN card in the computer before starting EMP NS Connection. The LAN card will not be recognised by the EMP NS Connection if the LAN card is installed after EMP NS Connection is started.*
- If you click on the "<sup>?</sup> I" icon of any EMP NS Connection screen, help will be displayed *with an explanation of the functions of that screen.*

#### *1* **For Windows**

Start Windows on the computer, then select "Start" - "Programs" (or "All Programs") - "EPSON Projector" - "EMP NS Connection". EMP NS Connection starts.

#### *Tip :*

*If EMP NS Connection is started while PowerPoint is also starting, the message "Slideshow may not start without rebooting PowerPoint", will be displayed during startup. If this occurs, close PowerPoint and restart it once EMP NS Connection has finished starting.*

#### **For Macintosh**

Double click on the "Applications" folder of the hard disk volume on which EMP NS Connection was installed, then double click on the EMP NS Connection icon. EMP NS Connection starts. Continue from step 3.

#### *Tip :*

*If you selected a different directory at the time of installation, open that folder first, then double-click on the EMP NS Connection icon.*

*2* The first time EMP NS Connection starts after installation. Select the LAN card that will be used for the connection, and click "OK". (Windows only)

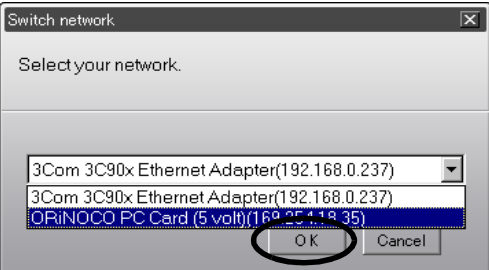

#### *Tip :*

*Once the current network adapter has been selected in this Switch network screen, this screen will not be displayed at subsequent EMP NS Connection start-ups. To change the current network adapter, click the "Extension" button in the Projector selection screen (screen in Step 3). Clicking the "Switch LAN" button on the Extension screen displays the Switch network screen.* 

*3* Select the name of the projector that you want to connect, and then click the "Connect" button.

The projector name is shown in the projector's Connection Stand-by screen.

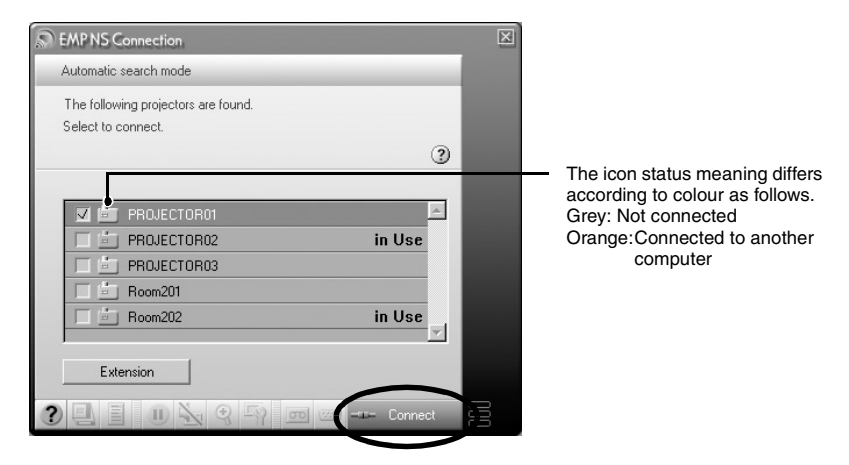

#### *Tip :*

- *In the event that a projector already connected to another computer is selected, the previous connection is terminated automatically and the images of the newly connected computer are projected.*
- *When multiple projectors are selected, one computer's display can be projected simultaneously by up to a maximum of four projectors.*
- *Once the connection has been made, additional connections cannot be added.*
- **4** If the "Projector keyword" is set to "ON" enter the projector keyword displayed on the Connection Stand-by screen on the projector, and click "OK".

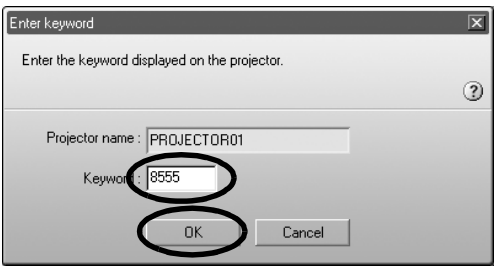

*5* A network connection is established between the computer and projector, and the computer screens are projected by the projector.

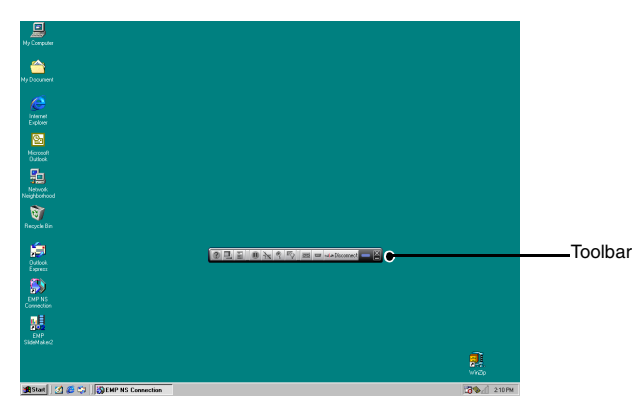

The EMP NS Connection toolbar is displayed on the computer screen. Use the toolbar to operate the projector, change options and settings, and disconnect from the network.  $\bullet$  p.37

If the toolbar is in the way during a presentation, you can minimise it. To perform projector operations and setup using the remote control.

 "Selecting the Projection Quality (Colour Mode Selection)" and "Basic Operations" in the *User's Guide*

There are a number of colour and resolution restrictions for projecting images from a computer using Network Screen. For restriction details, refer to "[Connection Restrictions](#page-35-0)".  $\bullet$  p.35

 "Adjusting the Screen Image" and the subsequent material, in the *User's Guide* to further adjust the projected images and perform other functions.

#### *Tip :*

- *When projecting a PowerPoint files, you can skip to the next slide by pressing the [Page down] button or return to the previous slide, by pressing the [Page up] button.*
- *To connect to a different computer in order to replace the presenter, start EMP NS Connection on the selected computer and connect. The connection with the current connected computer will be terminated automatically, and the next computer will be connected.*

# **What If the Projector You Want does not Appear?**

If the projector to which you want to connect does not appear on the projector selection screen of EMP NS Connection, please check the following:

- If connecting with a wireless LAN, is the wireless LAN signal weak, or not being received at all?
- Is the connection mode set up correctly?
- Are the subnets different ?

When using Easy connect mode:

- Are the computer and projector setup with the same ESSID (network name)?
- Are the computer and projector setup to use the same channel<sup>\*</sup>? (Windows only)

In the event that you are connecting the projector on a network where the subnets differ, you can use "IP connection mode" to establish a connection.

IP connection mode works by using the IP address<sup> $\blacktriangleright$ </sup> of the projector to establish a connection.

## <span id="page-60-0"></span>**Connecting in IP Connect Mode**

Perform the following steps to connect using IP connection mode.

#### *Tip :*

- *The projector name will not be displayed in the projector selection screen of EMP NS Connection if the projector's IP address and the computer's IP address belong to a different subnet.*
- If you click on the "<sup>(?)</sup>" icon of any EMP NS Connection screen, help will be displayed *with an explanation of the functions of that screen. (Windows only)*

#### *Caution :*

- *Do not unplug the power cable when EasyMP is in use (screens are changing or the access lamp on the wireless LAN card slot is lit green).*
- *Do not remove the wireless LAN card when the access lamp on the wireless LAN card is lit green, or when connected to a network. Doing so may damage the wireless LAN card.*
- *For information about the Wired LAN card access lamp(s), refer to the documentation of the wired LAN card you are using.*

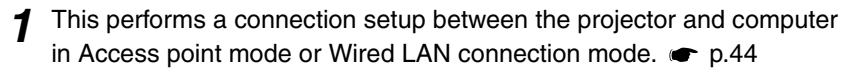

# *2* **For Windows**

On the computer select "Start" - "Programs" (or "All Programs") - "EPSON Projector" - "EMP NS Connection". EMP NS Connection starts.

#### *Tip :*

*If EMP NS Connection is started while PowerPoint is also starting, the message "Slideshow may not start without rebooting PowerPoint", will be displayed during startup. If this occurs, close PowerPoint and restart it once EMP NS Connection has finished starting.*

#### **For Macintosh**

Double click on the "Applications" folder of the hard disk volume on which EMP NS Connection was installed, then double click on the EMP NS Connection icon.

EMP NS Connection starts.

#### *Tip :*

*If you selected a different directory at the time of a installation, open that folder first, then double-click on the EMP NS Connection icon.*

*3* Click the "Extension" button on the next screen.

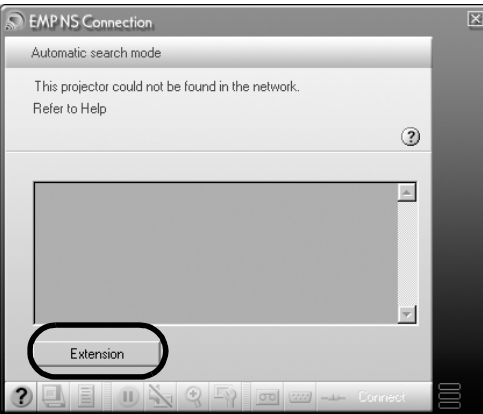

*4* This displays the Extension screen. Select "Use IP connect mode" and then click the "OK" button.

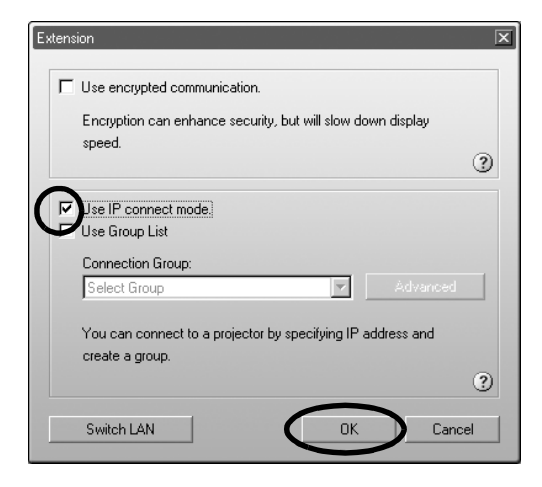

*5* The following screen is displayed. Click "IP connection" in the upper right of the screen.

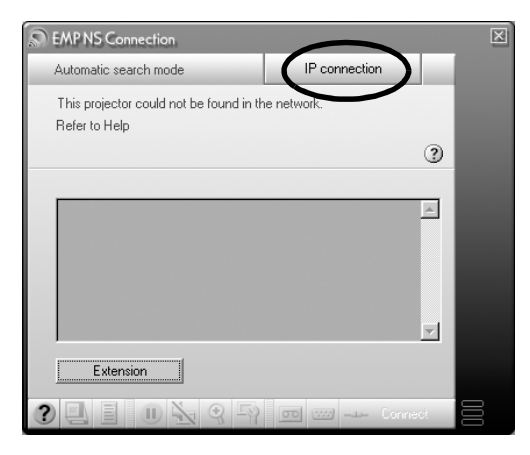

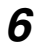

*6* Enter the "IP address" of the projector to which you want to connect, and click the "Search" button.

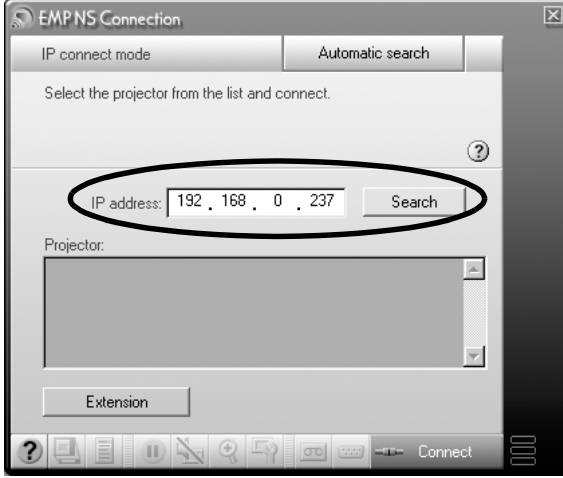

*7* The IP address appears under "Projector" and a searching icon is displayed. If a projector is found, the projector name will be displayed under "Projector". Repeat Step 6 to search for other projectors. Any projectors found will appear under "Projector".

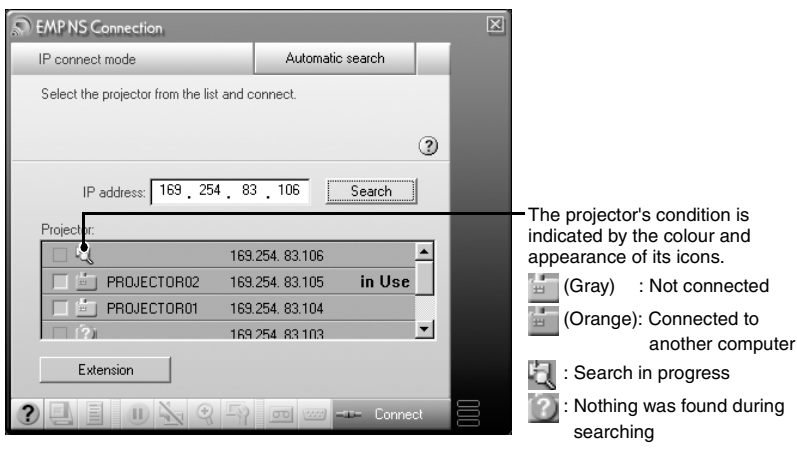

 $\rightarrow$ 

#### *Tip :*

- *A maximum of 16 projectors can be added. If you try to add 17 or more projectors, projectors will be deleted starting with the one which was added first. A maximum of four projectors can be connected at once.*
- *The next time EMP NS Connection is started, the same projector will not appear under the "Projector" list. If you want the same projector to be displayed for future use, create a group and register the target projector. [p.65](#page-65-0)*
- *8* Click on the check box belonging to the name of the projector you wish to connect, then click the "Connect" button.

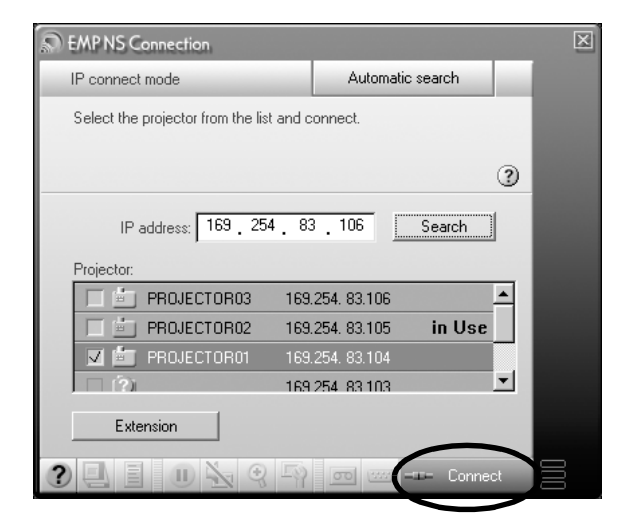

#### *Tip :*

- *In the event that a projector already connected to another computer is selected, the previous connection is terminated and the images of the newly connected computer are projected.*
- *When multiple projectors are selected, one computer's display can be projected simultaneously by up to a maximum of four projectors.*
- *Once the connection has been made, additional connections cannot be added.*

The projector and a computer are connected via a network and the computer screen is projected.

# <span id="page-65-0"></span>**Creating and Connecting to Groups**

In EMP NS Connection, a maximum of 16 projectors can be registered as a group. If you frequently connect to a particular projector over a network, you can register it easily and connect to it quickly by creating and registering it to a group.

For example, in an environment where numerous projectors in various branches are connected over a network and you want to project from the projectors located in a specific branch, register the projectors in that individual branch into a single group. Once projectors have been registered to a group, they can be connected to by simply selecting that group at the time of connection, saving the time and effort otherwise required to search for and register the projectors.

Group information can be saved (exported) to a file and retrieved (imported). You can connect to a target projector easily by importing the group you need to connect to from a group which has been created and exported by the network administrator.

#### *Tip :*

*If you click on the " " icon of any EMP NS Connection screen, help will be displayed with an explanation of the functions of that screen. (Windows only)*

## <span id="page-65-1"></span>**Creating Groups**

Perform the following steps to create a group.

**Perform Steps 1-3 of ["Connecting in IP Connect Mode](#page-60-0)"**  $\bullet$  **p.60** 

65

*2* The Extension screen is displayed. Select "Use IP connect mode" and "Use Group List" by clicking on the check boxes, then click on the "Advanced" button.

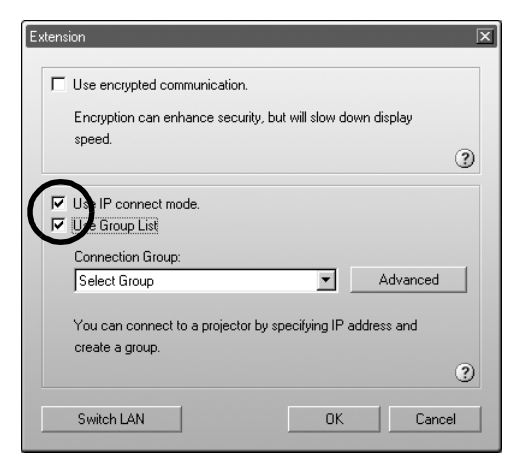

*3* The Advanced screen is displayed. Click "New" to create a new group. "New Group" is displayed as the "Connection group" and the "IP address" and list of registered projectors disappear.

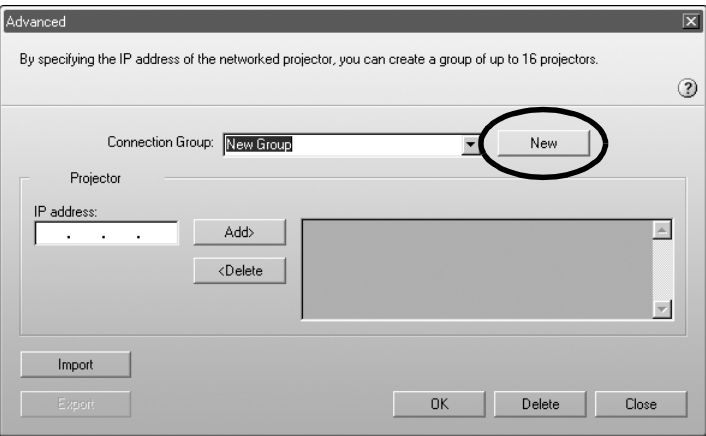

#### *Tip :*

- *If changing a projector registered to an existing group, select a group name from the "Connection group" list, then proceed to Step 5.*
- *If you click on the "New" button during creating or editing of a group, the message "Group is not saved. Save? ", is displayed. If you click "Yes" the group you are working on is saved. If you click "No" the group will be cancelled without being saved.*

# English 67English National School School School School School School School School School School School School School School School School School School School School School School School School School School School School School

#### *4* Enter a group name under "Connection Group".

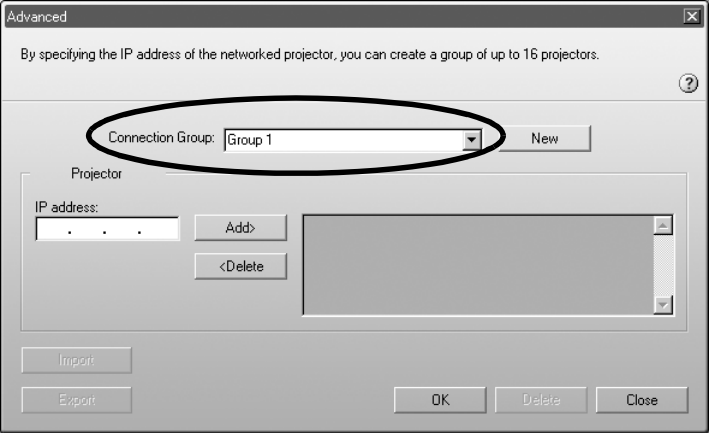

*5* Enter the IP address of the projector you wish to register under "IP address" and click the "Add>" button.

Numbers from 0-255 can be input into each field of an address.

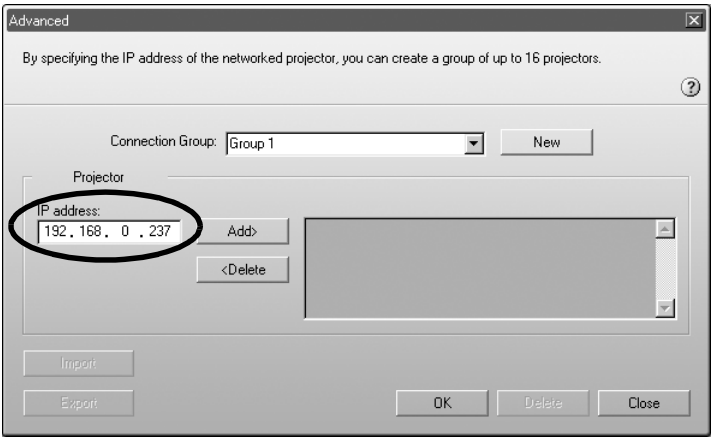

#### *Tip :*

*The addresses "0.0.0.0" and "255.255.255.255" cannot be used.*

*6* The IP address is added to the list of registered projectors, and the "Searching" icon is displayed. If a projector is found, the projector name will be displayed on the list. Repeat Step 5 to register other projectors. The registered projector is added to the list.

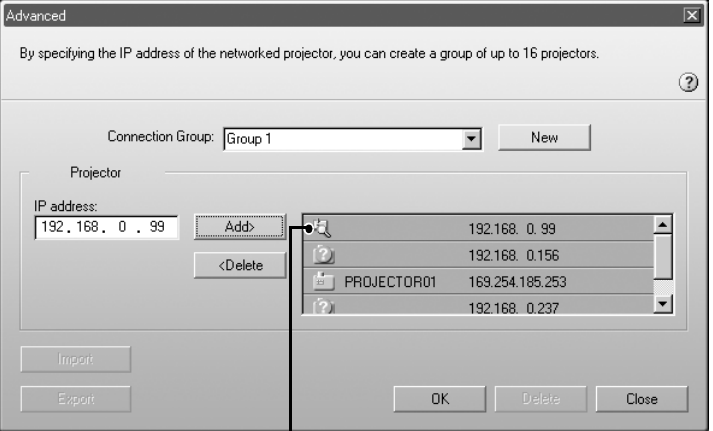

The projector's condition is indicated by the colour and appearance of its icons

**E** (Gray) : Not connected (Orange): Connected to another computer : Search in progress : Nothing was found during searching

#### *Tip :*

- *A maximum of 16 projectors can be added. A maximum of four projectors can be connected at once.*
- *To delete a projector from a list, select the projector then click on the "<Delete" button.*

*7* Click "OK" if you want to add all of the registered projectors to the list. The message "Save group. OK?" will be displayed. Click the "Yes" button.

The group is saved.

If you click "No" in response to the message screen, the group will not be saved.

#### *Tip :*

*The message "Same group name exists. Overwrite?" (Windows) or this group name exists. Overwrite? (Macintosh) is displayed when editing and saving the existing group, or, if a group of the same name as the group you are saving already exists. If you click the "Yes" (Windows) or "ok" (Macintosh) button the group will be overwritten. If you wish to save under a different name, click the "No" (Windows) or "cancel" (Macintosh) button. Enter a new group name in the "Connection Group" list of the Advanced screen, and click "OK".*

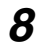

**8** Click the "Close" button.

The Advanced screen is closed and the extension screen is displayed.

#### *Tip :*

*To delete a group, select the projector from the "Connection group" list of the Advanced screen, then click on the "Delete" button.*

#### **Connecting to a Group**

Perform the following steps to connect with a projector registered to a group. If you have created a group as described in "[Creating Groups"](#page-65-1) and wish to connect to it, please start with Step 3.

**1** Perform Steps 1-3 of ["Connecting in IP Connect Mode](#page-60-0)" **c** p.60

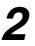

*2* The Extension screen is displayed. Select "Use IP connect mode" and "Use Group List" by clicking on the check boxes, then click on the "Advanced" button.

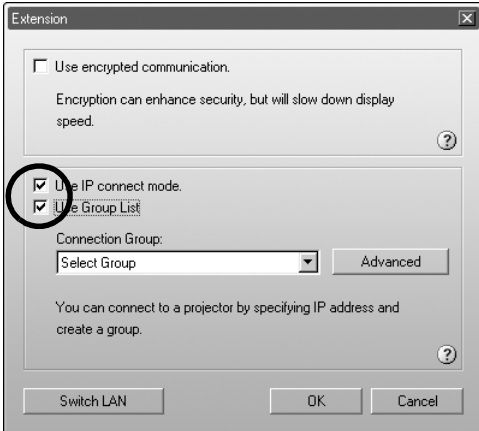

*3* From the "Connection Group" list, choose the group you want to connect to, and click the "OK" button.

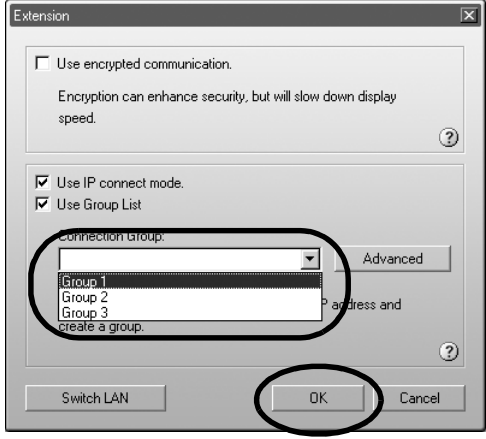

*4* When the following screens are displayed, click on "IP Connection" displayed in the upper right corner of the screen. If "IP connect mode" is displayed in the upper left corner of the screen, please proceed to Step 5 without doing anything.

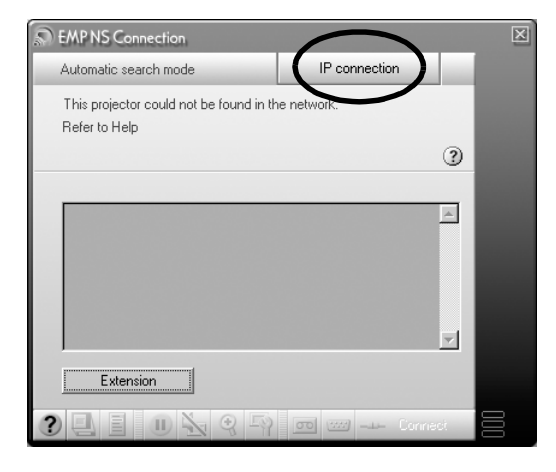

*5* The projectors registered into the group is displayed under "Projector". Click on the check box belonging to the name of the projector you wish to connect, then click the "Connect" button.

The projector name is displayed on the Connection Stand-by screen of the projector.

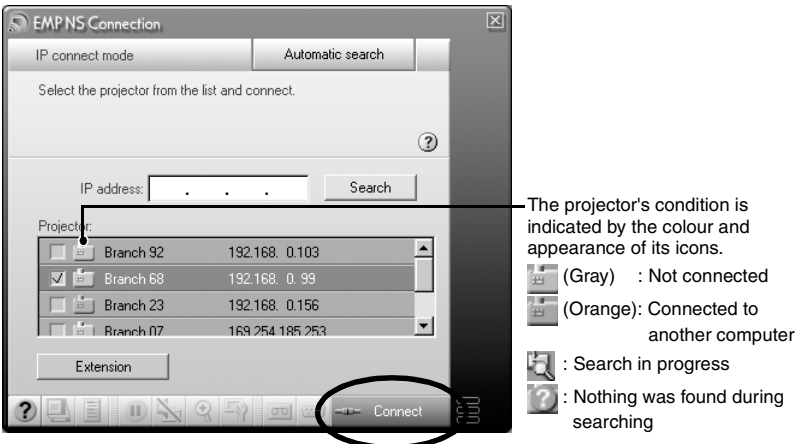

#### *Tip :*

- *In the event that a projector already connected to another computer is selected, the previous connection is terminated automatically and the images of the newly connected computer are projected.*
- *When multiple projectors are selected, one computer's display can be projected simultaneously by up to a maximum of four projectors.*
- *Once the connection has been made, additional connections cannot be added.*

The projector and computer are connected via a network and the computer screen is projected.
### **Exporting Groups**

Perform the following steps to export a group.

#### *Tip :*

- *You can only export all the groups in the "Connection Group" list. You cannot export specific groups.*
- *Before exporting a group, create and save at least one group. [p.65](#page-65-0)*
- *You cannot export during the creation or editing of a group.*

**1** Perform Steps 1 and 2 of "Creating Groups". **•** p.65

#### **2** Click on the "Export" button.

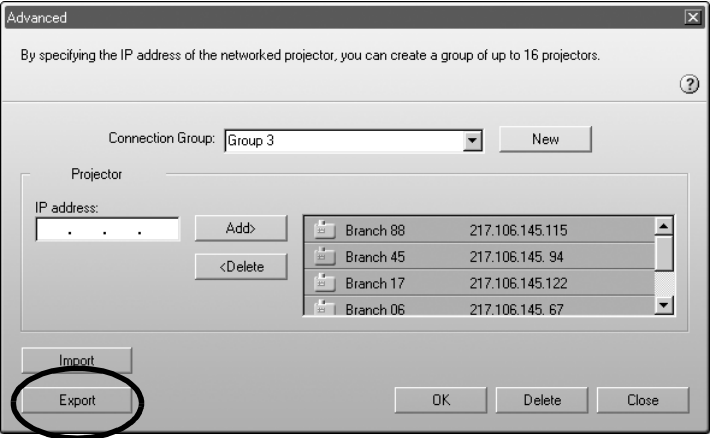

*3* Select the folder to export to on the screen that is displayed, then click "OK".

The group belonging to specified file name is exported.

#### *Tip :*

- *The extension of the exported file will be ".ini." (Windows) or ".prgp." (Macintosh)*
- If a file of the same name as the specified file name is in the selected folder, the *message "The specified file exists. (Windows) or An item named "xxx.prgp" already exists in this location. Do you want to replace it with the one you are saving? (Macintosh) Overwrite?" is displayed. If you click the"Yes" (Windows) or "ok" (Macintosh) button the file will be overwritten. (Windows) or An item named "xxx.prgp" already exists in this location. Do you want to replace it with the one you are saving? (Macintosh) If you wish to save under a different name, click "No" (Windows) or "cancel" (Macintosh). Specify a different file name at Step 3, and click the "OK" button.*

### **Importing Groups**

Perform the following steps to import a group.

### *Tip :*

*You cannot import during the creation or editing of a group.*

**1** Perform Steps 1 and 2 of ["Creating Groups"](#page-65-0).  $\bullet$  p.65

2 The Advanced screen is displayed. Click on the "Import" button.

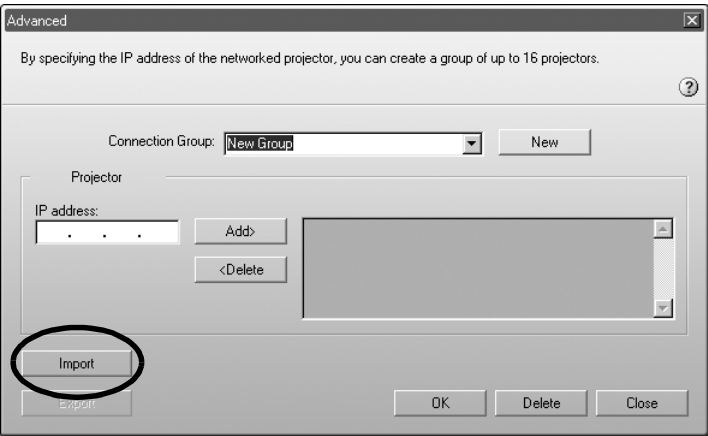

*3* On the screen which is displayed, select the file you wish to import, then click the "Open" button.

The group is imported and the name of the imported group is added to in the "Connection group" list.

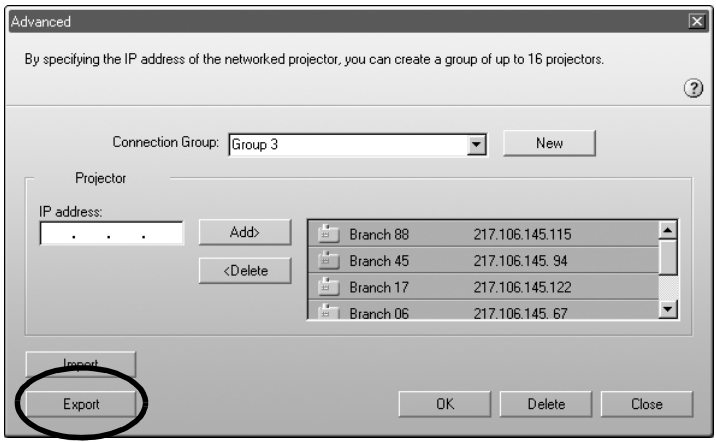

### *Tip :*

- *The extension of the exported file will be ".ini." (Windows) or ".prgp." (Macintosh)*
- *If a group with the same name as the one you are importing already exists in the "Connection Group" list, the message, "Same group name exists. Overwrite?" (Windows) or this group name exists. Overwrite? (Macintosh) is displayed. If you click the "Yes" (Windows) or "Replace" (Macintosh) button the group in the "Connection Group" list will be overwritten with the group you are importing. If you click "No" (Windows) or "cancel" (Macintosh), nothing will be imported.*

Perform Steps 3-5 of "[Connecting to a Group](#page-69-0)" to connect with the projector registered to the imported group.  $\bullet$  p.70

## **Transmitting Encrypted Data**

When projecting images from a computer connected to a projector over a network, image data can be encrypted and transmitted. Encryption of data ensures security. However, it reduces baud rates.

<span id="page-75-0"></span>Perform the following steps to use encrypted transmission.

### *Tip :*

- *Do not unplug the power cable when EasyMP is in use (screens are changing or the access lamp on the wireless LAN card is lit green).*
- *Do not remove the wireless LAN card when the access lamp on the wireless LAN card is lit green, or when connected to a network. Doing so may damage the wireless LAN card.*
- *For information about the Wired LAN card access lamp(s), refer to the documentation of the wired LAN card you are using.*
- *1* This performs a connection setup between the projector and computer in Access point mode.  $\bullet$  p.44

## *2* **For Windows**

On the computer select "Start" - "Programs" (or "All Programs") - "EPSON Projector" - "EMP NS Connection".

EMP NS Connection starts.

### *Tip :*

*If EMP NS Connection is started while PowerPoint is also starting, the message "Slideshow may not start without rebooting PowerPoint", will be displayed during startup. If this occurs, close PowerPoint and restart it once EMP NS Connection has finished starting.*

### **For Macintosh**

Double click on the "Applications" folder of the hard disk volume on which EMP NS Connection was installed, then double click on the EMP NS Connection icon.

EMP NS Connection starts.

### *Tip :*

*If you selected a different directory at the time of installtion, open that folder first, then double-click on the EMP NS Connection icon.*

*3* Click the "Extension" button on the next screen.

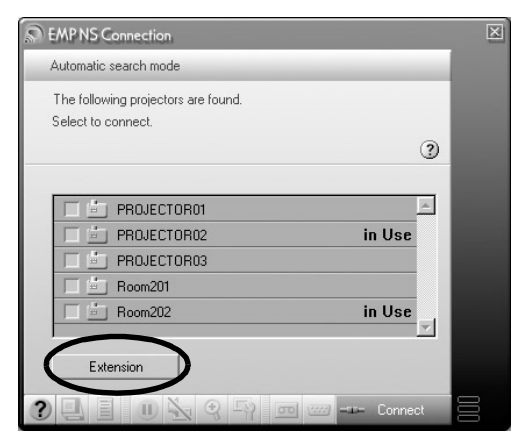

*4* This displays the Extension screen. Select "Use encrypted communication", and then click the "OK" button.

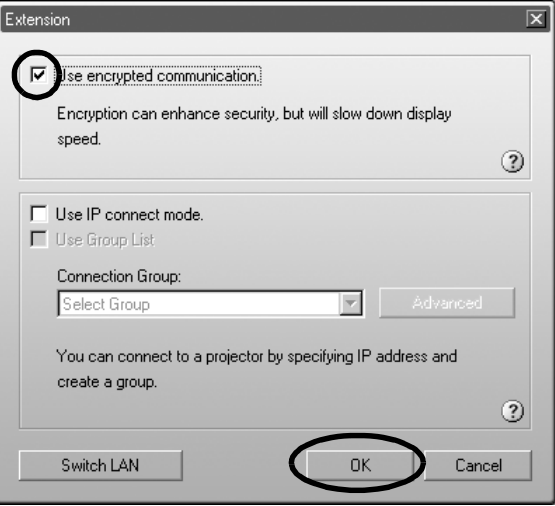

English 77English

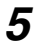

5 Select the name of the projector that you want to connect, and then click the "Connect" button.

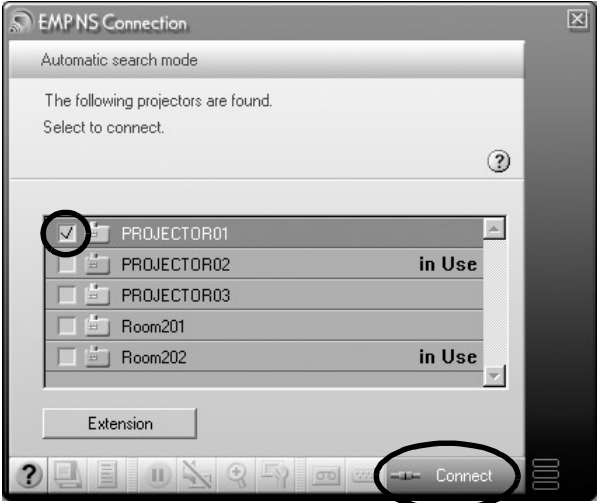

A network connection is established between the computer and projector, and the computer screens are projected by the projector. Data transmitted between the computer and projector is encrypted.

# **Appendices**

This chapter describes a memory card that can be used on the projector, and uninstalling the EasyMP Software. There is also an index and a glossary of terms used in this guide.

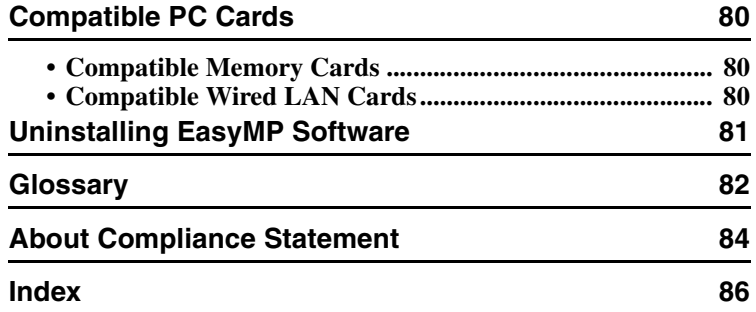

## <span id="page-80-6"></span><span id="page-80-0"></span>**Compatible PC Cards**

## <span id="page-80-1"></span>**Compatible Memory Cards**

You can use the following memory cards (Type II) which adhere to the ATA standard. FAT16/32 are recognised memory card formats.

- <span id="page-80-4"></span><span id="page-80-3"></span>• CompactFlash card (requires a PC card adapter)
- <span id="page-80-5"></span>• ATA Flash card
- <span id="page-80-8"></span>• Memory Stick (requires a PC card adapter)
- <span id="page-80-7"></span>• SmartMedia (requires a PC card adapter)
- SD/MMC card (requires a PC card adapter)

## <span id="page-80-2"></span>**Compatible Wired LAN Cards**

For details on the available wired LAN card, please visit the Web site "http://www.epson.co.uk/".

## <span id="page-81-1"></span><span id="page-81-0"></span>**Uninstalling EasyMP Software**

If you do not need the EasyMP Software, perform the following steps in Windows to uninstall it.

### **For Windows**

Go to "My Computer" - "Control Panel" - "Add/Remove Programs", select the unnecessary program from the list, and click "Add/Remove" (Windows XP: "Change/Remove").

### *Tip :*

- *"EMP NS Connection", "EMP SlideMaker2", and "EMP Monitor" cannot be uninstalled simultaneously in a single operation. Each unneeded program must be uninstalled separately.*
- *After uninstalling "EMP SlideMaker2", the EMP SlideMaker2 folder will remain. If the folder does not contain any necessary scenarios, it can be deleted.*

### **For Macintosh**

Select the hard disk volume on which EMP NS Connection was installed,and then click on "Applications". Select and drag the EMP NS Connection icon to the Trash.

### *Tip :*

*If you selected a different directory at the time of installtion, open that folder first, then select the EMP NS Connection icon.*

## <span id="page-82-0"></span>**Glossary**

This is a glossary of terms used in this guide which were not explained within the text or which may be difficult to understand. Use other commercially available documentation for further details.

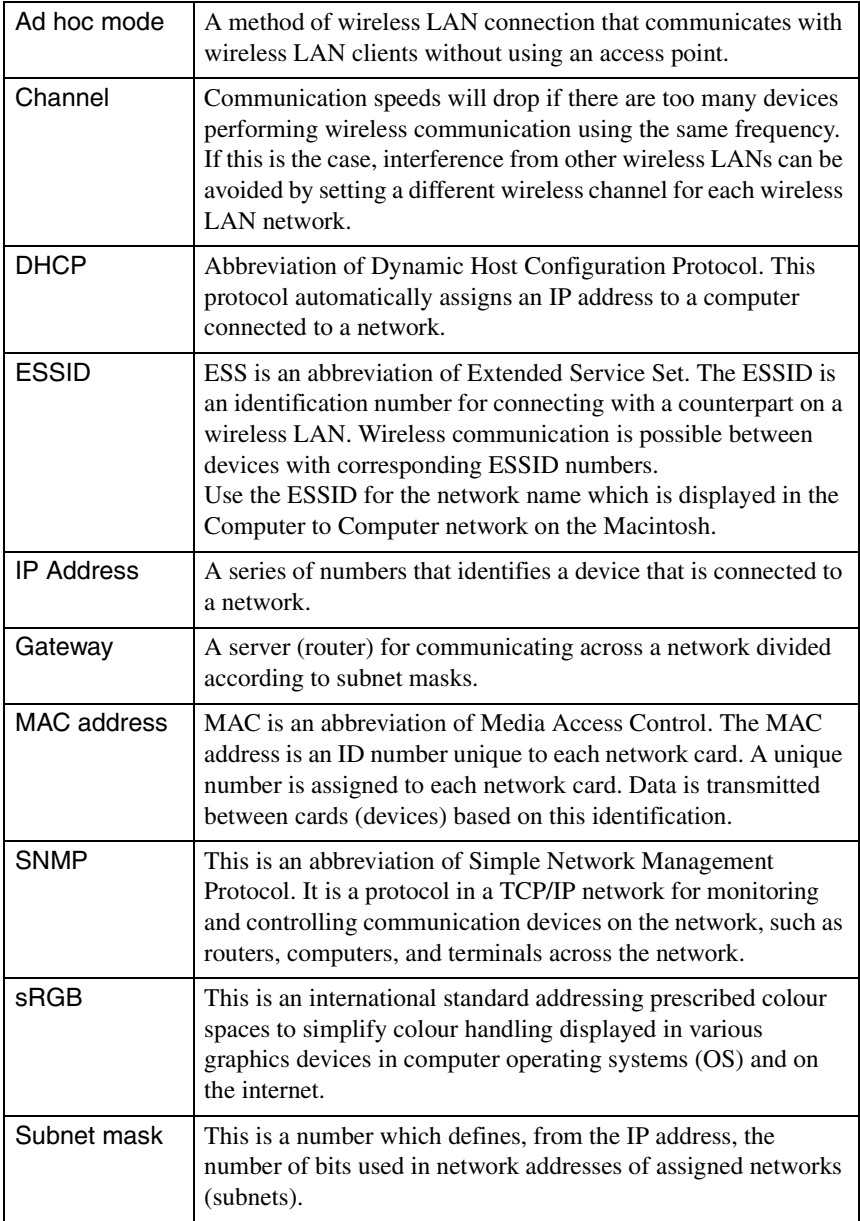

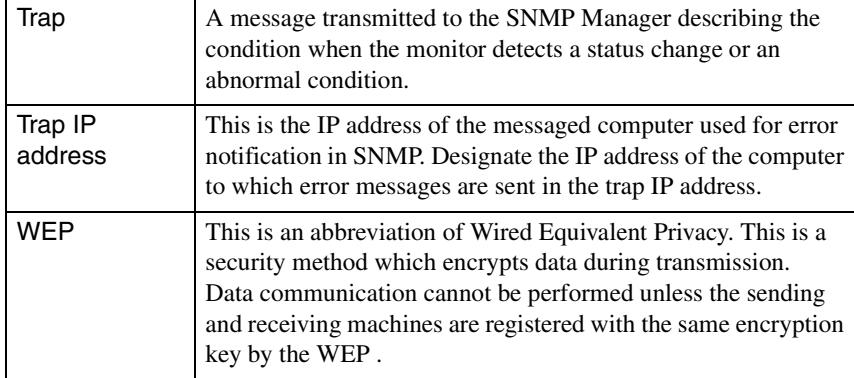

## <span id="page-84-0"></span>**About Compliance Statement**

### **MODEL: TMW1008 FCC ID: NUSTMW1008**

This device complies with Part 15 of the FCC Rules. Operation is subject to following two conditions:

(1) this device may not cause harmful interference, and (2) this device must accept any interference received, including interference that may cause undesired operation.

#### 1. Feature

Completely Covered Assembly is Designed to fully packaged in a PCMCIA Type II extended cover set.

This equipment has been tested and found to comply with the limits for a Class B Personal Computer and Peripheral, pursuant to Part 15 of the FCC Rules. These limits are designed to provide reasonable protection against harmful interference in a residential installation. This equipment generates, uses and can radiate radio frequency energy and, if not installed and used in accordance with the instructions, may cause harmful interference to radio communications.

However, there is no guarantee that interference will not occur in a particular installation. If this equipment dose cause harmful interference to radio or television reception, which can be determined by turning the equipment off and on, the user is encouraged to try to correct the interference by one or more of the following measures:

- Reorient or relocate the receiving antenna.

- Increase the separation between the equipment and receiver.

- Connect the equipment into an outlet on a circuit different from that to which the receiver is connected.

- Consult the dealer or an experienced radio/TV technician for help.

This equipment has been tested to comply with the limits for a Class B personal computer and peripheral, pursuant to Subpart B of Part 15 of FCC Rules. Only peripherals (computer input/output devices, terminals, printers, etc.) certified (DoC) or verified to comply with Class B limits may be attached to this equipment. Operation with non-certified (DoC) or non-verified personal computer and/or peripherals is likely to result in Interference to radio and TV reception. The connection of a unshielded equipment interface cable to this Equipment will invalidate the FCC Certification of this device and may cause interference levels which Exceed the limits established by FCC for equipment.

English 85 English

You are cautioned that changes or modifications not expressly approved by the party responsible for compliance could void your authority to operate the equipment.

#### 2. CAUTION

Exposure to Radio Frequency radiation Antenna shall be mounted in such a manner to minimize the potential for human contact during normal operation. The antenna should not be contacted during operation to avoid the possibility of exceeding the FCC radio frequency exposure limites.

## <span id="page-86-0"></span>Index

### $\pmb{\mathsf{A}}$

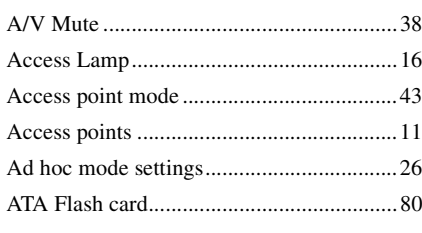

## $\, {\bf B} \,$

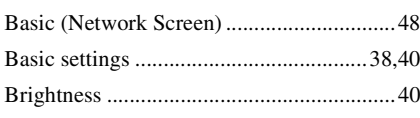

## $\mathbf c$

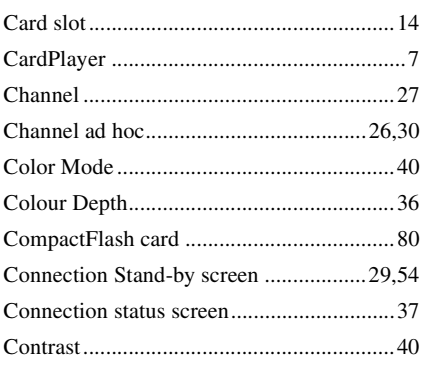

### D

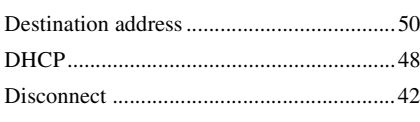

### E

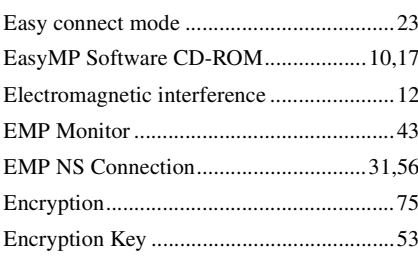

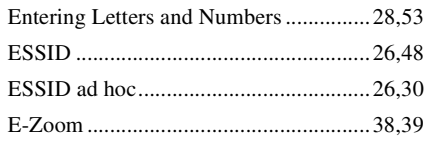

## F

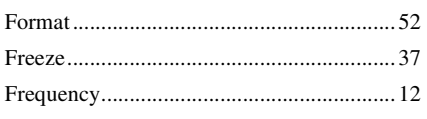

## G

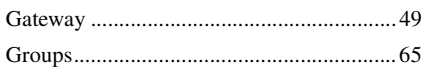

## $\mathbf{I}$

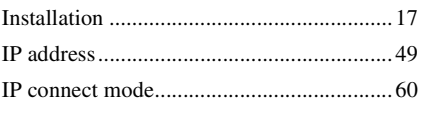

## $\pmb{\mathsf{K}}$

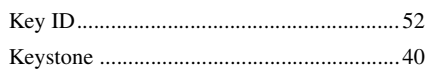

### $\mathsf{M}% _{T}=\mathsf{M}_{T}\!\left( a,b\right) ,\ \mathsf{M}_{T}=\mathsf{M}_{T}$

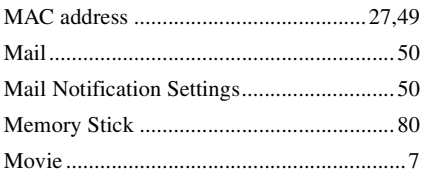

## $\boldsymbol{\mathsf{N}}$

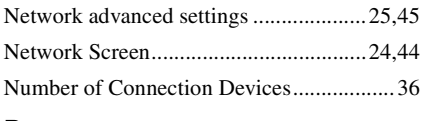

### $\mathsf{P}$

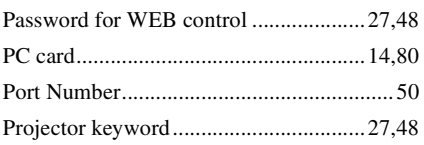

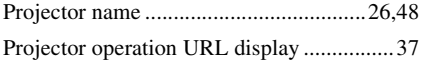

### $\mathbf s$

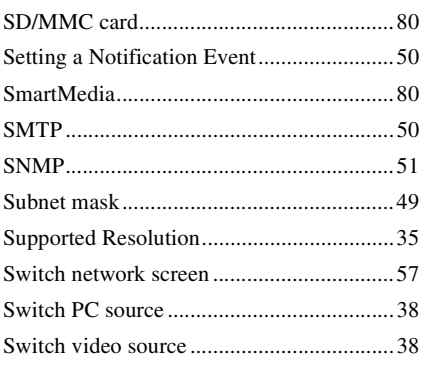

## $\mathsf T$

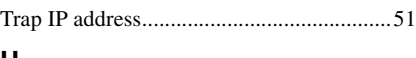

### U

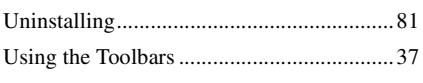

### W

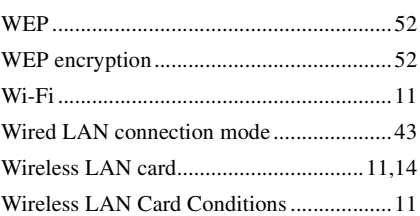

All rights reserved. No part of this publication may be reproduced, stored in a retrieval system, or transmitted in any form or by any means, electronic, mechanical, photocopying, recording, or otherwise, without the prior written permission of SEIKO EPSON CORPORATION. No patent liability is assumed with respect to the use of the information contained herein. Neither is any liability assumed for damages resulting from the use of the information contained herein.

Neither SEIKO EPSON CORPORATION nor its affiliates shall be liable to the purchaser of this product or third parties for damages, losses, costs, or expenses incurred by purchaser or third parties as a result of: accident, misuse, or abuse of this product or unauthorized modifications, repairs, or alterations to this product, or (excluding the U.S.) failure to strictly comply with SEIKO EPSON CORPORATION's operating and maintenance instructions.

SEIKO EPSON CORPORATION shall not be liable against any damages or problems arising from the use of any options or any consumable products other than those designated as Original EPSON Products or EPSON Approved Products by SEIKO EPSON CORPORATION.

General Notice:

EPSON is a registered trademark of SEIKO EPSON CORPORATION. Macintosh, Mac, and iMac are registered trademarks of Apple Computer, Inc. IBM is a registered trademark of International Business Machines Corporation. Windows and Windows NT are trademarks of Microsoft Corporation in the United States of America.

Dolby is registered trademarks of Dolby Laboratories.

Portions of this software are based in part on the work of the Independent JPEG Group.

The freely available TIFF library written by Sam Leffler, Copyright © 1988-1997 Sam Leffler and Copyright © 1991-1997 Silicon Graphics, Inc., is used for loading, drawing and writing the TIFF file.

Other product names used herein are also for identification purposes only and may be trademarks of their respective owners. EPSON disclaims any and all rights in those marks.

This product uses open source software.

Copyright © 2003 by SEIKO EPSON CORPORATION

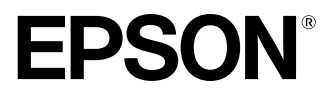

# **Guide de mise en route EasyMP**

Français

## **Notations utilisées dans ce guide**

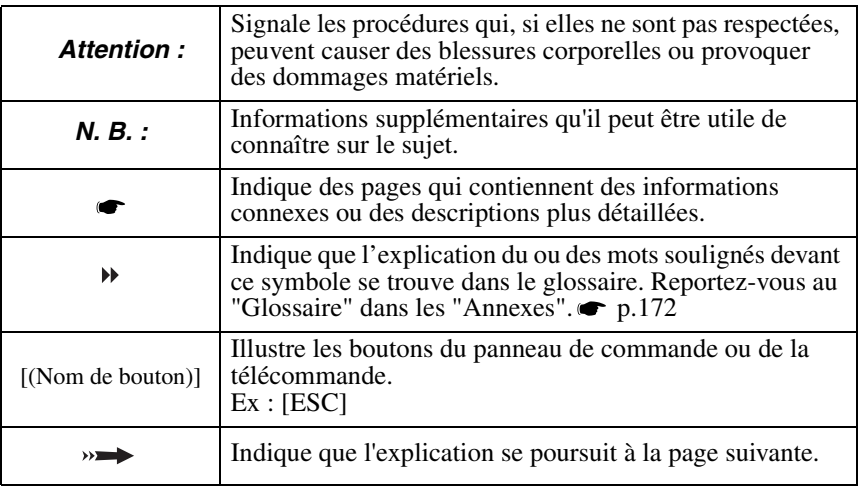

Dans ce guide, l'expression "cet équipement" ou le "projecteur" peut occasionnellement faire référence à des accessoires ou équipements disponibles en option et vendus séparément.

Instructions sur l'ordinateur

Dans cette édition, les procédures Windows sont utilisées pour expliquer les opérations communes aux ordinateurs Macintosh et Windows. Lorsque les procédures diffèrent, elles seront expliquées individuellement.

## **Table des matières**

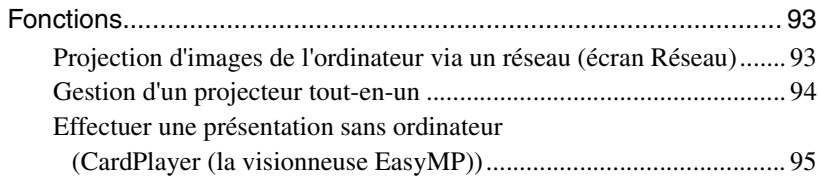

## **[Préliminaire](#page-97-0)**

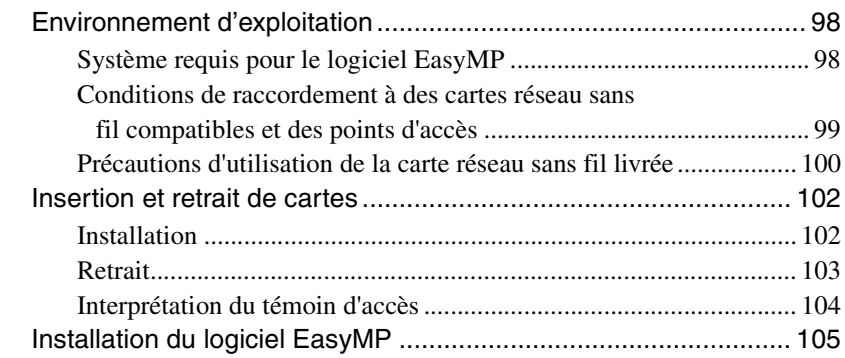

## **Projection d'images depuis un ordinateur [Communication via un réseau \(Network Screen\)](#page-109-0)**

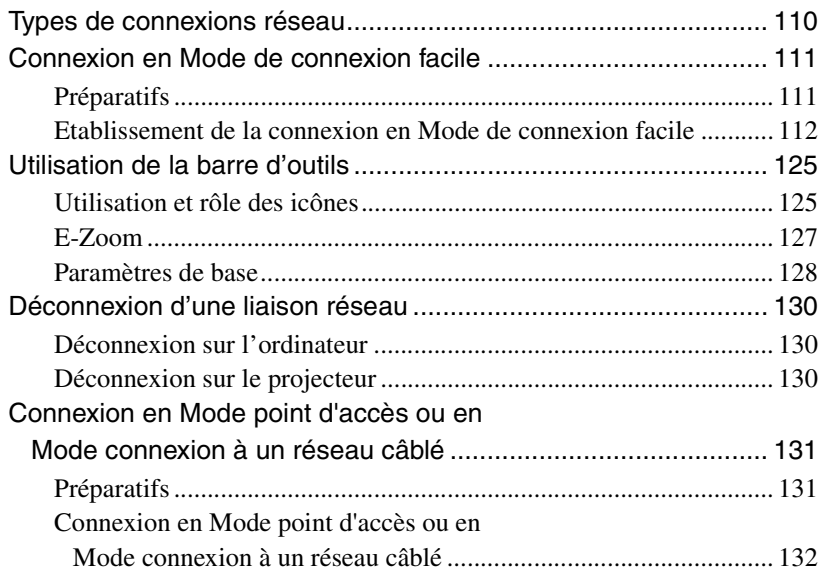

 $\mathbf{W}$ 

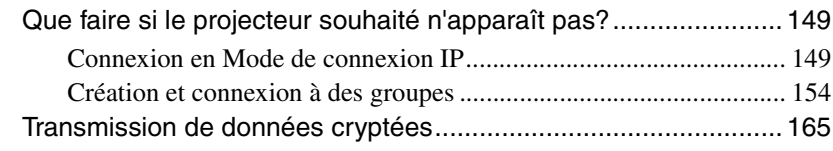

## **[Annexes](#page-169-1)**

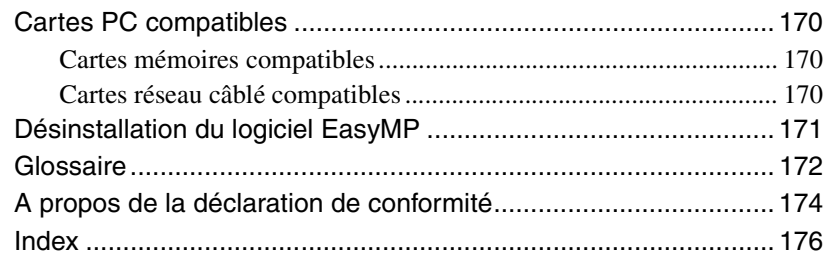

## <span id="page-93-0"></span>**Fonctions**

EasyMP livré avec cet équipement a les deux fonctions suivantes :

- Fonction Ecran Réseau se connecte à un réseau et projette des images à partir d'un ordinateur.
- Fonction "CardPlayer" (la visionneuse EasyMP) projette les fichiers stockés sur une carte mémoire insérée dans ce projecteur et permet de réaliser une présentation sans connexion à un ordinateur.

## <span id="page-93-1"></span>**Projection d'images de l'ordinateur via un réseau (écran Réseau)**

Si un projecteur équipé d'un écran Réseau est connecté à un réseau par un réseau sans fil, les images d'ordinateur peuvent être projetées sans câbles.

De même, si le projecteur est connecté à un réseau, les images d'un ordinateur du réseau peuvent également être projetées.

### **Connecteur sans fil**

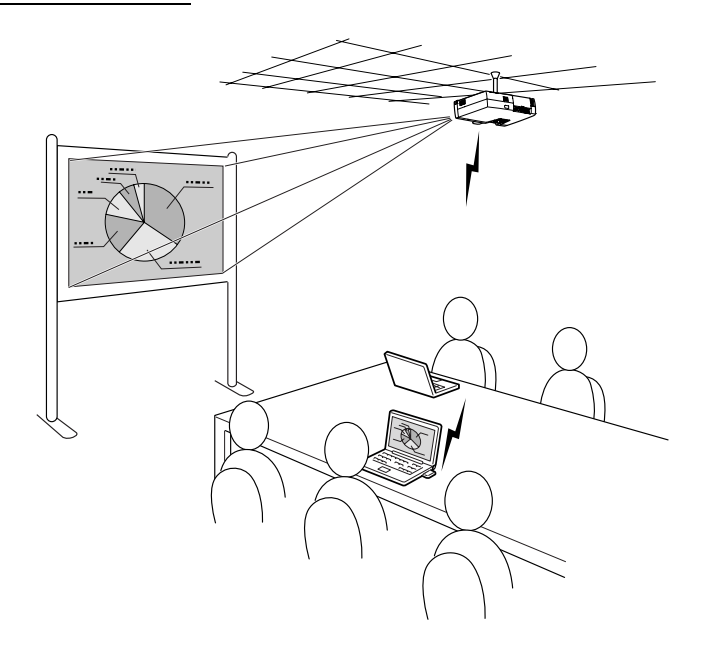

### **Connexion à un réseau câblé**

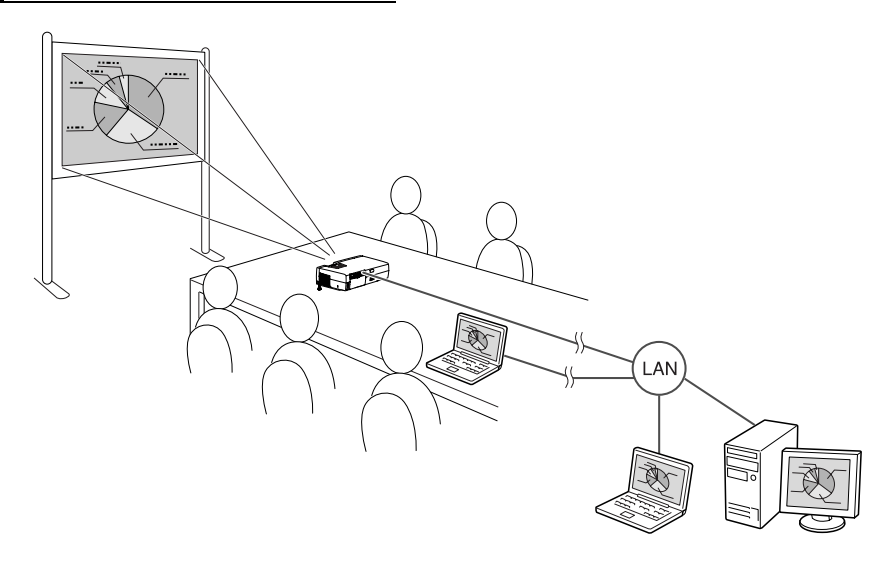

## <span id="page-94-0"></span>**Gestion d'un projecteur tout-en-un**

En cas d'erreurs sur un projecteur, ce projecteur peut être paramétré pour notifier des informations sur ces erreurs à une adresse électronique désignée.

Les projecteurs installés dans des emplacements distants peuvent ainsi être surveillés et contrôlés depuis un seul endroit, économisant ainsi du temps et de l'énergie.

Si "EMP Monitor" est utilisé, vous pouvez simultanément mettre plusieurs projecteurs sous et hors tension et contrôler plusieurs projecteurs connectés à un réseau.

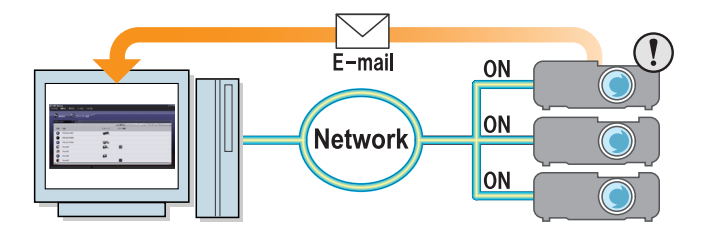

## <span id="page-95-0"></span>**Effectuer une présentation sans ordinateur (CardPlayer (la visionneuse EasyMP))**

CardPlayer (la visionneuse EasyMP) permet de projeter les fichiers enregistrés sur une carte mémoire sans l'aide d'un ordinateur.

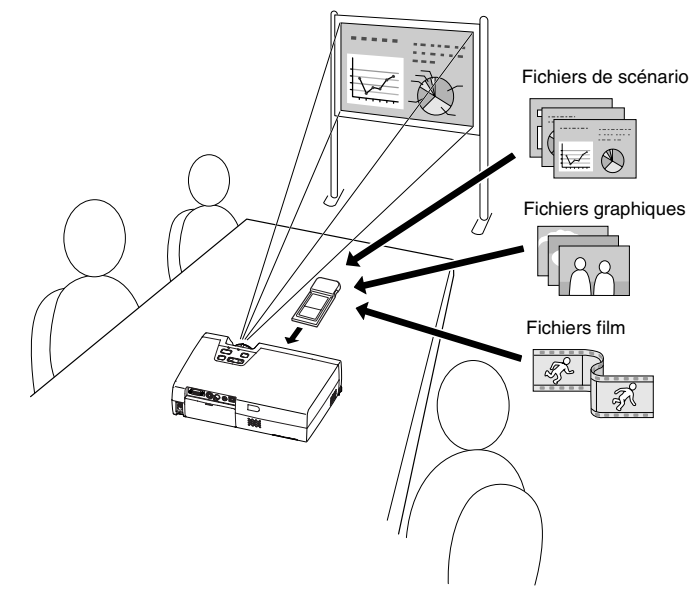

### **Projection d'un fichier PowerPoint**

EMP SlideMaker2 permet d'extraire les éléments essentiels d'un fichier Microsoft PowerPoint, de les réorganiser pour créer un "scénario" et de les envoyer vers une carte mémoire.

Comme CardPlayer est capable de reproduire ces scénarios envoyés, vous pouvez créer une présentation PowerPoint sur le lieu de projection (il vous suffit pour cela d'emmener uniquement le projecteur et la carte mémoire sur laquelle est enregistrée la présentation).

### **Projection d'images d'un appareil photo numérique ou d'une carte mémoire**

Les fichiers enregistrés sur une carte mémoire peuvent être affichés dans une liste et projetés dans l'ordre, un par un, comme un diaporama.

### **Projection de fichiers film**

Les films MPEG peuvent également être projetés. Si un fichier film enregistré sur un appareil photo numérique ou téléchargé sur Internet est enregistré sur une carte mémoire, il peut être lu par CardPlayer tout comme un fichier graphique. Si le film MPEG a été enregistré avec le son, il sera également lu avec le son. Un Effet Présentation supplémentaire peut être obtenu à l'aide des fichiers film.

# <span id="page-97-0"></span>**Préliminaire**

Ce chapitre explique comment connecter le projecteur à un ordinateur.

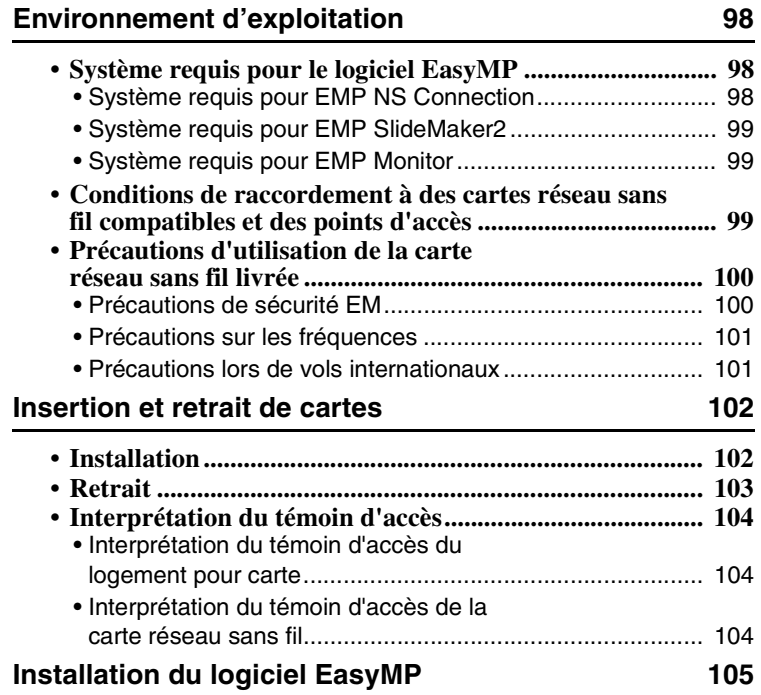

## <span id="page-98-1"></span><span id="page-98-0"></span>**Système requis pour le logiciel EasyMP**

Le "CD-ROM du logiciel EasyMP (EasyMP Software CD-ROM)" livré contient les trois programmes suivants :

- EMP NS Connection Transmettre des images d'un ordinateur à un projecteur via un réseau.
- EMP SlideMaker2

Crée et transfère des scénarios.

• EMP Monitor

Surveille et contrôle simultanément plusieurs projecteurs sur un réseau. Les exigences matérielles de chaque logiciel sont différentes.

### <span id="page-98-2"></span>**Système requis pour EMP NS Connection**

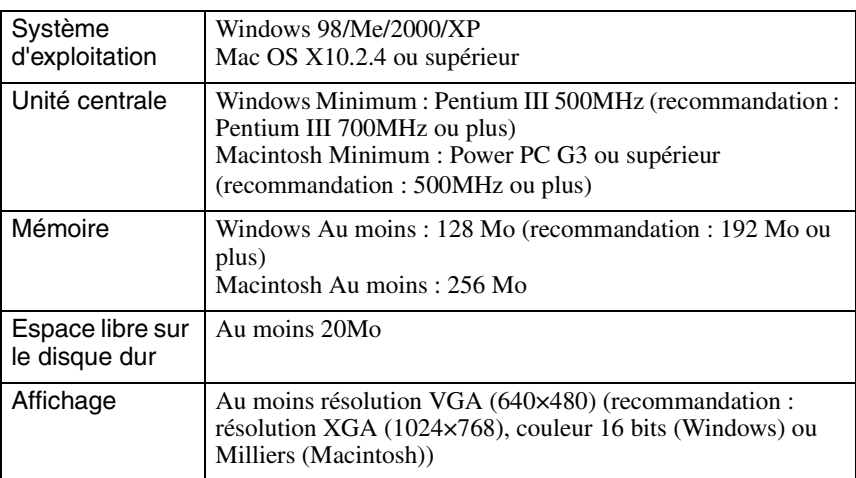

### <span id="page-99-1"></span>**Système requis pour EMP SlideMaker2**

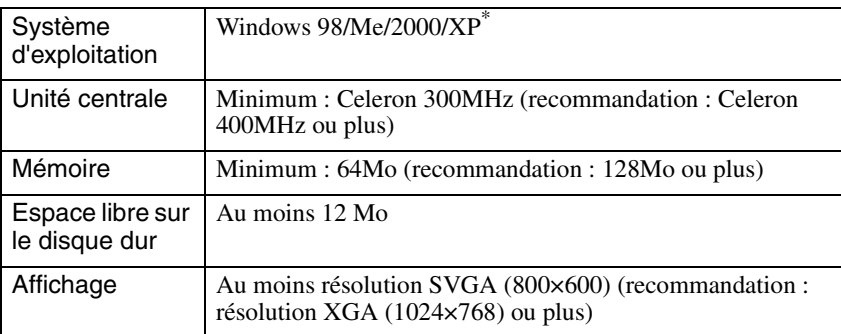

\* les Macintosh ne sont pas pris en charge.

### <span id="page-99-2"></span>**Système requis pour EMP Monitor**

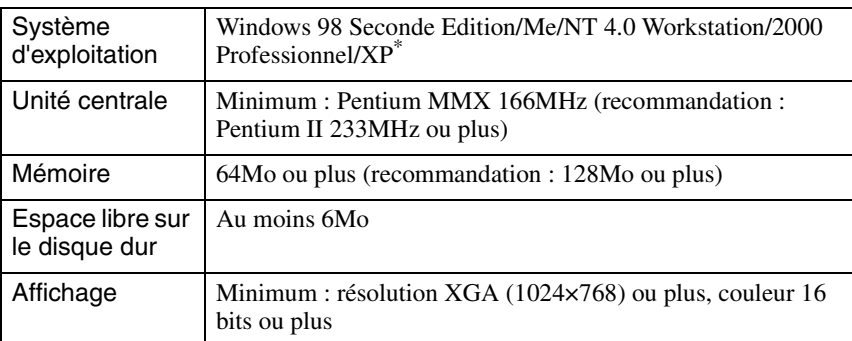

\* les Macintosh ne sont pas pris en charge.

## <span id="page-99-0"></span>**Conditions de raccordement à des cartes réseau sans fil compatibles et des points d'accès**

La carte réseau sans fil incluse peut se connecter à l'équipement compatible Wi-Fi suivant. Cartes réseau sans fil Ordinateurs dotés de la fonctionnalité réseau sans fil Points d'accès

La carte réseau sans fil fournie doit être utilisée exclusivement avec ce projecteur. Notre société ne saurait être tenue pour responsable de tout dommage survenu suite à l'insertion de cette carte réseau dans un ordinateur.

## <span id="page-100-0"></span>**Précautions d'utilisation de la carte réseau sans fil livrée**

Il n'est pas possible d'utiliser une carte réseau sans fil autre que celle livrée avec ce projecteur.

La signification de l'étiquette ci-dessous  $\sqrt{2.4 \cdot 105 \cdot 2}$  de la carte réseau livrée est la suivante :

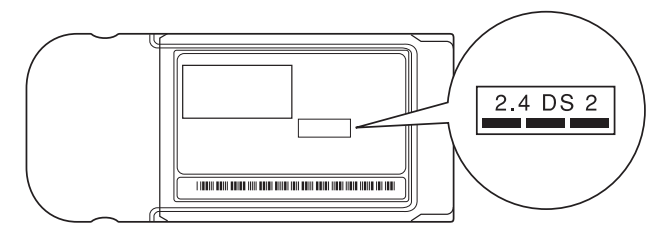

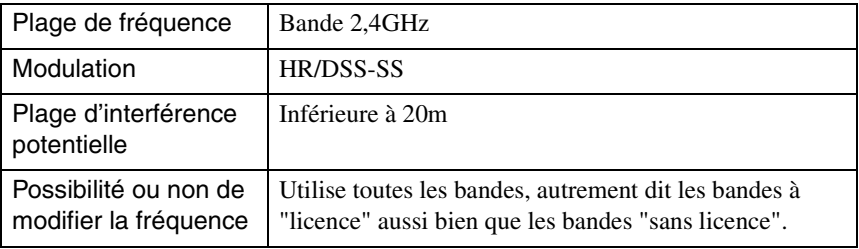

### <span id="page-100-1"></span>**Précautions de sécurité EM**

Ayez toujours présent à l'esprit les points suivants concernant la carte réseau sans fil livrée.

- Risque de provoquer des interférences électromagnétiques sur les stimulateurs cardiaques et d'entraîner leur mauvais fonctionnement. Avant utilisation, assurez-vous qu'il n'y aura pas d'interférence électromagnétique.
- Risque de provoquer des interférences électromagnétiques sur des appareils médicaux et d'entraîner leur mauvais fonctionnement. Avant utilisation, assurez-vous qu'il n'y aura pas d'interférence électromagnétique.
- N'utilisez pas à proximité de fours à micro-onde. Les communications sans fil risquent d'être interrompues par les interférences électromagnétiques générées par les fours à micro-onde.
- L'utilisation de ce projecteur dans les avions peut être interdite dans certains pays. Utilisez le projecteur en respectant scrupuleusement les réglementations en vigueur.

### <span id="page-101-0"></span>**Précautions sur les fréquences**

La plage de fréquence des cartes réseau sans fil, utilisables dans ce projecteur est la bande 2,4 GHz. Les cartes réseau sans fil utilisent les mêmes fréquences que celles utilisées par l'industrie scientifique et divers périphériques médicaux tels que les micro-ondes ou des systèmes d'identification à distance utilisés dans les usines. Au cas où cette carte réseau sans fil entre en interférence électromagnétique avec une station de radio de locaux utilisée pour la reconnaissance d'équipements mobiles, cessez immédiatement de l'utiliser afin de ne plus générer de champ électromagnétique.

Au cas où cette carte réseau sans fil entre en interférence électromagnétique avec une station de radio de locaux utilisée pour la reconnaissance d'équipements mobiles, cessez immédiatement de l'utiliser afin de ne plus générer de champ électromagnétique.

Contactez votre revendeur ou le centre le plus proche figurant à la rubrique "Conditions d'application de la garantie internationale" de la section *Consignes de sécurité/Conditions d'application de la garantie internationale* si cette carte réseau sans fil entre en interférence électromagnétique avec une station de radio à faible puissance spécifiée utilisée pour la reconnaissance d'objets mobiles ou provoque des problèmes du même genre.

### <span id="page-101-1"></span>**Précautions lors de vols internationaux**

La carte réseau sans fil est configurée en fonction des spécifications nationales du pays d'achat.

Etant donné que la carte réseau sans fil est configurée en fonction des limites imposées aux canaux et à la fréquence dans son pays d'utilisation, procédez avec prudence lorsque vous l'utilisez hors du pays d'achat.

## <span id="page-102-0"></span>**Insertion et retrait de cartes**

Cette rubrique explique comment insérer et retirer des cartes PC, en prenant pour exemple la carte réseau sans fil livrée. Si vous utilisez une autre carte PC ou que vous insérez ou retirez une carte d'un logement pour carte d'un ordinateur, reportezvous à la documentation de la carte.

### *N. B. :*

*Le logement pour cartes de ce projecteur accepte les cartes PC suivantes :* 

- *Carte réseau sans fil (uniquement celle fournie avec ce projecteur)*
- *Carte mémoire Pour connaître les caractéristiques détaillées des cartes compatibles, reportez-vous à la rubrique ["Cartes PC compatibles"](#page-170-3). [p.170](#page-170-3)*
- *Carte réseau avec fil*

*Pour connaître les caractéristiques détaillées des cartes réseau câblé compatibles, reportez-vous à la rubrique "[Cartes réseau câblé compatibles](#page-170-4)". [p.170](#page-170-4)* 

## <span id="page-102-1"></span>**Installation**

#### *Attention :*

- *Insérez la carte PC dans le bon sens. Si vous tentez d'insérer une carte à l'envers ou retournée, vous risquez d'endommager l'appareil.*
- *Retirez toujours la carte avant de transporter le projecteur.*

Tenez la carte réseau sans fil face vers l'extérieur et insérez-la dans le logement pour carte du projecteur.

Insérez fermement la carte dans le logement jusqu'à ce qu'elle s'arrête de glisser. Lorsque la carte réseau sans fil est complètement insérée dans le logement pour cartes, le bord arrière de la carte n'est pas dans le logement.

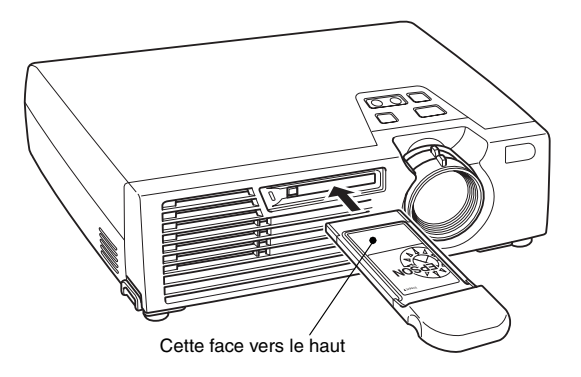

## <span id="page-103-0"></span>**Retrait**

#### *Attention :*

- *Ne retirez pas la carte PC quand le témoin d'accès est vert, lorsqu'il y a une connexion au réseau ou en cours de projection d'un scénario. Si vous retirez mal une carte PC, vous risquez de détériorer la carte ou de détruire les données qu'elle contient s'il s'agit d'une carte mémoire.*
- *La carte PC est chaude pendant et après l'utilisation par ce projecteur. Faites très attention lors de la manipulation de la carte pour éviter tout accident ou brûlure.*
- *Pour retirer une carte mémoire lorsque vous utilisez "CardPlayer" (la visionneuse EasyMP), pensez à fermer "CardPlayer" (la visionneuse EasyMP) avant de retirer la carte mémoire. CardPlayer (la visionneuse EasyMP) risque de mal fonctionner si vous retirez une carte mémoire sans avoir d'abord fermé CardPlayer (la visionneuse EasyMP). "Fermeture de "CardPlayer" (la visionneuse EasyMP)" du Guide d'utilisation EasyMP*
- *1* Appuyez sur le bouton d'éjection situé à gauche du logement pour carte.

Le bouton sort.

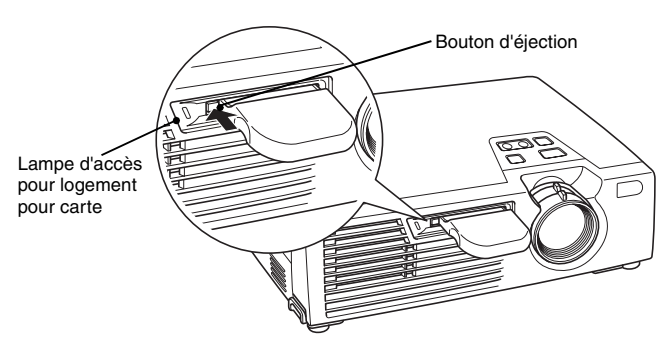

*2* Appuyez de nouveau sur le bouton d'éjection.

La carte réseau sans fil sortira suffisamment pour vous permettre de la prendre par son bord ; retirez-la alors du logement par un mouvement rectiligne.

#### *Attention :*

*Veillez à bien ré-enfoncer le bouton d'éjection pour éviter qu'il ne se casse ou ne se détériore.*

104

## <span id="page-104-0"></span>**Interprétation du témoin d'accès**

### <span id="page-104-1"></span>**Interprétation du témoin d'accès du logement pour carte**

La couleur du témoin d'accès du logement pour cartes indique les états d'accès suivants de la carte mémoire à l'insertion de cette dernière.

 $\blacksquare$ : ON  $\blacksquare$ : OFF

 $\Box$ : ON  $\Box$ : OFF

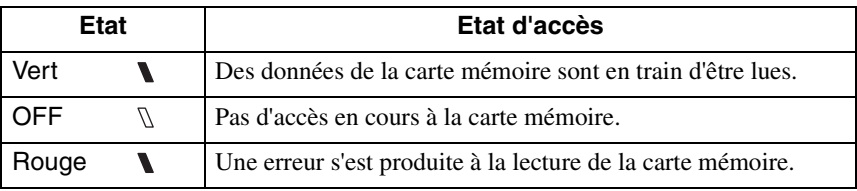

### <span id="page-104-2"></span>**Interprétation du témoin d'accès de la carte réseau sans fil**

Le témoin d'accès du logement pour cartes mémoire n'est pas allumé lorsque la carte réseau sans fil est insérée dans le logement pour cartes.

Le témoin d'accès de la carte réseau sans fil permet de déterminer l'état de communication comme suit :

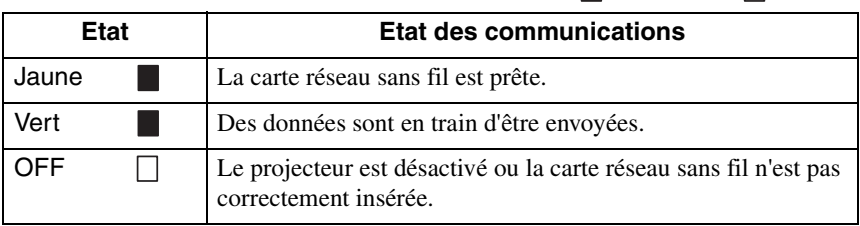

Pour des informations sur les témoins d'accès de la carte réseau câblé, reportez-vous à la documentation de la carte réseau câblé que vous utilisez.

## <span id="page-105-0"></span>**Installation du logiciel EasyMP**

Installez individuellement les programmes "EMP NS Connection", "EMP SlideMaker2" et "EMP Monitor" à partir du CD-ROM du logiciel EasyMP, selon vos besoins.

Sous Windows 2000/NT4.0/XP, seul un utilisateur disposant de droits d'administrateur peut installer le logiciel.

Avant l'installation, fermez tous les autres programmes.

### **Pour Windows**

*1* Mettez l'ordinateur sous tension et insérez le "CD-ROM du logiciel EasyMP (EasyMP Software CD-ROM)" dans le lecteur CD. Le programme d'installation doit démarrer automatiquement.

### *N. B. :*

*Si le programme d'installation ne démarre pas automatiquement, démarrez le programme manuellement en sélectionnant "Démarrer" - "Exécuter" pour ouvrir la boîte de dialogue "Exécuter". Indiquez l'emplacement du programme d'installation en entrant "R (lettre du lecteur CD):\SETUP.exe" et cliquez "OK".*

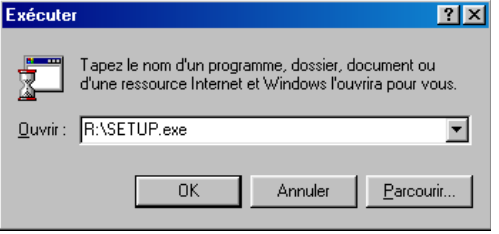

*2* Vérifiez que "Installation EasyMP Software" est sélectionné et cliquez  $" \rightarrow"$ 

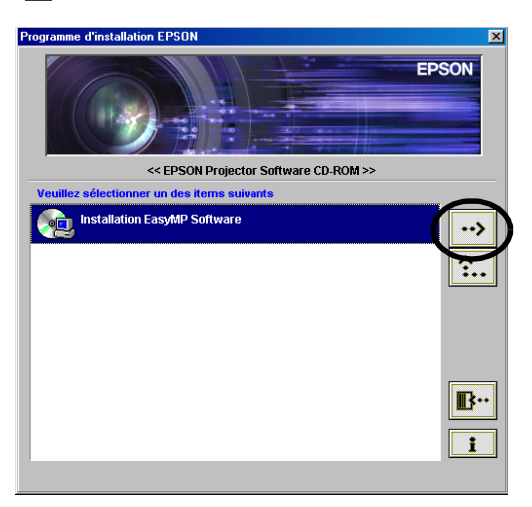

Sélectionnez le nom des programmes à installer et cliquez "<sup>2</sup>".

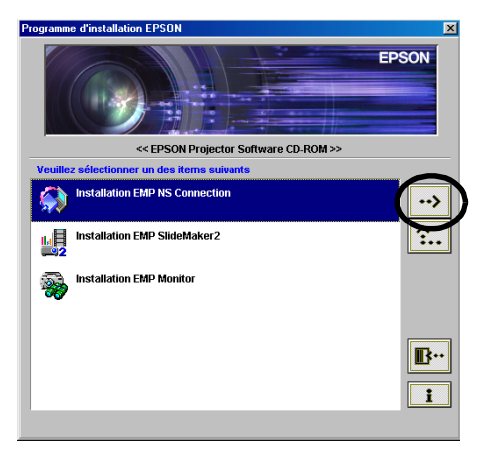

L'installation commence. Suivez les instructions affichées à l'écran pour poursuivre l'installation.

Les logiciels ne peuvent pas tous être installés en même temps.

#### *Attention :*

*Lorsque vous installez EMP NS Connection sous Windows 2000/XP, la fenêtre de confirmation de l'installation suivante apparaît.* 

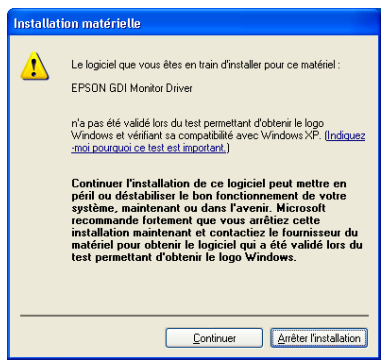

*Lorsque vous y êtes invité, sélectionnez "Oui" (Windows 2000) ou "Continuer" (Windows XP).* 

*Si vous ne sélectionnez pas "Oui" ou "Etes-vous sûr de vouloir continuer ?", l'écran réseau ne s'affichera pas normalement.*

*Lorsque le "Pilote du moniteur EPSON GDI" est installé, l'écran peut devenir noir pendant un moment. L'installation peut se poursuivre sans problème.*

*4* Une fois l'installation terminée, vous revenez à l'écran de l'étape 3. Pour installer un autre programme, sélectionnez son nom et cliquez " $\sim$ ". Pour terminer, cliquez "**B**".

#### **Pour Macintosh**

*1* Mettez l'ordinateur sous tension, puis insérez le CD-ROM du logiciel EasyMP (EasyMP Software CD-ROM). Une fenêtre contenant l'icône du programme d'installation "EMP NS Connection" apparaît.

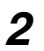

*2* Double-cliquez sur l'icône "EMP NS Connection". Le contenu du programme d'installation apparaît.

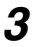

### *3* Cliquez sur "Continuer".

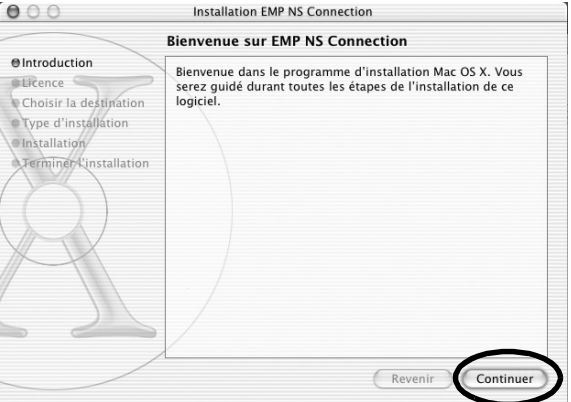

*4* L'accord de licence du logiciel apparaît. Confirmez le contenu de l'accord de licence, puis cliquez sur les boutons "Continuer" et "J'accepte", dans cet ordre.

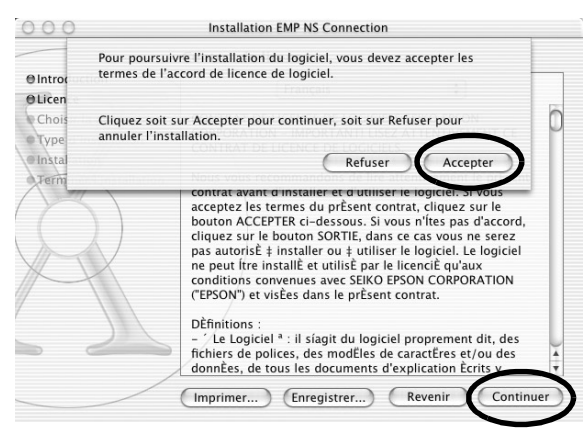
*5* L'écran de sélection de l'installtion s'ouvre.

Cliquez sur le lecteur de destination, puis double-cliquez sur le bouton "Continuer".

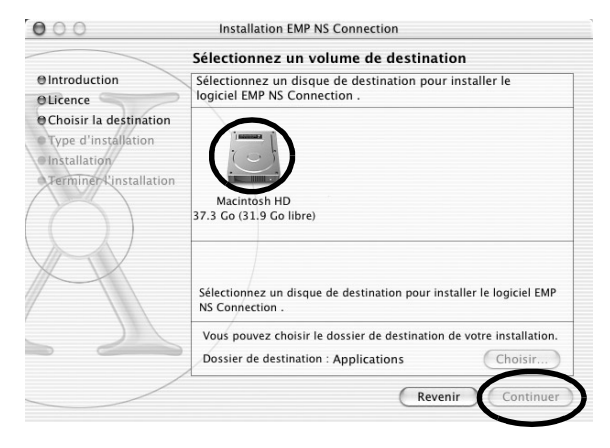

#### *N. B. :*

*• Après avoir cliqué sur le lecteur de destination, cliquez sur le bouton "Choisir..." pour sélectionner un emplacement d'installation spécifique.*

*6* Cliquez sur "Installer". L'installation est terminée.

*7* Fermez la fenêtre.

#### *N. B. :*

*• Seul EMP NS Connection peut être installé sur l'ordinateur Macintosh*

# **Projection d'images depuis un ordinateur Communication via un réseau (Network Screen)**

Cette section présente les procédures de connexion d'un projecteur à un ordinateur via un réseau, d'utilisation de la barre d'outils et d'interruption de la connexion.

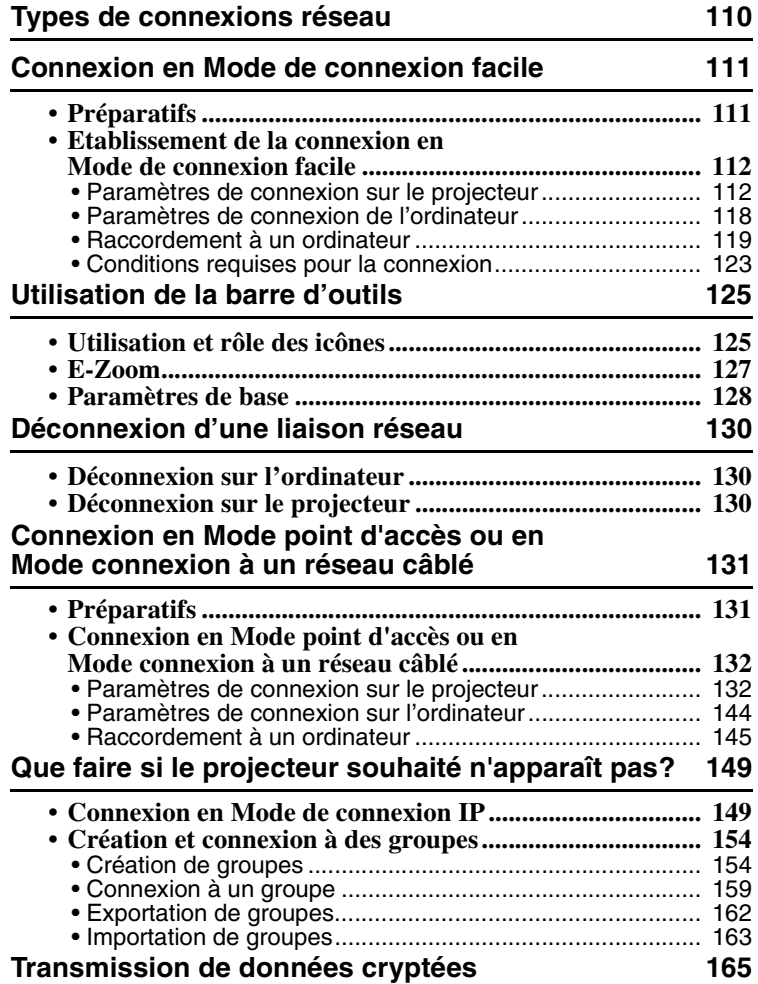

# <span id="page-110-0"></span>**Types de connexions réseau**

La connexion entre un ordinateur et le projecteur via un réseau peut avoir l'une des deux formes suivantes :

- Connexion en Mode Ad hoc<sup>++</sup>
	- Il s'agit d'une méthode de connexion poste à poste entre un ordinateur et un projecteur via une carte réseau sans fil.
	- La communication s'effectue directement entre l'ordinateur et le projecteur, sans point d'accès.
	- Il est aussi simple d'établir une connexion que de définir un mot-clé ou un nombre correspondant sur le projecteur et l'ordinateur.

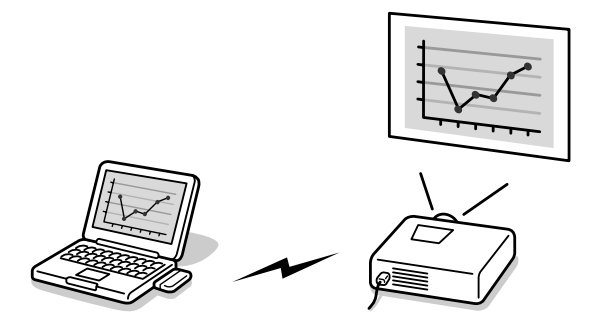

• Connexion en mode Infrastructure

Il s'agit de la méthode qui utilise un réseau câblé, ou une carte réseau sans fil et un point d'accès, pour se connecter à un système réseau client/serveur. Le projecteur peut être partagé depuis l'ordinateur lié au réseau.

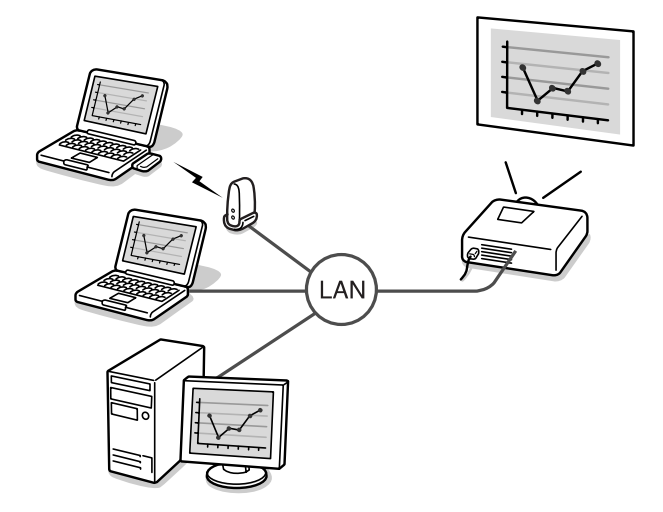

# <span id="page-111-0"></span>**Connexion en Mode de connexion facile**

Cette rubrique explique la marche à suivre pour projeter des images depuis un ordinateur en Mode de connexion facile, les possibilités d'utilisation en cours de projection et la méthode de déconnexion.

Exécutez ces étapes pour préparer la projection des images.

- 1. Configurez les paramètres du Mode de connexion facile du projecteur.
- 2. Etablissez la connexion sur l'ordinateur.

3. Démarrez EMP NS Connection sur l'ordinateur et établissez la connexion au réseau.

Une fois le paramétrage créé, les sessions à venir peuvent commencer directement par la connexion des équipements. Dans le cas d'une première connexion au réseau ou si les paramètres sont modifiés, consultez la rubrique ["Paramètres de connexion](#page-132-1)  [sur le projecteur"](#page-132-1) ( $\bullet$  p.112). Si les paramètres de connexion du projecteur et de l'ordinateur sont établis, reportez-vous à la rubrique "[Raccordement à un](#page-119-0)  [ordinateur](#page-119-0)" ( $\bullet$  p.119).

# <span id="page-111-1"></span>**Préparatifs**

Vérifiez que les préparatifs suivants ont été effectués avant d'effectuer une connexion réseau entre l'ordinateur et le projecteur.

- Installez EMP NS Connection sur l'ordinateur que vous allez utiliser.  $\bullet$  p.105
- Préparez les paramètres de l'ordinateur pour utiliser une carte réseau sans fil ou une fonctionnalité interne réseau sans fil. De plus, désactivez l'option WEP<sup>»</sup>.

Pour Windows, pour plus de détails sur le paramétrage, reportez-vous à la documentation de la carte réseau sans fil installée sur l'ordinateur ou à la documentation de l'ordinateur.

• Pour obtenir des performances optimales, définissez la résolution d'écran de l'ordinateur que vous utilisez sur XGA ou inférieur avec une profondeur de couleurs de 16 bits (Windows) ou Milliers (Macintosh).

## <span id="page-112-0"></span>**Etablissement de la connexion en Mode de connexion facile**

#### *Attention :*

- *Ne débranchez pas le cordon en cours d'utilisation d'EasyMP (écrans en train de changer, témoin d'accès de la carte réseau sans fil vert).*
- *Ne retirez pas la carte réseau sans fil lorsque le témoin d'accès de la carte réseau sans fil est vert ou lorsque vous êtes connecté à un réseau. La carte réseau sans fil risquerait d'être endommagée.*

#### <span id="page-112-1"></span>**Paramètres de connexion sur le projecteur**

Configurez d'abord les paramètres du Mode de connexion facile sur ce projecteur. Les réglages de la connexion figurent dans l'écran Mode avancé pour le mode de connexion facile de Network Screen (Écran réseau).

Modifiez les paramètres de connexion en utilisant la télécommande livrée. Si les paramètres sont déjà établis, cette étape est inutile.

*1* Insérez la carte réseau sans fil dans le logement pour cartes de ce projecteur.

Voir ["Installation](#page-102-0)" pour plus de détails.  $\bullet$  p.102

- *2* Appuyez sur la touche [Power] de la télécommande pour mettre le projecteur sous tension.
- *3* Appuyez sur la touche [Comp/EasyMP] de la télécommande. "EasyMP" apparaît à l'écran.

EasyMP démarre et l'écran suivant apparaît.

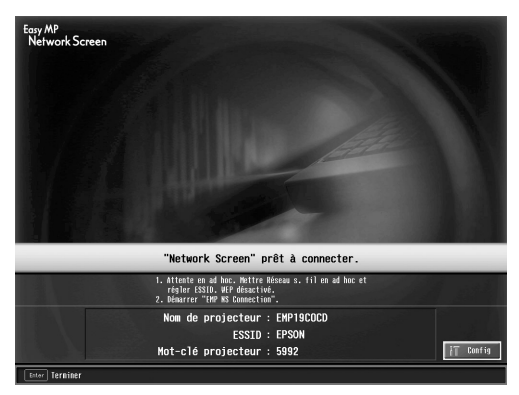

Capture d'écran du mode ESSID ad hoc

#### *N. B. :*

*Si la carte réseau sans fil n'est pas insérée dans le logement pour cartes du projecteur, l'écran suivant apparaît. S'il y a une carte réseau sans fil installée, l'écran illustré à l'étape 3 apparaît.* 

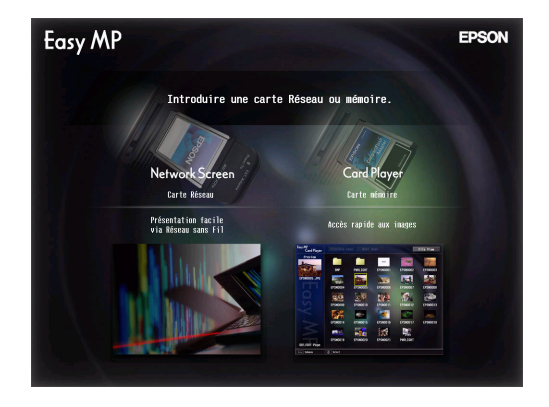

*4* Vérifiez que le bouton "Config" situé dans la partie inférieure droite de l'écran est sélectionné et appuyez sur le bouton [Enter] de la télécommande.

L'écran Informations réseau apparaît.

*5* Vérifiez que le curseur est placé sur "Mode de connexion facile" et appuyez sur la touche [Enter] de la télécommande. Le "Mode de connexion facile" est sélectionné.

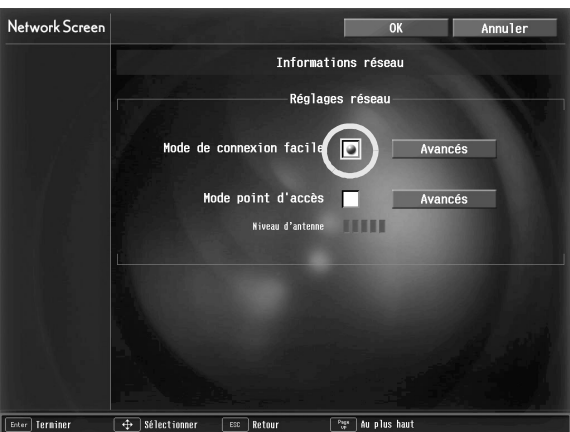

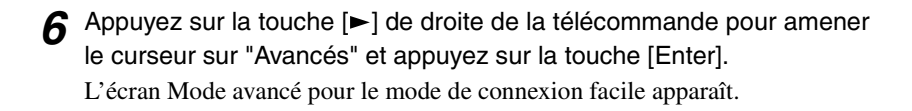

*7* Amenez ensuite le curseur sur le paramètre souhaité et appuyez sur la touche [Enter] de la télécommande pour fixer la valeur de ce paramètre. Les valeurs de chaque paramètre sont expliquées ci-dessous.

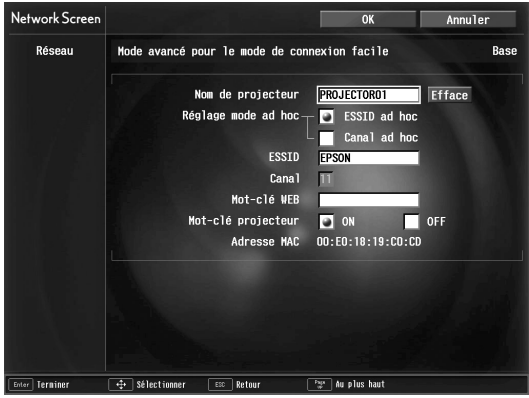

Selon le paramètre, il faut entrer des chiffres ou des lettres. Reportez-vous à la rubrique ["Saisie de chiffres et de lettres"](#page-116-0) ( $\bullet$  p.116) pour plus de détails sur les méthodes de saisie.

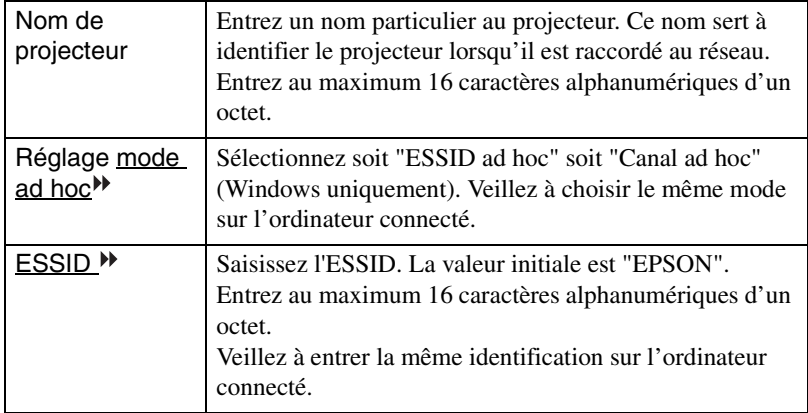

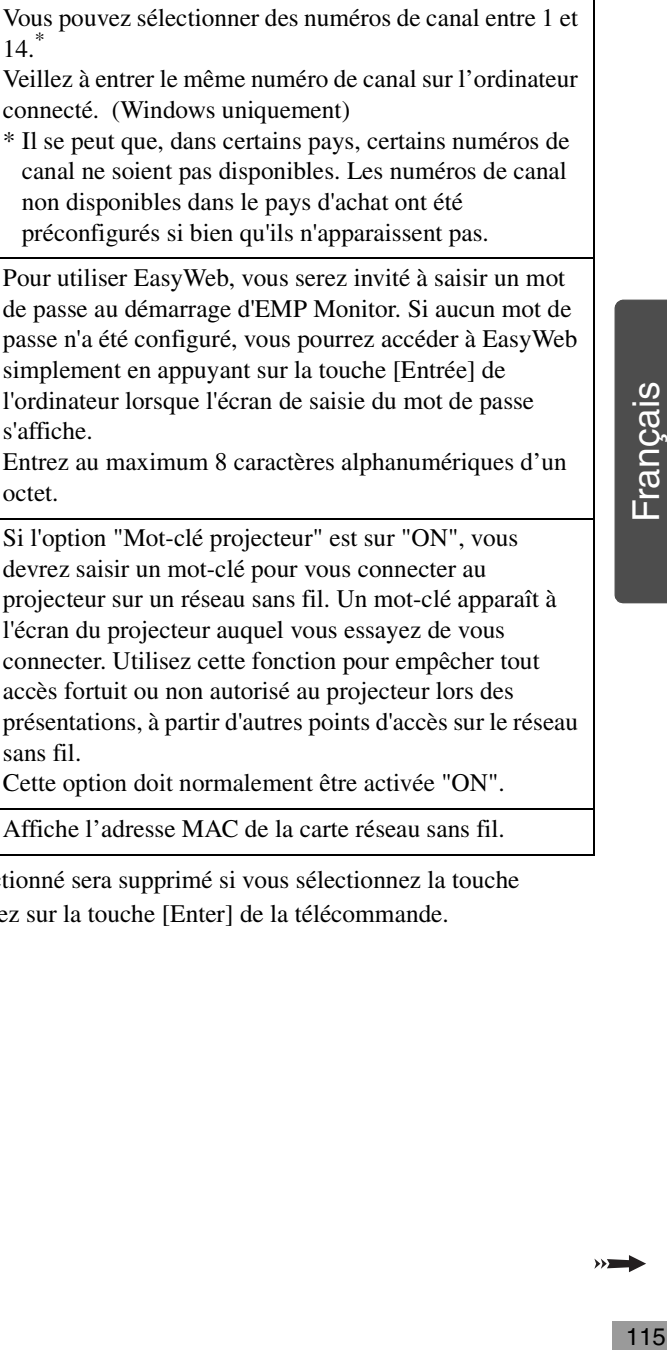

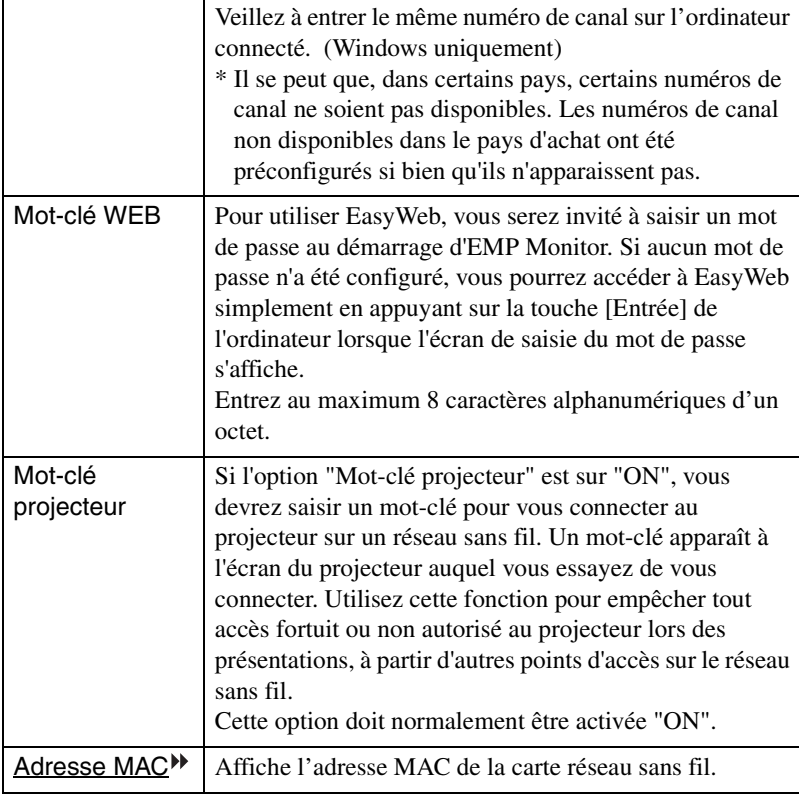

Canal<sup>\*\*</sup> Sélectionnez le canal. La valeur initiale est "11".

 $14.$ \*

\* Le paramètre sélectionné sera supprimé si vous sélectionnez la touche "Effacer" et appuyez sur la touche [Enter] de la télécommande.

 $\rightarrow$ 

#### <span id="page-116-0"></span>**Saisie de chiffres et de lettres**

Exécutez les étapes suivantes pour saisir des chiffres et des lettres :

- 1. Amenez le curseur sur le paramètre à saisir et appuyez sur la touche [Enter] de la télécommande. Le curseur devient vert pour indiquer que vous êtes en mode de saisie.
- 2. Sélectionnez des chiffres ou des lettres en appuyant sur la touche  $[\triangle]$  ou  $[\blacktriangledown]$ . Pour le nom du projecteur, l'ESSID et le mot-clé WEB, les caractères sont présentés dans l'ordre suivant lorsque vous appuyez sur la touche  $[ \triangle ]$  : A-Z  $\rightarrow$  0-9  $\rightarrow$  symboles  $\rightarrow$  a-z  $\rightarrow$  espace. Appuyez sur la touche [ $\blacktriangledown$ ] pour inverser l'ordre d'affichage.
- 3. Pour saisir deux chiffres ou deux lettres au minimum, appuyez sur la touche  $\blacktriangleright$ ] de la télécommande. Le premier chiffre ou la première lettre est sélectionné(e) et le curseur se déplace vers la seconde position de saisie. Sélectionnez le deuxième chiffre ou lettre de la même manière et ainsi de suite pour les autres chiffres ou caractères.
- 4. Après avoir entré tous les caractères, appuyez sur la touche [Enter] de la télécommande pour finaliser la saisie. Le curseur devient jaune.
- *8* Quand vous avez terminé d'apporter des modifications aux paramètres, appuyez sur la touche [Page up] de la télécommande et amenez le curseur sur "OK". Appuyez sur la touche [Enter]. Les modifications effectuées sont appliquées et l'écran Informations réseau réapparaît .

117<br>Fran Français

## *9* Appuyez sur la touche [Page up] de la télécommande pour amener le curseur sur "OK" et appuyez sur la touche [Enter].

L'écran d'attente de connexion ré-apparaît. Le numéro ESSID ou le numéro de canal défini apparaît. Si la saisie du mot-clé est activée (sur ON), le "Mot-clé projecteur" est aussi affiché.

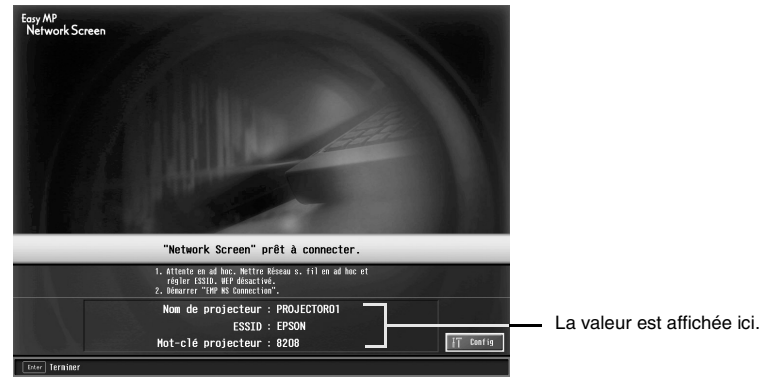

#### *N. B. :*

Le mot-clé du projecteur change à chaque fois que l'alimentation du projecteur est *coupée puis rétablie et quand la carte réseau sans fil est retirée puis réinstallée. Lors de la connexion d'un ordinateur, vérifiez le mot-clé projecteur affiché à l'écran d'attente de connexion et entrez ce mot-clé. La connexion est impossible avec un mot-clé précédent.*

#### <span id="page-118-0"></span>**Paramètres de connexion de l'ordinateur**

#### **Pour Windows**

Paramétrez la connexion de l'ordinateur à l'aide d'un utilitaire fourni avec la carte réseau sans fil. Sous Windows XP, aucun utilitaire n'est nécessaire pour communiquer en mode ESSID ad hoc. Pour communiquer en mode canal ad hoc, il faut un utilitaire. Si les paramètres sont déjà établis, cette étape est inutile. Reportez-vous à la documentation accompagnant la carte réseau sans fil pour savoir comment employer l'utilitaire.

Si le projecteur a été défini sur "ESSID $^{\blacktriangleright\blacktriangleright}$  ad hoc", vous devez également sélectionner le mode ESSID ad hoc sur l'ordinateur.

Si le projecteur a été défini sur "Canal $\blacktriangleright$  ad hoc", vous devez également sélectionner le mode Canal ad hoc sur l'ordinateur. Définissez le même numéro ESSID ou le même canal que celui qui figure sur l'écran d'attente de connexion du projecteur.

#### **Pour Macintosh**

Les paramètres du port de communication sont expliqués dans cette section. Pour connaître les paramètres avancés du port (paramètre réseau), consultez le manuel de l'ordinateur ou le manuel de la carte AirPort.

*1* Sélectionnez "Préférences système", puis "Réseau" dans le menu Pomme.

L'écran Pramètres réseau apparaît.

*2* Dans "Configurations de port", cochez le port que vous souhaitez utiliser, puis cliquez sur "Appliquer".

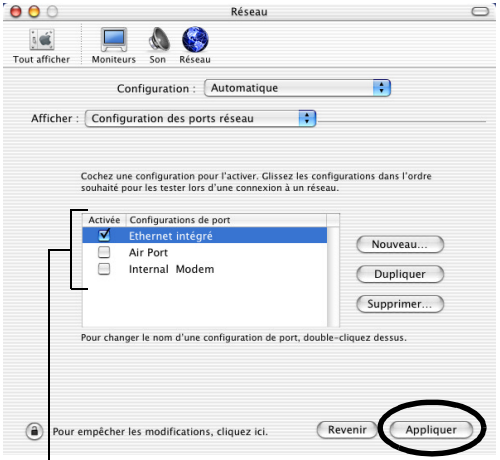

Cochez le port que vous souhaitez utiliser.

#### *N. B. :*

*Lors de la définition des paramètres "Configuration", vous pouvez sélectionner la configuration souhaitée et modifier rous les paramètres réseau simultanément.*

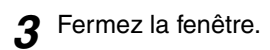

#### *N. B. :*

- *Veillez à ne sélectionner qu'un seul port dans "Configuration des ports réseau" et à désélectionner tous les autres ports. Sinon, vous risquez de vous connecter à un réseau incorrect.*
- *Pour obtenir des performances optimales, définissez la résolution d'écran de l'ordinateur que vous utilisez sur XGA ou inférieur avec une profondeur de couleurs de 16 bits (Windows) ou Millers (Macintosh)*

Cliquez sur l'icône d'état de la communication située dans l'angle supérieur droit de l'écran et vérifiez que les informations suivantes apparaissent à l'écran.

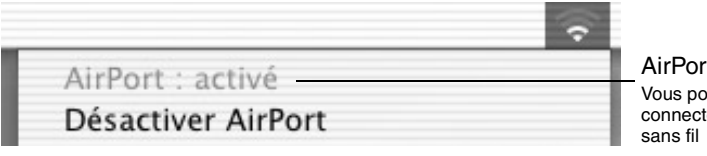

AirPort:activé Vous pouvez vous connecter au réseau

Lorsque le projecteur a été défini sur "ESSID ad hoc", cliquez sur l'icône d'état de la communication dans l'angle supérieur droit de l'écran de l'ordinateur. Sélectionnez le nom ESSID du projecteur dans le menu déroulant qui apparaît.

Définissez le même ESSID (nom du réseau) que celui qui figure sur l'écran d'attente de connexion du projecteur.

#### *N. B. :*

*Le mode "Canal ad hoc" peut uniquement être utilisé avec Windows.*

### <span id="page-119-0"></span>**Raccordement à un ordinateur**

Quand vous avez terminé le paramétrage, exécutez EMP NS Connection sur l'ordinateur et établissez la connexion avec le projecteur. Une fois le paramétrage créé, les sessions à venir peuvent commencer directement par la connexion des équipements.

#### *N. B. :*

*Pour Windows*

- *Installez la carte réseau sans fil dans l'ordinateur avant de démarrer EMP NS Connection. La carte réseau sans fil ne sera pas reconnue par EMP NS Connection si elle est installée après avoir démarré EMP NS Connection.*
- Désactivez l'option WEP<sup>II</sup> sur la carte réseau sans fil ou pour la fonctionnalité *réseau sans fil interne.*
- *Si vous cliquez sur l'icône " " d'un écran EMP NS Connection, l'aide sera affichée*   $\lambda \lambda$ *avec une explication des fonctions de cet écran.*

#### *1* **Pour Windows**

sélectionnez "Démarrer" - "Programmes" (ou "Tous les programmes") - "Projecteur EPSON" - "EMP NS Connection".

EMP NS Connection démarre.

#### *N. B. :*

*Si EMP NS Connection est lancé au moment même où PowerPoint démarre, le message "Le diaporama peut ne pas démarrer si vous ne relancez pas PowerPoint" sera affiché au démarrage. Dans ce cas, fermez PowerPoint et relancez-le lorsque EMP NS Connection a fini de démarrer.*

#### **Pour Macintosh**

Double-cliquez sur le dossier "Applications" du disque dur sur lequel EMP NS Connection est installé, puis double-cliquez sur l'icône EMP NS Connection. EMP NS Connection démarre. Continuez à partir de l'étape 3.

*2* Lors du premier démarrage d'EMP NS Connection après son installation, sélectionnez la carte réseau sans fil qui sera utilisée pour la connexion, puis cliquez sur "OK". (Windows uniquement)

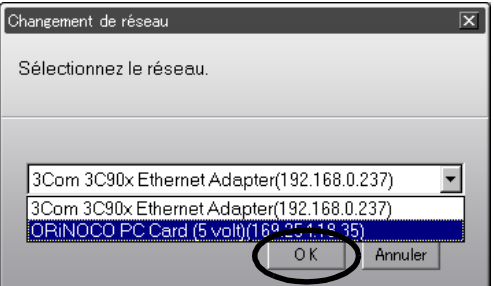

#### *N. B. :*

- *Si l'adresse IP n'a pas été définie dans les réglages réseau du projecteur, le message "Impossible d'obtenir des informations sur la carte réseau" peut apparaître. En effet, la détermination de l'adresse IP prend un certain temps si le projecteur ne peut pas se connecter au serveur DHCP . Patientez environ 60 secondes puis répétez le processus à partir de l'étape 1.*
- *Lorsque la carte réseau utilisée est sélectionnée dans l'écran de Changement de réseau, cet écran n'apparaît plus lors des démarrages suivants d'EMP NS Connection. Pour modifier la carte réseau utilisée, cliquez le bouton "Extension" dans l'écran de sélection de projecteur (écran illustré à l'étape 3). Cliquez le bouton "Commuter Réseau" sur l'écran Extension pour faire apparaître l'écran de changement de réseau.*

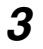

*3* Sélectionnez la case à cocher correspondant au nom du projecteur que vous souhaitez connecter et cliquez le bouton "Connecter".

Le nom du projecteur apparaît sur l'écran d'attente de connexion du projecteur.

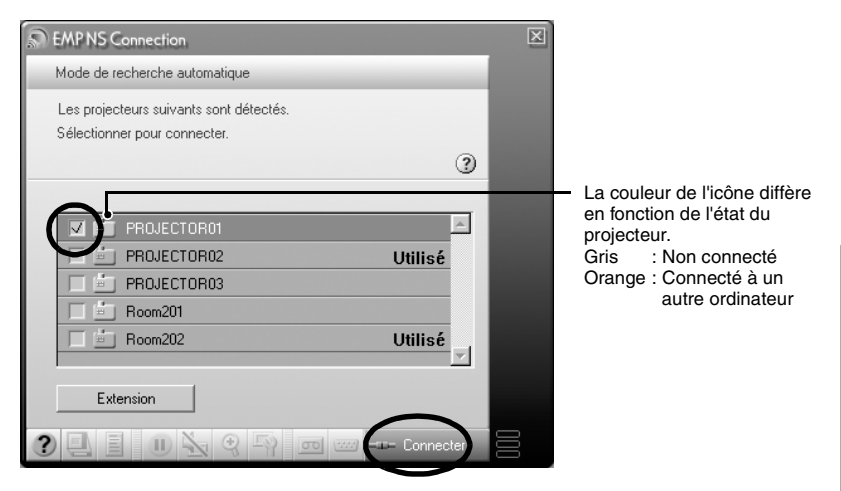

#### *N. B. :*

- *Si un projecteur déjà relié à un autre ordinateur est sélectionné, la connexion précédente est automatiquement interrompue et les images de l'ordinateur nouvellement connecté sont projetées.*
- *Lorsque plusieurs projecteurs sont sélectionnés, l'affichage d'un ordinateur peut être projeté simultanément par quatre projecteurs maximum.*
- *Une fois la connexion établie, aucune connexion supplémentaire ne peut avoir lieu.*

#### *N. B. :*

*Pour Macintosh*

*Pour changer de réseau, cliquez sur l'"Extension" affichée à l'écran. Dans l'écran "Extension" qui apparaît, cliquez sur "Configuration du réseau..." pour afficher l'écran des réglages réseau de l'ordinateur. Pour des instructions sur le paramétrage, consultez le Guide de l'utilisateur de l'ordinateur.*

*4* Si le "Mot-clé projecteur" est défini sur "ON", entrez le mot-clé de projecteur affiché sur l'écran d'attente de connexion du projecteur et cliquez "OK".

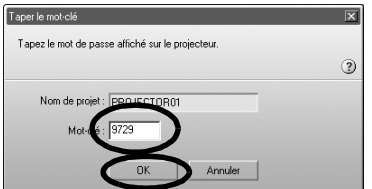

*5* Une connexion réseau est établie entre l'ordinateur et le projecteur et les écrans d'ordinateur sont projetés par le projecteur.

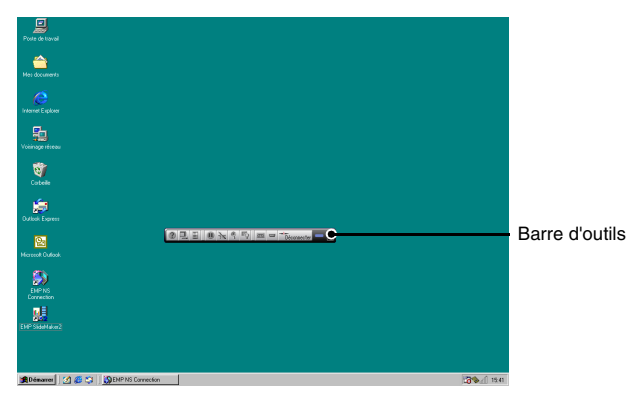

La barre d'outils de EMP NS Connection est affichée à l'écran de l'ordinateur. Utilisez la barre d'outils pour commander le projecteur, modifier les options et les réglages et effectuer la déconnexion du réseau.  $\bullet$  p.125

Si la barre d'outils gêne la présentation, vous pouvez la minimiser. Vous pouvez également commander le projecteur et le régler à l'aide de la télécommande.

 "Amélioration du rendu des images projetées (choix du mode couleur)" et "Utilisation élémentaire" du *Guide de l'utilisateur*

 "Réglage de la projection" et aux rubriques qui suivent dans le *Guide de l'utilisateur* pour ajuster davantage les images du projecteur et exécuter d'autres fonctions.

#### *N. B. :*

- *Lorsque vous projetez un fichier PowerPoint, vous pouvez passer à la diapositive suivante en appuyant sur la touche [Page down] ou revenir à la diapositive précédente en appuyant sur la touche [Page up].*
- *Pour effectuer la connexion à un ordinateur différent lorsque les présentateurs changent, démarrez EMP NS Connection sur l'ordinateur souhaité et établissez la connexion. La connexion à l'ordinateur actuel prendra automatiquement fin et le nouvel ordinateur sera connecté.*

#### <span id="page-123-0"></span>**Conditions requises pour la connexion**

Les conditions suivantes s'appliquent lors de la projection d'images à partir d'un ordinateur avec Network Screen (Écran réseau). Veuillez vous assurer que vous remplissez ces conditions.

#### **Résolution prise en charge**

Les résolutions d'écran d'ordinateur pouvant être projetées sont indiquées cidessous. Si la résolution est sur cette liste, les images de l'ordinateur peut être directement projetées. Par contre, la connexion à un ordinateur dont la résolution d'image est supérieure à UXGA est impossible.

- VGA (640×480)
- SVGA (800×600)
- XGA (1024×768)
- SXGA (1280×960)
- SXGA (1280×1024)
- SXGA +  $(1400 \times 1050)$
- UXGA (1600×1200)

Si la résolution de l'ordinateur est supérieure à XGA, le message suivant apparaît.

#### **Pour Windows**

Le transfert d'images ralentit si la résolution PC est supérieure XGA (1024 x 768 pixels).

Voulez-vous continuer ?

#### **Pour Macintosh**

Letransfert de données image s'altére si la résolution sur PC dépasse XGA (1024 x 768) ou si l'image excéde 32 bits. Voulez-vous continuer?

Si vous cliquez "Oui" ou "OK", la connexion est établie mais la vitesse de l'affichage sera plus lente.

Si le message suivant apparaît, connectez-vous après avoir réglé la résolution de l'ordinateur sur SXGA au minimum

Certains projecteurs ne prennent pas en charge la résolution SXGA. Diminuez la résolution et réessayez.

Si vous utilisez un ordinateur dont la taille d'écran est spéciale et pour lequel le rapport hauteur - largeur n'est pas représenté dans la liste précédente, comme par exemple  $1280 \times 600$ , la résolution d'écran choisie pour projeter les images cherche, parmi les sept possibilités, celle qui a la même largeur. Dans ce cas, les marges  $\rightarrow$ vierges sont noires.

#### **Profondeur des couleurs**

Le nombre de couleurs d'un écran d'ordinateur pouvant être projetées est indiqué ci-dessous.

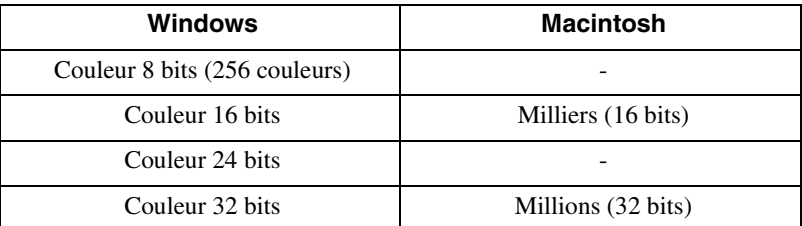

Lorsque la couleur 24·32 bits (Windows) ou Millions (Macintosh) est utilisée, le message suivant apparaît.

#### **Pour Windows**

Le transfert d'images ralentit si le mode couleur est supérieur à 24 bits. NSConnection le convertit en 16 bits. Voulez-vous continuer ?

#### **Pour Macintosh**

Letransfert de données image s'altére si la résolution sur PC dépasse XGA (1024 x 768) ou si l'image excéde 32 bits. Voulez-vous continuer?

Si vous cliquez sur "Oui" ou "OK", la connexion est établie mais la vitesse de l'affichage sera plus lente.

#### **Nombre d'équipements pouvant être en connexion**

Vous pouvez connecter simultanément un maximum de quatre projecteurs pour projeter les images d'un seul ordinateur.

Un projecteur ne peut pas être raccordé à plusieurs ordinateurs simultanément.

#### **Divers**

- Si la vitesse de transmission du réseau sans fil est lente, vous pouvez avoir des difficultés à maintenir la connexion ou la connexion peut s'interrompre à tout moment.
- Le son n'est pas transmis.
- Les animations ne passent pas aussi bien que sur un ordinateur.
- Les applications qui utilisent certaines fonctions DirectX risquent de ne pas être correctement affichées.
- La totalité de l'écran d'invite MS-DOS ne peut pas être projetée.
- En raison d'une limite imposée aux caractéristiques du Mac OS X 10.2.x, l'affichage en mode plein écran est impossible. Par exemple, les écrans n'affichent pas correctement les images lors de la lecture d'un diaporama avec le logiciel de présentation Keynote.

# <span id="page-125-1"></span><span id="page-125-0"></span>**Utilisation et rôle des icônes**

Les fonctions suivantes apparaissent sur une barre d'outils de l'écran de l'ordinateur lorsqu'un ordinateur est relié au projecteur par un réseau.

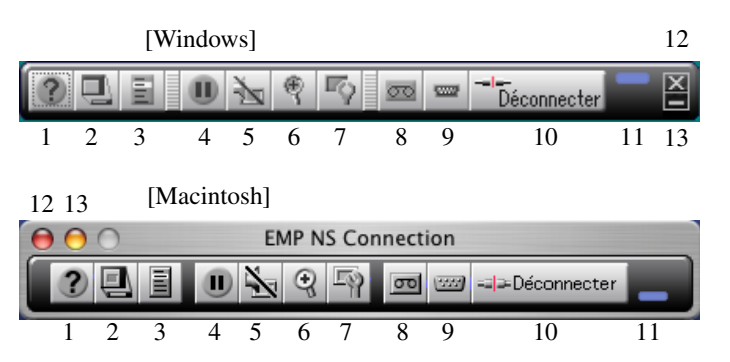

L'utilisation et le rôle des icônes sont expliquées ci-dessous.

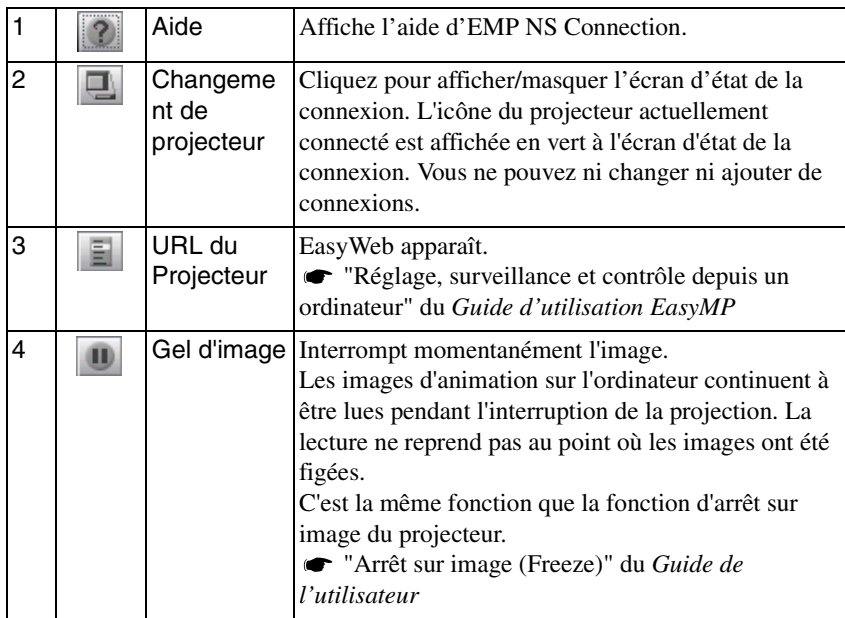

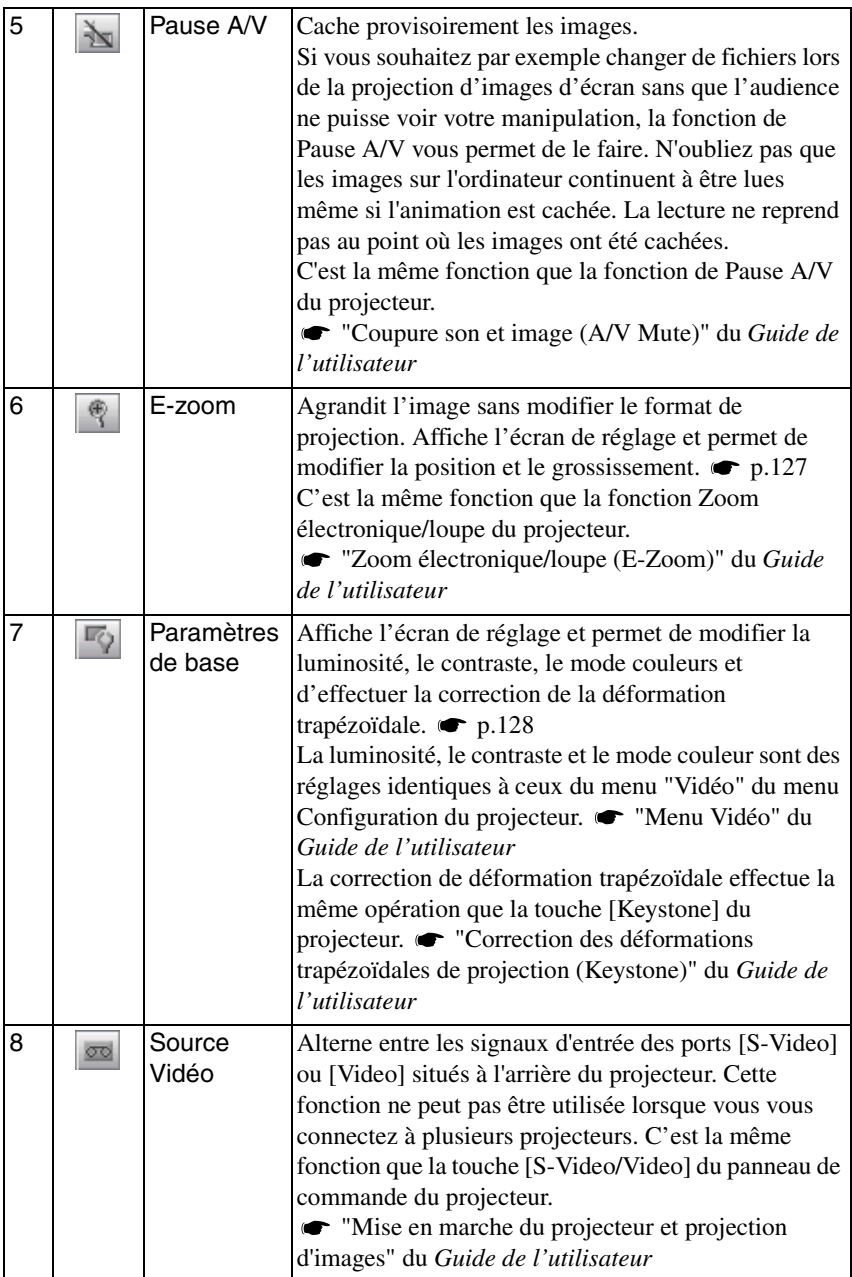

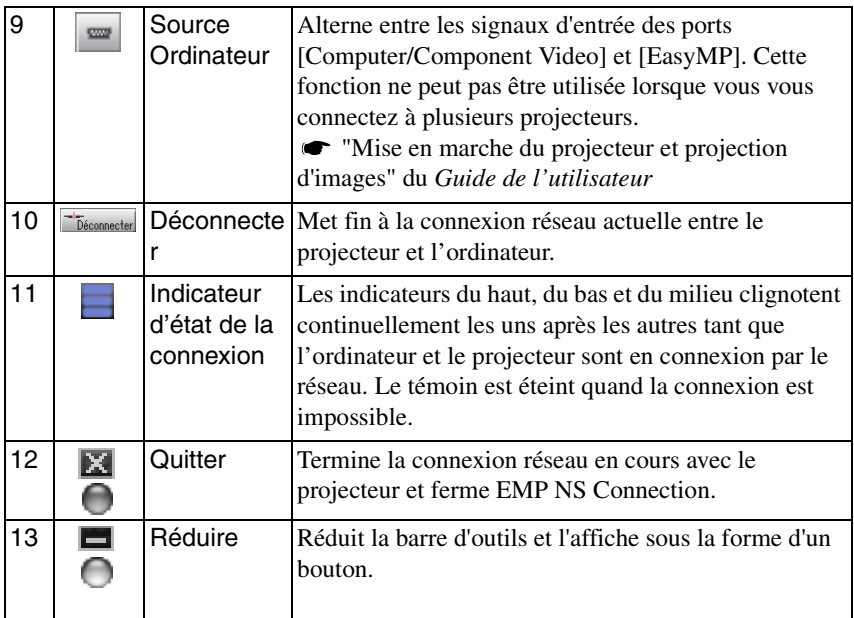

# <span id="page-127-0"></span>**E-Zoom**

Cliquez l'icône "E-Zoom" pour faire apparaître l'écran de réglage suivant qui vous permet de modifier le grossissement et la position du zoom.

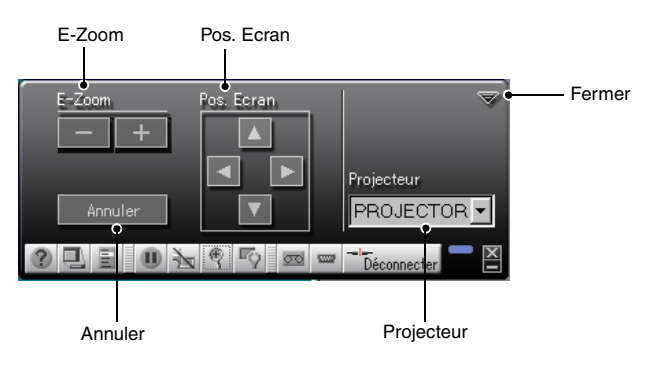

127Fran Français

 $\rightarrow$ 

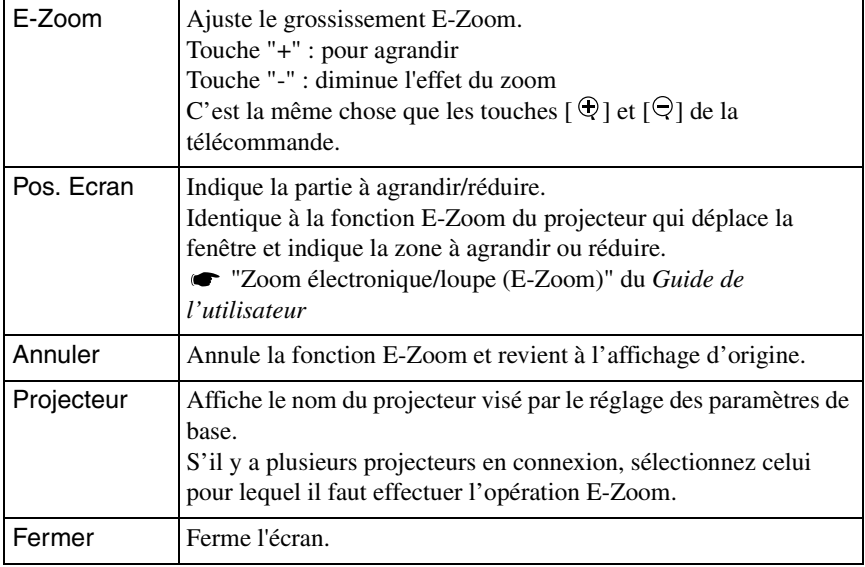

## <span id="page-128-0"></span>**Paramètres de base**

En cliquant l'icône "Paramètres de base", vous voyez apparaître l'écran de réglage suivant qui vous permet de modifier la luminosité, le contraste, le mode couleurs et d'effectuer la correction de la déformation trapézoïdale.

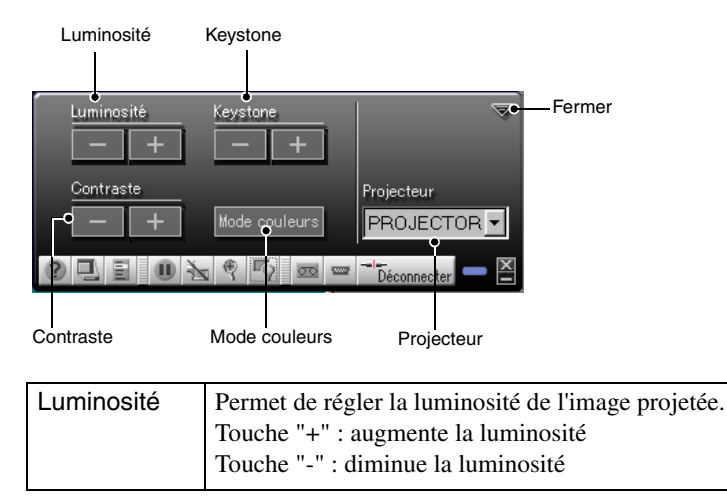

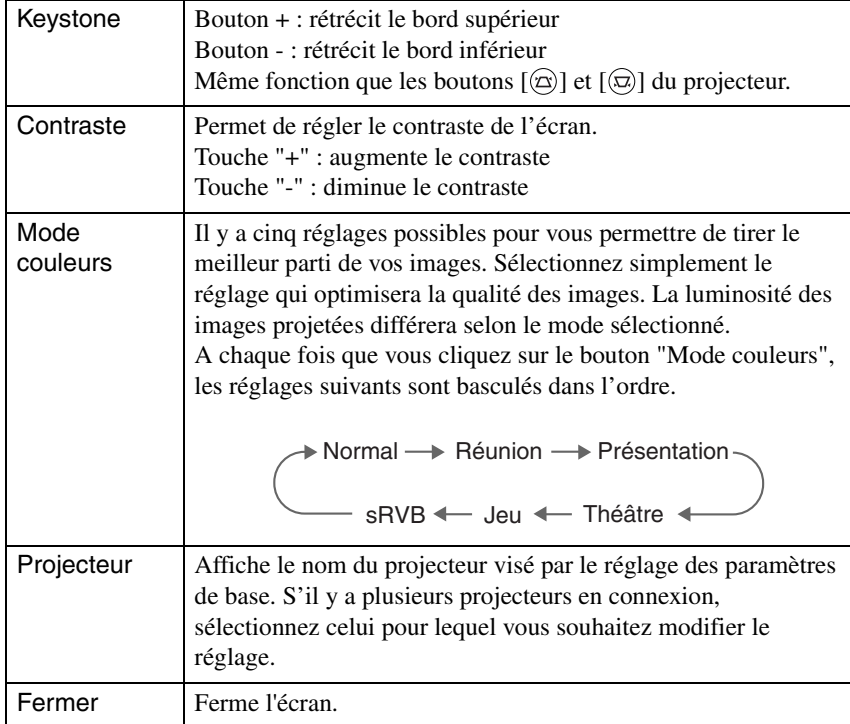

#### *N. B. :*

- *L'utilisation de la correction de la déformation trapézoïdale réduit la taille de l'écran.*
- *Essayez de réduire la netteté pour atténuer les irrégularités soulignées par la correction de déformation trapézoïdale. "Menu Vidéo" du Guide de l'utilisateur*
- *La correction de déformation trapézoïdale peut également s'appliquer à partir du menu de configuration du projecteur. "Menu Réglages" du Guide de l'utilisateur*
- *Si, lors de la correction de la déformation trapézoïdale, les valeurs de cadrage de l'écran s'arrêtent de changer, cela signifie que la correction a atteint sa valeur limite. Veillez à ce que le projecteur ne soit pas placé au-delà de la zone délimitée par l'angle de projection admissible. "Correction des déformations trapézoïdales de projection (Keystone)" du Guide de l'utilisateur*

# <span id="page-130-0"></span>**Déconnexion d'une liaison réseau**

La liaison réseau entre un ordinateur et le projecteur peut être déconnectée depuis l'ordinateur ou le projecteur.

#### *N. B. :*

*L'affichage de l'ordinateur n'est pas enregistré par le projecteur, ni stocké dans celui-ci. Lorsque la connexion est interrompue, toutes les données image internes sont perdues.*

# <span id="page-130-1"></span>**Déconnexion sur l'ordinateur**

Cliquez sur l'icône "Déconnecter" ou "Quitter" de la barre d'outils.

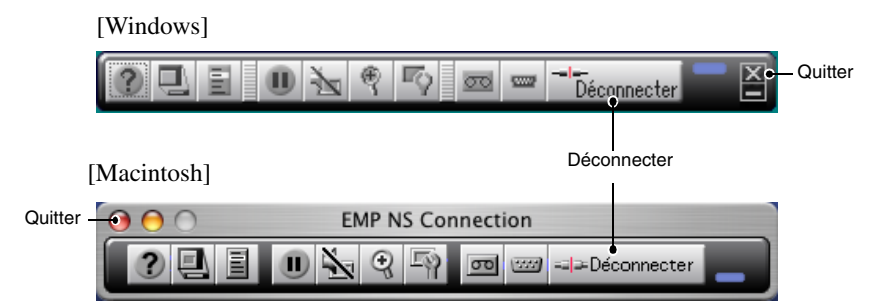

Cliquez l'icône "Déconnecter" pour fermer uniquement la connexion réseau. Cliquez l'icône "Quitter" pour fermer à la fois la connexion réseau et EMP NS **Connection** 

#### *N. B. :*

*Si un ordinateur est connecté à plusieurs projecteurs et effectue une opération de déconnexion, la connexion à tous les projecteurs sera perdue.*

## <span id="page-130-2"></span>**Déconnexion sur le projecteur**

- *1* Appuyez sur la touche [ESC] de la télécommande. Le menu Quitter apparaît.
- *2* Sélectionnez le bouton "Quitter" et appuyez sur la touche [Enter] de la télécommande.

Le message "Le projecteur a été déconnecté." apparaît sur l'écran de l'ordinateur déconnecté.

# 131<br>Fran **Français**

# <span id="page-131-0"></span>**Connexion en Mode point d'accès ou en Mode connexion à un réseau câblé**

En plus du Mode connexion facile, le raccordement d'un ordinateur à un projecteur via un réseau peut se faire en Mode point d'accès ou en Mode connexion à un réseau câblé.

Le Mode point d'accès permet de connecter un projecteur à un ordinateur via un point d'accès de réseau sans fil sur un système réseau existant.

Le mode Connexion à un réseau câblé permet de connecter un projecteur à un ordinateur via un système réseau câblé. Lorsqu'une carte réseau câblé est introduite dans le projecteur, un câble réseau permet de connecter le projecteur à un ordinateur du réseau.

Lorsque vous utilisez un ordinateur connecté par un point d'accès ou les systèmes réseau d'une entreprise, dans des circonstances normales pour les deux modes, les réglages réseau de l'ordinateur ne sont pas modifiés et seul le projecteur est configuré.

Vous pouvez projeter des images de l'ordinateur grâce au projecteur, mais également utiliser EMP Monitor et la fonction de notification de courrier pour surveiller l'état du projecteur depuis un ordinateur. "Surveillance et contrôle avec le EMP Monitor" du *Guide d'utilisation EasyMP*

Etant donné que la méthode de connexion est quasiment identique pour les deux modes, le Mode point d'accès et le Mode connexion à un réseau câblé sont expliqués conjointement ici.

# <span id="page-131-1"></span>**Préparatifs**

Vérifiez que les préparatifs suivants ont été effectués avant de connecter l'ordinateur ou le projecteur au réseau.

- Installez EMP NS Connection sur l'ordinateur que vous allez utiliser.  $\bullet$  p.105
- Préparez les paramètres de l'ordinateur pour utiliser une carte réseau sans fil ou une fonctionnalité interne réseau sans fil. Pour plus de détails sur le paramétrage, reportez-vous à la documentation de la carte réseau sans fil installée sur l'ordinateur ou à la documentation de l'ordinateur.
- Pour obtenir des performances optimales, définissez la résolution d'écran de l'ordinateur que vous utilisez sur XGA ou inférieur avec une profondeur de couleurs de 16 bits (Windows) ou Milliers (Macintosh).

#### **Connexion en Mode point d'accès ou en Mode connexion à un réseau câblé**

## <span id="page-132-0"></span>**Connexion en Mode point d'accès ou en Mode connexion à un réseau câblé**

#### *Attention :*

- *Ne débranchez pas le cordon en cours d'utilisation d'EasyMP (écrans en train de changer, témoin d'accès de la carte réseau sans fil vert).*
- *Ne retirez pas la carte réseau sans fil lorsque le témoin d'accès de la carte réseau sans fil est vert ou lorsque vous êtes connecté à un réseau. La carte réseau sans fil risquerait d'être endommagée.*
- *Pour des informations sur les témoins d'accès de la carte réseau câblé, reportez-vous à la documentation de la carte réseau câblé que vous utilisez.*

#### <span id="page-132-1"></span>**Paramètres de connexion sur le projecteur**

Configurez d'abord les paramètres de connexion sur le projecteur. Les réglages de connexion figurent dans l'écran Réglages avancés du Mode point d'accès ou l'écran Réglages avancés du Mode connexion à un réseau câblé de l'écran Réseau. Modifiez les paramètres de connexion en utilisant la télécommande du projecteur. Si les paramètres sont déjà établis, cette étape est inutile.

#### *N. B. :*

*Appliquez les réglages suivants sous la supervision de votre administrateur réseau.* 

- *1* Insérez la carte réseau dans le logement pour carte de ce projecteur. Voir ["Installation](#page-102-0)" pour plus de détails.  $\bullet$  p.102
- *2* Appuyez sur la touche [Power] de la télécommande pour mettre ce projecteur sous tension.

*3* Appuyez sur la touche [EasyMP] de la télécommande. "EasyMP" apparaît à l'écran. EasyMP démarre et l'écran suivant apparaît.

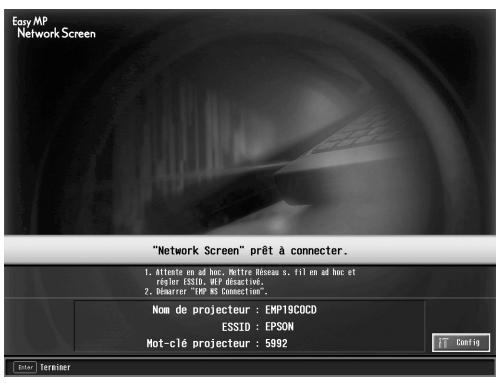

Capture d'écran du mode ESSID ad hoc

#### *N. B. :*

*Si la carte réseau n'est pas insérée dans le logement pour carte du projecteur, l'écran suivant apparaît. Insérez la carte réseau dans le logement pour carte de ce projecteur pour faire apparaître l'écran de l'étape 3.*

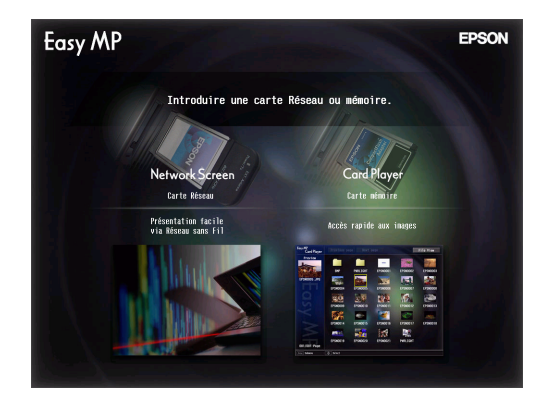

*4* Vérifiez que le bouton "Config" situé dans la partie inférieure droite de l'écran est sélectionné et appuyez sur la touche [Enter] de la télécommande.

Lorsqu'une carte réseau sans fil est introduite dans le projecteur, l'écran Informations réseau apparaît. Passez à l'étape 5.

Lorsqu'une carte réseau câblé est introduite dans le projecteur, l'écran Réglages avancés du mode Connexion à un réseau câblé apparaît. Passez à l'étape 7.

#### **Connexion en Mode point d'accès ou en Mode connexion à un réseau câblé**

*5* Placez le curseur sur "Mode point d'accès" et appuyez sur la touche [Enter] de la télécommande.

Le "Mode point d'accès" est sélectionné.

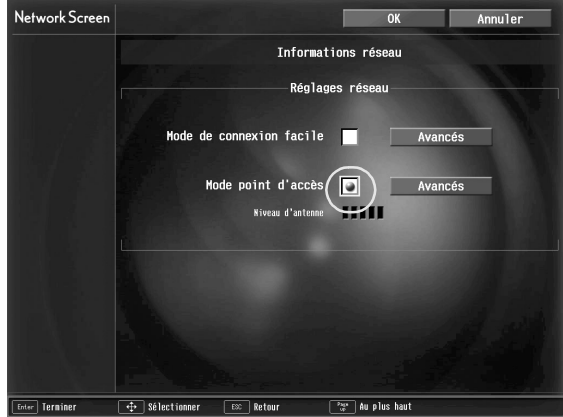

- **6** Appuyez sur la touche [►] de droite de la télécommande pour amener le curseur sur "Avancés" et appuyez sur la touche [Enter]. L'écran Mode avancè pour le point d'accès apparaît.
- *7* Amenez ensuite le curseur sur le paramètre souhaité et appuyez sur la touche [Enter] de la télécommande pour fixer la valeur de ce paramètre.

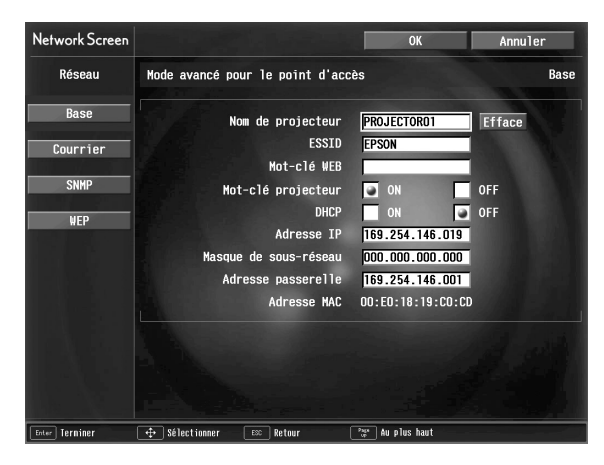

Réglez le projecteur pour qu'il fonctionne sur le réseau.

Les réglages sont divisés en quatre catégories : "Base", "Courrier", "SNMP" and "WEP". "WEP" ne figure pas dans l'écran Réglages avancés du Mode connexion à un réseau câblé.

Les sélections sont décrites dans le tableau suivant.

Selon le paramètre, il faut entrer des chiffres ou des lettres. Reportez-vous à la rubrique ["Saisie de chiffres et de lettres"](#page-116-0) ( $\bullet$  p.142) pour plus de détails sur les méthodes de saisie.

#### *N. B. :*

*Il est également possible d'accéder à la page de configuration/contrôle du projecteur en utilisant un navigateur Web et d'effectuer alors le paramétrage du réseau sur cette page (EasyWeb). L'utilisation d'EasyWeb est plus commode que la saisie de caractères sur la télécommande car il est possible d'utiliser un clavier. "Modification des paramètres avec un navigateur Web (EasyWeb)" du Guide d'utilisation EasyMP*

#### **Base**

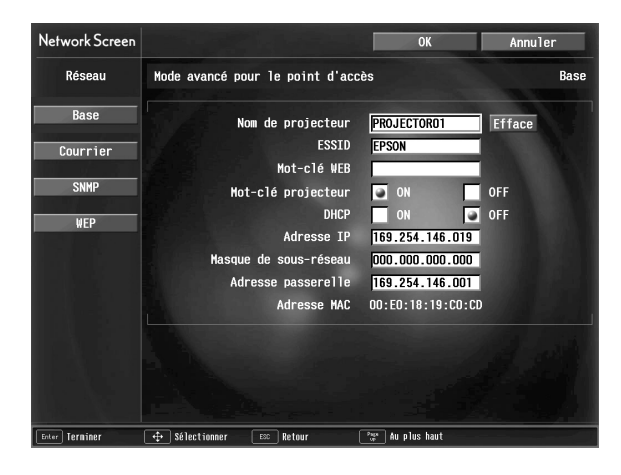

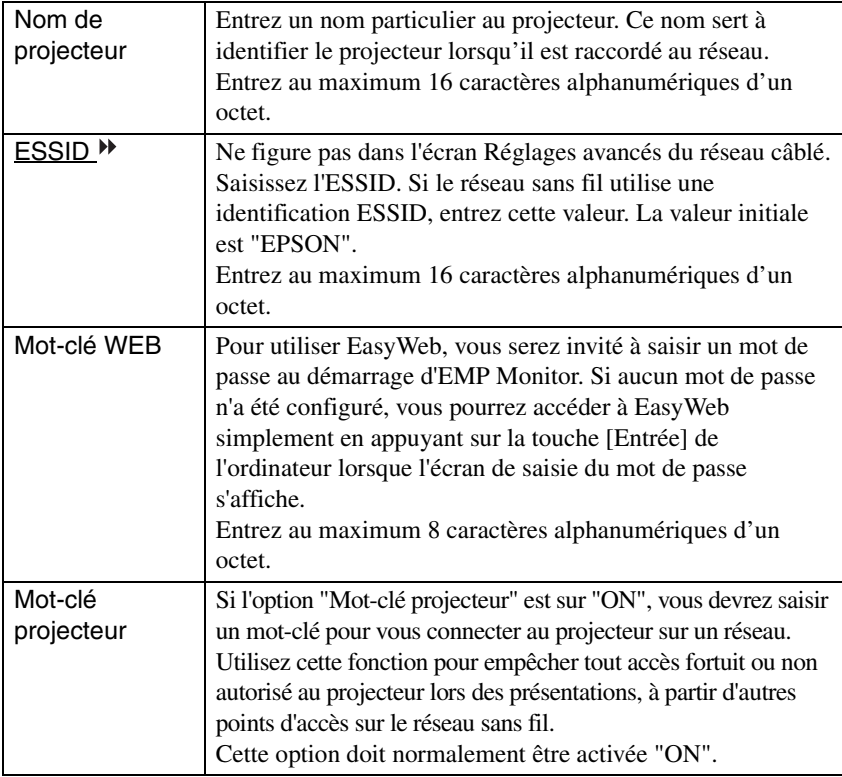

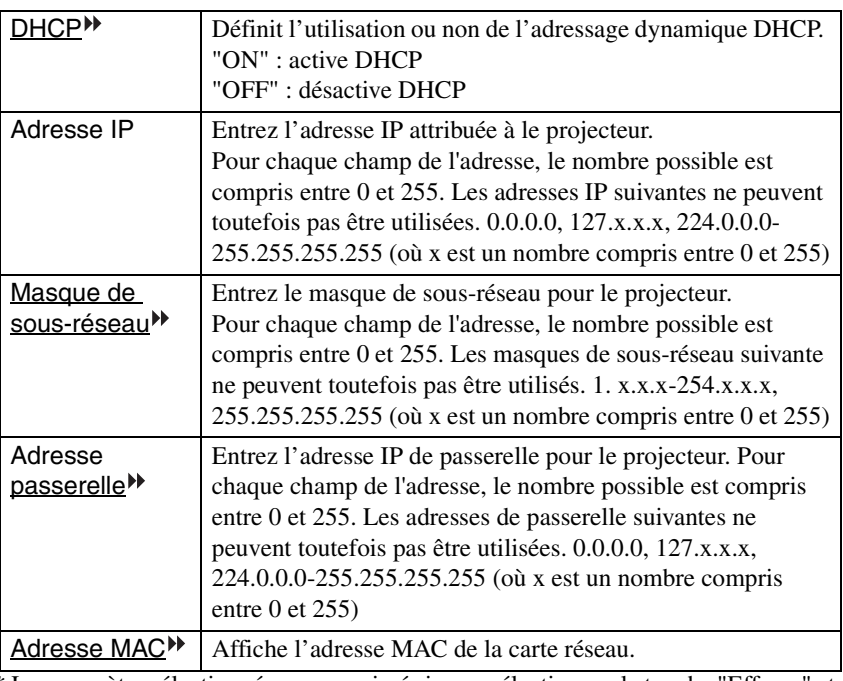

\* Le paramètre sélectionné sera supprimé si vous sélectionnez la touche "Effacer" et appuyez sur la touche [Enter] de la télécommande.

#### **Connexion en Mode point d'accès ou en Mode connexion à un réseau câblé**

#### **Courrier**

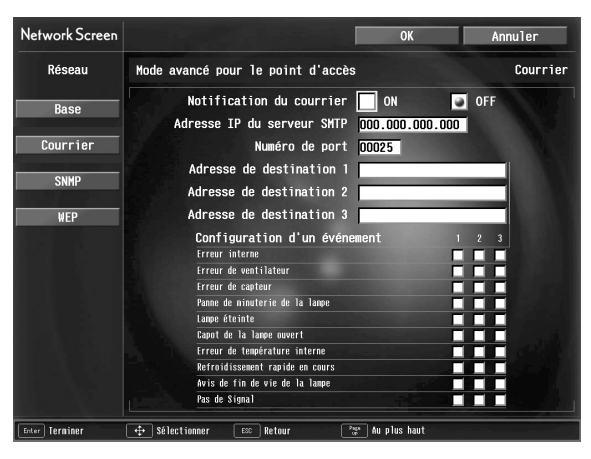

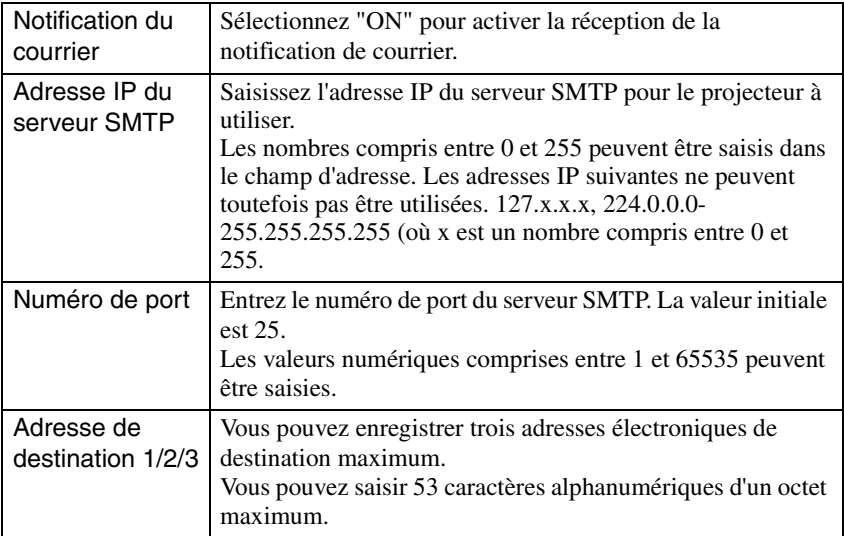

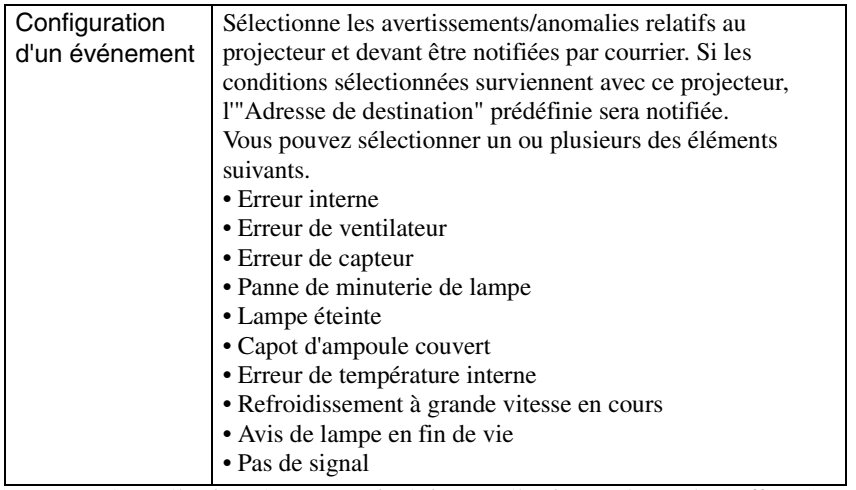

\* Le paramètre sélectionné sera supprimé si vous sélectionnez la touche "Effacer" et appuyez sur la touche [Enter] de la télécommande.

 $\rightarrow$ 

#### **SNMP**

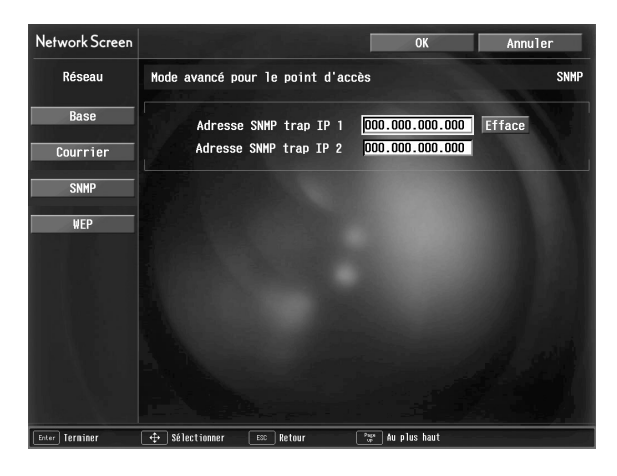

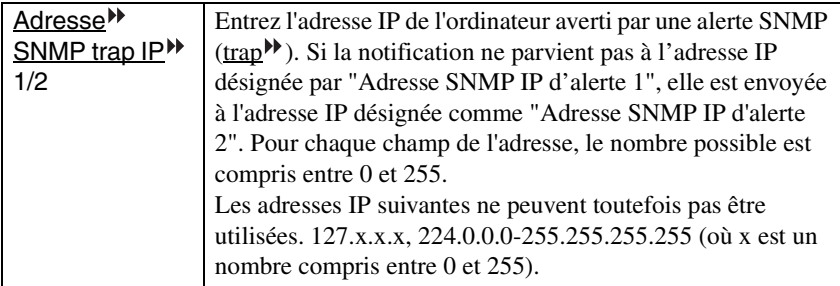

\* Le paramètre sélectionné sera supprimé si vous sélectionnez la touche "Effacer" et appuyez sur la touche [Enter] de la télécommande.

#### **WEP**

N'est pas affiché en mode Connexion à un réseau câblé.

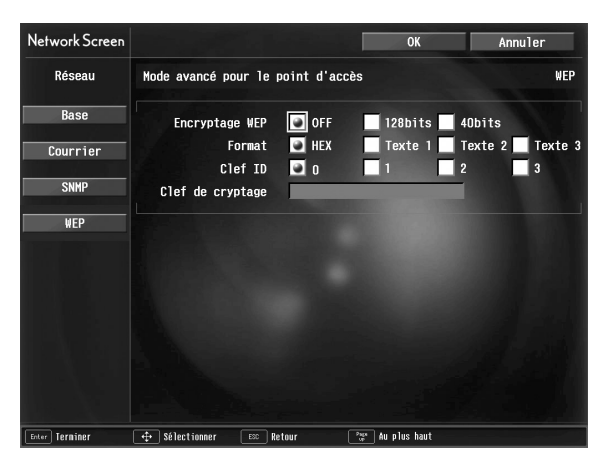

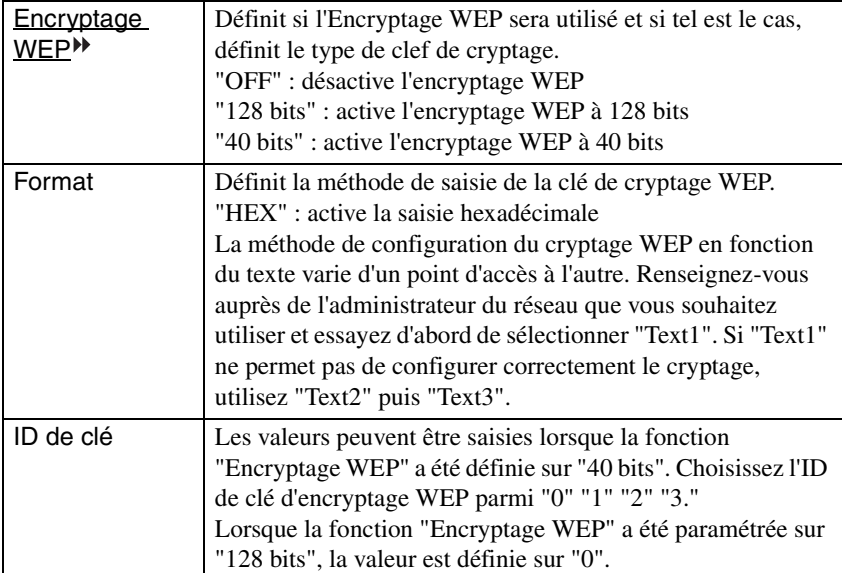

141

#### **Connexion en Mode point d'accès ou en Mode connexion à un réseau câblé**

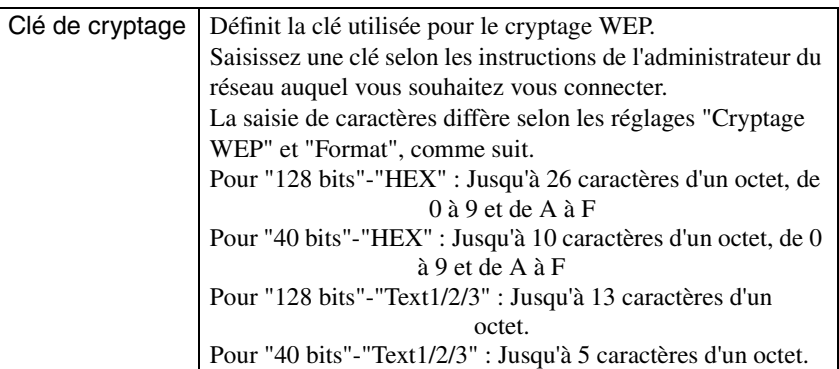

\* Le paramètre sélectionné sera supprimé si vous sélectionnez la touche "Effacer" et appuyez sur la touche [Enter] de la télécommande.

#### <span id="page-142-0"></span>**Saisie de chiffres et de lettres**

Exécutez les étapes suivantes pour saisir des chiffres et des lettres :

- 1. Amenez le curseur sur le paramètre à saisir et appuyez sur la touche [Enter] de la télécommande. Le curseur devient vert pour indiquer que vous êtes en mode de saisie.
- 2. Sélectionnez des chiffres ou des lettres en appuyant sur la touche  $[\triangle]$  ou  $[\blacktriangledown]$ . Pour le nom du projecteur, l'ESSID et le mot-clé WEB, les caractères sont présentés dans l'ordre suivant lorsque vous appuyez sur la touche  $[ \triangle ]$  : A-Z  $\rightarrow$  0- $9 \rightarrow$  symboles  $\rightarrow$  a-z  $\rightarrow$  espace. Appuyez sur la touche  $[\nabla]$  pour inverser l'ordre d'affichage.
- 3. Pour saisir deux chiffres ou deux lettres au minimum, appuyez sur la touche  $\blacktriangleright$ de la télécommande. Le premier chiffre ou la première lettre est sélectionné(e) et le curseur se déplace vers la seconde position de saisie. Sélectionnez le deuxième chiffre ou lettre de la même manière et ainsi de suite pour les autres chiffres ou caractères.
- 4. Après avoir entré tous les caractères, appuyez sur la touche [Enter] de la télécommande pour finaliser la saisie. Le curseur devient jaune.
- *8* Quand vous avez terminé d'apporter des modifications aux paramètres, appuyez sur la touche [Page up] de la télécommande et amenez le curseur sur "OK". Appuyez sur la touche [Enter]. Les modifications effectuées sont appliquées et l'écran Informations réseau réapparaît .

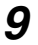

*9* Appuyez sur la touche [Page up] de la télécommande pour amener le curseur sur "OK" et appuyez sur la touche [Enter].

L'écran d'attente de connexion ré-apparaît et affiche l'adresse IP. Si le "Mot-clé projecteur" est "ON", le mot-clé du projecteur est aussi affiché.

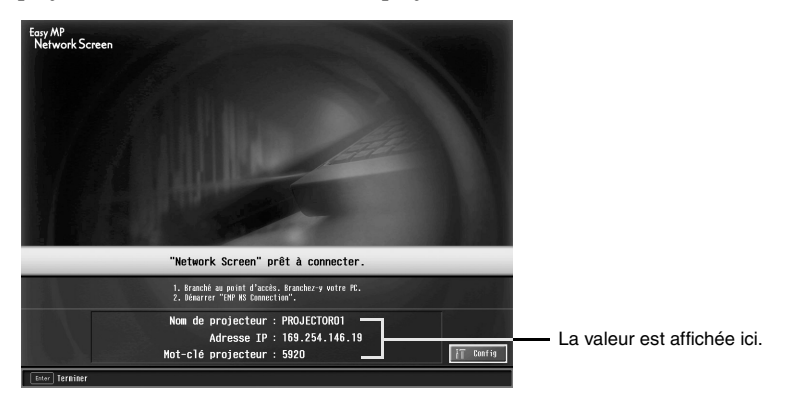

#### *N. B. :*

*Le mot-clé du projecteur change à chaque fois que l'alimentation du projecteur est coupée puis rétablie et quand la carte réseau est retirée puis réinstallée. Lors de la connexion d'un ordinateur, veillez à bien entrer le mot-clé projecteur affiché à l'écran d'attente de connexion. La connexion est impossible avec un mot-clé précédent.*
# **Connexion en Mode point d'accès ou en Mode connexion à un réseau câblé**

# **Paramètres de connexion sur l'ordinateur**

# **Pour Windows**

Le paramétrage de la connexion de l'ordinateur se fait à l'aide de l'utilitaire fourni avec la carte réseau.

Si les paramètres sont déjà établis, cette étape est inutile.

Reportez-vous à la documentation accompagnant la carte réseau pour savoir comment employer l'utilitaire de cette carte.

Choisissez les paramètres qui permettent à l'ordinateur de fonctionner sur le réseau.

# **Pour Macintosh**

Les paramètres du port de communication sont expliqués dans cette section. Pour connaître les paramètres avancés du port (paramètre réseau), consultez le manuel de l'ordinateur ou le manuel de la carte AirPort.

*1* Sélectionnez "Préférences système", puis "Réseau" dans le menu Pomme.

L'écran Pramètres réseau apparaît.

*2* Dans "Configurations de port", cochez le port que vous souhaitez utiliser, puis cliquez sur "Appliquer".

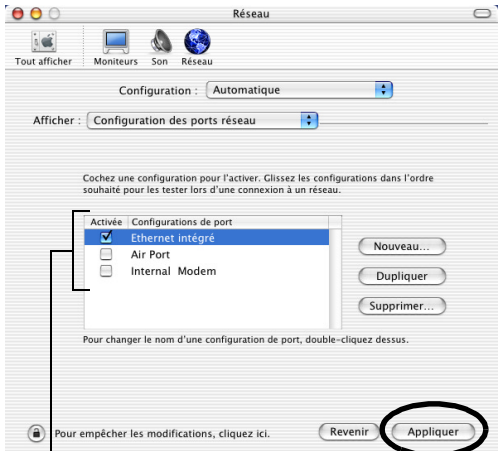

Cochez le port que vous souhaitez utiliser.

# *N. B. :*

*Lors de la définition des paramètres "Configuration", vous pouvez sélectionner la configuration souhaitée et modifier rous les paramètres réseau simultanément.*

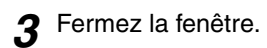

# *N. B. :*

- *Veillez à ne sélectionner qu'un seul port dans "Configuration des ports réseau" et à désélectionner tous les autres ports. Sinon, vous risquez de vous connecter à un réseau incorrect.*
- *Pour obtenir des performances optimales, définissez la résolution d'écran de l'ordinateur que vous utilisez sur XGA ou inférieur avec une profondeur de couleurs de Millers.*

Cliquez sur l'icône d'état de la communication située dans l'angle supérieur droit de l'écran et vérifiez que les informations suivantes apparaissent à l'écran.

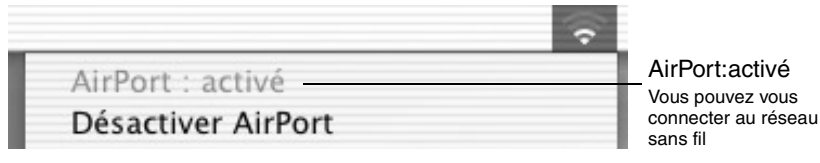

En Mode connexion à un réseau câblé, cliquez sur l'icône d'état de la communication dans l'angle supérieur droit de l'écran et vérifiez que les éléments suivants apparaissent.

Si "AirPort: Désactivé" n'apparaît pas à l'écran, vous risquez de vous cnnecter à un réseau incorrect.

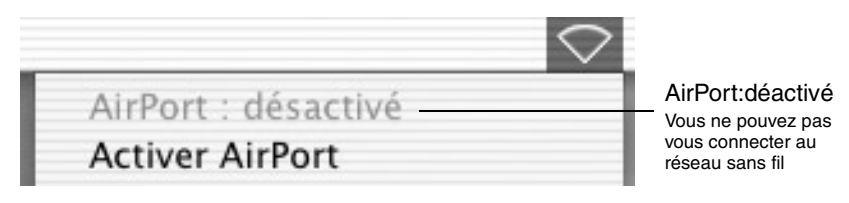

# *N. B. :*

*Pour changer de mode, cliquez sur l'icône et sélectionnez "Activer AirPort" ou "Désactiver AirPort".*

# **Raccordement à un ordinateur**

<span id="page-145-0"></span>Quand vous avez terminé le paramétrage, exécutez EMP NS Connection sur l'ordinateur et établissez la connexion avec le projecteur. Une fois le paramétrage créé, les sessions à venir peuvent commencer directement par la connexion des équipements.

# *N. B. :*

*Pour Windows*

- *Installez la carte réseau dans l'ordinateur avant de démarrer EMP NS Connection. La carte réseau ne sera pas reconnue par EMP NS Connection si elle est installée après avoir démarré EMP NS Connection.*
- *Si vous cliquez sur l'icône " " d'un écran EMP NS Connection, l'aide sera affichée avec une explication des fonctions de cet écran.*

# **Connexion en Mode point d'accès ou en Mode connexion à un réseau câblé**

# *1* **Pour Windows**

Démarrez Windows, sélectionnez "Démarrer" - "Programmes" (ou "Tous les programmes") - "Projecteur EPSON" - "EMP NS Connection". EMP NS Connection démarre.

# *N. B. :*

*Si EMP NS Connection est lancé au moment même où PowerPoint démarre, le message "Le diaporama peut ne pas démarrer si vous ne relancez pas PowerPoint" sera affiché au démarrage. Dans ce cas, fermez PowerPoint et relancez-le lorsque EMP NS Connection a fini de démarrer.*

# **Pour Macintosh**

Double-cliquez sur le dossier "Applications" du volume du disque dur sur lequel a été installé EMP NS Connection, puis double-cliquez sur l'icône EMP NS Connection. EMP NS Connection démarre. Continuez à partir de l'étape 3.

# *N. B. :*

*Si vous avez sélectionné un autre répertoire lors de l'installation, ouvrez d'abord ce dossier, puis double-cliquez sur l'icône EMP NS Connection.*

*2* Lors du premier démarrage d'EMP NS Connection après son installation. Sélectionnez la carte réseau à utiliser pour la connexion et cliquez sur "OK". (Windows uniquement)

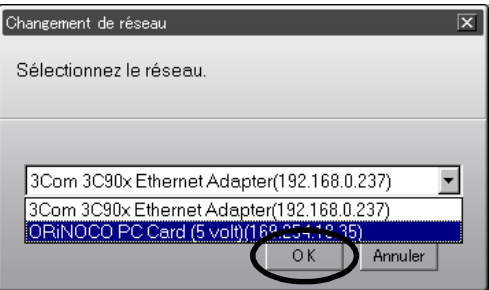

# <span id="page-146-0"></span>*N. B. :*

*Lorsque la carte réseau utilisée est sélectionnée dans l'écran Changement de réseau, cet écran n'apparaît plus lors des démarrages suivants d'EMP NS Connection. Pour modifier la carte réseau utilisée, cliquez sur le bouton "Extension" dans l'écran de sélection de projecteur (écran illustré à l'étape 3). Cliquez sur le bouton "Commuter Réseau" de l'écran Extension pour faire apparaître l'écran de Changement de réseau.* 

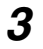

*3* Sélectionnez le nom du projecteur que vous souhaitez connecter et cliquez le bouton "Connecter".

Le nom du projecteur apparaît sur l'écran d'attente de connexion du projecteur.

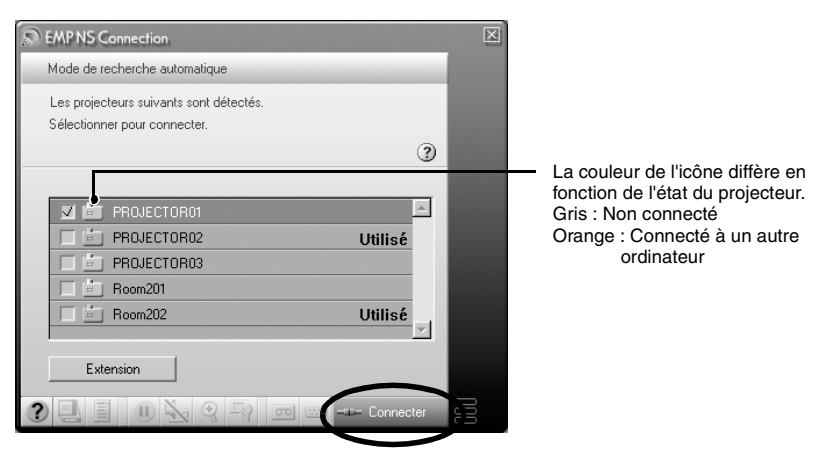

# *N. B. :*

- *Si un projecteur déjà relié à un autre ordinateur est sélectionné, la connexion précédente est automatiquement interrompue et les images de l'ordinateur nouvellement connecté sont projetées.*
- *Lorsque plusieurs projecteurs sont sélectionnés, l'affichage d'un ordinateur peut être projeté simultanément par quatre projecteurs maximum.*
- *Une fois la connexion établie, aucune connexion supplémentaire ne peut avoir lieu.*
- *4* Si le "Mot-clé projecteur" est défini sur "ON", entrez le mot-clé de projecteur affiché sur l'écran d'attente de connexion du projecteur et cliquez "OK".

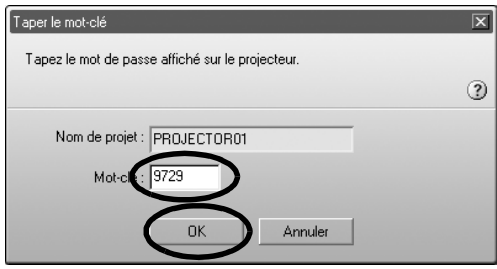

147

**Connexion en Mode point d'accès ou en Mode connexion à un réseau câblé**

*5* Une connexion réseau est établie entre l'ordinateur et le projecteur et les écrans d'ordinateur sont projetés par le projecteur.

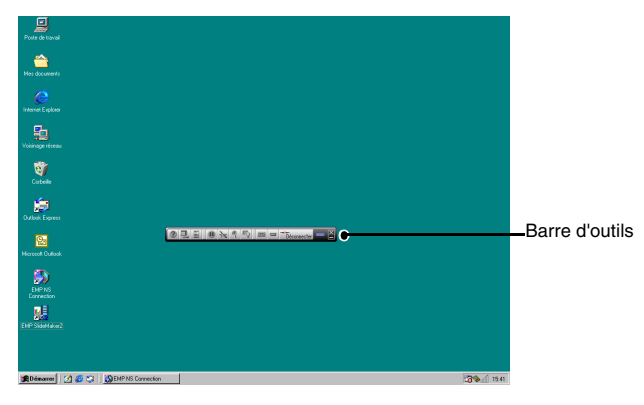

La barre d'outils de EMP NS Connection est affichée à l'écran de l'ordinateur. Utilisez la barre d'outils pour commander le projecteur, modifier les options et les réglages et effectuer la déconnexion du réseau.  $\bullet$  p.125

Si la barre d'outils gêne la présentation, vous pouvez la minimiser. Effectuez les opérations de commande et de réglage du projecteur à l'aide de la télécommande.

 "Amélioration du rendu des images projetées (choix du mode couleur)" et "Utilisation élémentaire" du *Guide de l'utilisateur*

Il y a des restrictions quant à la résolution et le nombre de couleurs lors de la projection d'images à partir d'un ordinateur avec Network Screen (Écran réseau). Pour plus de détails, reportez-vous à la rubrique ["Conditions requises](#page-123-0)  [pour la connexion](#page-123-0)".  $\bullet$  p.123

 "Réglage de la projection" et aux rubriques qui suivent dans le *Guide de l'utilisateur* pour ajuster davantage les images du projecteur et exécuter d'autres fonctions.

# *N. B. :*

- *Lorsque vous projetez un fichier PowerPoint, vous pouvez passer à la diapositive suivante en appuyant sur la touche [Page down] ou revenir à la diapositive précédente en appuyant sur la touche [Page up].*
- *Pour effectuer la connexion à un ordinateur différent lors du changement de présentateur, démarrez EMP NS Connection sur l'ordinateur souhaité et établissez la connexion. La connexion à l'ordinateur actuel prendra automatiquement fin et le nouvel ordinateur sera connecté.*

# **Que faire si le projecteur souhaité n'apparaît pas?**

Si le projecteur auquel vous souhaitez vous connecter n'apparaît pas à l'écran EMP NS Connection, procédez comme suit :

- Si vous vous connectez sur un réseau sans fil, le signal du réseau sans fil est-il faible ou totalement inexistant ?
- Le mode de connexion est-il correctement configuré ?
- Les sous-réseaux sont-ils différents ?

En Mode de connexion facile :

- L'ordinateur et le projecteur sont-ils configurés avec le même ESSID (nom du réseau)?
- L'ordinateur et le projecteur sont-ils configurés sur le même canal<sup>\*\*</sup>?

<span id="page-149-1"></span>Si vous connectez le projecteur sur un réseau dont les sous-réseaux diffèrent, vous pouvez utiliser le "Mode de connexion IP" pour établir une connexion.

Le Mode de connexion IP utilise l'<u>adresse IP</u> $\blacktriangleright$  du projecteur pour s'y connecter.

# <span id="page-149-0"></span>**Connexion en Mode de connexion IP**

Exécutez les étapes suivantes pour effectuer une connexion en Mode de connexion IP.

# *N. B. :*

- *Le nom de projecteur n'apparaît pas à l'écran de sélection du projecteur d'EMP NS Connection si l'adresse IP du projecteur et celle de l'ordinateur appartiennent à un sous-réseau différent.*
- *Si vous cliquez sur l'icône " " d'un écran EMP NS Connection, l'aide sera affichée avec une explication des fonctions de cet écran. (Windows uniquement)*

# *Attention :*

- *Ne débranchez pas le cordon en cours d'utilisation d'EasyMP (écrans en train de changer, témoin d'accès de la carte réseau sans fil vert).*
- *Ne retirez pas la carte réseau sans fil lorsque le témoin d'accès de la carte réseau sans fil est vert ou lorsque vous êtes connecté à un réseau. La carte réseau sans fil risquerait d'être endommagée.*
- *Pour des informations sur les témoins d'accès de la carte réseau câblé, reportez-vous à la documentation de la carte réseau câblé que vous utilisez.*

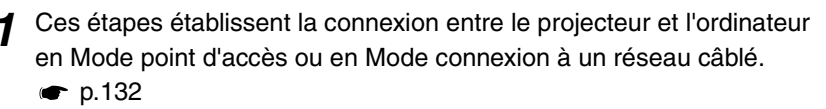

# *2* **Pour Windows**

Sur l'ordinateur, sélectionnez "Démarrer" - "Programmes" (ou "Tous les programmes") - "Projecteur EPSON" - "EMP NS Connection". EMP NS Connection démarre.

# *N. B. :*

*Si EMP NS Connection est lancé au moment même où PowerPoint démarre, le message "Le diaporama peut ne pas démarrer si vous ne relancez pas PowerPoint" sera affiché au démarrage. Dans ce cas, fermez PowerPoint et relancez-le lorsque EMP NS Connection a fini de démarrer.*

# **Pour Macintosh**

Double-cliquez sur le dossier "Applications" du volume du disque dur sur lequel a été installé EMP NS Connection, puis double-cliquez sur l'icône EMP NS Connection. EMP NS Connection démarre.

# *N. B. :*

*Si vous avez sélectionné un autre répertoire lors de l'installation, ouvrez d'abord ce dossier, puis double-cliquez sur l'icône EMP NS Connection.*

 $\overline{\mathbf{x}}$ EMP NS Connection Mode de recherche automatique Impossible de détecter un projecteur dans le réseau. Voir l'aide  $+(2)$  $\blacktriangle$ Extension

*3* Cliquez le bouton "Extension" sur l'écran suivant.

*4* L'écran Extension apparaît. Sélectionnez "Utilisez le mode de connexion IP" et cliquez sur le bouton "OK".

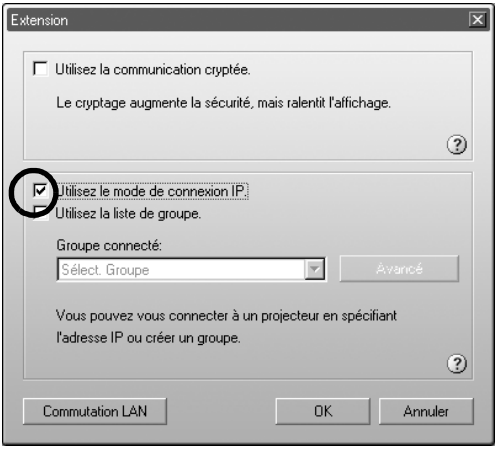

*5* L'écran ci-après apparaît. Cliquez "Connexion IP" à l'angle supérieur droit de l'écran.

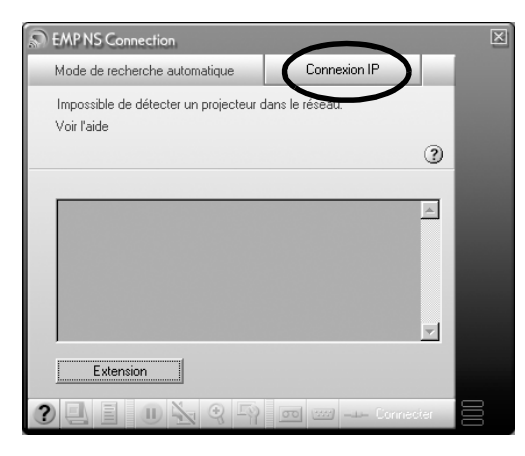

*6* Entrez "Adresse IP" du projecteur auquel vous souhaitez vous connecter et cliquez sur le bouton "Recherche".

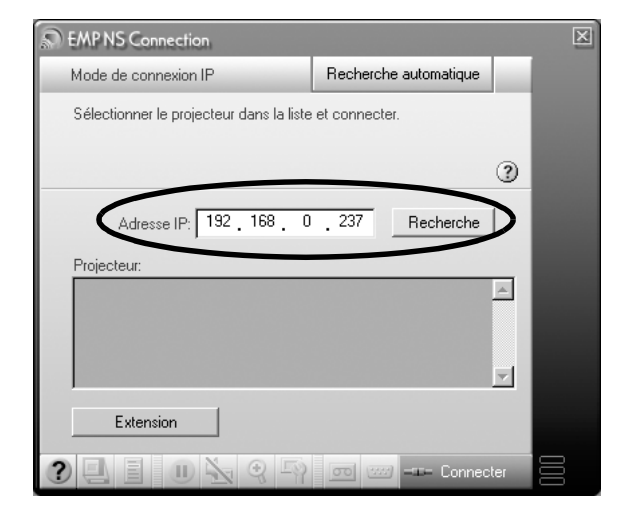

L'adresse IP apparaît sous "Projecteur" et l'icône Recherche en cours... s'affiche. Si un projecteur est détecté, son nom est affiché sous "Projecteur". Répétez l'étape 6 pour détecter d'autres projecteurs. Les projecteurs détectés apparaîtront sous "Projecteur".

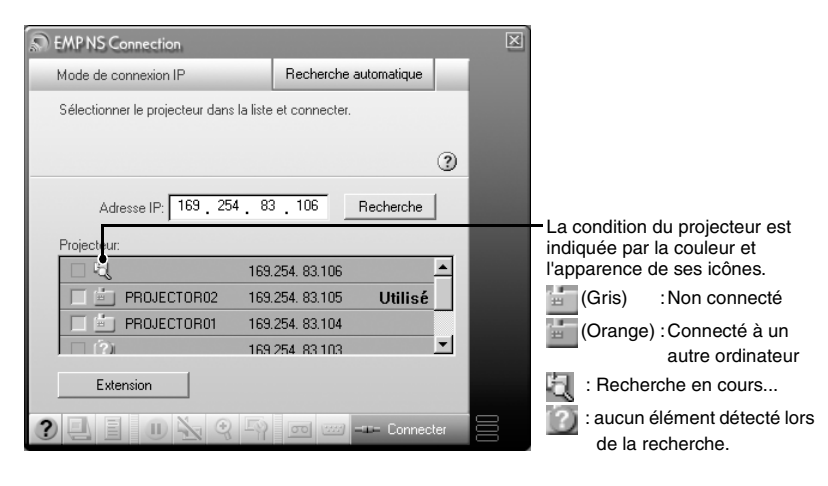

# *N. B. :*

- *Il est possible d'ajouter jusqu'à 16 projecteurs. Si vous essayez d'ajouter d'autres projecteurs, ceux-ci seront supprimés en commençant par celui qui a été ajouté en premierI. Vous pouvez connecter quatre projecteurs maximum à la fois.*
- *Lors du prochain démarrage de l'EMP NS Connection, le même projecteur n'apparaîtra pas dans la liste "Projecteur". Si vous souhaitez que le même projecteur apparaisse pour pouvoir l'utiliser ultérieurement, créez un groupe et enregistrez le projecteur cible. [p.154](#page-154-0)*

*8* Cochez la case indiquant le nom du projecteur auquel vous souhaitez vous connecter, puis cliquez sur le bouton "Connecter".

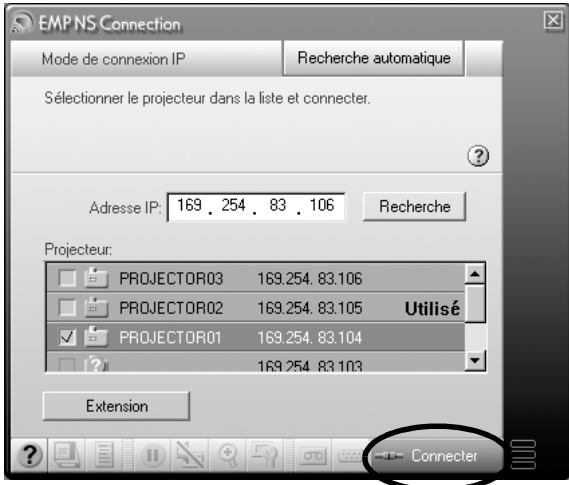

### *N. B. :*

- *Si un projecteur déjà relié à un autre ordinateur est sélectionné, la connexion précédente est interrompue et les images de l'ordinateur nouvellement connecté sont projetées.*
- *Lorsque plusieurs projecteurs sont sélectionnés, l'affichage d'un ordinateur peut être projeté simultanément par quatre projecteurs maximum.*
- *Une fois la connexion établie, aucune connexion supplémentaire ne peut avoir lieu.*

Le projecteur et un ordinateur sont connectés via un réseau et l'écran de l'ordinateur est projeté.

# <span id="page-154-0"></span>**Création et connexion à des groupes**

<span id="page-154-2"></span>Dans EMP NS Connection, vous pouvez enregistrer 16 projecteurs maximum en tant que groupe. Si vous vous connectez régulièrement à un projecteur en particulier sur un réseau, vous pouvez l'enregistrer facilement et vous y connecter rapidement en le créant et en l'enregistrant dans un groupe.

Par exemple, lorsque plusieurs projecteurs de diverses branches sont connectés sur un réseau et que vous souhaitez projeter des images depuis les projecteurs situés dans une branche spécifique, enregistrez les projecteurs de cette branche dans un seul groupe. Une fois les projecteurs enregistrés dans un groupe, vous pouvez vous connecter à ces projecteurs en sélectionnant ce groupe lors de la connexion, économisant ainsi le temps et les efforts requis pour rechercher les projecteurs et les enregistrer.

Les informations du groupe peuvent être enregistrées (exportées) dans un fichier et extraites (importées). Vous pouvez facilement vous connecter à un projecteur cible en important le groupe auquel vous souhaitez vous connecter à partir d'un groupe ayant été créé et exporté par l'administrateur réseau.

### *N. B. :*

*Si vous cliquez sur l'icône " " d'un écran EMP NS Connection, l'aide sera affichée avec une explication des fonctions de cet écran. (Windows uniquement)*

# <span id="page-154-1"></span>**Création de groupes**

Procédez comme suit pour créer un groupe.

*1* Effectuez les étapes 1 à 3 de la rubrique "[Connexion en Mode de](#page-149-0)  connexion  $IP^*$   $\bullet$  p.149

*2* L'écran Extension apparaît. Sélectionnez "Utiliser le Mode de connexion IP" and "Utilisez la liste de groupe." en cliquant sur les cases à cocher, puis cliquez sur le bouton "Avancé".

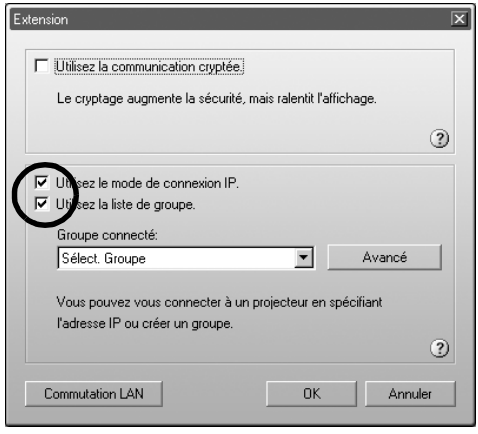

*3* L'écran Avancé apparaît. Cliquez sur "Nouveau" pour créer un nouveau groupe.

"Nouveau groupe" est affiché en tant que "Groupe de connexion" et l'"adresse IP" ainsi que la liste des projecteurs enregistrés disparaissent.

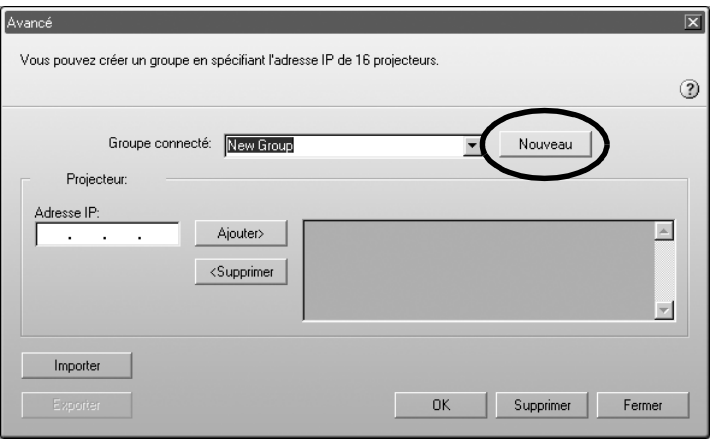

# *N. B. :*

- *Si vous modifiez un projecteur enregistré dans un groupe existant, sélectionnez un nom de groupe dans la liste "Groupe connecté", puis passez à l'étape 5.*
- *Si vous cliquez sur la touche "Nouveau" lors de la création ou de l'édition d'un groupe, le message "Le groupe n'est pas sauvegardé. Sauvegardez ?" apparaît. Si vous cliquez sur "Oui", le groupe sur lequel vous travaillez est enregistré. Si vous cliquez sur "Non", le groupe sera annulé sans être enregistré.*

*4* Entrez un nom de groupe sous "Groupe connecté".

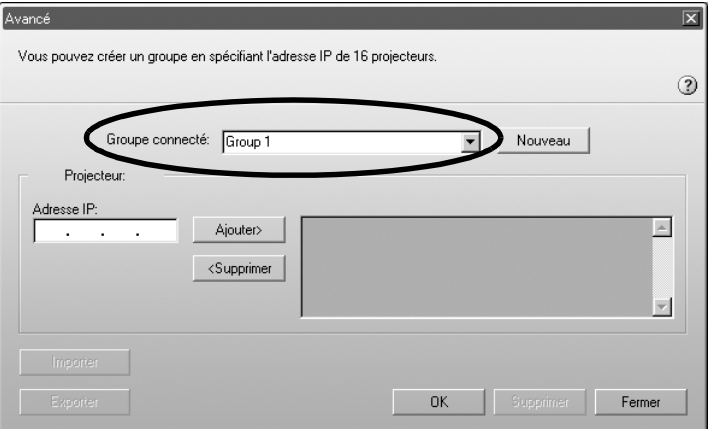

5 Entrez l'adresse IP du projecteur que vous souhaitez enregistrer sous "Adresse IP", puis cliquez sur le bouton "Ajouter>".

Les nombres compris entre 0 et 255 peuvent être saisis dans chaque champ d'adresse.

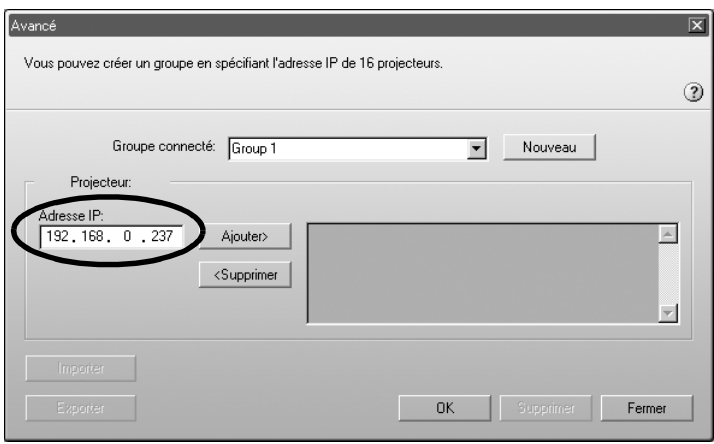

# *N. B. :*

*Les adresses "0.0.0.0" et "255.255.255.255" ne peuvent pas être utilisées.*

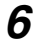

*6* L'adresse IP est ajoutée à la liste des projecteurs enregistrés et l'icône "Recherche en cours..." apparaît. Si un projecteur est détecté, son nom est affiché dans la liste. Répétez l'étape 5 pour enregistrer d'autres projecteurs.

Le projecteur enregistré est ajouté à la liste.

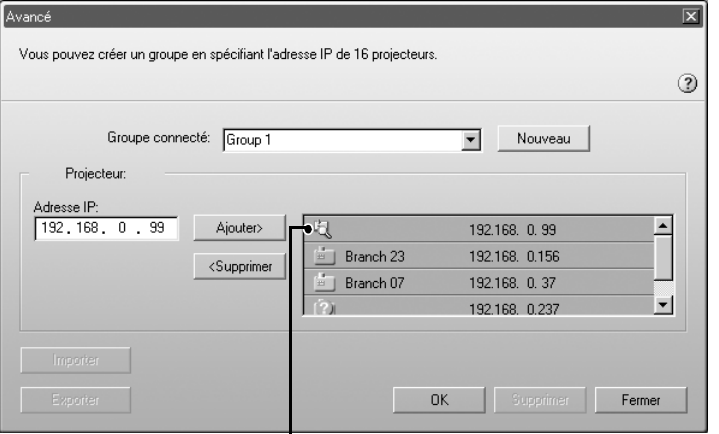

La condition du projecteur est indiquée par la couleur et l'apparence de ses icônes.

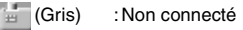

- (Orange) :Connecté à un autre ordinateur
- : Recherche en cours...
- : aucun élément détecté lors de la recherche.

# *N. B. :*

- *Il est possible d'ajouter jusqu'à 16 projecteurs. Vous pouvez connecter quatre projecteurs maximum à la fois.*
- *Pour supprimer un projecteur d'une liste, sélectionnez-le, puis cliquez sur le bouton "<Supprimer".*

157

*7* Cliquez sur "OK" si vous souhaitez ajouter tous les projecteurs enregistrés à la liste. Le message "Sauvegarder le groupe ?" apparaît. Cliquez sur le bouton "Oui".

Le groupe est enregistré.

Si vous cliquez sur "Non" en réponse au message, le groupe ne sera pas enregistré.

# *N. B. :*

*Le message "Le même nom existe. Remplacer ?" (Windows) ou ce nom existe. Remplacer ? (Macintosh) apparaît lors de l'édition et de l'enregistrement du groupe existant ou lorsqu'un groupe du même nom que le groupe que vous enregistrez existe déjà. Si vous cliquez sur le bouton "Oui" (Windows) ou "OK" (Macintosh), le groupe sera remplacé. Si vous souhaitez enregistrer le groupe sous un nom différent, cliquez sur le bouton "Non" (Windows) ou sur le bouton "Annuler" (Macintosh). Entrez un nouveau nom de groupe dans la liste "Groupe connecté" de l'écran Avancé, puis cliquez sur "OK".*

# *8* Cliquez sur le bouton "Fermer".

L'écran Avancés se ferme et l'écran Extension apparaît.

# *N. B. :*

*Pour supprimer un groupe, sélectionnez le projecteur dans la liste "Groupe connecté" de l'écran Avancé, puis cliquez sur le bouton "Supprimer".*

# <span id="page-159-0"></span>**Connexion à un groupe**

Procédez comme suit pour vous connecter à un projecteur enregistré dans un groupe.

Si vous avez créé un groupe en procédant comme indiqué à la rubrique "[Création de](#page-154-1)  [groupes](#page-154-1)" et que vous souhaitez vous y connecter, commencez à l'étape 3.

*1* Effectuez les étapes 1 à 3 de la rubrique "[Connexion en Mode de](#page-149-0)  [connexion IP"](#page-149-0) c p.149

*2* L'écran Extension apparaît. Sélectionnez "Utiliser le Mode de connexion IP" and "Utilisez la liste de groupe." en cliquant sur les cases à cocher, puis cliquez sur le bouton "Avancé".

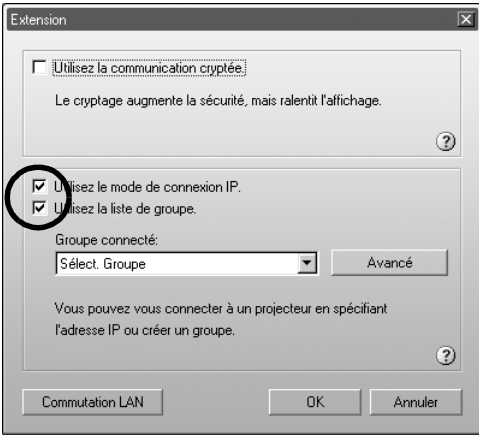

<span id="page-160-0"></span>*3* Dans la liste "Groupe connecté", choisissez le groupe auquel vous souhaitez vous connecter, puis cliquez sur le bouton "OK".

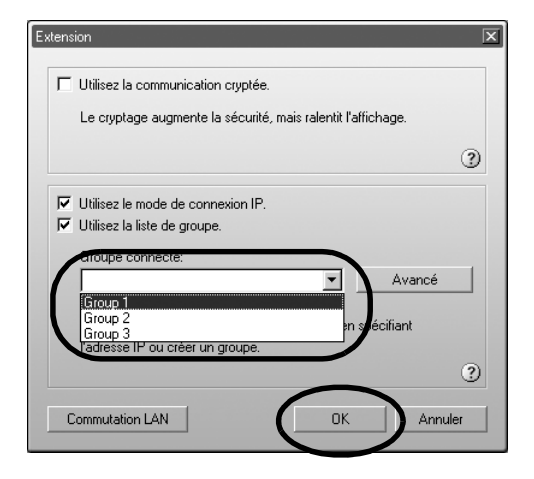

*4* Lorsque les écrans suivants apparaissent, cliquez sur "Connexion IP" affiché en haut à droite de l'écran. Si "Mode de connexion IP" apparaît en haut à gauche de l'écran, passez à l'étape 5 sans rien faire.

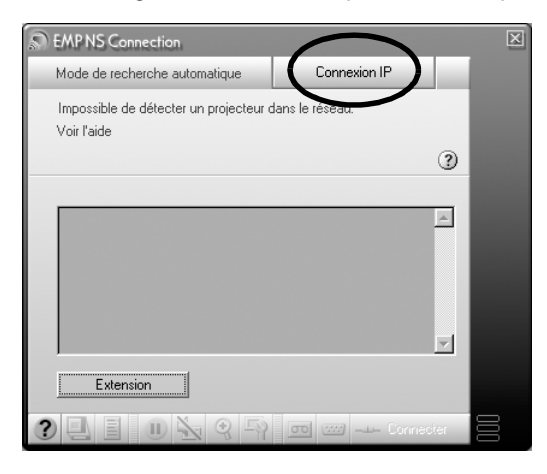

*5* Les projecteurs enregistrés dans le groupe apparaissent sous "Projecteur". Cochez la case indiquant le nom du projecteur auquel vous souhaitez vous connecter, puis cliquez sur le bouton "Connecter". Le nom du projecteur apparaît dans l'écran Attente connexion du projecteur.

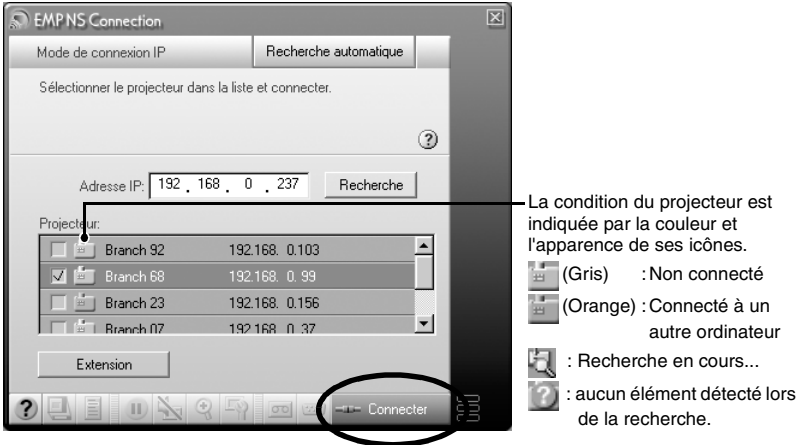

# *N. B. :*

- *Si un projecteur déjà relié à un autre ordinateur est sélectionné, la connexion précédente est automatiquement interrompue et les images de l'ordinateur nouvellement connecté sont projetées.*
- *Lorsque plusieurs projecteurs sont sélectionnés, l'affichage d'un ordinateur peut être projeté simultanément par quatre projecteurs maximum.*
- *Une fois la connexion établie, aucune connexion supplémentaire ne peut avoir lieu.*

Le projecteur et un ordinateur sont connectés via un réseau et l'écran de l'ordinateur est projeté.

# **Exportation de groupes**

Procédez comme suit pour exporter un groupe.

# *N. B. :*

- *Vous pouvez seulement exporter tous les groupes dans la liste "Groupe connecté". Vous ne pouvez pas exporter des groupes spécifiques.*
- *Avant d'exporter un groupe, créez et enregistrez au moins un groupe. [p.154](#page-154-1)*
- *Vous ne pouvez pas exporter de groupe lors de la création ou de l'édition d'un groupe.*

*1* Effectuez les étapes 1 et 2 de la rubrique "Création de groupes".  $\bullet$  p.154

# *2* Cliquez sur le bouton "Exporter".

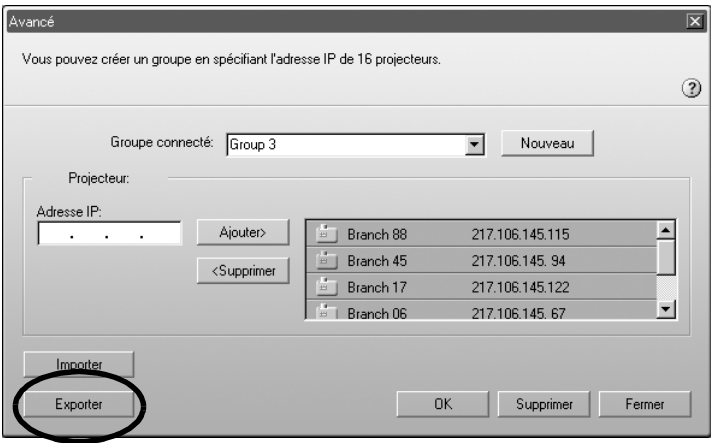

*3* Sélectionnez le dossier dans lequel exporter le groupe sur l'écran affiché, puis cliquez sur "OK".

Le groupe portant le nom de fichier spécifié est exporté.

### *N. B. :*

- *L'extension du fichier exporté sera ".ini." (Windows) ou ".prgp." (Macintosh)*
- *Si un fichier du même nom que le nom de fichier spécifié figure dans le dossier sélectionné, le message "Le fichier spécifié existe. (Windows) ou un élément du nom de "xxx.prgp" existe déjà à cet emplacement. Souhaitez-vous le remplacer par celui que vous enregistrez ? (Macintosh) Remplacer ?" apparaît. Si vous cliquez sur le bouton "Oui" (Windows) ou "OK" (Macintosh), le fichier sera remplacé. (Windows) ou un élément du nom de "xxx.prgp" existe déjà à cet emplacement. Souhaitez-vous le remplacer par celui que vous enregistrez ? (Macintosh) Si vous souhaitez l'enregistrer sous un autre nom, cliquez sur "Non" (Windows) ou sur "Annuler" (Macintosh). Spécifiez un nom de fichier différent à l'étape 3, puis cliquez sur le bouton "OK".*

# France France France France France France France France France France France France France France F Français

# **Importation de groupes**

Procédez comme suit pour importer un groupe.

# *N. B. :*

*Vous ne pouvez pas importer de groupe lors de la création ou de l'édition d'un groupe.*

*1* Effectuez les étapes 1 et 2 de la rubrique "[Création de groupes](#page-154-1)". [p.154](#page-154-1) 

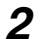

*2* L'écran Avancé apparaît. Cliquez sur le bouton "Importer".

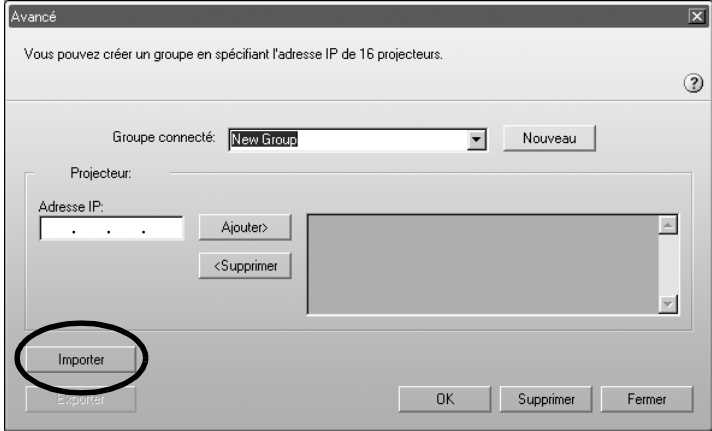

*3* Dans l'écran qui apparaît, sélectionnez le fichier à importer, puis cliquez sur le bouton "Ouvrir".

Le groupe est importé et le nom du groupe importé apparaît dans la liste "Groupe connecté".

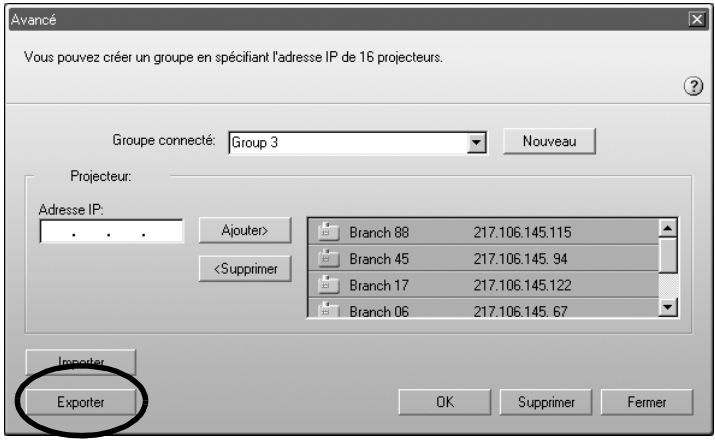

# *N. B. :*

- *L'extension du fichier exporté sera ".ini." (Windows) ou ".prgp." (Macintosh)*
- *Si un groupe du même nom que celui que vous importez existe déjà dans la liste "Groupe connecté", le message "Le même nom existe. Remplacer ?" (Windows) ou "cenom existe. Remplacer?" (Macintosh) apparaît. Si vous cliquez sur le bouton "Oui" (Windows) ou "Remplacer" (Macintosh), le groupe figurant dans la liste "Groupe connecté" sera remplacé par le groupe que vous importez. Si vous cliquez sur "Non" (Windows) ou sur "Annuler" (Macintosh), aucun groupe ne sera importé.*

Effectuez les étapes 3 à 5 de la rubrique ["Connexion à un groupe"](#page-159-0) pour vous connecter au projecteur enregistré dans le groupe importé.  $\bullet$  p.160

# **Transmission de données cryptées**

Lorsque vous projetez des images depuis un ordinateur connecté à un projecteur via un réseau, les données image peuvent être cryptées et envoyées. Le cryptage de données garantit la sécurité. Par contre, il diminue le débit de transfert des données. Exécutez les étapes suivantes pour effectuer une transmission cryptée.

# <span id="page-165-0"></span>*N. B. :*

- *Ne débranchez pas le cordon en cours d'utilisation d'EasyMP (écrans en train de changer, témoin d'accès de la carte réseau sans fil vert).*
- *Ne retirez pas la carte réseau sans fil lorsque le témoin d'accès de la carte réseau sans fil est vert ou lorsque vous êtes connecté à un réseau. La carte réseau sans fil risquerait d'être endommagée.*
- *Pour des informations sur les témoins d'accès de la carte réseau câblé, reportez-vous à la documentation de la carte réseau câblé que vous utilisez.*
- *1* Ces étapes établissent la connexion entre le projecteur et l'ordinateur en Mode point d'accès.  $\bullet$  p.132

# *2* **Pour Windows**

Sur l'ordinateur, sélectionnez "Démarrer" - "Programmes" (ou "Tous les programmes") - "Projecteur EPSON" - "EMP NS Connection". EMP NS Connection démarre.

# *N. B. :*

*Si EMP NS Connection est lancé au moment même où PowerPoint démarre, le message "Le diaporama peut ne pas démarrer si vous ne relancez pas PowerPoint" sera affiché au démarrage. Dans ce cas, fermez PowerPoint et relancez-le lorsque EMP NS Connection a fini de démarrer.*

# **Pour Macintosh**

Double-cliquez sur le dossier "Applications" du volume du disque dur sur lequel a été installé EMP NS Connection, puis double-cliquez sur l'icône EMP NS Connection. EMP NS Connection démarre.

# *N. B. :*

*Si vous avez sélectionné un autre répertoire lors de l'installation, ouvrez d'abord ce dossier, puis double-cliquez sur l'icône EMP NS Connection.*

*3* Cliquez le bouton "Extension" sur l'écran suivant.

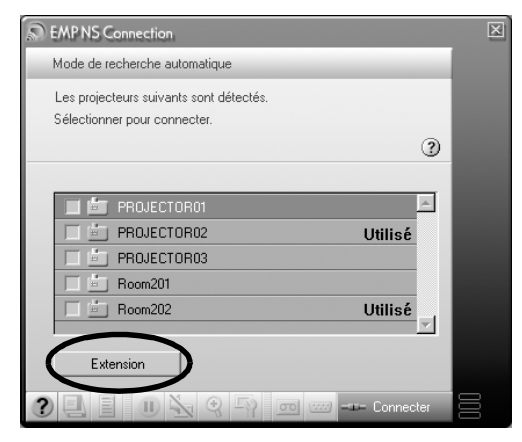

*4* L'écran Extension apparaît. Sélectionnez "Utilisez la communication cryptée" et cliquez le bouton "OK".

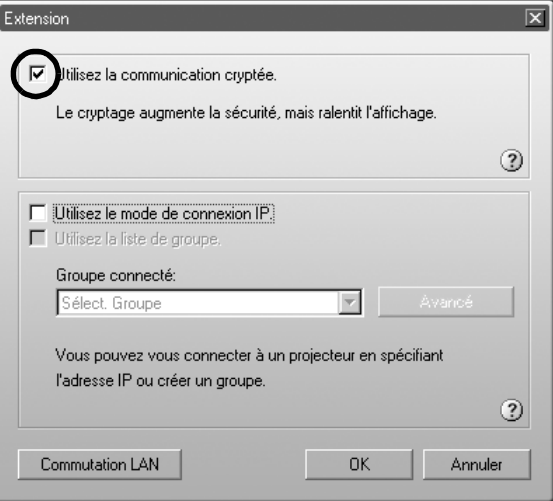

*5* Sélectionnez le nom du projecteur que vous souhaitez connecter et cliquez le bouton "Connecter".

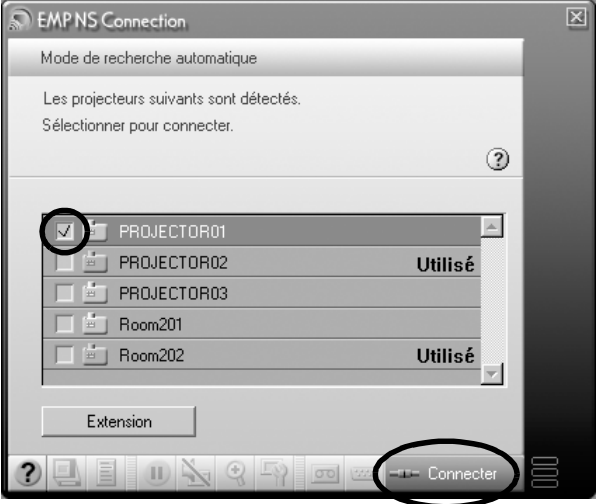

Une connexion réseau est établie entre l'ordinateur et le projecteur et les écrans d'ordinateur sont projetés par le projecteur. Les données transmises entre l'ordinateur et le projecteur sont cryptées.

# **Annexes**

Ce chapitre décrit une carte mémoire pouvant être utilisée sur le projecteur et explique comment désinstaller le logiciel EasyMP. Il y a également un index et un glossaire des termes utilisés dans ce manuel.

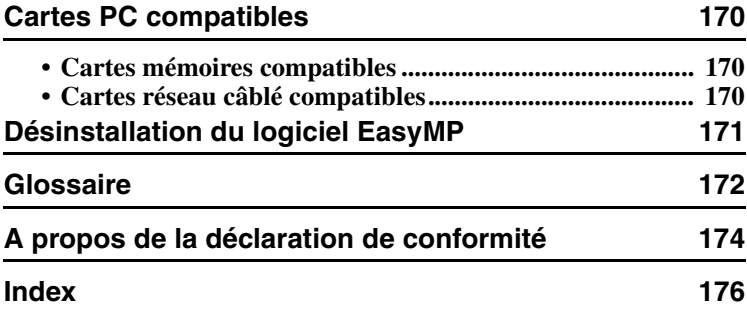

# <span id="page-170-5"></span><span id="page-170-0"></span>**Cartes PC compatibles**

# <span id="page-170-1"></span>**Cartes mémoires compatibles**

Vous pouvez utiliser les cartes mémoires suivantes (type II) qui respectent la norme ATA. FAT16/32 sont les formats de carte mémoire reconnus.

- <span id="page-170-4"></span><span id="page-170-3"></span>• Carte CompactFlash (un adaptateur PCMCIA est nécessaire)
- <span id="page-170-7"></span>• Carte Flash ATA
- <span id="page-170-8"></span>• Memory Stick (un adaptateur PCMCIA est nécessaire)
- <span id="page-170-6"></span>• SmartMedia (un adaptateur PCMCIA est nécessaire)
- Carte SD/MMC (un adaptateur PCMCIA est nécessaire)

# <span id="page-170-2"></span>**Cartes réseau câblé compatibles**

Pour connaître les caractéristiques détaillées des cartes réseau câblé disponibles, visitez le site Web "http://www.epson.fr/".

# <span id="page-171-1"></span><span id="page-171-0"></span>**Désinstallation du logiciel EasyMP**

Si vous n'avez plus besoin du logiciel EasyMP, exécutez les étapes suivantes dans Windows pour le désinstaller.

# **Pour Windows**

Allez à "Poste de travail" – "Panneau de configuration" – "Ajout/Suppression de programmes", sélectionnez le programme inutile dans la liste et cliquez "Ajouter/Supprimer" (Windows XP : "Modifier/Supprimer").

# *N. B. :*

- *"EMP NS Connection", "EMP SlideMaker2" et "EMP Monitor" ne peuvent pas être désinstallés simultanément en une seule opération. Chaque programme inutile doit être désinstallé séparément.*
- *Après avoir désinstallé "EMP SlideMaker2", le dossier EMP SlideMaker2 reste présent. Si le dossier ne contient aucun scénario utile, vous pouvez le supprimer.*

# **Pour Macintosh**

Sélectionnez le disque dur sur lequel est installé EMP NS Connection, puis cliquez sur "Applications".

Sélectionnez l'icône EMP NS Connection et faites-la glisser sur la Corbeille.

# *N. B. :*

*Si vous avez sélectionné un autre répertoire lors de l'installation, ouvrez d'abord ce dossier, puis sélectionnez l'icône EMP NS Connection.*

# <span id="page-172-0"></span>**Glossaire**

Voici le glossaire des termes utilisés dans le guide, termes qui n'ont pas été expliqués ou qui sont difficiles à comprendre. Pour plus de détails, utilisez la documentation disponible dans le commerce.

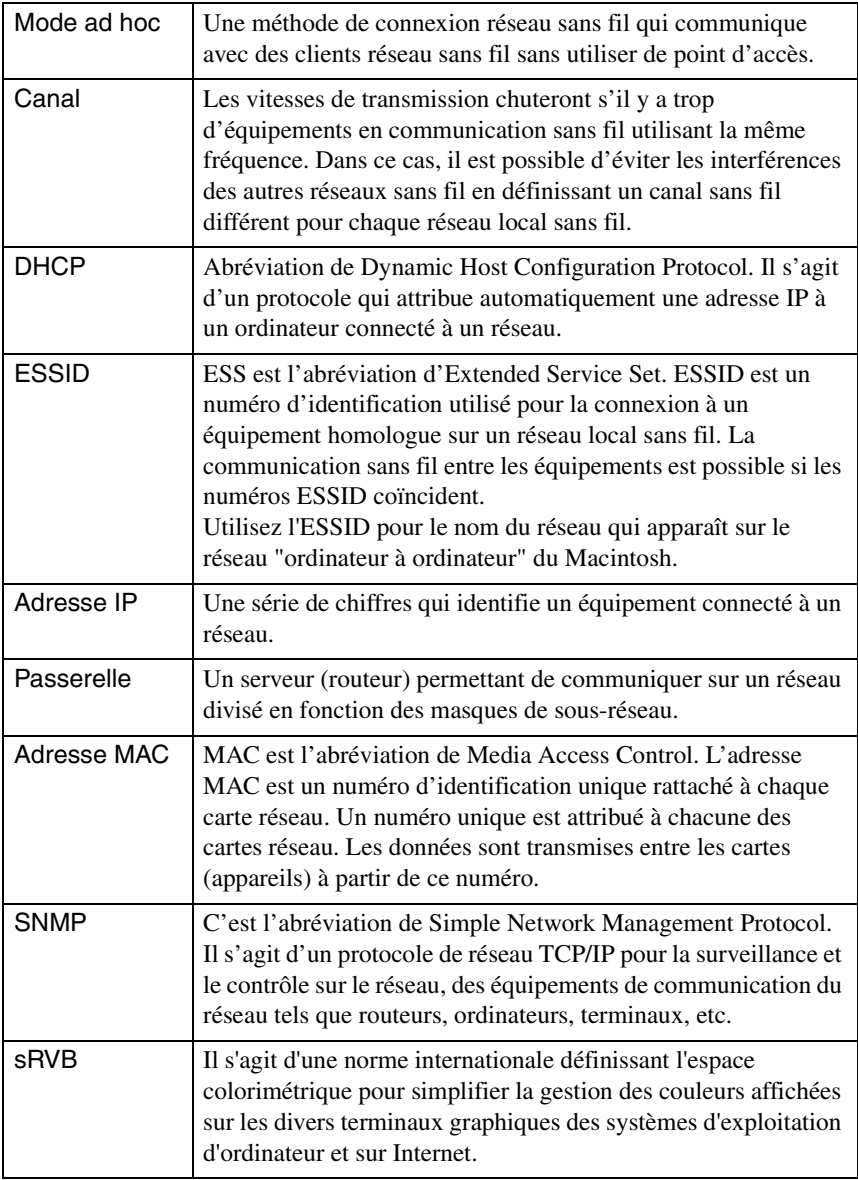

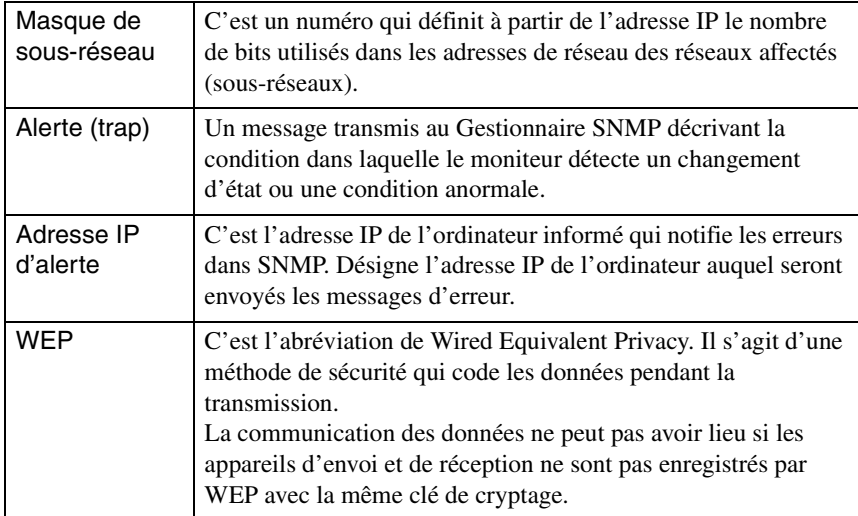

# <span id="page-174-0"></span>**A propos de la déclaration de conformité**

# **MODEL: TMW1008 FCC ID: NUSTMW1008**

This device complies with Part 15 of the FCC Rules. Operation is subject to following two conditions:

(1) this device may not cause harmful interference, and (2) this device must accept any interference received, including interference that may cause undesired operation.

# 1. Feature

Completely Covered Assembly is Designed to fully packaged in a PCMCIA Type II extended cover set.

This equipment has been tested and found to comply with the limits for a Class B Personal Computer and Peripheral, pursuant to Part 15 of the FCC Rules. These limits are designed to provide reasonable protection against harmful interference in a residential installation. This equipment generates, uses and can radiate radio frequency energy and, if not installed and used in accordance with the instructions, may cause harmful interference to radio communications.

However, there is no guarantee that interference will not occur in a particular installation. If this equipment dose cause harmful interference to radio or television reception, which can be determined by turning the equipment off and on, the user is encouraged to try to correct the interference by one or more of the following measures:

- Reorient or relocate the receiving antenna.

- Increase the separation between the equipment and receiver.

- Connect the equipment into an outlet on a circuit different from that to which the receiver is connected.

- Consult the dealer or an experienced radio/TV technician for help.

This equipment has been tested to comply with the limits for a Class B personal computer and peripheral, pursuant to Subpart B of Part 15 of FCC Rules. Only peripherals (computer input/output devices, terminals, printers, etc.) certified (DoC) or verified to comply with Class B limits may be attached to this equipment. Operation with non-certified (DoC) or non-verified personal computer and/or peripherals is likely to result in Interference to radio and TV reception. The connection of a unshielded equipment interface cable to this Equipment will invalidate the FCC Certification of this device and may cause interference levels which Exceed the limits established by FCC for equipment.

You are cautioned that changes or modifications not expressly approved by the party responsible for compliance could void your authority to operate the equipment.

# 2. CAUTION

Exposure to Radio Frequency radiation Antenna shall be mounted in such a manner to minimize the potential for human contact during normal operation. The antenna should not be contacted during operation to avoid the possibility of exceeding the FCC radio frequency exposure limites.

# <span id="page-176-0"></span>**Index**

# **A**

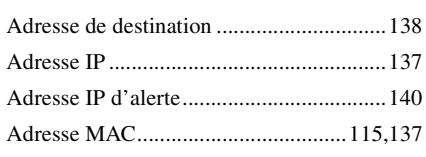

# **C**

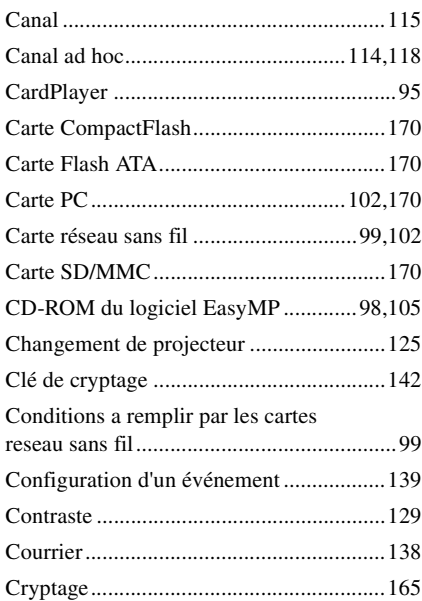

# **D**

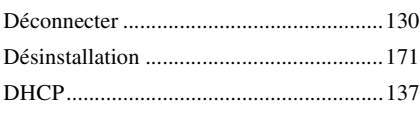

# **E**

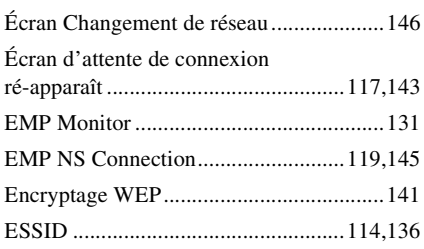

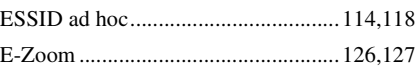

# **F**

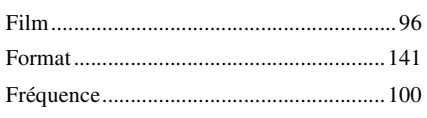

# **G**

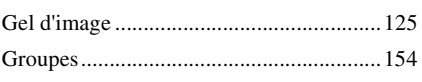

# **I**

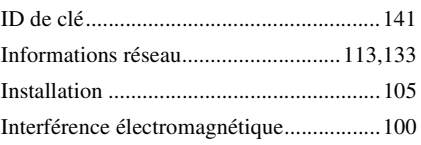

# **K**

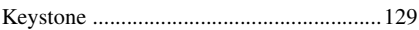

# **L**

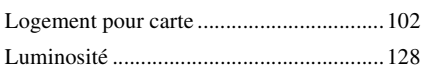

# **M**

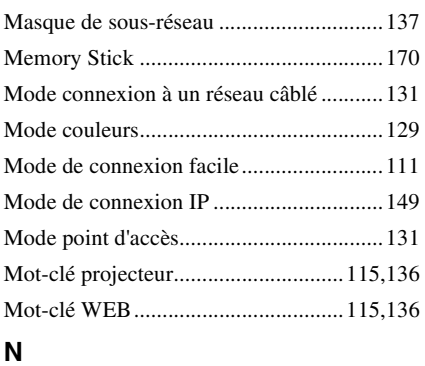

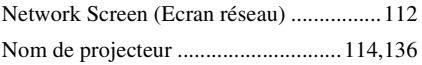

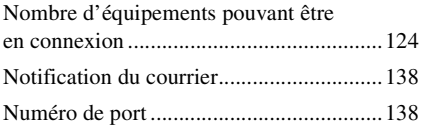

# **P**

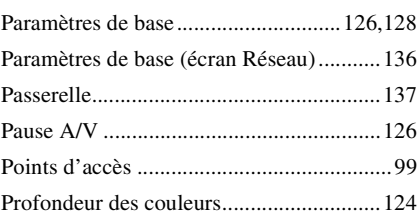

# **R**

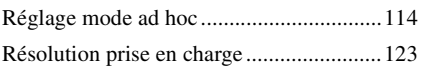

# **S**

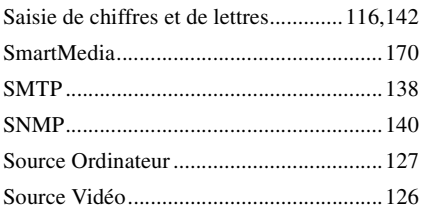

# **T**

[Témoin d'accès .........................................104](#page-104-0)

# **U**

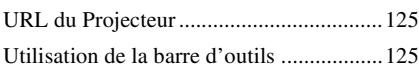

# **W**

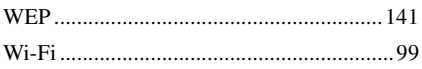

Tous droits réservés. Toute reproduction, intégration dans un système d'archivage ou diffusion par un procédé électronique, mécanique, par photocopie, enregistrement ou tout autre procédé est interdite sans l'autorisation écrite préalable de SEIKO EPSON CORPORATION. Aucune responsabilité du fait du brevet n'est acceptée suite à l'utilisation des présentes informations. De même, aucune responsabilité n'est acceptée pour les dommages résultant de l'utilisation des informations contenues dans le présent document.

SEIKO EPSON CORPORATION et ses filiales déclinent toute responsabilité envers l'acheteur de ce produit ou de tiers pour les dommages, pertes, coûts ou frais encourus par l'acheteur ou des tiers suite à un accident, une mauvaise utilisation ou une utilisation incorrecte de ce produit ou des modifications, réparations ou altérations non autorisées de ce produit ou, (sauf aux Etats-Unis) au non respect des instructions d'utilisation données par SEIKO EPSON CORPORATION.

SEIKO EPSON CORPORATION ne peut être tenue responsable de tout dommage ou problème résultant de l'utilisation d'accessoires ou de pièces détachées qui ne sont pas d'origine EPSON ou approuvées EPSON par SEIKO EPSON CORPORATION.

Remarque générale:

EPSON est une marque déposée de SEIKO EPSON CORPORATION. Macintosh, Mac et iMac sont des marques déposées de Apple Computer, Inc. IBM est une marque déposée de International Business Machines Corporation. Windows et Windows NT sont des marques de commerce de Microsoft Corporation aux États-Unis d'Amérique.

Dolby est une marque déposée de Dolby Laboratories.

Portions of this software are based in part on the work of the Independent JPEG Group.

The freely available TIFF library written by Sam Leffler, Copyright © 1988-1997 Sam Leffler and Copyright © 1991-1997 Silicon Graphics, Inc., is used for loading, drawing and writing the TIFF file.

Les autres noms de produits cités dans le présent manuel sont donnés à titre d'information uniquement et lesdits produits peuvent constituer des marques de leur propriétaire respectif. EPSON décline tout droit quant à ces produits. Ce produit utilise un logiciel à source ouverte.

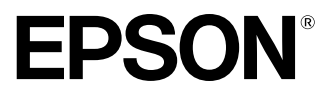

# **EasyMP Aufstellungsanleitung**

**Deutsch**
### **In diesem Handbuch verwendete Bezeichnungen**

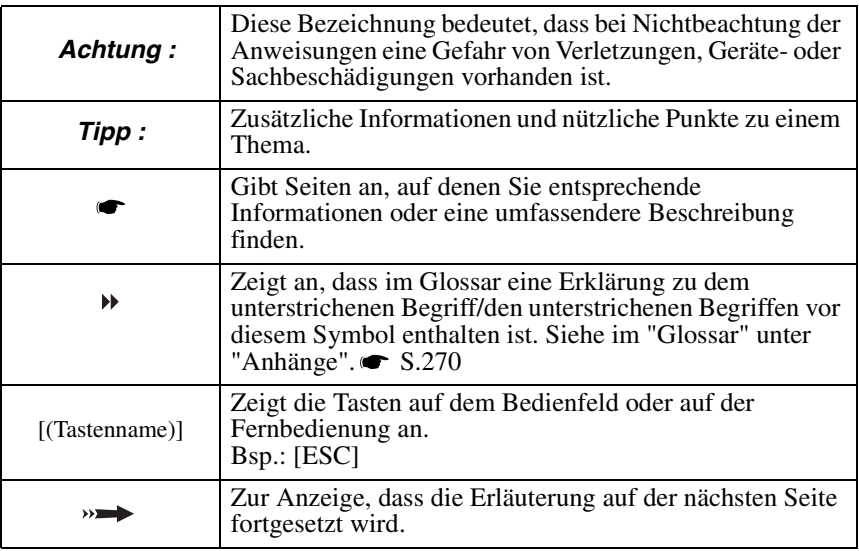

Wenn "dieses Gerät" oder "Projektor" in diesem Handbuch erscheint, kann damit neben dem "Projektor" auch Zubehör oder Sonderausstattung gemeint sein.

#### Computeranleitungen

In dieser Ausgabe werden Vorgänge, die sowohl für Windows als auch für Macintosh gelten, anhand von Windows-Prozeduren beschrieben. Wenn sich die Vorgänge unterscheiden, werden sie separat erläutert.

## **Inhaltsverzeichnis**

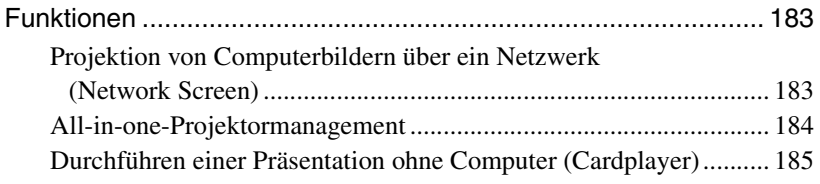

#### **[Vor Gebrauch](#page-187-0)**

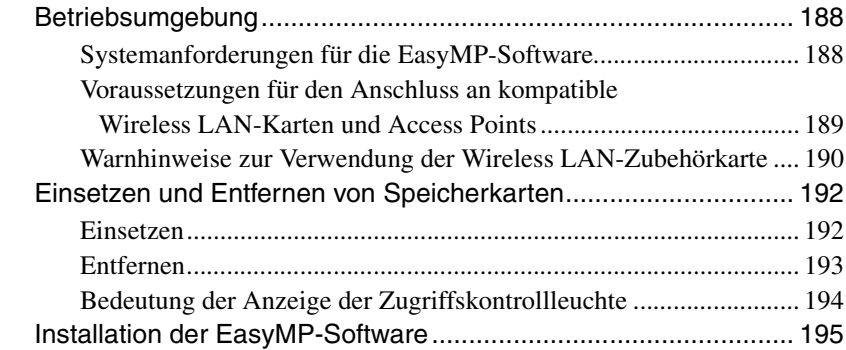

### **[Bildprojektion von einem Computer Kommunikation](#page-201-0)  über ein Netzwerk (Network Screen)**

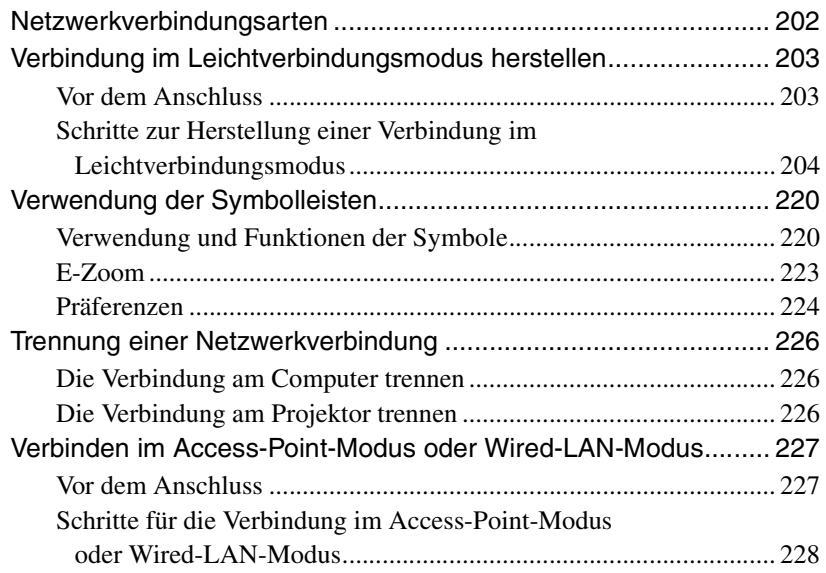

 $\rightarrow$ 

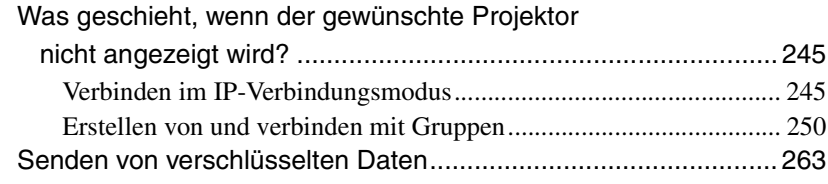

### **[Anhänge](#page-267-1)**

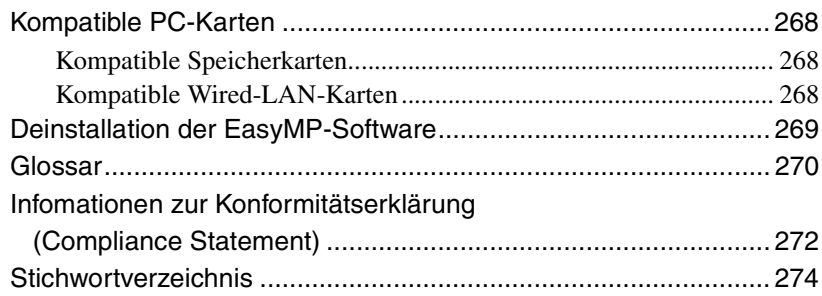

## <span id="page-183-0"></span>**Funktionen**

Das im Lieferumfang dieses Gerätes enthaltene EasyMP ist in die folgenden beiden Funktionen aufgeteilt:

- Network Screen Funktion zur Verbindung mit einem Netzwerk und Projektion von Computerbildern.
- CardPlayer Funktion Hiermit projizieren Sie von einer Speicherkarte und zeigen Sie Ihr Präsentationsmaterial ohne an einen Computer angeschlossen zu sein.

#### <span id="page-183-1"></span>**Projektion von Computerbildern über ein Netzwerk (Network Screen)**

Wenn ein mit Network Screen ausgerüsteter Projektor über ein Wireless-LAN an ein Netzwerk angeschlossen wird, können Computerbilder ohne Kabelverbindungen projiziert werden.

Darüber hinaus ist auch die Projektion von Bildern auf einem Computer möglich, wenn dieser mit einem LAN verbunden ist.

#### **Drahtlose Verbindung**

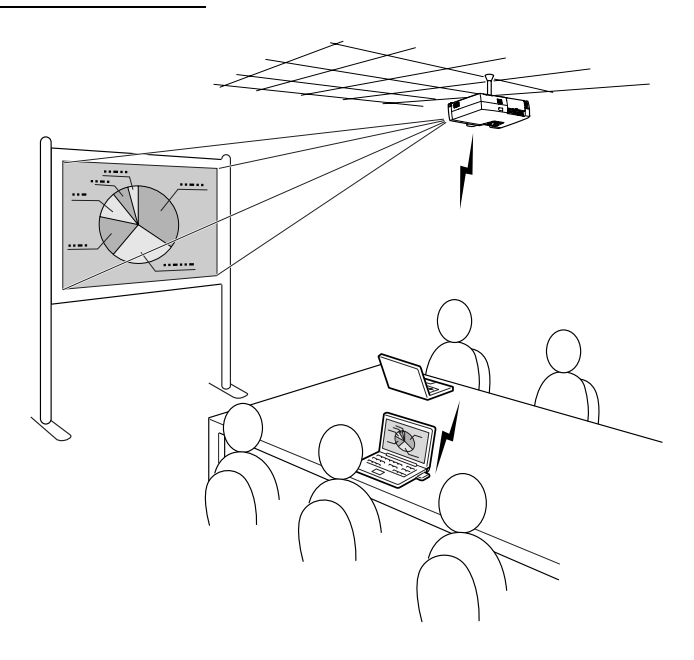

**Wired-LAN-Verbindung (verkabelt)**

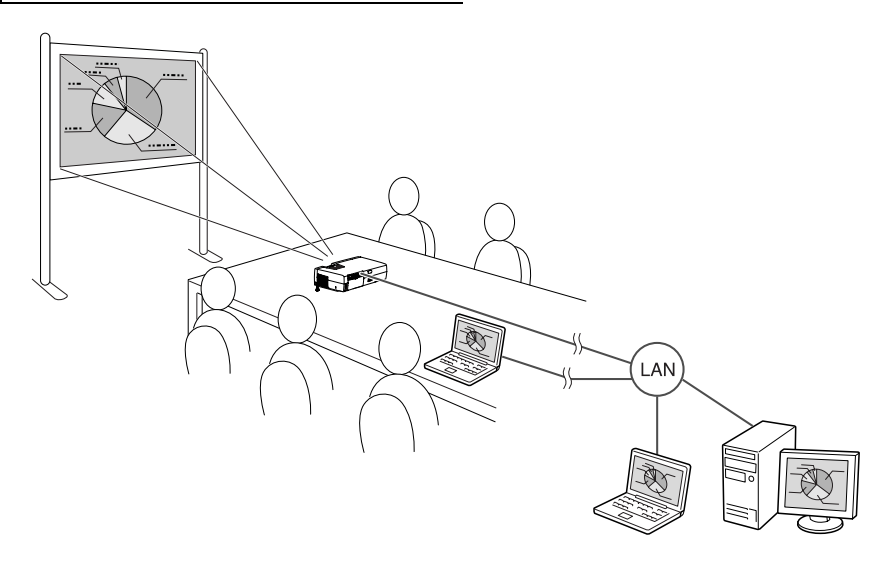

#### <span id="page-184-0"></span>**All-in-one-Projektormanagement**

Ein Projektor kann so eingestellt werden, dass beim Auftreten von Projektorfehlern eine Beschreibung des Fehlers an eine bestimmte E-Mail-Adresse gesendet wird. Auf diese Weise ist die zeit- und energiesparende Überwachung und Steuerung von entfernt aufgestellten Projektoren von einer Stelle aus möglich.

Mit "EMP Monitor" können Sie mehrere Projektoren gleichtzeitig ein- und ausschalten und mehrere an ein Netzwerk angeschlossene Projektoren steuern.

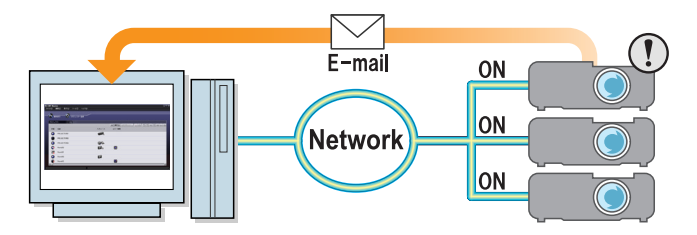

#### <span id="page-185-0"></span>**Durchführen einer Präsentation ohne Computer (Cardplayer)**

Mit dem CardPlayer können die Dateien einer Speicherkarte auch ohne Computer projiziert werden.

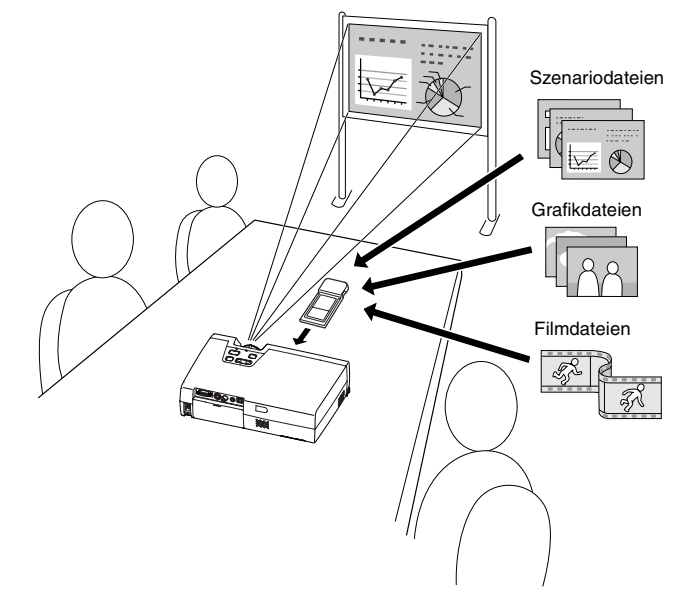

#### **Projizieren von PowerPoint-Dateien**

Mit EMP SlideMaker2 können wesentliche Teile aus einer Microsoft PowerPoint-Datei extrahiert, in einem Szenario neu geordnet und anschließend auf eine Speicherkarte übertragen werden.

Da das Abspielen dieser Szenarios über CardPlayer möglich ist, brauchen Sie für Präsentationen nur noch den Projektor und die Speicherkarte, auf der die Präsentation gespeichert ist.

185

#### **Projektion von Fotodaten aus einer Digitalkamera oder von einer Speicherkarte**

Außer der Anzeige von Dateien, die auf einer Speicherkarte gespeichert sind, als Liste, können Dateien auch sortiert und nacheinander, wie in einer Präsentation, projiziert werden.

#### **Projektion von Filmdateien**

MPEG-Filme können auch projiziert werden. Wird eine in einer Videokamera aufgezeichnete oder vom Internet heruntergeladene Filmdatei auf einer Speicherkarte gespeichert, kann sie mit CardPlayer wie eine Grafikdatei abgespielt werden. Enthält der MPEG-Film auch Ton, wird dieser ebenfalls wiedergegeben. Mit Filmdateien ist eine wirkungsvollere Präsentation möglich.

# <span id="page-187-0"></span>**Vor Gebrauch**

In diesem Kapitel werden die Vorbereitungen für den Anschluss des Projektors an einen Computer beschrieben.

#### **[Betriebsumgebung 188](#page-188-0)**

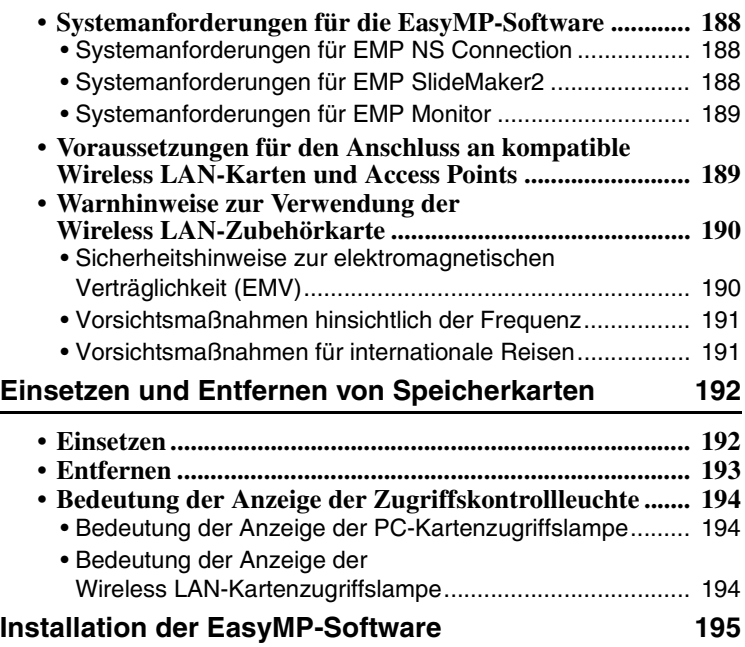

### <span id="page-188-1"></span><span id="page-188-0"></span>**Systemanforderungen für die EasyMP-Software**

Die im Lieferumfang enthaltene "EasyMP Software CD-ROM" enthält folgende drei Programme:

- EMP NS Connection Senden von Bildern von einem Computer zum Projektor über ein Netzwerk.
- EMP SlideMaker2 Erzeugt und überträgt Szenarios.
- EMP Monitor

Überwacht und steuert gleichzeitig mehrere Projektoren in einem Netzwerk. Die Hardware-Anforderungen variieren, wie nachfolgend beschrieben, je nach Software.

#### <span id="page-188-2"></span>**Systemanforderungen für EMP NS Connection**

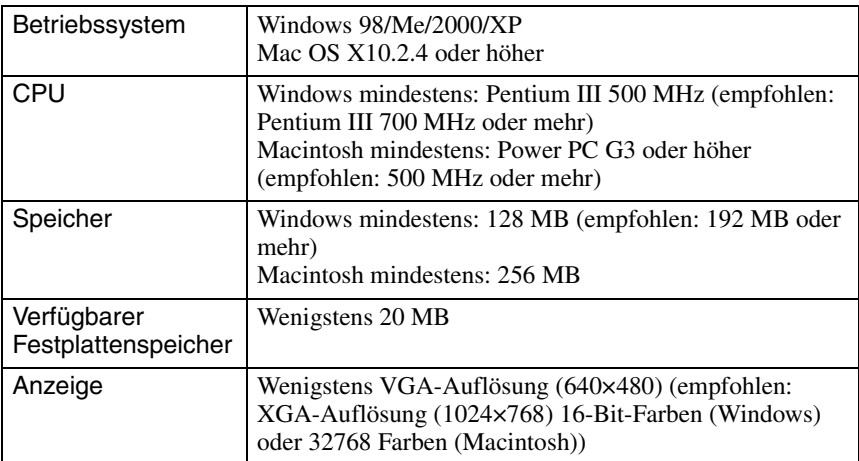

#### <span id="page-188-3"></span>**Systemanforderungen für EMP SlideMaker2**

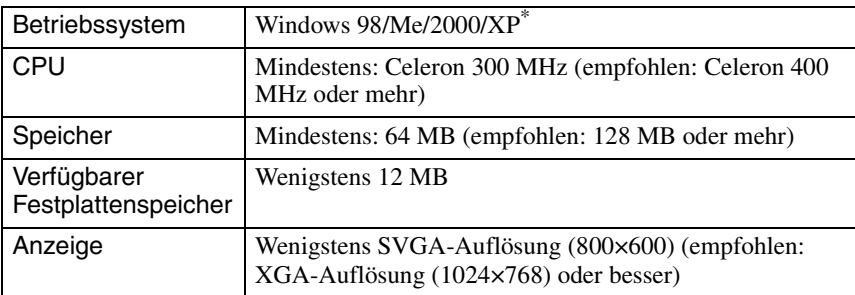

\* Macintosh wird nicht unterstützt.

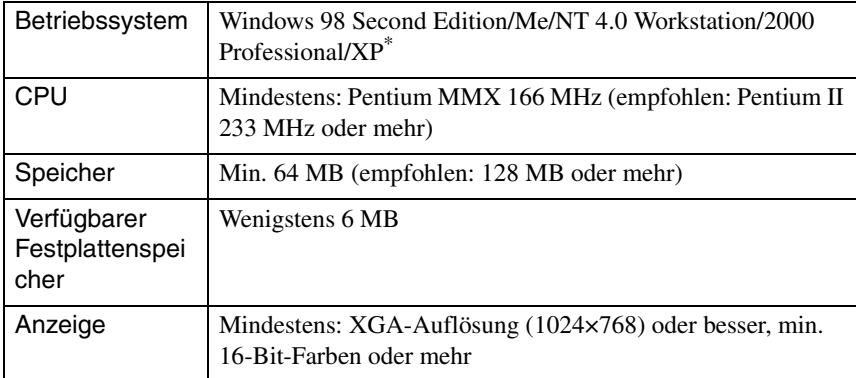

#### <span id="page-189-1"></span>**Systemanforderungen für EMP Monitor**

\* Macintosh wird nicht unterstützt.

#### <span id="page-189-0"></span>**Voraussetzungen für den Anschluss an kompatible Wireless LAN-Karten und Access Points**

Die mitgelieferte Wireless-LAN-Karte kann mit den folgenden Wi-Fi-kompatiblen Geräten verwendet werden.

- Wireless-LAN-Karte
- Computer mit interner Wireless-LAN-Funktionalität
- Access-Point-Modus

Die im Lieferumfang enthaltene LAN-Karte wurde ausschließlich für die Verwendung mit diesem Projektor entwickelt. Unser Unternehmen übernimmt keine Haftung für Schäden, die durch ein Einsetzen der LAN-Karte in einen Computer entstehen.

#### <span id="page-190-0"></span>**Warnhinweise zur Verwendung der Wireless LAN-Zubehörkarte**

Sie können nur die im Lieferumfang des Projektors enthaltene Wireless LAN-Karte verwenden.

Das nachfolgend darstellte Schild  $\sqrt{2.4 \cdot 0.82}$  für die LAN-Zubehörkarte hat folgende Bedeutung:

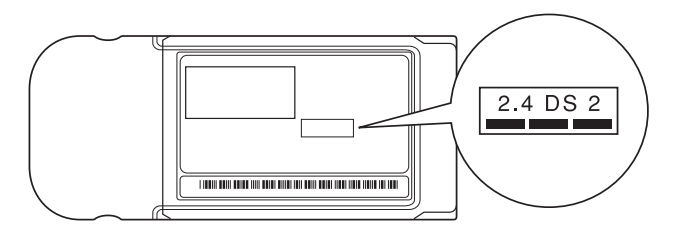

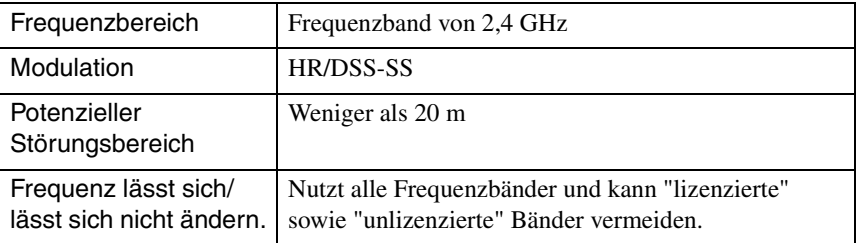

#### <span id="page-190-1"></span>**Sicherheitshinweise zur elektromagnetischen Verträglichkeit (EMV)**

Beachten Sie folgende Punkte in Bezug auf die im Lieferumfang enthaltene LAN-Karte:

- Kann elektromagnetische Störungen und Fehlfunktionen bei Herzschrittmachern verursachen. Stellen Sie vor dem Gebrauch sicher, dass keine elektromagnetischen Störungen auftreten.
- Kann elektromagnetische Störungen und Fehlfunktionen bei medizinischen Geräten verursachen. Stellen Sie vor dem Gebrauch sicher, dass keine elektromagnetischen Störungen auftreten.
- Verwenden Sie keine Wireless LAN-Karte in der Nähe von Mikrowellengeräten. Die Funkkommunikation kann durch elektromagnetische, von Mikrowellen erzeugte Störungen unterbrochen werden.
- Die Verwendung dieses Produkts in Flugzeugen kann in einigen Ländern eingeschränkt sein. Verwenden Sie dieses Produkt nur gemäß den entsprechenden Bestimmungen.

#### <span id="page-191-0"></span>**Vorsichtsmaßnahmen hinsichtlich der Frequenz**

Der gültige Frequenzbereich der für diesen Projektor geeigneten LAN-Karten liegt auf dem 2,4-GHz-Band. Diese Wireless LAN-Karte nutzt dieselbe Frequenzbandbreite wie industrielle, wissenschaftliche und medizinische Geräte, wie beispielsweise Mikrowellengeräte und RF-ID-Systeme zur Identifizierung von Mobileineiten, wie sie in Fertigungsstraßen verwendet werden (lizenzierte Nebenanlagen-Funksender und unlizenzierte spezielle Niederleistungs-Funksender).

Wenn diese Wireless LAN-Karte elektromagnetische Störungen bei einem Nebenanlagen-Funksender für die Erkennung von Mobileinheiten verursacht, muss deren Nutzung sofort eingestellt und die Erzeugung des elektromagnetischen Feldes beendet werden.

Wenn diese Wireless LAN-Karte elektromagnetische Störungen bei einem Nebenanlagen-Funksender für die Identifizierung von Mobileinheiten verursacht, muss deren Nutzung sofort eingestellt und die Erzeugung des elektromagnetischen Feldes beendet werden.

Wenden Sie sich an den nächsten Fachhändler oder die nächste unter "Internationale Garantiebedingungen" in *Sicherheitsanweisungen und weltweite Garantiebedingungen* aufgeführte Adresse, wenn diese Wireless-LAN-Karte elektromagnetische Störungen bei bestimmten schwachen HF-Sendern zur Mobilgeräte-Identifikation oder ähnliche Probleme verursacht.

#### <span id="page-191-1"></span>**Vorsichtsmaßnahmen für internationale Reisen**

Die Wireless LAN-Karte ist gemäß den technischen Angaben des Kauflandes konfiguriert.

Da die Wireless LAN-Karte auf die spezifischen Kanal- und Frequenzwerte des Landes, in dem die Karte verwendet werden soll, ausgelegt ist, sollten Sie bei der Nutzung außerhalb des Kauflandes besondere Sorgfalt walten lassen.

### <span id="page-192-0"></span>**Einsetzen und Entfernen von Speicherkarten**

Der Einbau und Ausbau von PC-Karten wird hier anhand des Beispiels der Wireless LAN-Zubehörkarte beschrieben. Wenn Sie andere PC-Karten verwenden oder PC-Karten in Computer-Steckplätze einsetzen oder aus ihnen entfernen, beachten Sie bitte die mit der Karte mitgelieferte Dokumentation.

#### *Tipp :*

*Folgende PC-Karten können in den Karten-Steckplatz des Projektors eingesetzt werden.* 

- *Wireless LAN-Karte, nur mit diesem Produkt erhältlich (im Lieferumfang des Projektors enthalten)*
- *Speicherkarte Ausführliche Informationen über kompatible Karten finden Sie in "Kompatible PC-Katen". [S.268](#page-268-4)*
- *Wired LAN-Karte Ausführliche Informationen über kompatible Wired-LAN-Karten finden Sie in "Kompatible Wired-LAN-Karten". [S.268](#page-268-3)*

#### <span id="page-192-2"></span><span id="page-192-1"></span>**Einsetzen**

#### *Achtung :*

- *Führen Sie die Speicherkarte mit der korrekten Seite ein. Ein Einführen mit der verkehrten Seite oder mit der Unterseite nach oben kann zu Fehlfunktionen des Geräts und Schäden führen.*
- *Entfernen Sie die Karte vor jedem Transport des Projektors.*

Halten Sie die Wireless LAN-Karte mit der Oberseite nach außen und schieben Sie sie in den Kartensteckplatz des Projektors.

Schieben Sie sie fest bis zum Anschlag hinein. Wenn die Wireless LAN-Karte vollständig in den Karten-Steckplatz eingeschoben ist, befindet sich die hintere Kartenkante nicht mehr im Steckplatz.

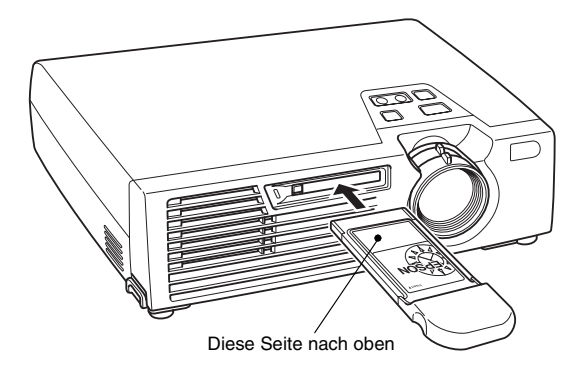

#### <span id="page-193-0"></span>**Entfernen**

#### *Achtung :*

- *Entfernen Sie eine PC-Karte nie, wenn die Zugriffskontrollleuchte grün leuchtet, wenn das Gerät an ein Netzwerk angeschlossen ist oder während der Projektion eines Szenarios. Unsachgemäßes Entnehmen einer PC-Karte kann Schäden an der Karte oder Datenkorruption auf einer Speicherkarte nach sich ziehen.*
- *Während und nach der Verwendung durch den Projektor ist die PC-Karte heiß. Lassen Sie stets Vorsicht im Umgang mit der Karte walten, um Verletzungen oder Verbrennungen zu vermeiden.*
- *Möchten Sie während der Anwendung des CardPlayers eine Speicherkarte herausnehmen, achten Sie darauf, dass Sie den CardPlayer vorher beenden. Wenn eine Speicherkarte entfernt wird, ohne den CardPlayer vorher zu beenden, kann es im CardPlayer zu Fehlfunktionen kommen. "Beenden des CardPlayers" im EasyMP Bedienungsanleitung*
- *1* Drücken Sie auf die Auswurftaste links vom Karten-Steckplatz. Hierdurch springt die Taste heraus.

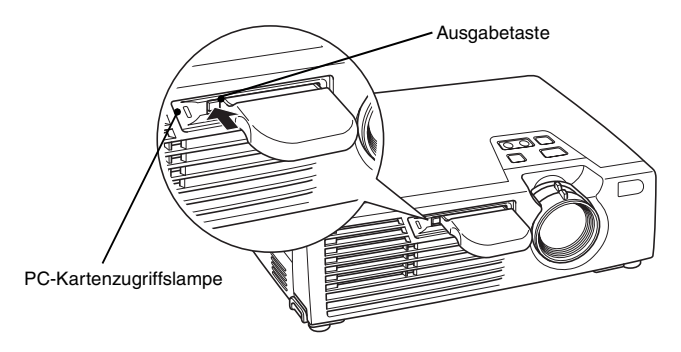

*2* Drücken Sie erneut auf die Ausgabetaste.

Die Wireless LAN-Karte wird gerade weit genug ausgegeben, dass Sie sie am Rand ergreifen und gerade aus dem Kartensteckplatz herausziehen können.

#### *Achtung :*

*Stellen Sie sicher, dass die Ausgabetaste anschließend wieder hineingedrückt wird, um zu vermeiden, dass sie abbricht oder beschädigt wird.*

#### <span id="page-194-0"></span>**Bedeutung der Anzeige der Zugriffskontrollleuchte**

#### <span id="page-194-1"></span>**Bedeutung der Anzeige der PC-Kartenzugriffslampe**

Die Farbe der Zugriffskontrollleuchte des Kartensteckplatzes zeigt, wenn die Speicherkarte eingesetzt ist, den Zugriffsstatus der Speicherkarte wie folgt an.

 $\blacksquare$ : ON  $\blacksquare$ : OFF

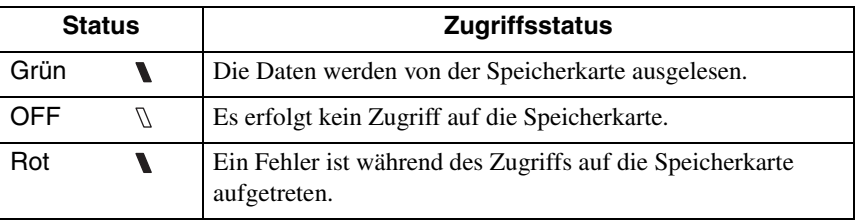

#### <span id="page-194-2"></span>**Bedeutung der Anzeige der Wireless LAN-Kartenzugriffslampe**

Die Zugriffskontrollleuchte leuchtet nicht auf, wenn die Wireless LAN-Karte in den Kartensteckplatz eingesetzt ist.

Der Kommunikationsstatus lässt sich wie folgt anhand der Zugriffskontrollleuchte der Wireless LAN-Karte bestimmen:

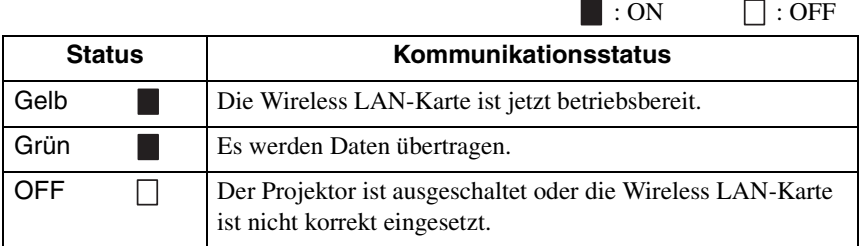

Informationen über die Wired-LAN-Kartenzugriffslampe finden Sie in der Dokumentation der verwendeten Wired-LAN-Karte.

## <span id="page-195-1"></span><span id="page-195-0"></span>**Installation der EasyMP-Software**

Installieren Sie, nach Bedarf, eines oder mehrere der Programme "EMP NS Connection", "EMP SlideMaker2" und/oder "EMP Monitor" von der im Lieferumfang enthaltenen "EasyMP Software CD-ROM".

Unter Windows 2000/NT4.0/XP können nur Anwender mit Administratorrechten das Programm installieren.

Schließen Sie vor der Installation alle offenen Programme.

#### **Unter Windows**

*1* Schalten Sie den Computer ein und legen Sie die "EasyMP Software CD-ROM" in das CD-Laufwerk ein.

Das Installationsprogramm sollte automatisch starten.

#### *Tipp :*

*Sollte das Installationsprogramm nicht automatisch starten, rufen Sie das Programm manuell auf. Hierzu wählen Sie "Start"-"Ausführen", um das Dialogfeld "Ausführen" aufzurufen. Legen Sie das Laufwerk für das Installationsprogramm fest, indem Sie "R(CD-Laufwerksbuchstabe):\SETUP.exe" eingeben und dann auf "OK" klicken.*

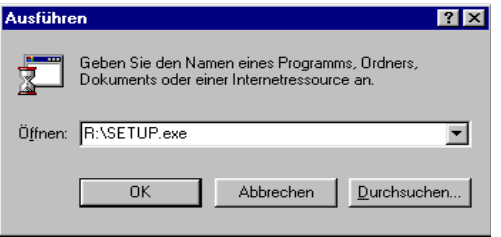

*2* Stellen Sie sicher, dass "Installation EasyMP Software" ausgewählt ist und klicken Sie auf "<sup>...</sup>".

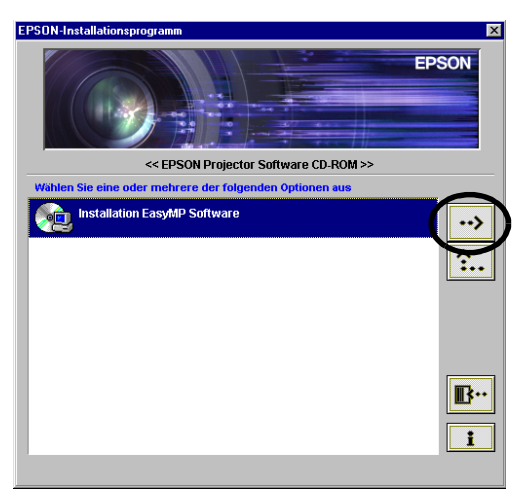

*3* Wählen Sie die Namen der zu installierenden Softwareprodukte und klicken Sie auf "<sup>...</sup>".

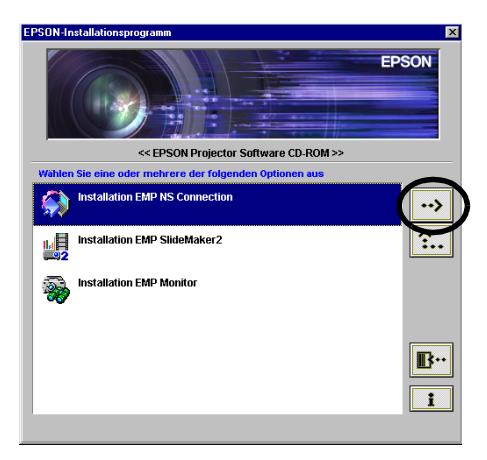

Die Installation beginnt. Beachten Sie zum Fortsetzen der Installation die Anweisungen am Bildschirm.

Es kann nicht die ganze Software auf einmal installiert werden.

#### *Achtung :*

*Bei der Installation von EMP NS Connection in Windows 2000/XP wird das folgende Bestätigungsfenster angezeigt.* 

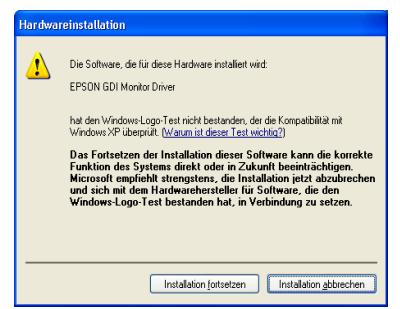

*Wählen Sie bei der Eingabeaufforderung auf jeden Fall "Ja" (Windows 2000) oder "Installation fortsetzen" (Windows XP).* 

*Wenn Sie nicht "Ja" oder "Installation fortsetzen" wählen, funktioniert Network Screen nicht einwandfrei.*

*Bei der Installation von "EPSON GDI Monitor Driver" wird der Bildschirm möglicherweise kurz dunkel. Dabei handelt es sich nicht um ein Problem. Bitte warten Sie bis die Installation fortgesetzt wird.*

*4* Die Steuerung wechselt nach Abschluss der Installation zurück zu dem in Schritt 3 dargestellten Bildschirm. Um eine weitere Softwareanwendung zu installieren, wählen Sie den Namen aus und klicken auf "<sup>"</sup> ". Zum Fertigstellen klicken Sie auf "<sup>"</sup>".

#### **Für Macintosh-Anwender**

*1* Schalten Sie den Computer ein und legen Sie die mitgelieferte "EasyMP Software CD-ROM" ein. Ein Fenster mit dem Symbol des Installationsprogramms "EMP NS

Connection.pkg" wird geöffnet.

*2* Doppelklicken Sie auf das Symbol "EMP NS Connection". Der Inhalt des Installationsprogramms wird angezeigt.

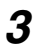

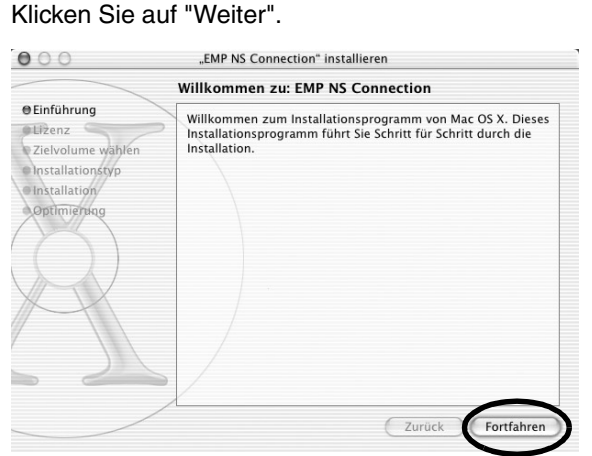

 $\mathbf{W}$ 

*4* Die Software-Lizenzvereinbarung wird angezeigt. Bestätigen Sie den Inhalt durch Klicken auf "Weiter" und "Akzeptiert", in dieser Reihenfolge.

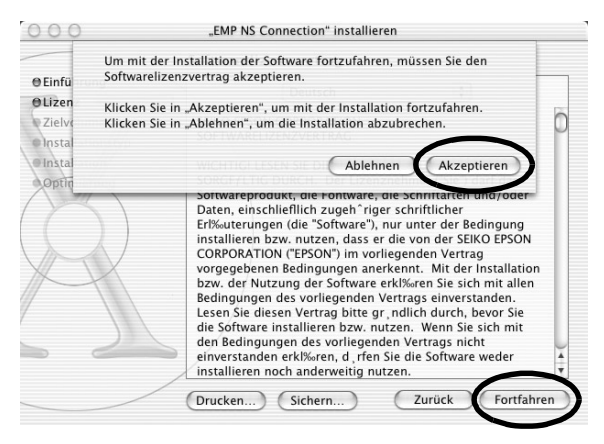

*5* Der Installationsauswahlbildschirm wird geöffnet. Klicken Sie auf das Ziellaufwerk und doppelklicken Sie anschließend auf "Weiter".

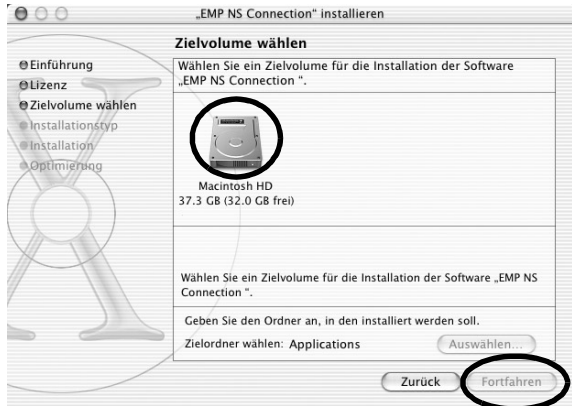

#### *Tipp :*

*• Nachdem Sie auf das Ziellaufwerk geklickt haben, können Sie mit "Wählen..." ein bestimmtes Installationsziel wählen.*

*6* Klicken Sie auf "Installieren". Die Installation wird zu Ende geführt.

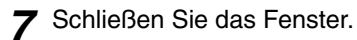

#### *Tipp :*

*• Auf dem Macintosh kann nur EMP NS Connection installiert werden.*

# <span id="page-201-0"></span>**Bildprojektion von einem Computer Kommunikation über ein Netzwerk (Network Screen)**

Hier werden die Prozeduren für die Verbindung mit einem Projektor von einem Computer über ein Netzwerk, die Verwendung der Symbolleiste und wie man eine Verbindung beendet, erklärt.

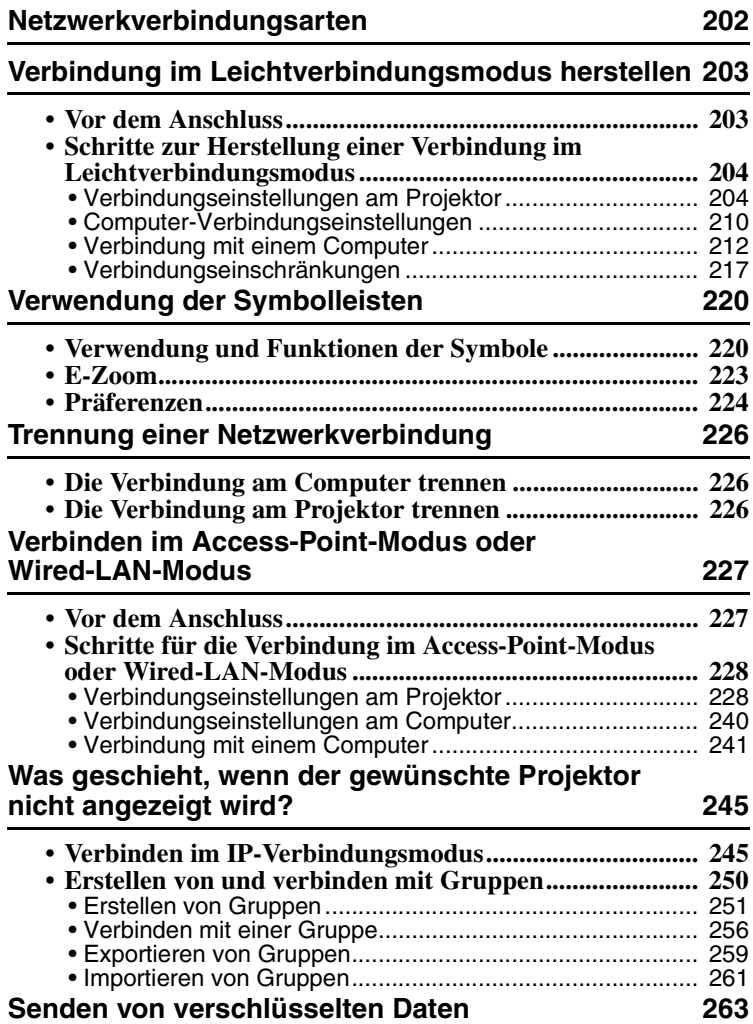

### <span id="page-202-0"></span>**Netzwerkverbindungsarten**

Die Verbindung zwischen einem Computer und dem Projektor kann über ein Netzwerk in einem von zwei Modi erfolgen.

• Verbinden im Ad hoc-Modus<sup>>></sup>

Dies ist eine Peer-To-Peer-Verbindung zwischen einem Computer und einem Projektor über eine Wireless-LAN-Karte.

Die Kommunikation findet ohne Einsatz des Access-Point-Modus direkt zwischen dem Computer und Projektor statt.

Das Herstellen einer Verbindung ist so einfach wie die Einstellung eines Kennworts oder einer Zahl am Projektor und am Computer.

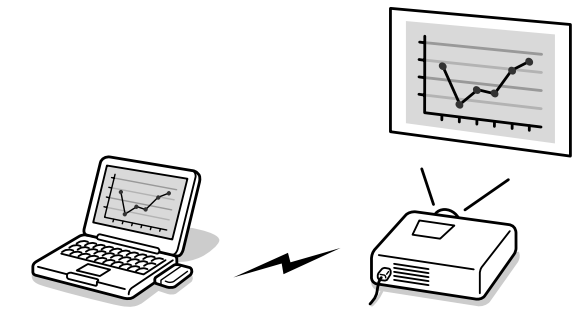

• Verbinden im Infrastruktur-Modus In diesem Modus wird über eine LAN-Karte oder eine Wireless-LAN-Karte und den Access-Point-Modus eine Verbindung zu einem Client/Server in einem Netzwerk hergestellt. Über den im Netzwerk eingebundenen Computer kann der Projektor gemeinsam genutzt werden.

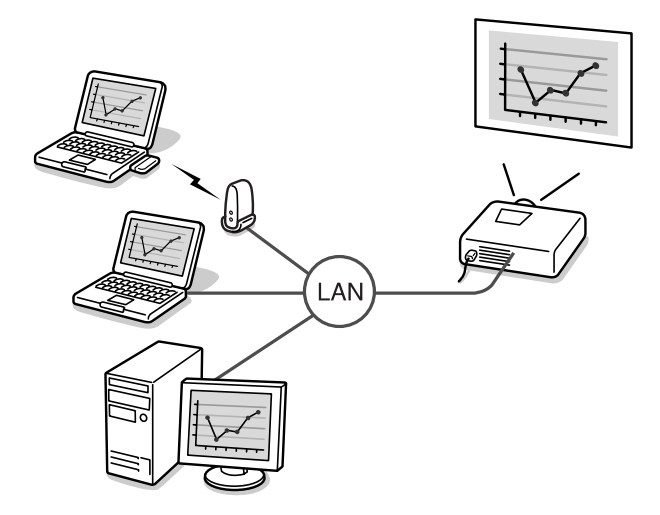

### <span id="page-203-0"></span>**Verbindung im Leichtverbindungsmodus herstellen**

In diesem Abschnitt finden Sie eine Beschreibung der erforderlichen Schritte für die Projektion von Bildern von einem Computer im Leichtverbindungsmodus, die Bedienung während der Bildprojektion und die Trennung der Netzverbindung.

Führen Sie diese Schritte aus, um das Gerät für die Bildprojektion bereit zu machen:

- 1. Nehmen Sie die Einstellungen des Leichtverbindungsmodus am Projektor vor.
- 2. Richten Sie die Verbindung am Computer ein.

3. Starten Sie EMP NS Connection am Computer und stellen Sie die Netzwerkverbindung her.

Wenn diese Einstellungen vorgenommen worden sind, können zukünftige Sitzungen mit der Herstellung der Geräteverbindung beginnen. Erfolgt der Anschluss an ein Netzwerk zum ersten Mal oder sollen Einstellungen geändert werden, siehe ["Verbindungseinstellungen am Projektor"](#page-228-1) ( $\bullet$  S.204). Ist die Projektor/Computerverbindung bereits hergestellt, siehe "[Verbindung mit einem](#page-212-0)  [Computer"](#page-212-0) ( $\bullet$  S.212).

#### <span id="page-203-1"></span>**Vor dem Anschluss**

Stellen Sie sicher, dass folgende Kriterien erfüllt sind, bevor Sie den Computer und den Projektor über ein Netzwerk anschließen:

- Installieren Sie EMP NS Connection auf dem Computer, mit dem Sie arbeiten wollen.  $\bullet$  S.195
- Bereiten Sie die Einstellungen am Computer vor entweder auf die Verwendung einer Wireless LAN-Karte oder einer internen Wireless LAN-Funktionalität. Wählen Sie AUS als WEP<sup>»</sup> - Einstellung. Für Windows, nähere Angaben zur Einrichtung finden Sie in der Dokumentation zu der im Computer eingesetzten Wireless LAN-Karte oder in der Computer-Dokumentation.
- Um eine optimale Leistung zu erhalten, stellen Sie die Bildschirmauflösung des von Ihnen verwendeten Computers auf XGA oder niedriger ein, mit einer Farbtiefe von 16 Bit (Windows) oder 32768 Farben (Macintosh).

#### <span id="page-204-0"></span>**Schritte zur Herstellung einer Verbindung im Leichtverbindungsmodus**

#### *Achtung :*

- *Ziehen Sie das Netzkabel nicht während der Anwendung von EasyMP ab (die Bildschirme ändern sich oder die Zugriffskontrollleuchte der Wireless LAN-Karte leuchtet grün auf).*
- *Entfernen Sie die Wireless LAN-Karte nie, wenn die Zugriffskontrollleuchte der Wireless LAN-Karte grün leuchtet oder wenn das Gerät an ein Netzwerk angeschlossen ist. Ansonsten kann die Wireless LAN-Karte beschädigt werden.*

#### <span id="page-204-1"></span>**Verbindungseinstellungen am Projektor**

Nehmen Sie zunächst die Verbindungseinstellungen für den Leichtverbindungsmodus an diesem Projektor vor. Die Verbindungseinstellungen können im Network Screen unter Erweiterte Leichtverbindungsmodus-Einstellungen vorgenommen werden.

Ändern Sie diese Verbindungseinstellungen mit Hilfe der Zubehör-Fernbedienung. Wenn diese Einstellungen bereits vorgenommen wurden, können Sie diesen Schritt überspringen.

#### *1* Setzen Sie die Wireless LAN-Karte in den Kartensteckplatz am Projektor ein.

Nähere Angaben finden Sie unter "[Einsetzen"](#page-192-2).  $\bullet$  S.192

*2* Betätigen Sie zum Einschalten des Geräts die Netztaste [Power].

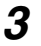

*3* Drücken Sie auf der Fernbedienung auf die Taste [Comp/EasyMP]. Am Bildschirm wird "EasyMP" angezeigt.

EasyMP startet und der folgende Bildschirm wird angezeigt.

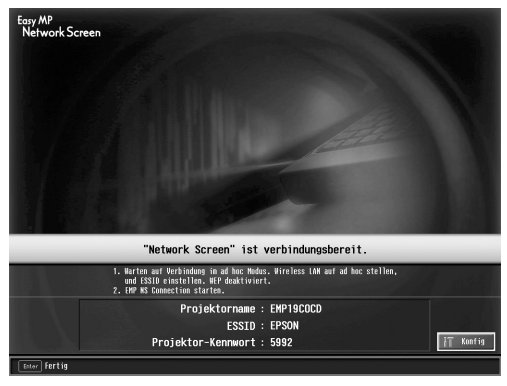

ESSID Ad hoc-Modus screenshot

#### *Tipp :*

*Wenn sich die Wireless LAN-Karte nicht im Karten-Steckplatz des Projektors befindet, wird folgender Bildschirm angezeigt: Wenn eine Wireless LAN-Karte installiert ist, wird der Bildschirm aus Schritt 3 angezeigt.* 

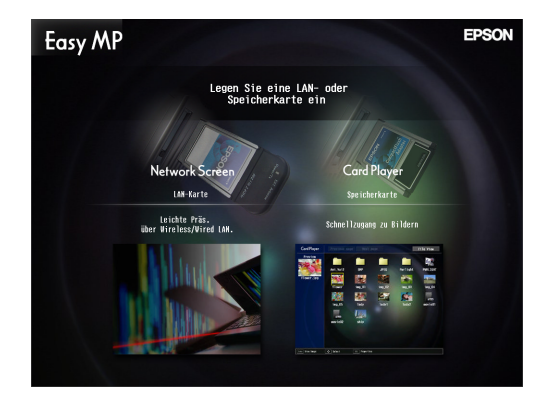

*4* Stellen Sie sicher, dass die Schaltfläche "Konfig" unten rechts im Bildschirm ausgewählt ist und drücken Sie dann auf der Fernbedienung auf die [Enter]-Taste.

Der Bildschirm Erweiterte Netzwerk-Einstellungen wird angezeigt.

*5* Stellen Sie sicher, dass sich der Mauszeiger auf "Leichtverbindungsmodus" befindet und drücken Sie dann auf der Fernbedienung auf die [Enter]-Taste.

Hierdurch wird der "Leichtverbindungsmodus" ausgewählt.

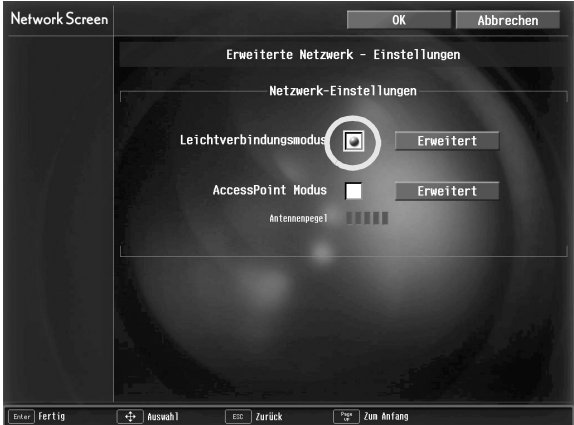

- *6* Bewegen Sie den Mauszeiger durch Drücken der Fernbedienungstaste [>] nach rechts auf "Erweitert" und drücken Sie dann die [Enter]-Taste. Der Leichtverbindungsmodus wird auf dem Bildschirm Erweiterte Netzwerk-Einstellungen angezeigt.
- *7* Bewegen Sie den Mauszeiger über die gewünschte Option und drücken Sie auf die [Enter]-Taste, um diese Option auszuwählen. Die Einstellungen der jeweiligen Optionen sind nachfolgend erklärt.

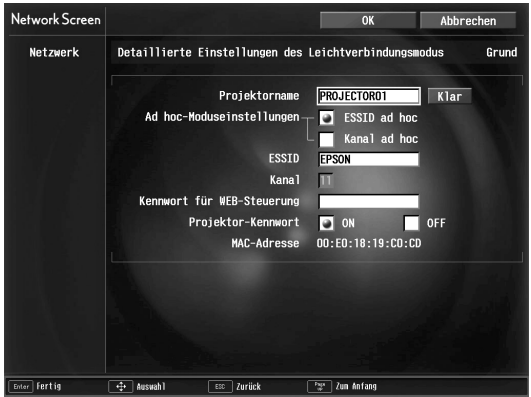

Je nach Option müssen Buchstaben oder Zahlen eingegeben werden. Wie Sie Buchstaben und Zahlen eingeben können, siehe ["Eingabe von Buchstaben und](#page-208-0)  [Zahlen](#page-208-0)" ( $\bullet$  S.208).

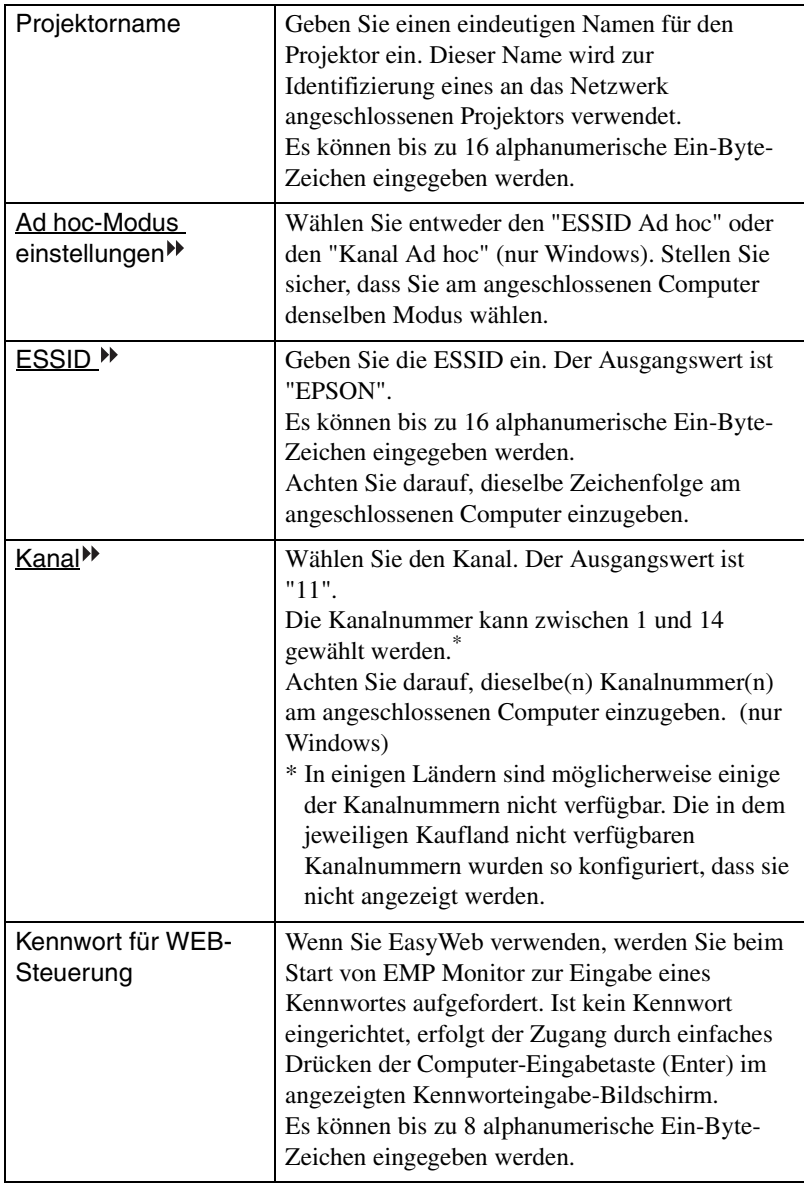

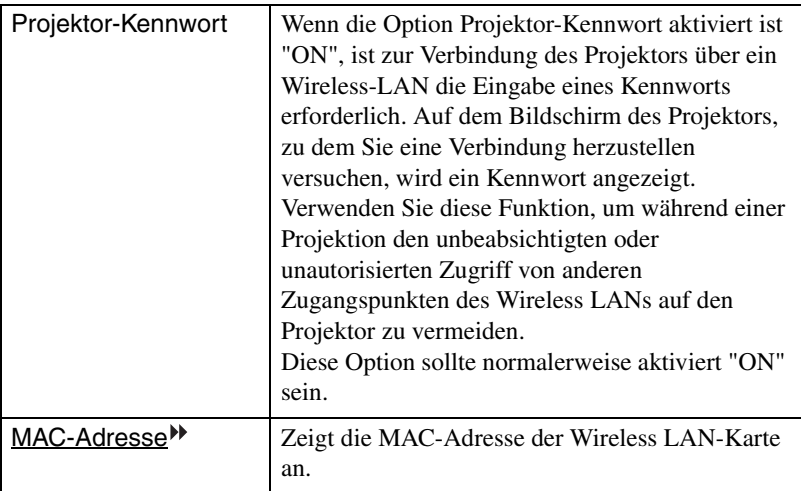

\* Der Inhalt des Menüpunkts wird gelöscht, wenn Sie auf dem markierten Menüpunkt die Taste "Klar" und anschließend auf der Fernbedienung die Taste [Enter] drücken.

#### <span id="page-208-0"></span>**Eingabe von Buchstaben und Zahlen**

Führen Sie folgende Schritte aus, um Buchstaben und Zahlen einzugeben.

- 1. Führen Sie den Mauszeiger über das gewünschte Eingabeobjekt und drücken Sie auf der Fernbedienung auf die [Enter]-Taste. Der Mauszeiger wird grün, um anzuzeigen, dass Sie sich im Eingabemodus befinden.
- 2. Wählen Sie die Zahlen oder Buchstaben durch Drücken auf die Taste [A] oder die Taste [ $\P$ ]. Für den Projektornamen, das ESSID-Kennwort und das Kennwort für die WEB-Steuerung werden Ihnen die Zeichen durch Drücken der Taste [ $\blacktriangle$ ] in der folgenden Reihenfolge angezeigt: A-Z  $\rightarrow$  0-9  $\rightarrow$  Symbole  $\rightarrow$  a-z  $\rightarrow$ Leerzeichen. Drücken Sie auf die Drücken Sie auf die Taste [▼], um die Anzeigereihenfolge umzukehren.
- 3. Zur Eingabe von zwei oder mehr Zahlen oder Buchstaben drücken Sie auf der Fernbedienung auf die Taste [ $\blacktriangleright$ ]. Die erste Zahl oder der erste Buchstabe ist ausgewählt und der Mauszeiger wechselt zur zweiten Eingabeposition. Wählen Sie das zweite Zeichen sowie alle darauffolgenden Zeichen auf dieselbe Weise wie das erste Zeichen.
- 4. Nachdem Sie alle Zeichen eingegeben haben, drücken Sie auf der Fernbedienung auf die [Enter]-Taste, um die Eingabe abzuschließen. Der Mauszeiger leuchtet jetzt gelb.

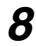

*8* Wenn Sie die gewünschten Änderungen an den Einstellungen vorgenommen haben, drücken Sie auf der Fernbedienung auf die Taste [Page up] und bewegen den Mauszeiger über "OK". Drücken Sie auf die [Enter]-Taste.

Die vorgenommenen Änderungen werden übernommen und Sie wechseln zurück zum Bildschirm Erweiterte Netzwerk-Einstellungen.

*9* Drücken Sie auf die Taste [Page up] (Bild auf) auf der Fernbedienung, um den Mauszeiger über "OK" zu bewegen und drücken Sie auf die [Enter]-Taste.

Hierdurch wechseln Sie zurück zum Bildschirm Verbindungs-Standby. Die festgelegte ESSID oder Kanalnummer wird angezeigt. Wenn das Kennwort aktiviert "ON" ist, wird das "Projektor-Kennwort" ebenfalls angezeigt.

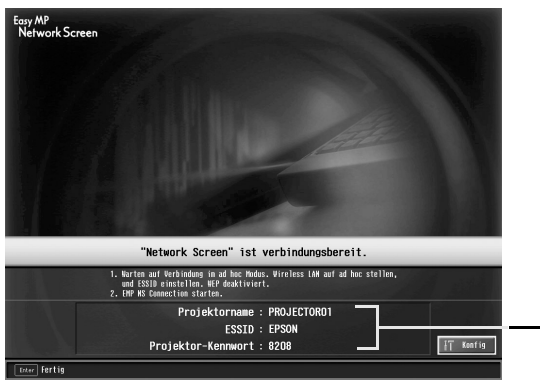

Hier wird ein Wert angezeigt.

#### *Tipp :*

*Das Projektorkennwort wechselt jedes Mal, wenn der Projektor aus- und wieder eingeschaltet wird und wenn die Wireless LAN-Karte entfernt und wieder eingesetzt wird. Wenn eine Verbindung mit einem Computer hergestellt werden soll, überprüfen Sie das Projektorkennwort, welches auf dem Bildschirm Verbindungs-Standby angezeigt wird. Geben Sie das dort angezeigte Kennwort ein. Die Herstellung der Verbindung ist ohne die vorherige Eingabe des Kennworts nicht möglich.*

#### <span id="page-210-0"></span>**Computer-Verbindungseinstellungen**

#### **Für Windows**

Stellen Sie die Computerverbindung mit Hilfe der entsprechenden Utility-Software für die jeweilige Wireless LAN-Karte ein. Wenn Sie Windows XP verwenden, benötigen Sie kein Utility-Programm, um im ESSID-Ad hoc-Modus zu kommunizieren. Zur Kommunikation mit Hilfe des Kanal-Ad hoc-Modus benötigen Sie jedoch ein Utility-Programm. Wenn diese Einstellungen bereits vorgenommen wurden, können Sie diesen Schritt überspringen.

Mehr Informationen zur Verwendung der Utility-Software für die Wireless-LAN-Karte erhalten Sie in der Dokumentation der LAN-Karte.

Wenn der Projektor auf "ESSID<sup>\*\*</sup> Ad hoc" eingestellt ist, müssen Sie den ESSID-Ad-hoc-Modus auch am Computer wählen.

Wenn der Projektor auf "Kanal<sup>\*\*</sup> Ad hoc" eingestellt ist, müssen Sie den Kanal-Adhoc-Modus auch am Computer einstellen. Stellen Sie dieselbe ESSID oder denselben Kanal ein, die bzw. der auf dem Bildschirm Verbindungs-Standby des Projektors angezeigt wird.

#### **Für Macintosh**

Hier werden die Einstellungen des Übertragungsports crläutert. Informationen zu erweiteren Porteinstellungen (Netzwerkeinstellungen) finden Sie in Ihrem Computer- oder AirPort-Karten-Handbuch.

*1* Wählen Sie im Apple-Menü den Befehl "Systemvoreinstellungen" und dann "Netzwerk".

Der Bildschirm "Netzwerkeinstellungen" wird angezeigt.

*2* Aktivieren Sie in "Anschluss-Konfigurationen" den Port, den Sie verwenden möchten und klicken Sie anschließend auf "Jetzt aktivieren".

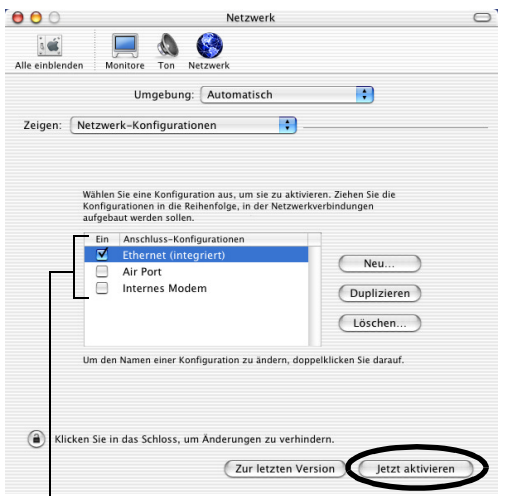

Prüfen Sie den Port, den Sie verwenden wollen.

#### *Tipp :*

*Beim Einstellen der "Umgebung" können Sie die gewünschte Umgebung auswählen alle Netzwerkeinstellungen nacheinander ändern.*

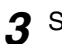

*3* Schließen Sie das Fenster.

#### *Tipp :*

- *Achten Sie darauf, dass nur ein Port in "Netzwerk-Konfigurationen" aktiviert ist und alle anderen deaktiviert sind. Andernfalls kann es sein, dass die Verbindung mit dem falschen Netzwerk hergestellt wird.*
- *Um eine optimale Leistung zu erhalten, stellen Sie die Bildschirmauflösung des von Ihnen verwendeten Computers auf XGA oder niedriger ein, mit einer Farbtiefe von 16 Bit (Windows) oder 32768 Farben (Macintosh).*

Klicken Sie auf das Kommunikationsstatussymbol in der oberen rechten Ecke des Bildschirms und stellen Sie sicher, dass Folgendes angezeigt wird.

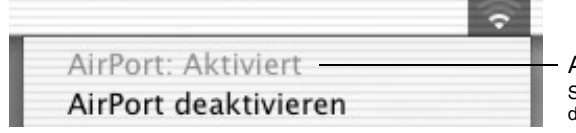

AirPort:Aktiviert Sie können die verbindung mit dem Wireless LAN herstellen

Wenn der Projektor auf "ESSID ad hoc" eingestellt worden ist, klicken Sie auf das Kommunikationsstatussymbol in der oberen rechten Computer-Bildschirmecke. Wählen Sie den Essid-Namen des Projektors aus dem angezeigten Pulldown-Menü Stellen Sie dieselbe ESSID (Netzwerkname), wie die auf dem Bildschirm Verbindungs-Standby des Projektors angezeigte ESSID, ein.

#### *Tipp :*

*"Kanal Ad hoc" kann nur mit Windows verwendet werden.*

#### <span id="page-212-0"></span>**Verbindung mit einem Computer**

Nachdem die gewünschten Einstellungen vorgenommen wurden, starten Sie EMP NS Connection auf dem Computer und stellen die Verbindung zum Projektor her. Wenn diese Einstellungen vorgenommen worden sind, können zukünftige Sitzungen mit der Herstellung der Geräteverbindung beginnen.

#### *Tipp :*

*Für Windows* 

- *Installieren Sie vor dem Start von EMP NS Connection die Wireless LAN-Karte im Computer. Die Wireless LAN-Karte wird von EMP NS Connection nicht erkannt, wenn sie erst eingesetzt wurde, nachdem EMP NS Connection bereits aufgerufen wurde.*
- Deaktivieren Sie die WEP<sup>I</sup> Einstellung (OFF/AUS) entweder auf der Wireless LAN-*Karte oder für eine interne Wireless LAN-Funktionalität.*
- *Wenn Sie auf das Symbol " " in einem EMP NS Connection-Bildschirm klicken, wird eine Hilfe mit einer Erläuterung der Funktionen des Bildschirms angezeigt.*

#### *1* **Für Windows**

Wählen Sie "Start" - "Programme" (oder "Alle Programme") - "EPSON Projektor" - "EMP NS Connection".

EMP NS Connection wird aufgerufen.

#### *Tipp :*

*Werden EMP NS Connection und PowerPoint gleichzeitig gestartet, wird während des Startvorgangs die Meldung "Präsentation kann nicht starten, ohne PowerPoint zu rebooten" angezeigt. Schließen Sie PowerPoint in diesem Fall und starten sie es erst wieder, wenn EMP NS Connection vollständig geladen ist.*

#### **Für Macintosh-Anwender**

Doppelklicken Sie auf den Ordner "Anwendungen" der Festplattenpartition, auf die EMP NS Connection installiert wurde und doppelklicken Sie anschließend auf das Symbol "EMP NS Connection" EMP NS Connection wird aufgerufen. Fahren Sie mit Schritt 3 fort.

*2* Beim ersten Start von EMP NS Connection nach der Installation wählen Sie die zur Verbindung eingesetzte Wireless LAN-Karte und klicken anschließend auf "OK". (nur Windows)

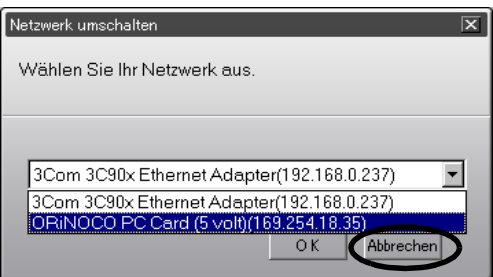

#### *Tipp :*

- Wenn die IP-Adresse<sup> $\rho \rightarrow$ </sup> nicht in den Netzwerkeinstellungen des Projektors eingerichtet *worden ist, wird möglicherweise die Meldung "Keine Informationen über Netzwerkadapter" angezeigt. Diese Meldung wird ausgegeben, weil die Bestimmung der IP-Adresse einige Zeit in Anspruch nimmt, wenn der Projektor keine Verbindung zum DHCP -Server herstellen kann. Bitte warten Sie ca. 60 Sekunden lang und wiederholen Sie den Vorgang dann ab Schritt 1.*
- *Wenn der verwendete Netzwerkadapter im Bildschirm Netzwerk umschalten ausgewählt wurde, wird der Bildschirm beim erneuten Aufrufen von EMP NS Connection nicht mehr angezeigt. Um den gerade verwendeten Netzwerkadapter zu ändern, klicken Sie auf die Schaltfläche "Erweiterung" im Projektor-Auswahlbildschirm (dem in Schritt 3 dargestellten Bildschirm). Klicken Sie im Bildschirm "Option" auf die Schaltfläche "LAN umschalten", um den Bildschirm "Netzwerk umschalten" aufzurufen.*

*3* Markieren Sie das Kontrollkästchen mit dem Namen des Projektors, mit dem Sie die Verbindung herstellen wollen. Klicken Sie dann auf die Schaltfläche "Verbinden".

Der Projektorname wird im Bildschirm Verbindungs-Stand-by des Projektors angezeigt.

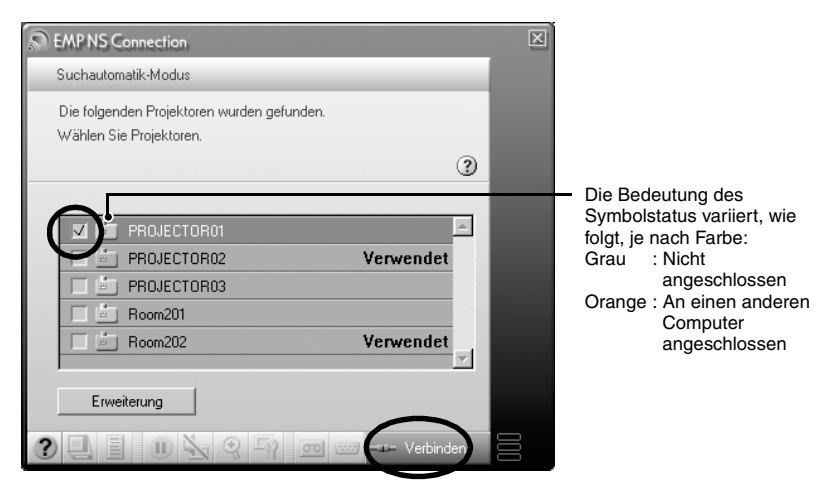

#### *Tipp :*

- *Wenn ein Projektor ausgewählt wird, der bereits mit einem anderen Computer verbunden ist, wird die vorherige Verbindung automatisch beendet und die Bilder des neu verbundenen Computers werden projiziert.*
- *Wenn mehrere Projektoren ausgewählt sind, ist die Anzeige eines Computers zusammen mit der Anzeige von vier Projektoren möglich.*
- *Wenn die Verbindung vorgenommen wurde, können keine weiteren Verbindungen zusätzlich aufgebaut werden.*

#### *Tipp :*

#### *Für Macintosh-Anwender*

*Wenn Sie das verwendete Netzwerk ändern möchten, klicken Sie am Bildschirm auf "Erweiterung". Klicken Sie in der geöffneten Maske "Erweiterung" auf "Netzwerk einrichten..." zur Anzeige des Bildschirms "Netzwerkeinstellungen". Eine Anleitung zum Ändern von Einstellungen finden Sie im Benutzerhandbuch des verwendeten Computers.*

*4* Wenn das "Projektor-Kennwort" aktiviert ist "ON", geben Sie das auf dem Bildschirm Verbindungs-Standby des Projektors angezeigte Projektor-Kennwort ein und klicken Sie auf "OK".

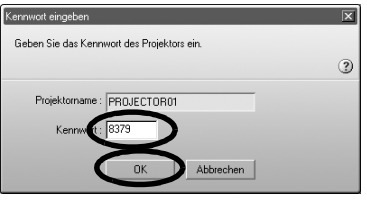

*5* Eine Netzwerkverbindung wird zwischen dem Computer und dem Projektor aufgebaut und die Computerbildschirme werden vom Projektor projiziert.

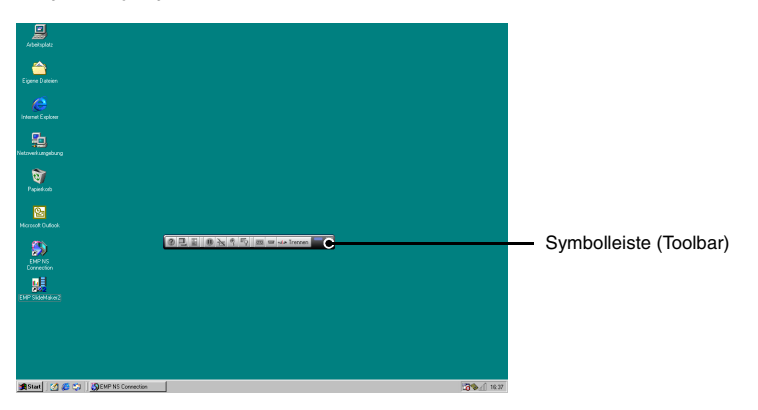

Die Symbolleiste EMP NS Connection wird am Computerbildschirm angezeigt. Verwenden Sie die Symbolleiste, um den Projektor zu bedienen, Optionen zu ändern und den Projektor vom Netzwerk zu trennen.  $\bullet$  S.220 Wenn Ihnen die Symbolleiste während einer Präsentation im Weg ist, können Sie sie minimieren. Mit Hilfe der Fernbedienung können Sie den Projektor bedienen und einrichten.

 "Einstellen der Projektionsqualität (Farbmoduseinstellung)" und "Grundbedienung" in der *Bedienungsanleitung*

 "Einstellen der Bildwiedergabe" und die entsprechenden Informationen in der *Bedienungsanleitung* zur weiteren Einstellung von Projektorbildern und für andere Funktionen.
#### *Tipp :*

- *Bei der Projektion einer PowerPoint-Datei können Sie durch Drücken von [Page down] auf die nächste oder durch Drücken von [Page up] auf die vorhergehende Folie springen.*
- *Um die Verbindung zu einem anderen Computer vorzunehmen und den derzeit verbundenen Computer zu ersetzen, starten Sie EMP NS Connection auf dem jeweiligen Computer und stellen die Verbindung her. Die Verbindung mit dem derzeit verbundenen Computer wird automatisch beendet und die Verbindung wird mit dem nächsten Computer hergestellt.*

# <span id="page-217-0"></span>**Verbindungseinschränkungen**

Es existieren folgende Einschränkungen für die Bildprojektion von einem Computer, der einen Network Screen verwendet. Bitte stellen Sie sicher, dass Sie diese Einschränkungen beachten.

#### **Unterstütze Auflösung**

Die projizierbaren Bildschirmauflösungen des Computers sind nachfolgend aufgeführt. Wenn sich die Auflösung auf der Liste befindet, ist eine direkte Computerbildprojektion möglich. Sie können keine Verbindung zu einem Computer aufbauen, der über eine höhere Auflösung als UXGA verfügt.

- VGA (640×480)
- SVGA (800×600)
- XGA (1024×768)
- SXGA (1280×960)
- SXGA (1280×1024)
- SXGA +  $(1400 \times 1050)$
- UXGA (1600×1200)

Ist die Computerauflösung höher als XGA, wird die folgende Meldung angezeigt.

## **Für Windows**

Die Bildübertragung wird verlangsamt, wenn PC-Auflösung höher ist als XGA (1024 x 768 pxl).

Möchten Sie fortfahren?

## **Für Macintosh-Anwender**

Bildübertragungsleistung wird beeinträchtigt, wenn PC-Auflösung höher ist als XGA (1024 x 768 pxl.), oder wenn Bilder mehr mit als 32 Bits. (Farbteife) benutzt werden. Wollen Sie weiterverbinden?

Wenn Sie auf "Ja" oder "OK" klicken, wird die Verbindung aufgebaut, die Anzeigegeschwindigkeit ist jedoch langsamer.

Wenn die folgende Meldung angezeigt wird, stellen Sie zuerst die Computerauflösung auf SXGA oder niedriger ein.

Manche Projektoren unterstützen SXGA nicht. Verringern Sie die Auflösung und versuchen Sie es erneut.

Wenn ein Computer mit einer besonderen Bildschirmgröße, deren Verhältnis von Höhe zu Breite nicht auf der vorherigen Liste aufgeführt ist, verwendet wird, wie beispielsweise 1280 × 600, wird eine Bildschirmauflösung zur Bildprojektion gemäß der Breite aus sieben Auswahloptionen ausgewählt. In diesem Fall bleiben die leeren Ränder schwarz.

#### **Farbtiefe**

Nachfolgend ist die Anzahl der Farben auf einem Computerbildschirm, die Sie anzeigen lassen können, aufgeführt.

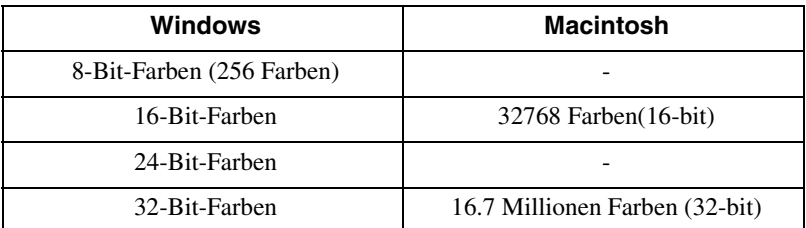

Bei 24·32-Bit-(Windows) oder 16.7 Millionen-Farben (Macintosh) wird die folgende Meldung angezeigt.

#### **Für Windows**

Bildübertragung wird verlangsamt, wenn Bildschirmfarbe mehr ist als 24 Bits. NSConnection wandelt sie in 16 Bits um. Wollen Sie weiterverbinden?

#### **Für Macintosh-Anwender**

Bildübertragungsleistung wird beeinträchtigt, wenn PC-Auflösung höher ist als XGA (1024 x 768 pxl.), oder wenn Bilder mehr mit als 32 Bits. (Farbteife) benutzt werden. Wollen Sie weiterverbinden?

Wenn Sie auf "Ja" oder "OK" klicken, wird die Verbindung aufgebaut, die Anzeigegeschwindigkeit ist jedoch langsamer.

#### **Anzahl der Verbindungsgeräte**

Es kann höchstens eine Verbindung zu vier Projektoren gleichzeitig aufgebaut sein, die Bilder von einem einzelnen Computer projizieren.

Ein Projektor kann nicht gleichzeitig an mehrere Computer angeschlossen werden.

#### **Sonstiges**

- Bei niedriger Übertragungsrate im Wireless LAN kann die Aufrechterhaltung der Verbindung schwierig sein oder die Verbindung kann unerwartet beendet werden.
- Audio wird nicht übertragen.
- Animationen werden wird nicht genauso reibungslos wiedergegeben, als wenn die Wiedergabe auf einem Computer erfolgt.
- Animationen, die einige der DirectX-Funktionen verwenden, werden möglicherweise nicht korrekt projiziert.
- Das gesamte Bildschirmbild für eine MS-DOS-Eingabeaufforderung kann nicht projiziert werden.
- Aufgrund einer Einschränkung in Mac OS X 10.2.x kann es sein, dass die Anzeige im Vollbildmodus nicht möglich ist. Zum Beispiel können Bildschirme einer Diashow des Präsentationsprogramms Keynote nicht einwandfrei dargestellt werden.

# <span id="page-220-0"></span>**Verwendung der Symbolleisten**

# **Verwendung und Funktionen der Symbole**

Die folgenden Funktionen werden in einer Symbolleiste auf dem Computerbildschirm angezeigt, wenn dieser über ein Netzwerk mit einem Projektor verbunden ist.

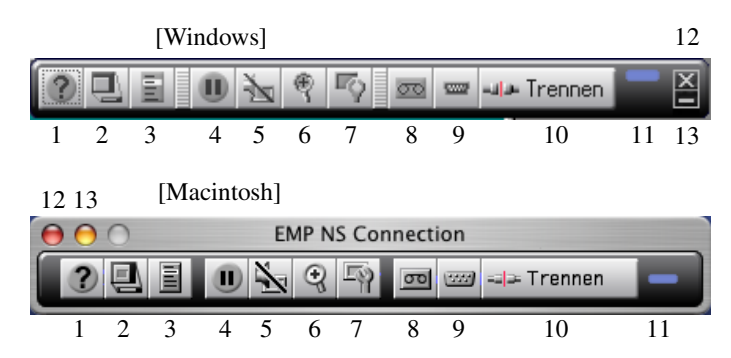

Die Verwendung und die Funktionen der Symbole sind nachfolgend beschrieben.

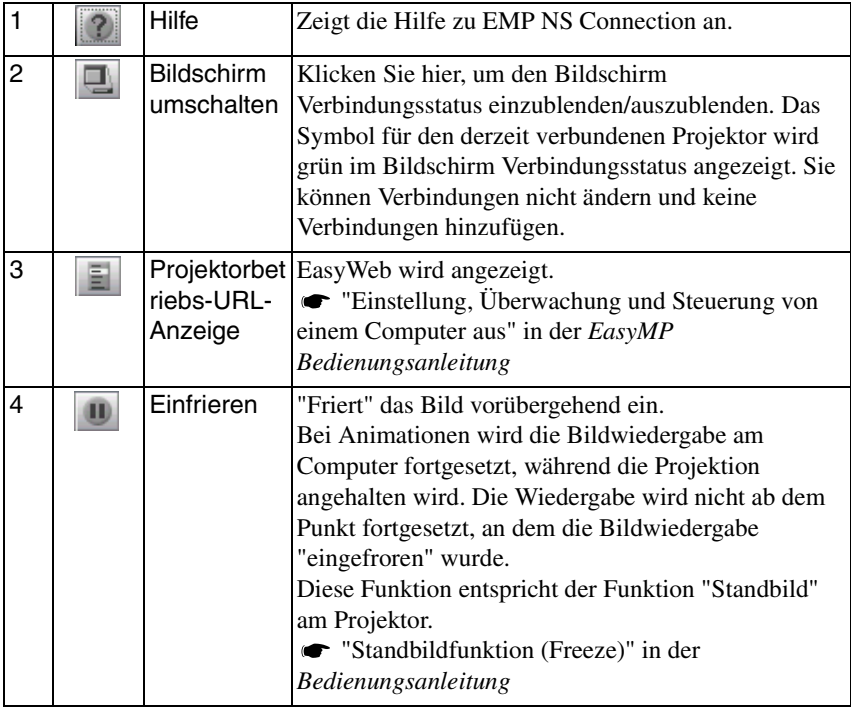

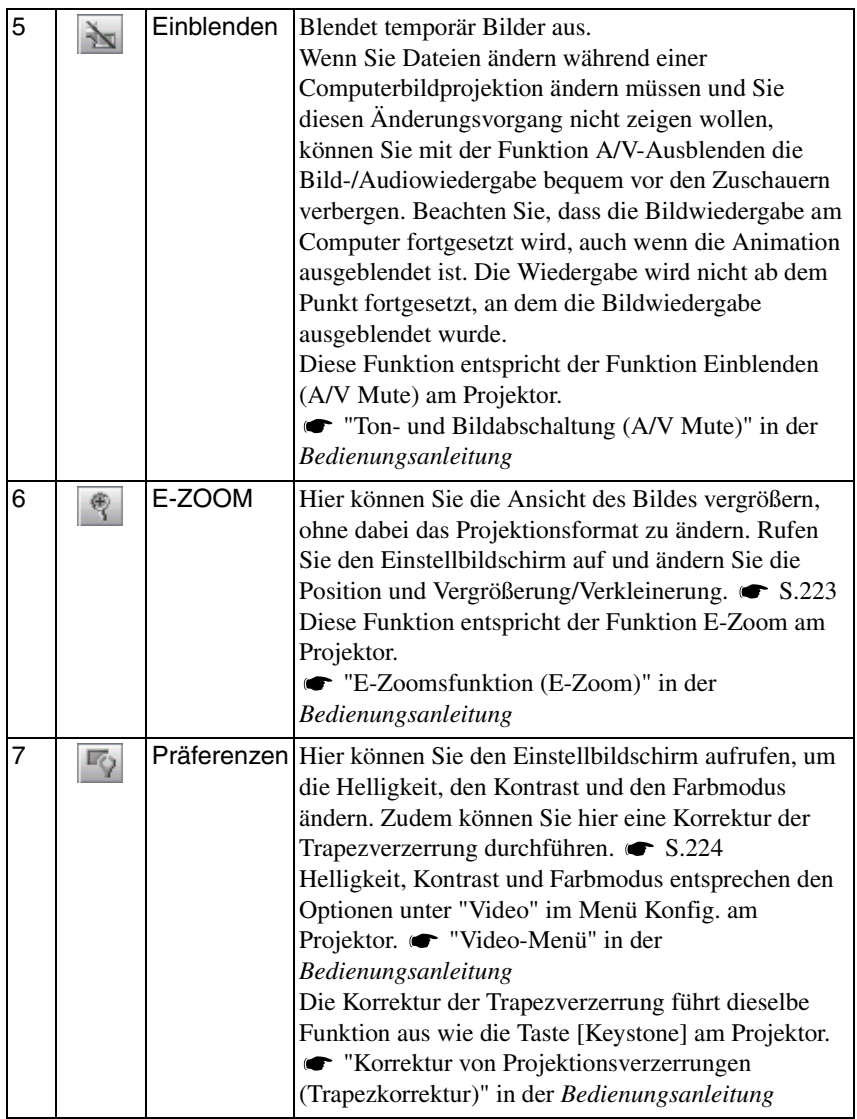

 $\rightarrow$ 

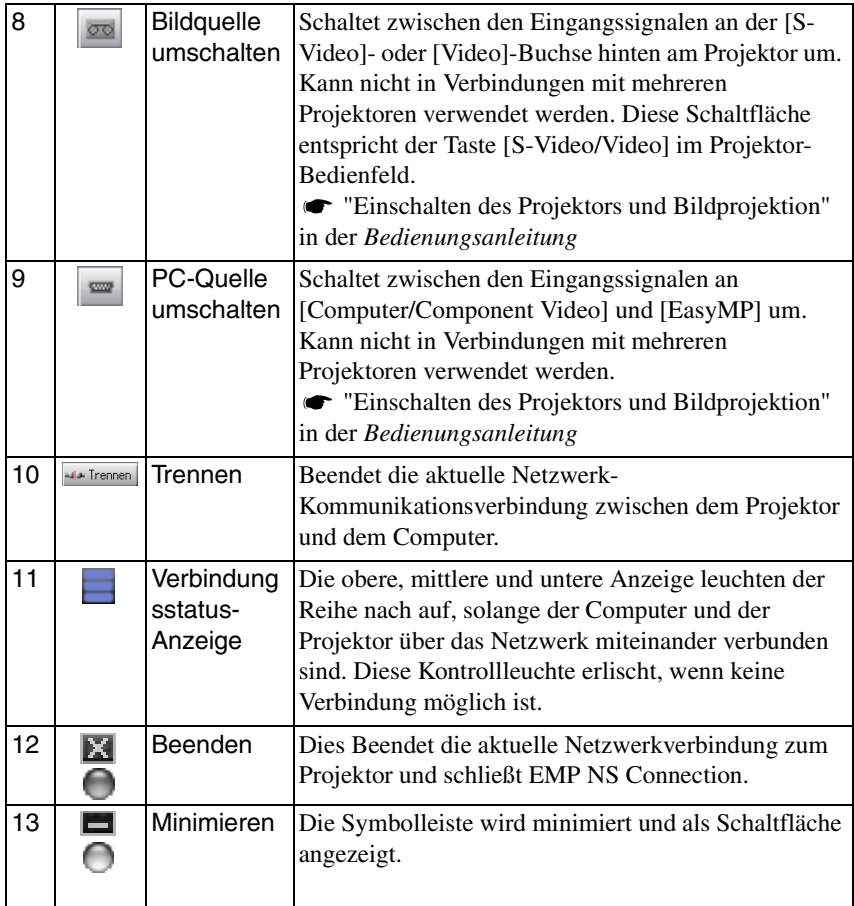

# <span id="page-223-0"></span>**E-Zoom**

Durch Klicken auf das Symbol "E-Zoom" wird folgender Einstellbildschirm angezeigt, in dem Sie die Zoomvergrößerung und die Position einstellen können.

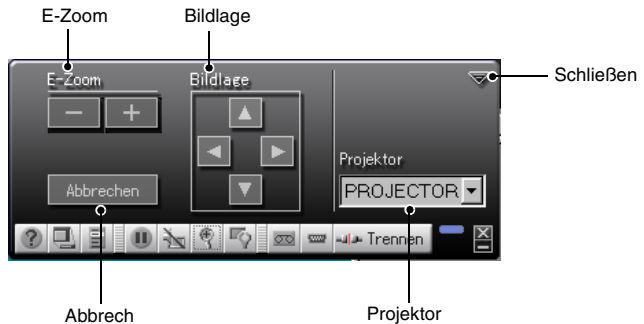

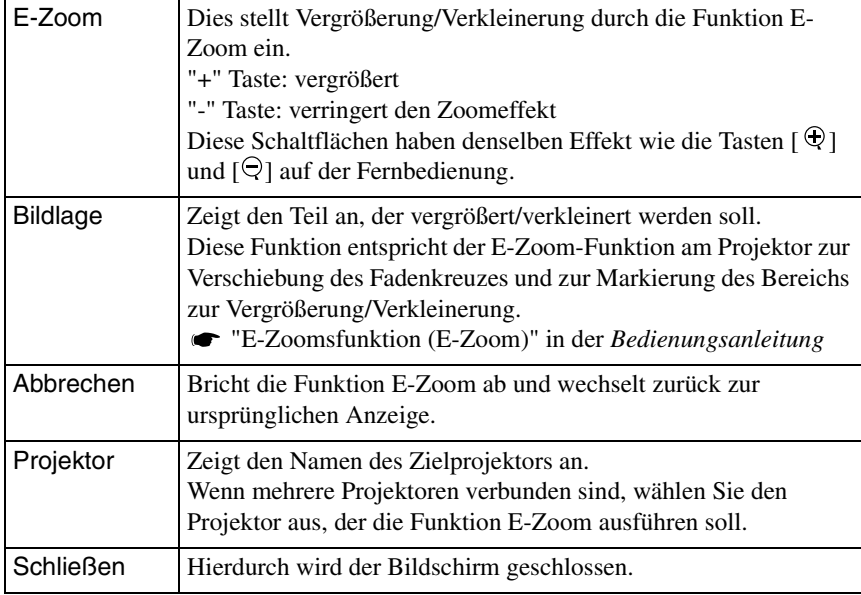

223

≫

# <span id="page-224-0"></span>**Präferenzen**

Durch Klicken auf das Symbol "Grundeinstellungen" wird folgender Einstellbildschirm angezeigt, in dem Sie die Helligkeit, den Kontrast und den Farbmodus ändern und die Korrektur der Trapezverzerrung durchführen können.

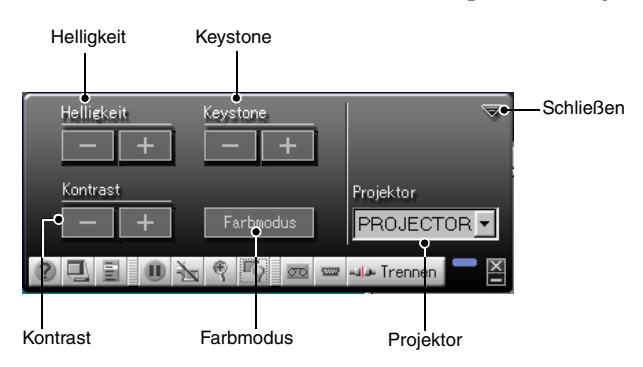

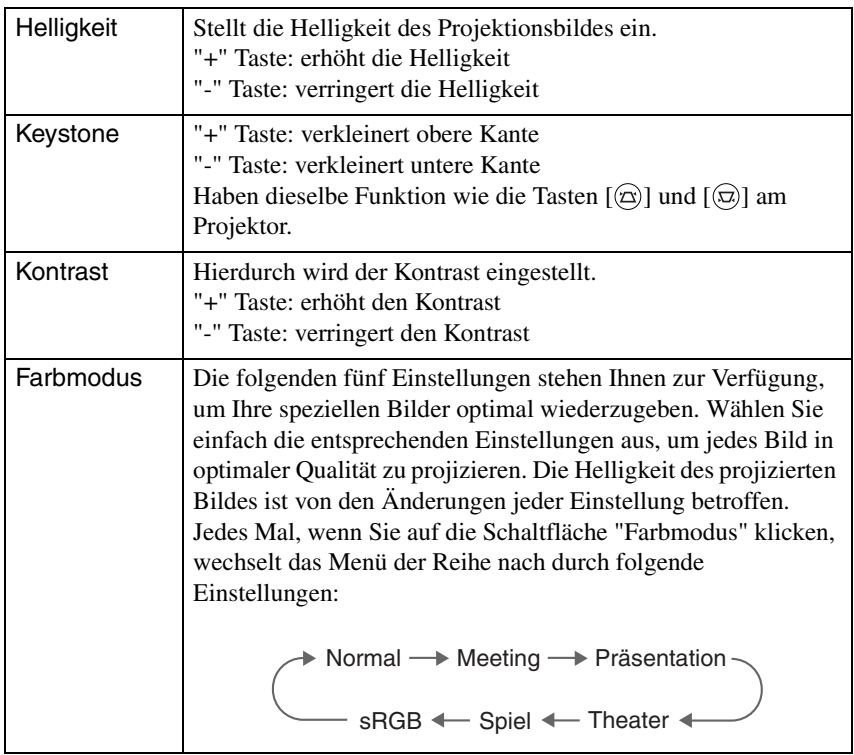

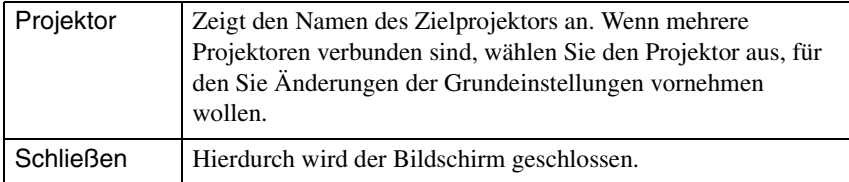

#### *Tipp :*

- *Durch die Korrektur der Trapezverzerrung wird der Bildschirm kleiner.*
- *Versuchen Sie, die Schärfe zu verringern, um somit mögliche Unebenheiten, die durch die Korrektur der Trapezverzerrung besonders hervortreten, zu kaschieren. "Video-Menü" in der Bedienungsanleitung*
- *Die Korrektur der Trapezverzerrung lässt sich auch vom Menü Konfig. des Projektors anwenden. "Einstellung-Menü" in der Bedienungsanleitung*
- *Wenn sich während der Korrektur der Trapezverzerrung das Bild nicht länger ändern, bedeutet dies, dass einen weitere Korrektur nicht möglich ist. Stellen Sie sicher, dass der Projektor nicht außerhalb des zulässigen Projektionswinkels aufgestellt ist. "Korrektur von Projektionsverzerrungen (Trapezkorrektur)" in der*

*Bedienungsanleitung*

# **Trennung einer Netzwerkverbindung**

Die Netzwerkverbindung zwischen einem Computer und einem Projektor lässt sich entweder vom Computer oder vom Projektor aus trennen.

#### *Tipp :*

*Die Anzeige des projizierten Computers wird am Projektor nicht gespeichert. Wenn die Verbindung durch eine der folgenden Aktionen beendet wird, gehen alle internen Bilddaten verloren.*

# **Die Verbindung am Computer trennen**

Klicken Sie auf die Symbole "Trennen" oder "Beenden" in der Symbolleiste.

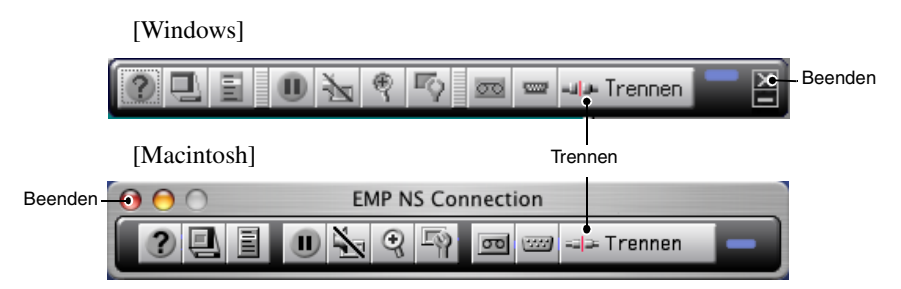

Durch Klicken auf das Symbol "Trennen" wird nur die Netzwerkverbindung beendet.

Durch Klicken auf das Symbol "Beenden" wird die Netzwerkverbindung beendet und EMP NS Connection geschlossen.

#### *Tipp :*

*Wenn der Computer eine Verbindung zu mehreren Projektoren hat und der Trennvorgang eingeleitet wird, wird die Verbindung zu allen Projektoren unterbrochen.*

# **Die Verbindung am Projektor trennen**

- *1* Drücken Sie auf der Fernbedienung auf die Taste [ESC]. Das Menü Beenden wird angezeigt.
- *2* Wählen Sie die Taste "Beenden" und drücken Sie auf der Fernbedienung auf die [Enter]-Taste. "Network Screen wurde vom Projektor getrennt." wird auf dem Bildschirm des Computers angezeigt, zu dem die Verbindung unterbrochen wurde.

# **Verbinden im Access-Point-Modus oder Wired-LAN-Modus**

Zusätzlich zum Leichtverbindungsmodus gibt es noch den Access-Point-Modus zur Herstellung einer Projektorverbindung mit einem Computer über ein Netzwerk.

Der AccessPoint Modus dient zur Herstellung einer Verbindung zwischen einem Projektor und einem Computer über den Access Point (Zugangspunkt) eines Wireless LANs in einem vorhandenen Netzwerksystem.

Der Wired-LAN-Modus dient der Verbindung des Projektors mit einem Computer über ein drahtgebundenes Netzwerk. Wird eine Wired-LAN-Karte in den Projektor eingesetzt, erfolgt die Verbindung mit einem in einem Netzwerk eingebundenen Computer über ein Netzwerkkabel.

Bei Verwendung eines Computers, der über einen Access Point an ein Netzwerk angeschlossen ist, bleiben die Wireless-LAN-Einstellungen im Allgemeinen erhalten und nur der Projektor wird mit Hilfe des Setups eingerichtet.

Zusätzlich zu der Möglichkeit der Projektion von Computerbildern mit Hilfe des Projektors können Sie den EMP Monitor und die E-Mail-

Benachrichtigungsfunktion nutzen, um den Status des Projektors vom Computer aus zu überwachen. "Überwachung und Steuerung mit Hilfe des EMP-Monitors" in der *EasyMP Bedienungsanleitung*

Da die Verbindungsmethoden bei Access-Point-Modus und Wired-LAN-Modus nahezu gleich sind, werden sie hier zusammen beschrieben.

# **Vor dem Anschluss**

Stellen Sie sicher, dass folgende Kriterien erfüllt sind, bevor Sie den Computer und den Projektor an ein Netzwerk anschließen:

- Installieren Sie EMP NS Connection auf dem Computer, mit dem Sie arbeiten wollen.  $\bullet$  S.195
- Bereiten Sie die Einstellungen am Computer vor entweder auf die Verwendung einer Wireless LAN-Karte oder einer internen Wireless LAN-Funktionalität. Nähere Angaben zur Einrichtung finden Sie in der Dokumentation zu der im Computer eingesetzten Wireless LAN-Karte oder in der Computer-Dokumentation.
- Um eine optimale Leistung zu erhalten, stellen Sie die Bildschirmauflösung des von Ihnen verwendeten Computers auf XGA oder niedriger ein, mit einer Farbtiefe von 16 Bit (Windows) oder 32768 Farben (Macintosh).

# <span id="page-228-0"></span>**Schritte für die Verbindung im Access-Point-Modus oder Wired-LAN-Modus**

#### *Achtung :*

- *Ziehen Sie das Netzkabel nicht während der Anwendung von EasyMP ab (die Bildschirme ändern sich oder die Zugriffskontrollleuchte der Wireless LAN-Karte leuchtet grün auf).*
- *Entfernen Sie die Wireless LAN-Karte nie, wenn die Zugriffskontrollleuchte der Wireless LAN-Karte grün leuchtet oder wenn das Gerät an ein Netzwerk angeschlossen ist. Ansonsten kann die Wireless LAN-Karte beschädigt werden.*
- *Informationen über die Wired-LAN-Kartenzugriffslampe finden Sie in der Dokumentation der verwendeten Wired-LAN-Karte.*

# **Verbindungseinstellungen am Projektor**

Stellen Sie zunächst die Verbindungseinstellungen für den Projektor ein. Die Verbindungseinstellungen finden Sie im Bildschirm Erweiterte Access-Point-Einstellungen oder in den Erweiterten Wired LAN-Verbindungs-Einstellungen im Network Screen.

Ändern Sie diese Verbindungseinstellungen mit Hilfe der Projektor-Fernbedienung. Wenn diese Einstellungen bereits vorgenommen wurden, können Sie diesen Schritt überspringen.

#### *Tipp :*

*Nehmen Sie folgende Einstellungen gemäß den Anweisungen des Netzwerk-Systemadministrators vor.* 

*1* Setzen Sie die Wireless LAN-Karte in den Kartensteckplatz am Projektor ein.

Nähere Angaben finden Sie unter "[Einsetzen"](#page-192-0).  $\bullet$  S.192

*2* Betätigen Sie zum Einschalten des Projektors die Netztaste [Power].

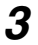

*3* Drücken Sie auf der Fernbedienung auf die Taste [EasyMP]. Am Bildschirm wird "EasyMP" angezeigt. EasyMP startet und der folgende Bildschirm wird angezeigt.

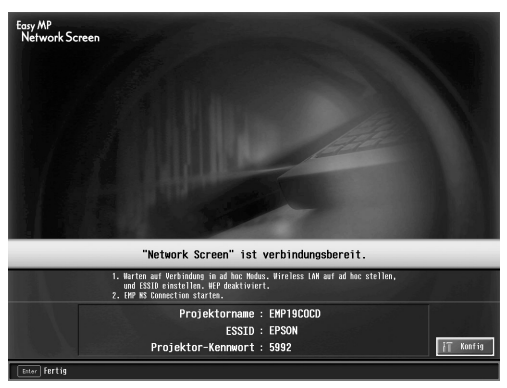

ESSID Ad hoc-Modus screenshot

#### *Tipp :*

*Wenn sich die LAN-Karte nicht im Kartensteckplatz des Projektors befindet, wird folgender Bildschirm angezeigt: Setzen Sie die LAN-Karte in den Karten-Steckplatz am Projektor ein und der in Schritt 3 angezeigte Bildschirm wird aufgerufen.*

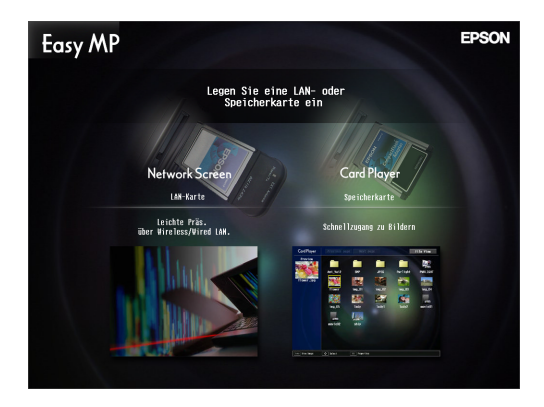

*4* Stellen Sie sicher, dass die Schaltfläche "Konfig" unten rechts im Bildschirm ausgewählt ist und drücken Sie dann auf der Fernbedienung auf die [Enter]-Taste.

Wenn eine Wireless LAN-Karte eingestellt ist, wird der Bildschirm Erweiterte Netzwerk-Einstellungen angezeigt. Fahren Sie mit Schritt 5 fort. Wenn eine Wired-LAN-Karte eingestellt ist, wird der Bildschirm Erweiterte LAN-Verbindungseinstellungen angezeigt. Fahren Sie mit Schritt 7 fort.

*5* Führen sie den Mauszeiger auf "Access Point Modus" und drücken Sie auf der Fernbedienung auf die [Enter]-Taste.

Hierdurch wird der "AccessPoint Modus" ausgewählt.

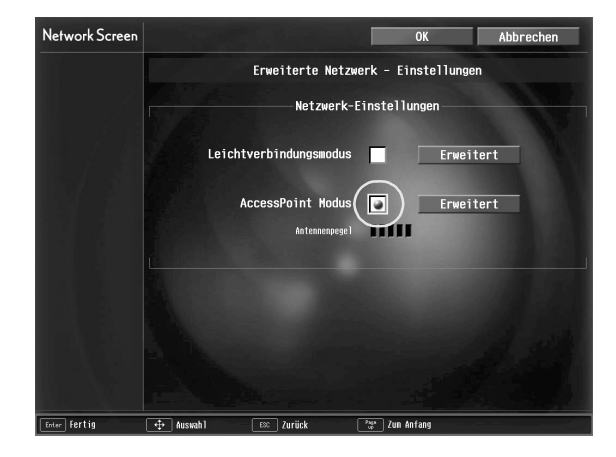

*6* Bewegen Sie den Mauszeiger durch Drücken der Fernbedienungstaste [>] nach rechts auf "Erweitert" und drücken Sie dann die [Enter]-Taste. Der AccessPoint Modus im Bildschirm Erweiterte Netzwerk-Einstellungen wird angezeigt.

*7* Bewegen Sie den Mauszeiger über die gewünschte Option und drücken Sie auf die [Enter]-Taste, um diese Option auszuwählen.

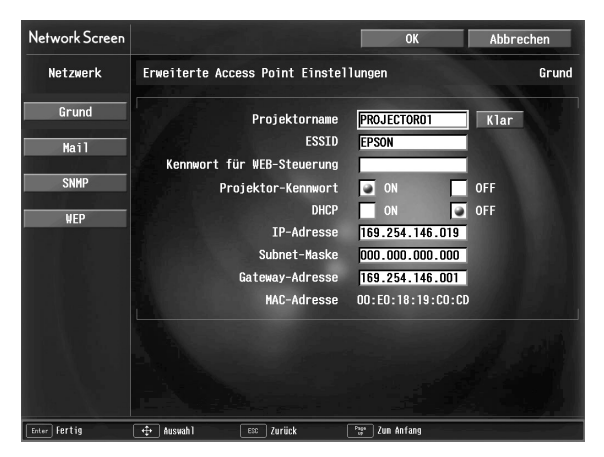

Erst durch die richtigen Einstellungen kann der Projektor im Netzwerk betrieben werden.

Die Einstellungen sind in vier Arten aufgeteilt: "Grundeinstellungen", "Mail", "SNMP" und "WEP". "WEP" wird nicht im Bildschirm Erweiterte Wired LAN-Verbindungseinstellungen angezeigt.

Die Auswahlmöglichkeiten werden in der folgenden Tabelle beschrieben. Je nach Option müssen Buchstaben oder Zahlen eingegeben werden. Wie Sie Buchstaben und Zahlen eingeben können, siehe ["Eingabe von Buchstaben und](#page-208-0)  [Zahlen](#page-208-0)" ( $\bullet$  S.238).

## *Tipp :*

*Darüber hinaus können Sie die Internetseite für die Projektoreinstellung/-steuerung für den Projektor mit Hilfe eines Internet-Browsers aufrufen und das Netzwerk mit Hilfe dieser Seite einrichten (EasyWeb). EasyWeb ist zur Eingabe von Zeichen komfortabler als die Fernbedienung, da Sie hierbei auf die Tastatur zurückgreifen können. "Änderung von Einstellungen mit Hilfe eines Internet-Browsers (EasyWeb)" in der EasyMP Bedienungsanleitung*

231

#### **Grundeinstellungen**

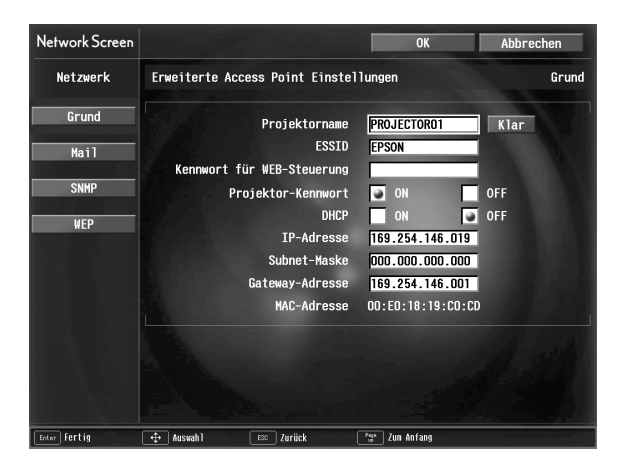

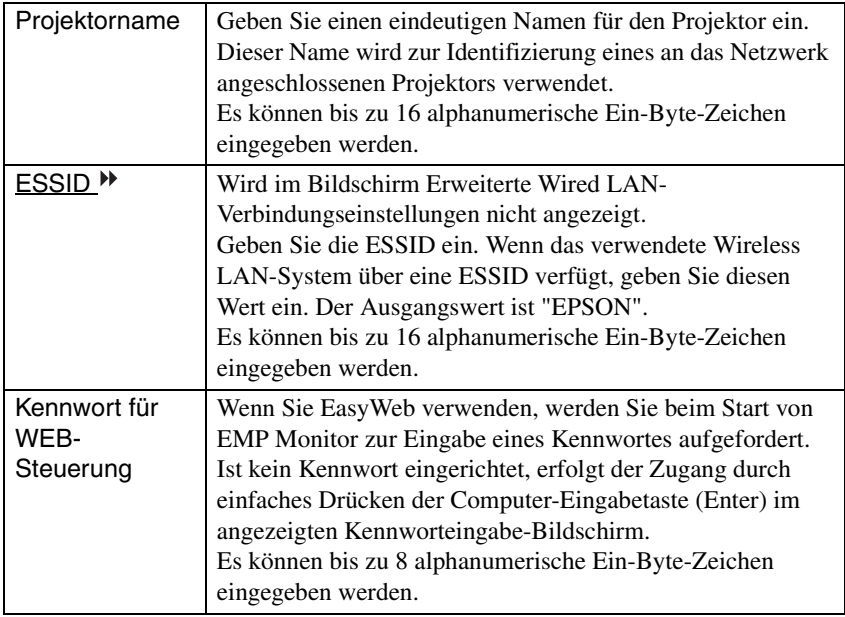

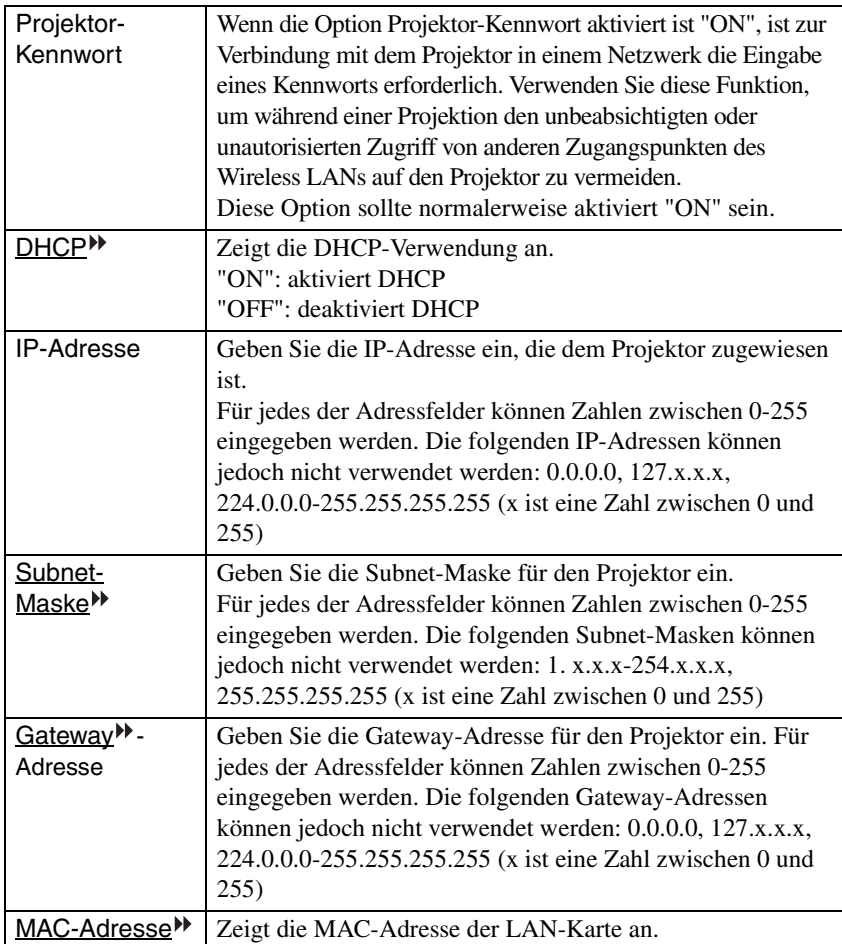

\* Der Inhalt des Menüpunkts wird gelöscht, wenn Sie auf dem markierten Menüpunkt die Taste "Klar" und anschließend auf der Fernbedienung die Taste [Enter] drücken.

 $\rightarrow$ 

#### **Mail**

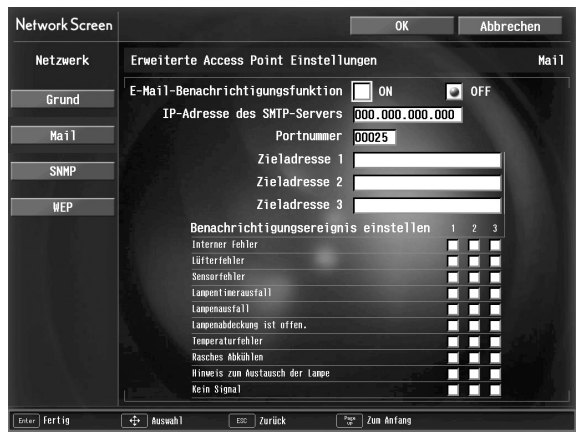

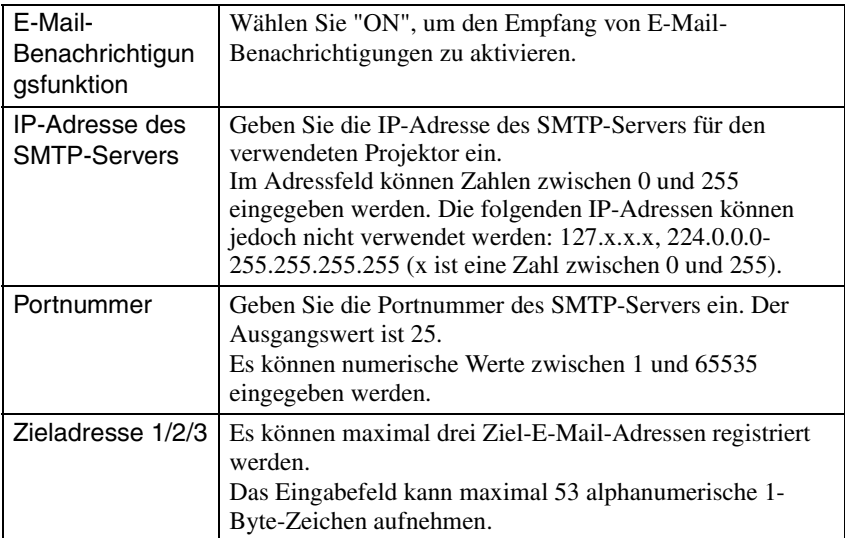

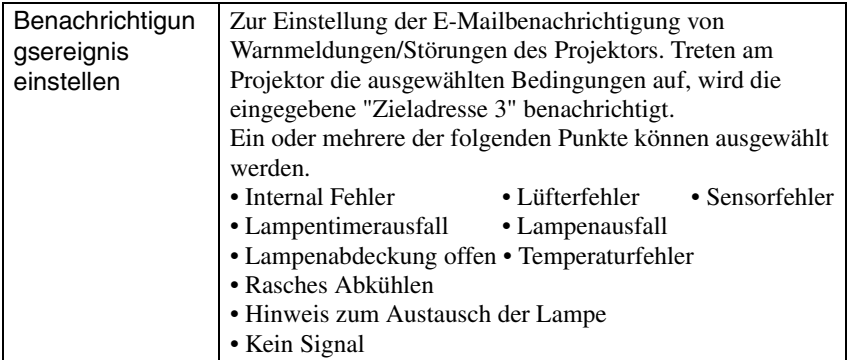

\* Der Inhalt des Menüpunkts wird gelöscht, wenn Sie auf dem markierten Menüpunkt die Taste "Klar" und anschließend auf der Fernbedienung die Taste [Enter] drücken.

 $\rightarrow$ 

#### **SNMP**

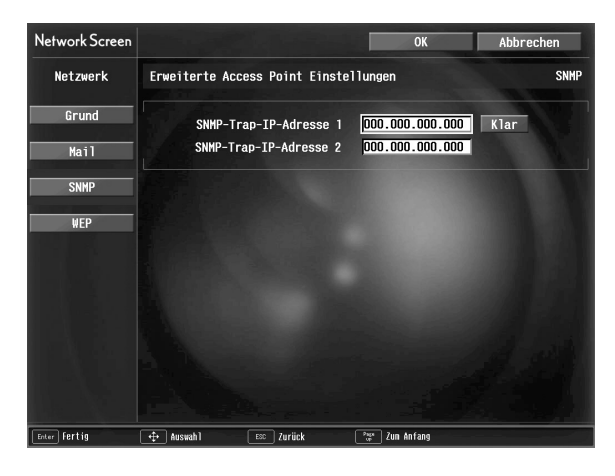

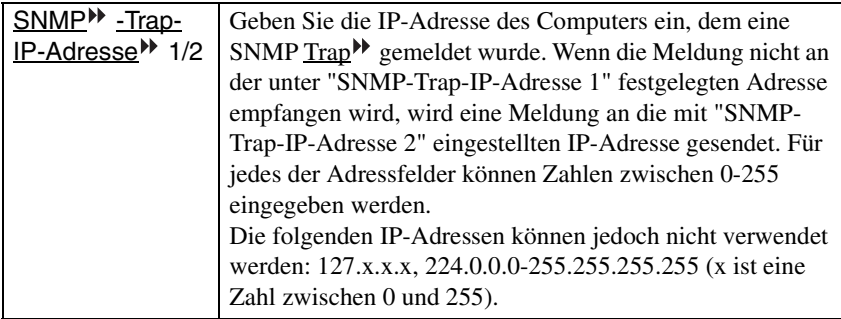

\* Der Inhalt des Menüpunkts wird gelöscht, wenn Sie auf dem markierten Menüpunkt die Taste "Klar" und anschließend auf der Fernbedienung die Taste [Enter] drücken.

## **WEP**

Wird im Wired-LAN-Verbindungsmodus nicht angezeigt.

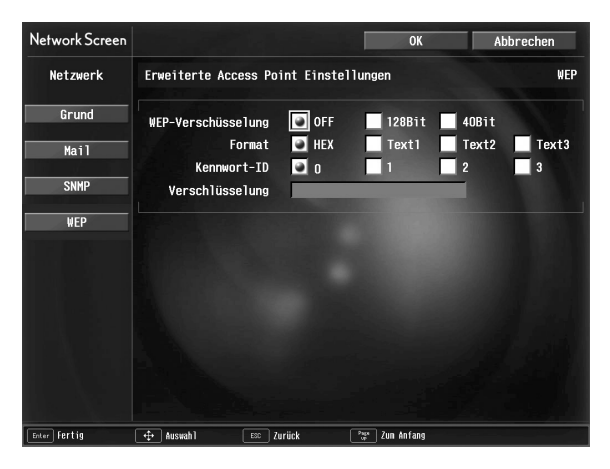

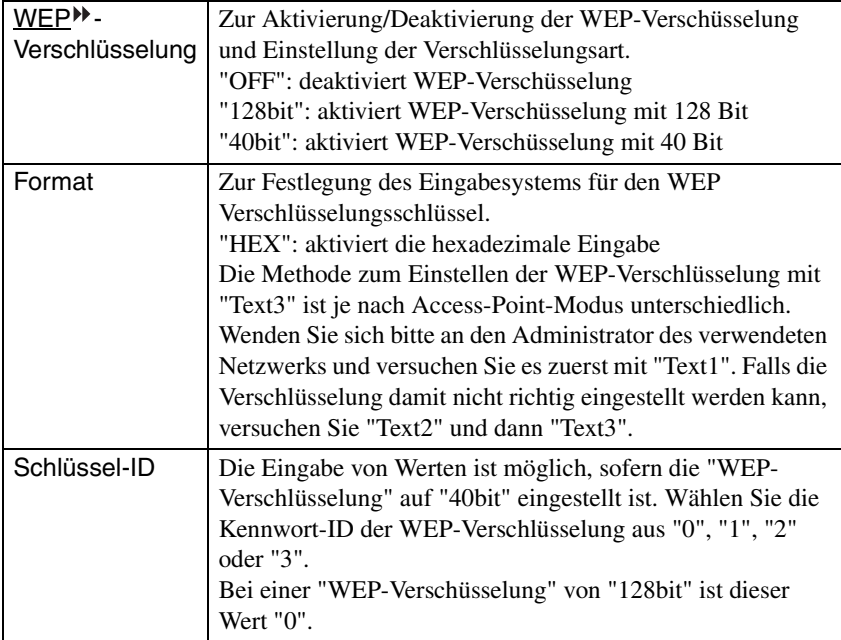

≫

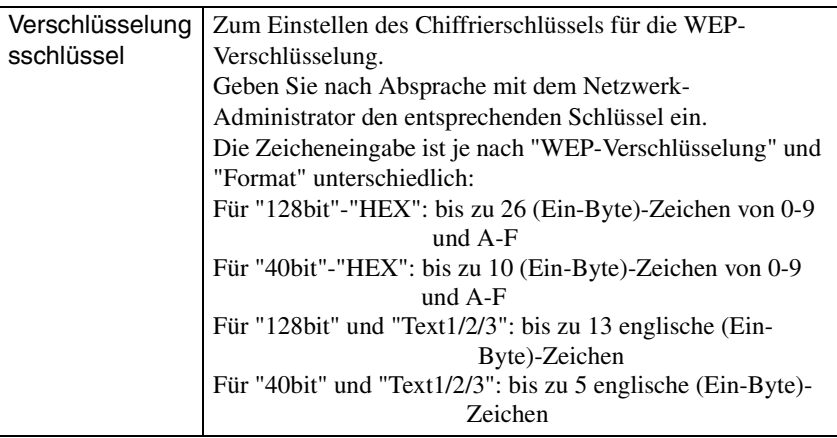

\* Der Inhalt des Menüpunkts wird gelöscht, wenn Sie auf dem markierten Menüpunkt die Taste "Klar" und anschließend auf der Fernbedienung die Taste [Enter] drücken.

## <span id="page-238-0"></span>**Eingabe von Buchstaben und Zahlen**

Führen Sie folgende Schritte aus, um Buchstaben und Zahlen einzugeben.

- 1. Führen Sie den Mauszeiger über das gewünschte Eingabeobjekt und drücken Sie auf der Fernbedienung auf die [Enter]-Taste. Der Mauszeiger wird grün, um anzuzeigen, dass Sie sich im Eingabemodus befinden.
- 2. Wählen Sie die Zahlen oder Buchstaben durch Drücken auf die Taste [A] oder die Taste [ $\P$ ]. Für den Projektornamen, das ESSID-Kennwort und das Kennwort für die WEB-Steuerung werden Ihnen die Zeichen durch Drücken der Taste [ $\blacktriangle$ ] in der folgenden Reihenfolge angezeigt: A-Z  $\rightarrow$  0-9  $\rightarrow$  Symbole  $\rightarrow$  a-z  $\rightarrow$ Leerzeichen. Drücken Sie auf die Drücken Sie auf die Taste [▼], um die Anzeigereihenfolge umzukehren.
- 3. Zur Eingabe von zwei oder mehr Zahlen oder Buchstaben drücken Sie auf der Fernbedienung auf die Taste [ $\blacktriangleright$ ]. Die erste Zahl oder der erste Buchstabe ist ausgewählt und der Mauszeiger wechselt zur zweiten Eingabeposition. Wählen Sie das zweite Zeichen sowie alle darauffolgenden Zeichen auf dieselbe Weise wie das erste Zeichen.
- 4. Nachdem Sie alle Zeichen eingegeben haben, drücken Sie auf der Fernbedienung auf die [Enter]-Taste, um die Eingabe abzuschließen. Der Mauszeiger leuchtet jetzt gelb.

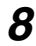

*8* Wenn Sie die gewünschten Änderungen an den Einstellungen vorgenommen haben, drücken Sie auf der Fernbedienung auf die Taste [Page up] und bewegen den Mauszeiger über "OK". Drücken Sie auf die [Enter]-Taste.

Die vorgenommenen Änderungen werden übernommen und Sie wechseln zurück zum Bildschirm Erweiterte Netzwerk-Einstellungen.

*9* Drücken Sie auf die Taste [Page up] (Bild auf) auf der Fernbedienung, um den Mauszeiger über "OK" zu bewegen und drücken Sie auf die [Enter]-Taste.

Hierdurch wechseln Sie zurück zum Bildschirm Verbindungs-Standby. Die festgelegte IP-Adresse wird angezeigt. Wenn die Option "Projektor-Kennwort" "aktiviert", ist ("ON"/"EIN"), wird auch das Projektor-Kennwort angezeigt.

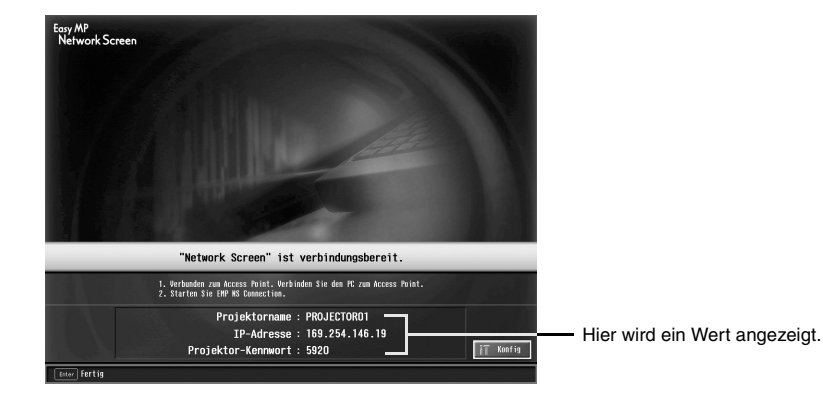

## *Tipp :*

*Das Projektorkennwort wechselt jedes Mal, wenn der Projektor aus- und wieder eingeschaltet wird und wenn die LAN-Karte entfernt und wieder eingesetzt wird. Wenn eine Verbindung mit einem Computer hergestellt werden soll, geben Sie das Projektor-Kennwort, welches auf dem Bildschirm Verbindungs-Standby angezeigt wird, ein. Die Herstellung der Verbindung ist ohne die vorherige Eingabe des Kennworts nicht möglich.*

## **Verbindungseinstellungen am Computer**

#### **Für Windows**

Die Einrichtung zur Herstellung einer Computerverbindung erfolgt mit Hilfe des im Lieferumfang der LAN-Karte enthaltenen Dienstprogramms.

Wenn diese Einstellungen bereits vorgenommen wurden, können Sie diesen Schritt überspringen.

Mehr Informationen zur Verwendung der Utility-Software für die LAN-Karte erhalten Sie in der Dokumentation der LAN-Karte.

Erst durch die richtigen Einstellungen kann der Computer im Netzwerk betrieben werden.

#### **Für Macintosh-Anwender**

Hier werden die Einstellungen des Übertragungsports crläutert.

Informationen zu erweiteren Porteinstellungen (Netzwerkeinstellungen) finden Sie in Ihrem Computer- oder AirPort-Karten-Handbuch.

*1* Wählen Sie im Apple-Menü den Befehl "Systemvoreinstellungen" und dann "Netzwerk".

Der Bildschirm "Netzwerkeinstellungen" wird angezeigt.

*2* Aktivieren Sie in "Anschluss-Konfigurationen" den Port, den Sie verwenden möchten und klicken Sie anschließend auf "Jetzt aktivieren".

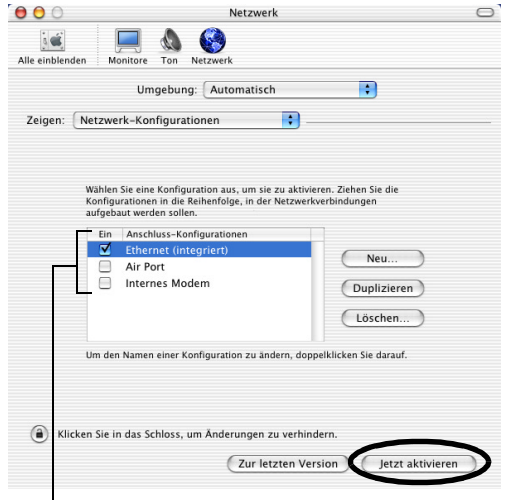

Prüfen Sie den Port, den Sie verwenden wollen.

#### *Tipp :*

*Beim Einstellen der "Umgebung" können Sie die gewünschte Umgebung auswählen alle Netzwerkeinstellungen nacheinander ändern.*

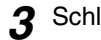

*3* Schließen Sie das Fenster.

## *Tipp :*

- *Achten Sie darauf, dass nur ein Port in "Netzwerk-Konfigurationen" aktiviert ist und alle anderen deaktiviert sind. Andernfalls kann es sein, dass die Verbindung mit dem falschen Netzwerk hergestellt wird.*
- *Um eine optimale Leistung zu erhalten, stellen Sie die Bildschirmauflösung des von Ihnen verwendeten Computers auf XGA oder niedriger ein, mit einer Farbtiefe von 16 Bit (Windows) oder 32768 Farben (Macintosh).*

Klicken Sie auf das Kommunikationsstatussymbol in der oberen rechten Ecke des Bildschirms und stellen Sie sicher, dass Folgendes angezeigt wird.

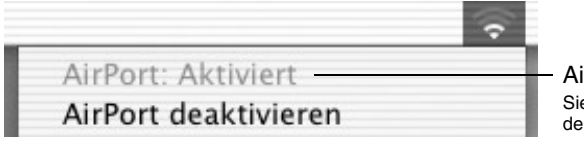

AirPort:Aktiviert Sie können die verbindung mit dem Wireless LAN herstellen

Wenn Sie den Wired-LAN-Verbindungsmodus verwenden, klicken Sie auf das Kommunikationsstatussymbol in der oberen rechten Bildschirmecke und stellen Sie sicher, dass Folgendes angezeigt wird.

Falls "AirPort: Deaktiviert" nicht angezeigt wird, besteht die Möglichkeit, dass Sie sich mit einem falschen Netzwerk verbinden können.

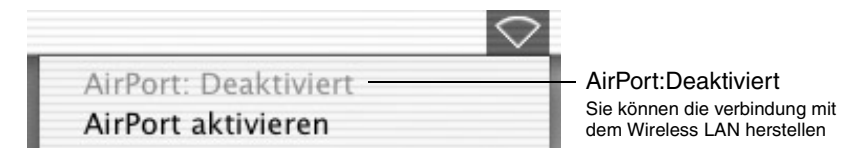

## *Tipp :*

*Zum Ändern der Modi klicken Sie auf das Symbol und wählen "AirPort aktivieren" oder "AirPort deaktivieren".*

# **Verbindung mit einem Computer**

Nachdem die gewünschten Einstellungen vorgenommen wurden, starten Sie EMP NS Connection auf dem Computer und stellen die Verbindung zum Projektor her. Wenn diese Einstellungen vorgenommen worden sind, können zukünftige Sitzungen mit der Herstellung der Geräteverbindung beginnen.

## *Tipp :*

*Für Windows*

- *Installieren Sie vor dem Start von EMP NS Connection die LAN-Karte im Computer. Die LAN-Karte wird von EMP NS Connection nicht erkannt, wenn sie erst eingesetzt wurde, nachdem EMP NS Connection bereits aufgerufen wurde.*
- Wenn Sie auf das Symbol "<sup>(?)</sup>" in einem EMP NS Connection-Bildschirm klicken, wird **\*\*** *eine Hilfe mit einer Erläuterung der Funktionen des Bildschirms angezeigt.*

# *1* **Für Windows**

Starten Sie Windows auf dem Computer und wählen Sie dann "Start" - "Programme" (oder "Alle Programme") - "EPSON Projektor" - "EMP NS Connection".

EMP NS Connection wird aufgerufen.

#### *Tipp :*

*Werden EMP NS Connection und PowerPoint gleichzeitig gestartet, wird während des Startvorgangs die Meldung "Präsentation kann nicht starten, ohne PowerPoint zu rebooten" angezeigt. Schließen Sie PowerPoint in diesem Fall und starten sie es erst wieder, wenn EMP NS Connection vollständig geladen ist.*

## **Für Macintosh-Anwender**

Doppelklicken Sie auf den Ordner "Anwendungen" der Festplattenpartition, auf die EMP NS Connection installiert wurde und doppelklicken Sie anschließend auf das Symbol "EMP NS Connection". EMP NS Connection wird aufgerufen. Fahren Sie mit Schritt 3 fort.

## *Tipp :*

*Wenn Sie bei der Installation ein anderes Verzeichnis gewählt haben, öffnen Sie zuerst diesen Ordner und doppelklicken Sie dann auf das Symbol EMP NS Connection.*

*2* Beim ersten Starten von EMP NS Connection nach der Installation wählen Sie die für eine Verbindung verwendete LAN-Karte und klicken Sie anschließend auf "OK". (nur Windows)

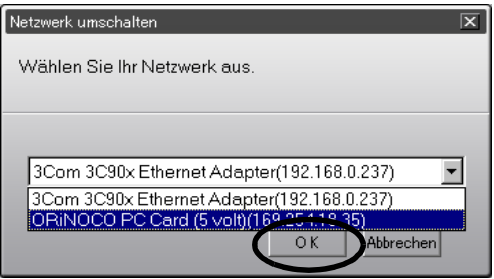

# *Tipp :*

*Wenn der verwendete Netzwerkadapter im Bildschirm Netzwerk umschalten ausgewählt wurde, wird der Bildschirm auch beim erneuten Aufrufen von EMP NS Connection nicht mehr angezeigt. Um den gerade verwendeten Netzwerkadapter zu ändern, klicken Sie auf die Schaltfläche "Erweiterung" im Projektor-Auswahlbildschirm (dem in Schritt 3 dargestellten Bildschirm). Durch Klicken auf die Schaltfläche "LAN umschalten" im Bildschirm Erweiterung wird der Bildschirm Netzwerk umschalten aufgerufen.* 

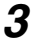

*3* Wählen Sie den Namen des Projektors, mit dem Sie die Verbindung herstellen wollen. Klicken Sie dann auf die Schaltfläche "Verbinden". Der Projektorname wird im Bildschirm Verbindungs-Stand-by des Projektors angezeigt.

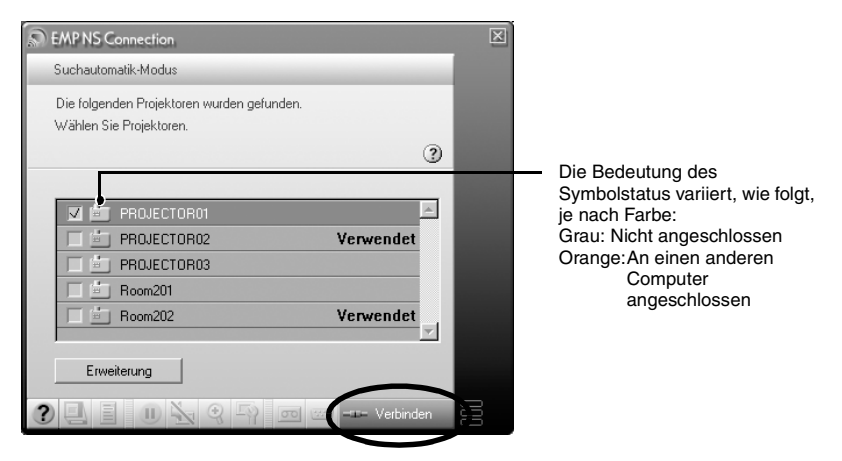

## *Tipp :*

- *Wenn ein Projektor ausgewählt wird, der bereits mit einem anderen Computer verbunden ist, wird die vorherige Verbindung automatisch beendet und die Bilder des neu verbundenen Computers werden projiziert.*
- *Wenn mehrere Projektoren ausgewählt sind, ist die Anzeige eines Computers zusammen mit der Anzeige von vier Projektoren möglich.*
- *Wenn die Verbindung vorgenommen wurde, können keine weiteren Verbindungen zusätzlich aufgebaut werden.*
- *4* Wenn das "Projektor-Kennwort" aktiviert ist "ON", geben Sie das auf dem Bildschirm Verbindungs-Standby des Projektors angezeigte Projektor-Kennwort ein und klicken Sie auf "OK".

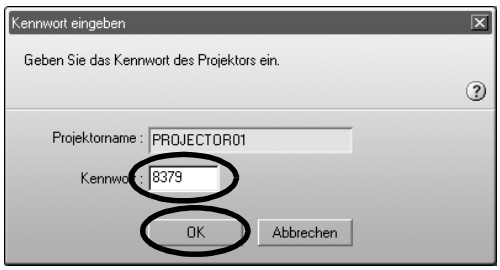

*5* Eine Netzwerkverbindung wird zwischen dem Computer und dem Projektor aufgebaut und die Computerbildschirme werden vom Projektor projiziert.

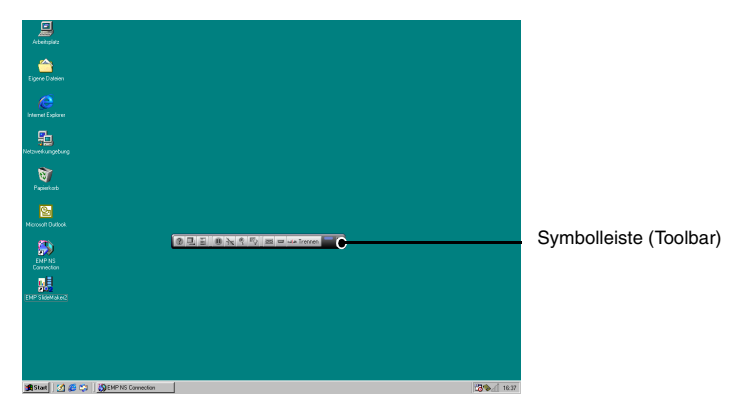

Die Symbolleiste EMP NS Connection wird am Computerbildschirm angezeigt. Verwenden Sie die Symbolleiste, um den Projektor zu bedienen, Optionen zu ändern und den Projektor vom Netzwerk zu trennen.  $\bullet$  S.220 Wenn Ihnen die Symbolleiste während einer Präsentation im Weg ist, können Sie sie minimieren. Mit Hilfe der Fernbedienung können Sie den Projektor bedienen und einrichten.

 "Einstellen der Projektionsqualität (Farbmoduseinstellung)" und "Grundbedienung" in der *Bedienungsanleitung*

Es gibt Einschränkungen bezüglich der Farbzahl und der Auflösung für die Bildprojektion von einem Computer, der einen Network Screen verwendet. Ausführliche Informationen zu den Einschränkungen finden Sie unter "[Verbindungseinschränkungen](#page-217-0)".  $\bullet$  S.217

 "Einstellen der Bildwiedergabe" und die entsprechenden Informationen in der *Bedienungsanleitung* zur weiteren Einstellung von Projektorbildern und für andere Funktionen.

#### *Tipp :*

- *Bei der Projektion einer PowerPoint-Datei können Sie durch Drücken von [Page down] auf die nächste oder durch Drücken von [Page up] auf die vorhergehende Folie springen.*
- *Um die Verbindung zu einem anderen Computer vorzunehmen und den derzeit verbundenen Computer zu ersetzen, starten Sie EMP NS Connection auf dem jeweiligen Computer und stellen die Verbindung her. Die Verbindung mit dem derzeit verbundenen Computer wird automatisch beendet und die Verbindung wird mit dem nächsten Computer hergestellt.*

# **Was geschieht, wenn der gewünschte Projektor nicht angezeigt wird?**

Wenn der Projektor, zu dem Sie die Verbindung herstellen wollen, nicht auf dem Bildschirm EMP NS Connection erscheint, überprüfen Sie bitte Folgendes:

- Erfolgt die Verbindung mit einem Wireless LAN, wird das Wireless-LAN-Signal nur schwach oder überhaupt empfangen?
- Wurde der Verbindungsmodus korrekt eingerichtet?
- Existieren verschiedene Subnetze?

Im Leichtverbindungsmodus:

- Wurde für den Computer und den Projektor dieselbe ESSID (Netzwerkname) eingerichtet?
- Wurde für den Computer und den/die Projektor(en) derselbe Kanal<sup>>></sup> eingerichtet?

Wenn Sie versuchen, mit dem Projektor eine Verbindung über ein Netzwerk mit unterschiedlichen Subnetzen herzustellen, können Sie den "IP-Verbindungsmodus" zum Verbindungsaufbau verwenden.

Der IP-Verbindungsmodus nutzt die IP-Adresse<sup>\*\*</sup> des Projektors, um eine Verbindung herzustellen.

# <span id="page-245-0"></span>**Verbinden im IP-Verbindungsmodus**

Führen Sie folgende Schritte aus, um eine Verbindung mit Hilfe des IP-Verbindungsmodus aufzubauen.

## *Tipp :*

- *Der Projektorname wird im Bildschirm Projektorauswahl von EMP NS Connection nicht angezeigt, wenn die IP-Adresse des Projektors und die IP-Adresse des Computers jeweils zu einem anderen Subnetz gehören.*
- *Wenn Sie auf das Symbol " " in einem EMP NS Connection-Bildschirm klicken, wird eine Hilfe mit einer Erläuterung der Funktionen des Bildschirms angezeigt. (nur Windows)*

# *Achtung :*

- *Ziehen Sie das Netzkabel nicht während der Anwendung von EasyMP ab (die Bildschirme ändern sich oder die Zugriffskontrollleuchte der Wireless LAN-Karte leuchtet grün auf).*
- *Entfernen Sie die Wireless LAN-Karte nie, wenn die Zugriffskontrollleuchte der Wireless LAN-Karte grün leuchtet oder wenn das Gerät an ein Netzwerk angeschlossen ist. Ansonsten kann die Wireless LAN-Karte beschädigt werden.*
- *Informationen über die Wired-LAN-Kartenzugriffslampe finden Sie in der Dokumentation der verwendeten Wired-LAN-Karte.*

*1* Hiermit wird die Verbindung zwischen Projektor und Computer im Access-Point-Modus oder Wired-LAN-Modus eingerichtet.  $\bullet$  S.228

# *2* **Für Windows**

Wählen Sie am Computer "Start" - "Programme" (oder "Alle Programme") - "EPSON Projektor" - "EMP NS Connection". EMP NS Connection wird aufgerufen.

# *Tipp :*

*Werden EMP NS Connection und PowerPoint gleichzeitig gestartet, wird während des Startvorgangs die Meldung "Präsentation kann nicht starten, ohne PowerPoint zu rebooten" angezeigt. Schließen Sie PowerPoint in diesem Fall und starten sie es erst wieder, wenn EMP NS Connection vollständig geladen ist.*

## **Für Macintosh-Anwender**

Doppelklicken Sie auf den Ordner "Anwendungen" der Festplattenpartition, auf die EMP NS Connection installiert wurde und doppelklicken Sie anschließend auf das Symbol "EMP NS Connection". EMP NS Connection wird aufgerufen.

## *Tipp :*

*Wenn Sie bei der Installation ein anderes Verzeichnis gewählt haben, öffnen Sie zuerst diesen Ordner und doppelklicken Sie dann auf das Symbol "EMP NS Connection".*

*3* Klicken Sie auf die Schaltfläche "Erweiterung" im nächsten Bildschirm.

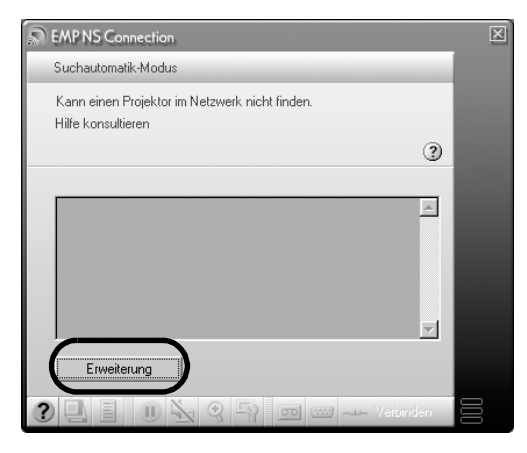

*4* Damit wird der Bildschirm Erweiterung angezeigt. Wählen Sie "IP Verbindungsmodus verwenden" und klicken Sie auf die Schaltfläche "OK".

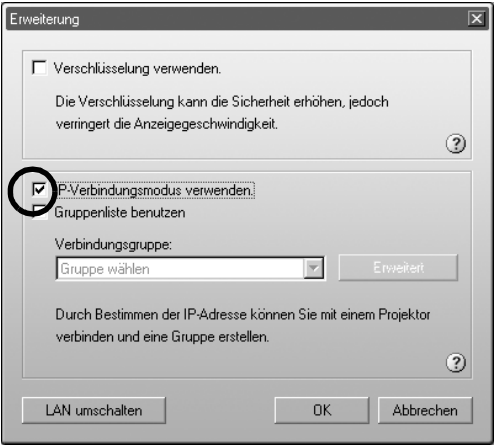

5 Der folgende Bildschirm wird angezeigt. Klicken Sie auf "IP-Verbindung" oben rechts im Bildschirm.

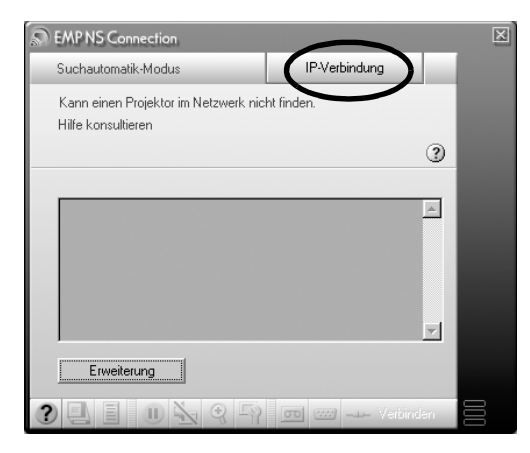

*6* Geben Sie die "IP-Adresse" des Projektors ein, zu dem Sie eine Verbindung herstellen wollen. Klicken Sie dann auf die Schaltfläche "Suchen".

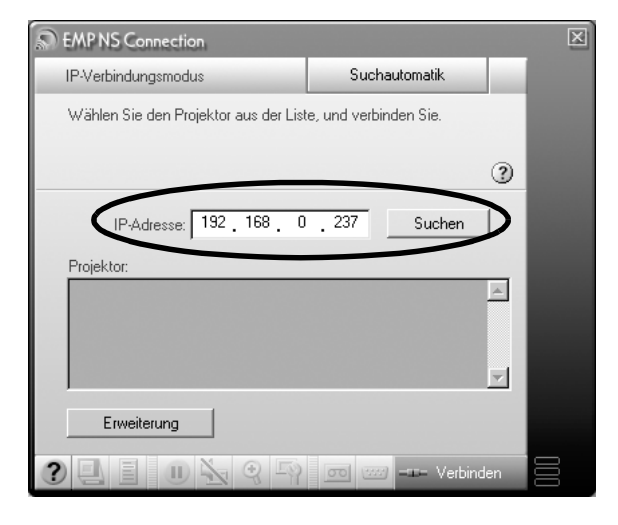

*7* Die IP-Adresse erscheint unter "Projektor" und ein Symbol "Suchen..." wird angezeigt. Wird ein Projektor gefunden, erscheint der Projektorname unter "Projektor:". Zur weiteren Projektorsuche wiederholen Sie Schritt 6.

Jeder gefundene Projektor wird unter "Projektor:" angezeigt.

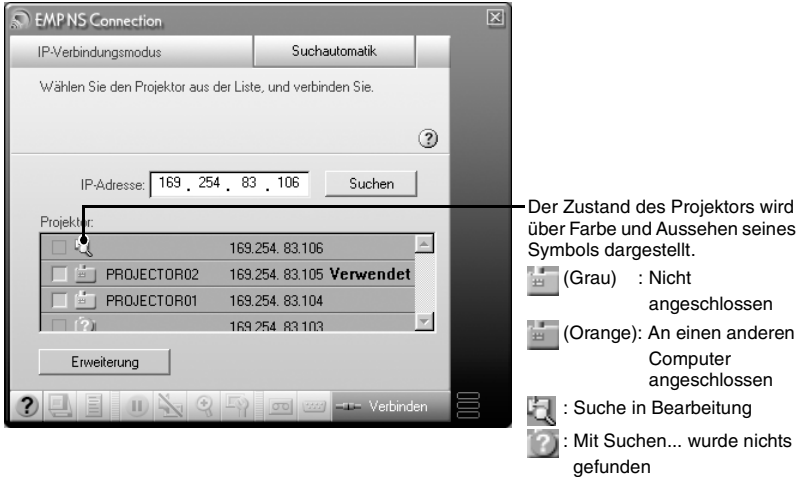

#### *Tipp :*

- *Es können maximal 16 Projektoren hinzugefügt werden. Wenn Sie 17 oder mehr Projektoren hinzufügen, werden die Projektoren ab dem zuerst hinzugefügten Projektor gelöscht. Eine Verbindung kann zu maximal vier Projektoren gleichzeitig hergestellt werden.*
- *Wenn Sie das Programm EMP NS Connection das nächste Mal starten, wird derselbe Projektor in der Liste "Projektor" nicht angezeigt. Möchten Sie, dass derselbe Projektor auch für eine zukünftige Verwendung angezeigt werden soll, erstellen Sie eine Gruppe und registrieren ihn als Zielprojektor. [S.250](#page-250-0)*
- *8* Aktivieren Sie das Kontrollkästchen neben dem Projektornamen, den Sie verbinden möchten, und klicken Sie auf die Schaltfläche "Verbinden".

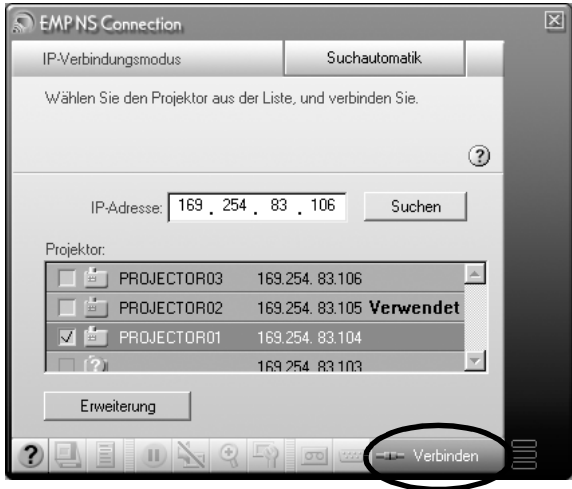

#### *Tipp :*

- *Wenn ein Projektor ausgewählt wird, der bereits mit einem anderen Computer verbunden ist, wird die vorherige Verbindung beendet und die Bilder des neu verbundenen Computers werden projiziert.*
- *Wenn mehrere Projektoren ausgewählt sind, ist die Anzeige eines Computers zusammen mit der Anzeige von vier Projektoren möglich.*
- *Wenn die Verbindung vorgenommen wurde, können keine weiteren Verbindungen zusätzlich aufgebaut werden.*

Der Projektor und ein Computer sind über ein Netzwerk verbunden und der Computer-Bildschirm wird projiziert.

# <span id="page-250-0"></span>**Erstellen von und verbinden mit Gruppen**

In EMP NS Connection können maximal 16 Projektoren als Gruppe registriert werden. Wenn Sie häufig einen bestimmten Projektor über ein Netzwerk nutzen, können Sie ihn durch das Erstellen einer Gruppe mit anschließender Projektorregistrierung einfach registrieren und eine schnelle Verbindung zu ihm herstellen.

In einer Umgebung, in der zum Beispiel mehrere Projektoren aus verschiedenen Bereichen über ein Netzwerk miteinander verbunden sind, registrieren Sie die Projektoren eines Bereiches als Gruppe, wenn Sie von diesen Projektoren aus projizieren möchten. Nach der Registrierung einer Projektorgruppe ist die Verbindung zu den Projektoren durch einfaches Auswählen der Gruppe beim Verbindungsaufbau möglich. Das spart Zeit und Aufwand für die Suche und Registrierung einzelner Projektoren.

Die Gruppeninformationen können in einer Datei gespeichert (exportiert) und wieder abgerufen (importiert) werden. Die Verbindung zu einem Zielprojektor in einer Gruppe ist durch einfaches Importieren der Gruppe möglich, die vom Netzwerkadministrator erstellt und exportiert worden ist.

#### *Tipp :*

*Wenn Sie auf das Symbol " " in einem EMP NS Connection-Bildschirm klicken, wird eine Hilfe mit einer Erläuterung der Funktionen des Bildschirms angezeigt. (nur Windows)*

# **Erstellen von Gruppen**

Zum Erstellen von Gruppen führen Sie die folgenden Schritte aus.

- *1* Befolgen Sie die Schritte 1-3 in ["Verbinden im IP-Verbindungsmodus](#page-245-0)" S.245
- *2* Der Bildschirm Erweiterung wird angezeigt. Aktivieren Sie die Kontrollkästchen "IP-Verbindungsmodus verwenden" und "Gruppenliste benutzen" und klicken Sie anschließend auf die Schaltfläche "Erweitert".

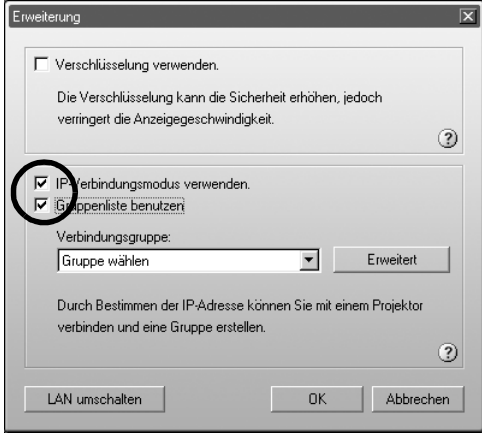
*3* Der Bildschirm Erweitert wird angezeigt. Klicken Sie zum Erstellen einer neuen Gruppe auf "Neu".

Als "Verbindungsgruppe" wird "Neue Gruppe" angezeigt und die "IP-Adresse" und Liste mit registrierten Projektoren wird ausgeblendet.

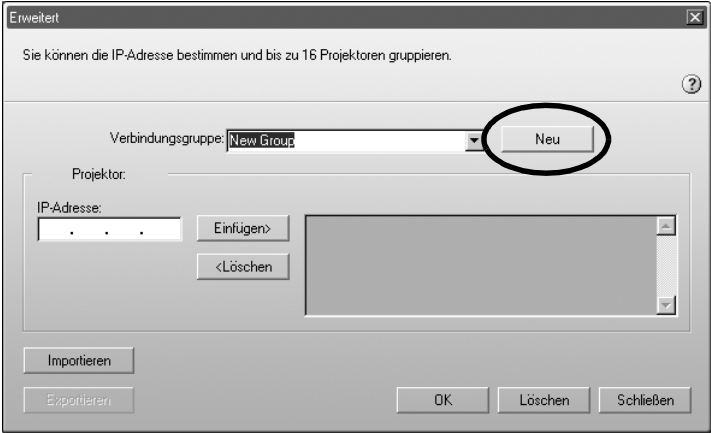

### *Tipp :*

- *Wenn Sie einen in einer bestehenden Gruppe registrierten Projektor ändern möchten, wählen Sie aus der "Verbindungsliste" einen Gruppennamen und fahren Sie mit Schritt 5 fort.*
- *Falls Sie während des Erstellens oder Bearbeitens einer Gruppe auf die Schaltfläche "Neu" klicken, wird die Meldung "Gruppe ist nicht gespeichert. Speichern? " angezeigt. Klicken Sie auf "Ja", wird die Gruppe, an der Sie gerade arbeiten, gespeichert. Wenn Sie auf "Nein" klicken, wird die Bearbeitung der Gruppe ohne vorheriges Speichern abgebrochen.*

*4* Geben Sie unter "Verbindungsgruppe" einen Gruppennamen ein.

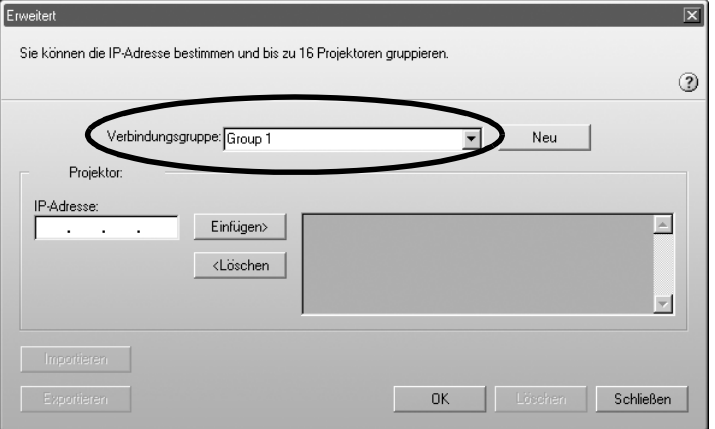

*5* Geben Sie die IP-Adresse des zu registrierenden Projektors unter "IP-Adresse" ein und klicken Sie anschließend auf die Schaltfläche "Hinzufügen>".

In jedem Adressfeld können Zahlen von 0-255 eingegeben werden.

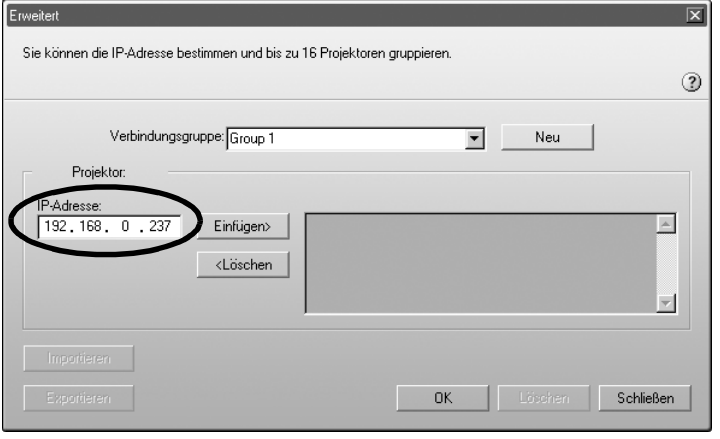

### *Tipp :*

*Die Adressen "0.0.0.0" und "255.255.255.255" sind nicht verwendbar.*

*6* Die IP-Adresse wird der Liste der registrierten Projektoren hinzugefügt und das Symbol "Suchen..." erscheint. Wird ein Projektor gefunden, erscheint der Projektorname in der Liste. Zur weiteren Projektorregistrierung wiederholen Sie Schritt 5. Der registrierte Projektor wird zur Liste hinzugefügt.

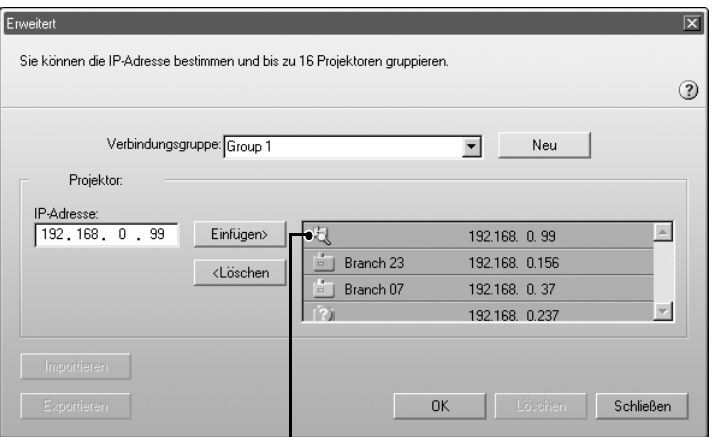

Der Zustand des Projektors wird über Farbe und Aussehen seines Symbols dargestellt.

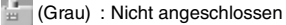

(Orange): An einen anderen Computer angeschlossen

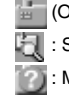

: Suche in Bearbeitung

: Mit Suchen... wurde nichts gefunden

#### *Tipp :*

- *Es können maximal 16 Projektoren hinzugefügt werden. Eine Verbindung kann zu maximal vier Projektoren gleichzeitig hergestellt werden.*
- *Um einen Projektor aus einer Liste zu löschen, markieren Sie den Projektor und klicken Sie anschließend auf die Schaltfläche "<Löschen".*

*7* Klicken Sie auf "OK", wenn Sie alle registrierten Projektoren zur Liste hinzufügen möchten. Die Meldung "Gruppe speichern. OK?" wird angezeigt. Klicken Sie auf die Schaltfläche "Ja".

Die Gruppe wird gespeichert.

Wenn Sie als Antwort auf die Meldung auf "Nein" klicken, wird die Gruppe nicht gespeichert.

### *Tipp :*

*Die Meldung "Der gleiche Gruppenname besteht. Überschreiben?" (Windows) oder dieser Gruppenname existiert bereits. Überschreiben? (Macintosh) wird angezeigt, wenn Sie eine bestehende Gruppe bearbeiten und speichern wollen, oder wenn eine Gruppe mit demselben Namen, den Sie vergeben möchten, bereits existiert. Klicken Sie auf die Schaltfläche "Ja" (Windows) oder "OK" (Macintosh), wird die Gruppe überschrieben. Möchten Sie die Gruppe unter einem anderen Namen speichern, klicken Sie auf die Schaltfläche "Nein" (Windows) oder "Abbrechen" (Macintosh). Geben Sie in der Liste "Verbindungsgruppe" im Bildschirm "Erweitert" einen anderen Gruppennamen ein und klicken Sie anschließend auf "OK".*

*8* Klicken Sie auf die Schaltfläche "Schließen".

Der Bildschirm "Erweiterte Einstellungen" wird geschlossen und der Bildschirm "Erweiterung" wird angezeigt.

### *Tipp :*

*Um eine Gruppe zu löschen, markieren Sie den Projektor in der Liste "Verbindungsgruppe" im Bildschirm "Erweitert" und klicken Sie anschließend auf die Schaltfläche "Löschen".*

### <span id="page-256-0"></span>**Verbinden mit einer Gruppe**

Um eine Verbindung mit einem in einer Gruppe registrierten Projektor herzustellen, führen Sie die folgenden Schritte aus.

Wenn Sie eine Gruppe wie in ["Erstellen von Gruppen](#page-251-0)" beschrieben erstellt haben und eine Verbindung mit ihr herstellen möchten, beginnen Sie bitte mit Schritt 3.

- *1* Befolgen Sie die Schritte 1-3 in ["Verbinden im IP-Verbindungsmodus](#page-245-0)"  $\bullet$  S.245
- *2* Der Bildschirm Erweiterung wird angezeigt. Aktivieren Sie die Kontrollkästchen "IP-Verbindungsmodus verwenden" und "Gruppenliste benutzen" und klicken Sie anschließend auf die Schaltfläche "Erweitert".

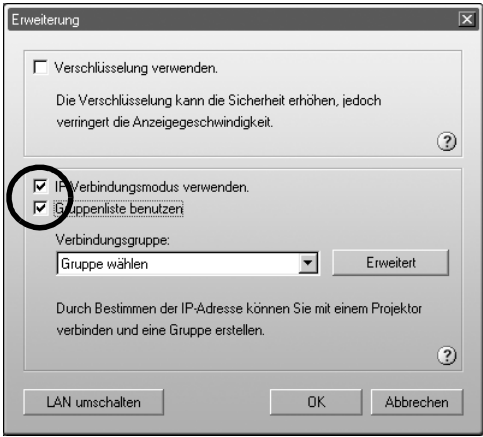

<span id="page-257-0"></span>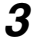

*3* Markieren Sie in der Liste "Verbindungsgruppe" die Gruppe, mit der Sie eine Verbindung herstellen möchten und klicken Sie anschließend auf die Schaltfläche "OK".

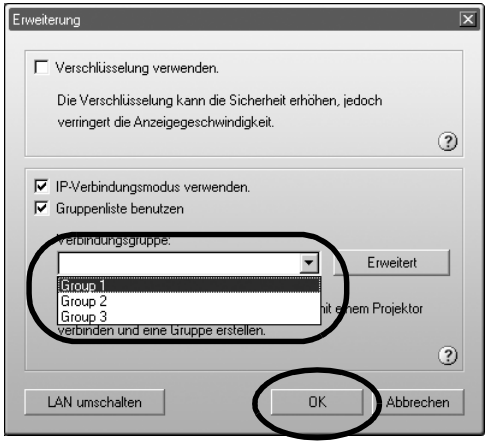

*4* Wenn die folgenden Bildschirme angezeigt werden, klicken Sie auf "IP-Verbindung" in der oberen rechten Ecke des Bildschirms. Falls "IP-Verbindungsmodus" in der oberen linken Bildschirmecke zu lesen ist, fahren Sie bitte gleich mit Schritt 5 fort.

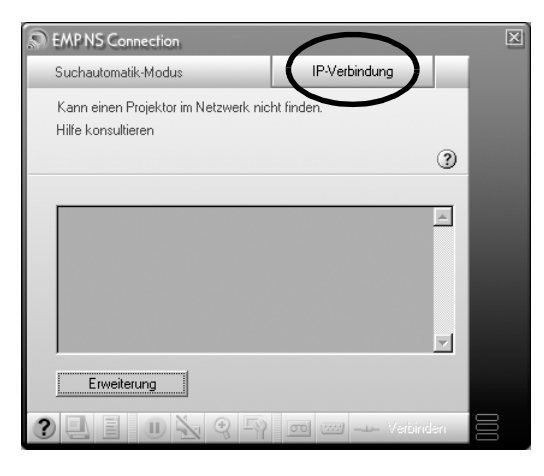

**Deutsch** 257 *5* Die in der Gruppe registrierten Projektoren werden unter "Projektor:" aufgeführt. Aktivieren Sie das Kontrollkästchen neben dem Projektornamen, den Sie verbinden möchten, und klicken Sie auf die Schaltfläche "Verbinden".

Der Projektorname wird im Projektorbildschirm "Verbindungs-Stand-by" angezeigt.

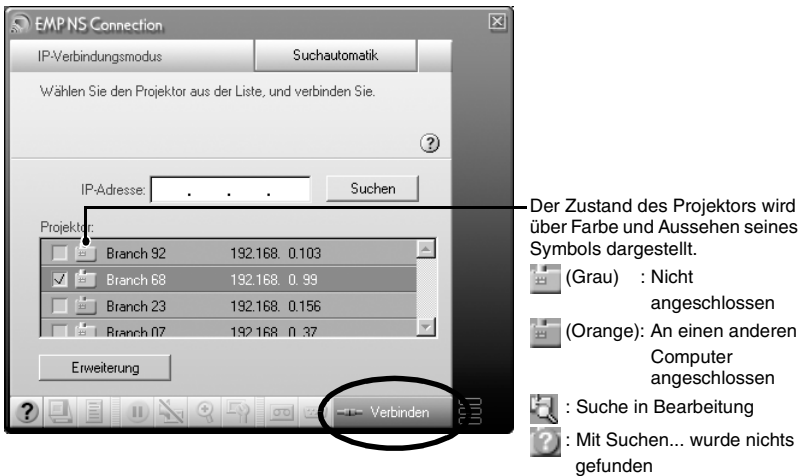

### *Tipp :*

- *Wenn ein Projektor ausgewählt wird, der bereits mit einem anderen Computer verbunden ist, wird die vorherige Verbindung automatisch beendet und die Bilder des neu verbundenen Computers werden projiziert.*
- *Wenn mehrere Projektoren ausgewählt sind, ist die Anzeige eines Computers zusammen mit der Anzeige von vier Projektoren möglich.*
- *Wenn die Verbindung vorgenommen wurde, können keine weiteren Verbindungen zusätzlich aufgebaut werden.*

Projektor und Computer sind über ein Netzwerk verbunden und der Computer-Bildschirm wird projiziert.

### **Exportieren von Gruppen**

Zum Exportieren von Gruppen führen Sie die folgenden Schritte aus.

### *Tipp :*

- *Sie können nur alle Gruppen in der Liste "Verbindungsgruppe" exportieren. Der Export von einzelnen Gruppen ist nicht möglich.*
- *Bevor Sie eine Gruppe exportieren können, müssen Sie mindestens eine Gruppe erstellen und speichern. [S.251](#page-251-0)*
- *Während der Erstellung oder Bearbeitung von Gruppen ist das Exportieren nicht möglich.*
- *1* Führen Sie die Schritte 1 und 2 von "Erstellen von Gruppen" aus. [S.251](#page-251-0)

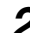

*2* Klicken Sie auf die Schaltfläche "Exportieren".

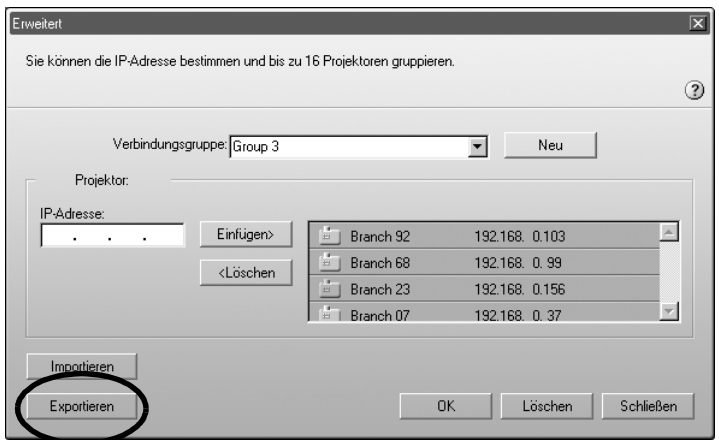

*3* Wählen Sie den Ordner, in den exportiert werden soll, im angezeigten Bildschirm aus und klicken Sie anschließend auf "OK". Die in der angegebenen Datei gespeicherte Gruppe wird exportiert.

### *Tipp :*

- *Die Dateinamenerweiterung der exportierten Datei ist ".ini". (Windows) oder ".prgp." (Macintosh)*
- *Existiert im ausgewählten Ordner bereits eine Datei mit dem angegebenen Dateinamen, wird die Meldung "Die spezifizierte Datei besteht. Überschreiben?" (Windows) oder "Ein Element mit dem Namen 'xxx.prgp' existiert bereits. Möchten Sie es mit dem zu speichernden Element ersetzen?" (Macintosh) wird angezeigt. Wenn Sie auf die Schaltfläche "Ja" (Windows) oder "OK" (Macintosh) klicken, wird die Datei überschrieben. Möchten Sie unter einem anderen Namen speichern die Gruppe, klicken Sie auf "Nein" (Windows) oder "Abbrechen" (Macintosh). Geben Sie in Schritt 3 einen anderen Dateinamen ein und klicken Sie auf die Schaltfläche "OK".*

### **Importieren von Gruppen**

Zum Importieren von Gruppen führen Sie die folgenden Schritte aus.

### *Tipp :*

*Während der Erstellung oder Bearbeitung von Gruppen ist das Importieren nicht möglich.*

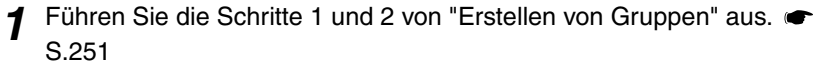

*2* Der Bildschirm Erweitert wird angezeigt. Klicken Sie auf die Schaltfläche "Importieren".

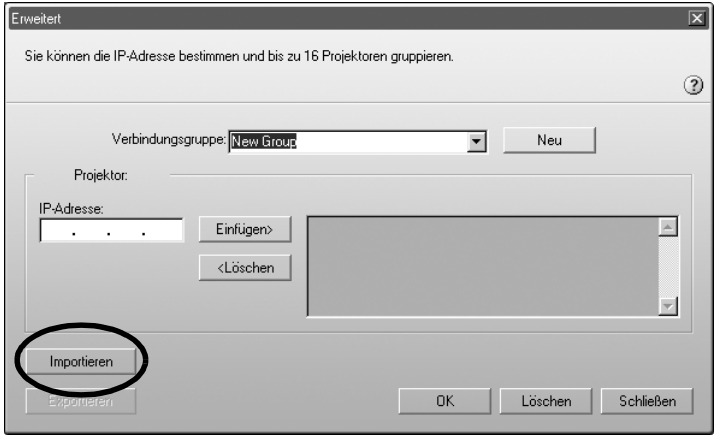

 $\rightarrow$ 

*3* Wählen Sie im angezeigten Bildschirm die Datei aus, die Sie importieren möchten und klicken Sie anschließend auf die Schaltfläche "Öffnen".

Die Gruppe wird importiert und der Name der Gruppe wird zur Liste "Verbindungsgruppe" hinzugefügt.

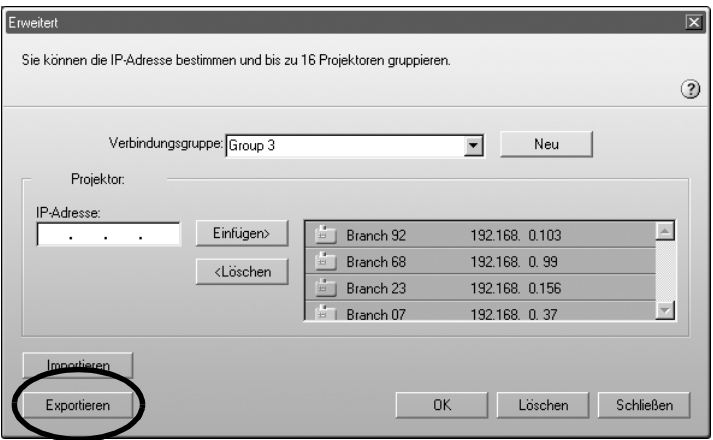

#### *Tipp :*

- *Die Dateinamenerweiterung der exportierten Datei ist ".ini". (Windows) oder ".prgp." (Macintosh)*
- *Existiert in der Liste "Verbindungsgruppe" bereits eine Gruppe mit demselben Namen wie die zu importierende Gruppe, wird die Meldung, "Der gleiche Gruppenname besteht. Überschreiben?" (Windows) oder dieser Gruppenname existiert bereits. Überschreiben?" (Macintosh) angezeigt. Klicken Sie auf die Schaltfläche "Ja" (Windows) oder "Ersetzen" (Macintosh), wird die Gruppe in der Liste "Verbindungsgruppe" mit der importierten Gruppe überschrieben. Wenn Sie auf "Nein" (Windows) oder "Abbrechen" (Macintosh) klicken, wird nichts importiert.*

Führen Sie die Schritte 3-5 von "[Verbinden mit einer Gruppe](#page-256-0)" aus, um die Verbindung zu dem in der importierten Gruppe registrierten Projektor herzustellen.

 $\bullet$  S.257

### **Senden von verschlüsselten Daten**

Bei der Projektion von Bildern von einem Computer, der über ein Netzwerk mit einem Projektor verbunden ist, lassen sich Bilddaten verschlüsselt senden. Das Verschlüsseln von Daten macht Datenübertragungen sicherer. Es verringert jedoch die Baudrate.

<span id="page-263-0"></span>Führen Sie folgende Schritte aus, um verschlüsselte Daten zu versenden.

### *Tipp :*

- *Ziehen Sie das Netzkabel nicht während der Anwendung von EasyMP ab (die Bildschirme ändern sich oder die Zugriffskontrollleuchte der Wireless LAN-Karte leuchtet grün auf).*
- *Entfernen Sie die Wireless LAN-Karte nie, wenn die Zugriffskontrollleuchte der Wireless LAN-Karte grün leuchtet oder wenn das Gerät an ein Netzwerk angeschlossen ist. Ansonsten kann die Wireless LAN-Karte beschädigt werden.*
- *Informationen über die Wired-LAN-Kartenzugriffslampe finden Sie in der Dokumentation der verwendeten Wired-LAN-Karte.*
- *1* Hierdurch wird die Verbindung zwischen Projektor und Computer im Access-Point-Modus eingerichtet. S.228

### *2* **Für Windows**

Wählen Sie am Computer "Start" - "Programme" (oder "Alle Programme") - "EPSON Projektor" - "EMP NS Connection". EMP NS Connection wird aufgerufen.

### *Tipp :*

*Werden EMP NS Connection und PowerPoint gleichzeitig gestartet, wird während des Startvorgangs die Meldung "Präsentation kann nicht starten, ohne PowerPoint zu rebooten" angezeigt. Schließen Sie PowerPoint in diesem Fall und starten sie es erst wieder, wenn EMP NS Connection vollständig geladen ist.*

### **Für Macintosh-Anwender**

Doppelklicken Sie auf den Ordner "Anwendungen" der Festplattenpartition, auf die EMP NS Connection installiert wurde und doppelklicken Sie anschließend auf das Symbol "EMP NS Connection". EMP NS Connection wird aufgerufen.

### *Tipp :*

*Wenn Sie bei der Installation ein anderes Verzeichnis gewählt haben, öffnen Sie zuerst diesen Ordner und doppelklicken Sie dann auf das Symbol EMP NS Connection.*

*3* Klicken Sie auf die Schaltfläche "Erweiterung" im nächsten Bildschirm.

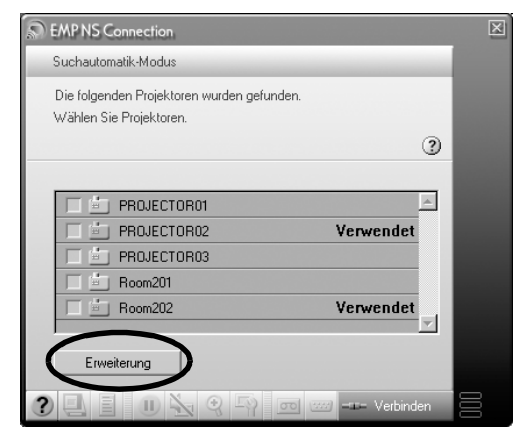

*4* Damit wird der Bildschirm Erweiterung angezeigt. Wählen Sie "Verschlüsselung verwenden" und klicken Sie auf die Schaltfläche "OK".

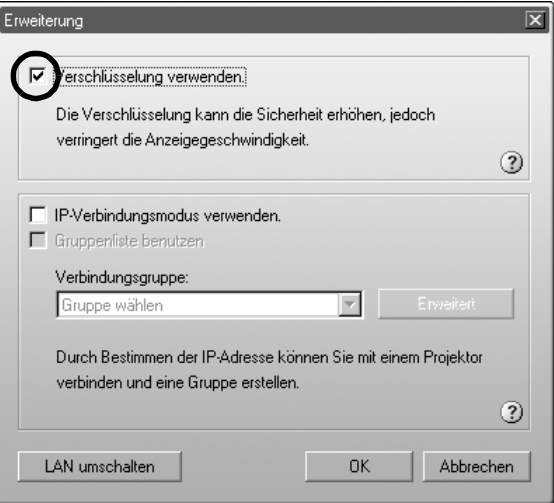

*5* Wählen Sie den Namen des Projektors, mit dem Sie die Verbindung herstellen wollen. Klicken Sie dann auf die Schaltfläche "Verbinden".

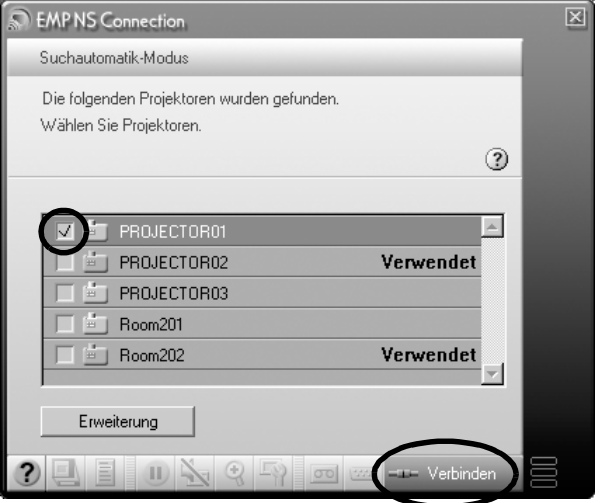

Eine Netzwerkverbindung wird zwischen dem Computer und dem Projektor aufgebaut und die Computerbildschirme werden vom Projektor projiziert. Die Daten werden zwischen dem Computer und dem Projektor verschlüsselt übermittelt.

## **Anhänge**

In diesem Kapitel wird beschrieben, welche Speicherkarte mit dem Projektor verwendet werden kann und wie sich die EasyMP-Software deinstallieren lässt. Darüber hinaus finden Sie hier einen Index und ein Glossar der in diesem Handbuch verwendeten Fachbegriffe.

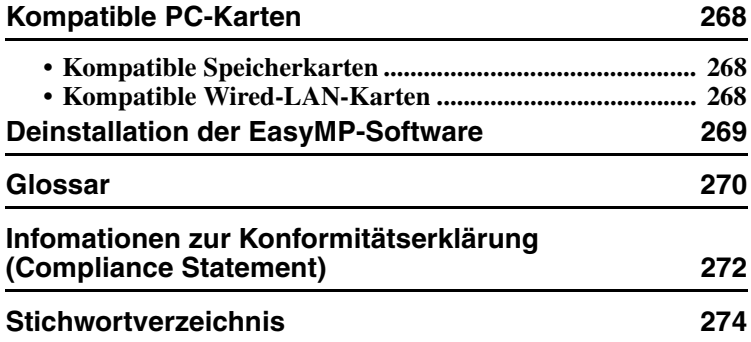

### <span id="page-268-6"></span><span id="page-268-0"></span>**Kompatible PC-Karten**

### <span id="page-268-1"></span>**Kompatible Speicherkarten**

Sie können folgende, die ATA-Norm erfüllende Speicherkarten (vom Typ II) verwenden: FAT16/32 sind anerkannte Speicherkartenformate.

- <span id="page-268-4"></span><span id="page-268-3"></span>• CompactFlash-Karte (hierfür ist ein PC-Kartenadapter erforderlich)
- <span id="page-268-5"></span>• ATA Flash-Karte
- <span id="page-268-8"></span>• Memory Stick (hierfür ist ein PC-Kartenadapter erforderlich)
- SmartMedia (hierfür ist ein PC-Kartenadapter erforderlich)
- <span id="page-268-7"></span>• SD/MMC-Karte (hierfür ist ein PC-Kartenadapter erforderlich)

### <span id="page-268-2"></span>**Kompatible Wired-LAN-Karten**

Nähere Angaben zu der erhältlichen Wired LAN-Karte finden Sie auf unserer Internetseite "http://www.epson.de/".

### <span id="page-269-1"></span><span id="page-269-0"></span>**Deinstallation der EasyMP-Software**

Wenn Sie die EasyMP-Software nicht benötigten, führen Sie unter Windows folgende Schritte zur Deinstallation aus:

#### **Für Windows**

Wählen Sie "Arbeitsplatz" - "Systemsteuerung" - "Programme hinzufügen/ entfernen" und wählen Sie dann das nicht benötigte Programm aus der Liste aus. Klicken Sie auf "Hinzufügen/Entfernen" (unter Windows XP: "Ändern/Entfernen").

### *Tipp :*

- *"EMP NS Connection", "EMP SlideMaker2" und "EMP Monitor" lassen sich nicht gleichzeitig in einem einzigen Verfahren deinstallieren. Jedes nicht länger benötigte Programm muss separat deinstalliert werden.*
- *Nach der Deinstallation von "EMP SlideMaker2" bleibt der Ordner EMP SlideMaker2 erhalten. Wenn der Ordner keine wichtigen Szenarios enthält, können Sie ihn löschen.*

### **Für Macintosh-Anwender**

Wählen Sie die Festplatte, auf der EMP NS Connection installiert worden ist, und klicken Sie anschließend auf "Anwendungen". Markieren und ziehen Sie das Symbol EMP NS Connection in den Papierkorb.

### *Tipp :*

*Wenn Sie bei der Installation ein anderes Verzeichnis gewählt haben, öffnen Sie zuerst diesen Ordner und markieren Sie dann das Symbol EMP NS Connection.*

### <span id="page-270-0"></span>**Glossar**

Dies ist ein Glossar der in diesem Handbuch verwendeten Begriffe, die im Text nicht erklärt wurden oder die möglicherweise schwer verständlich sind. Nähere Angaben finden Sie in der im Handel erhältlichen Dokumentation.

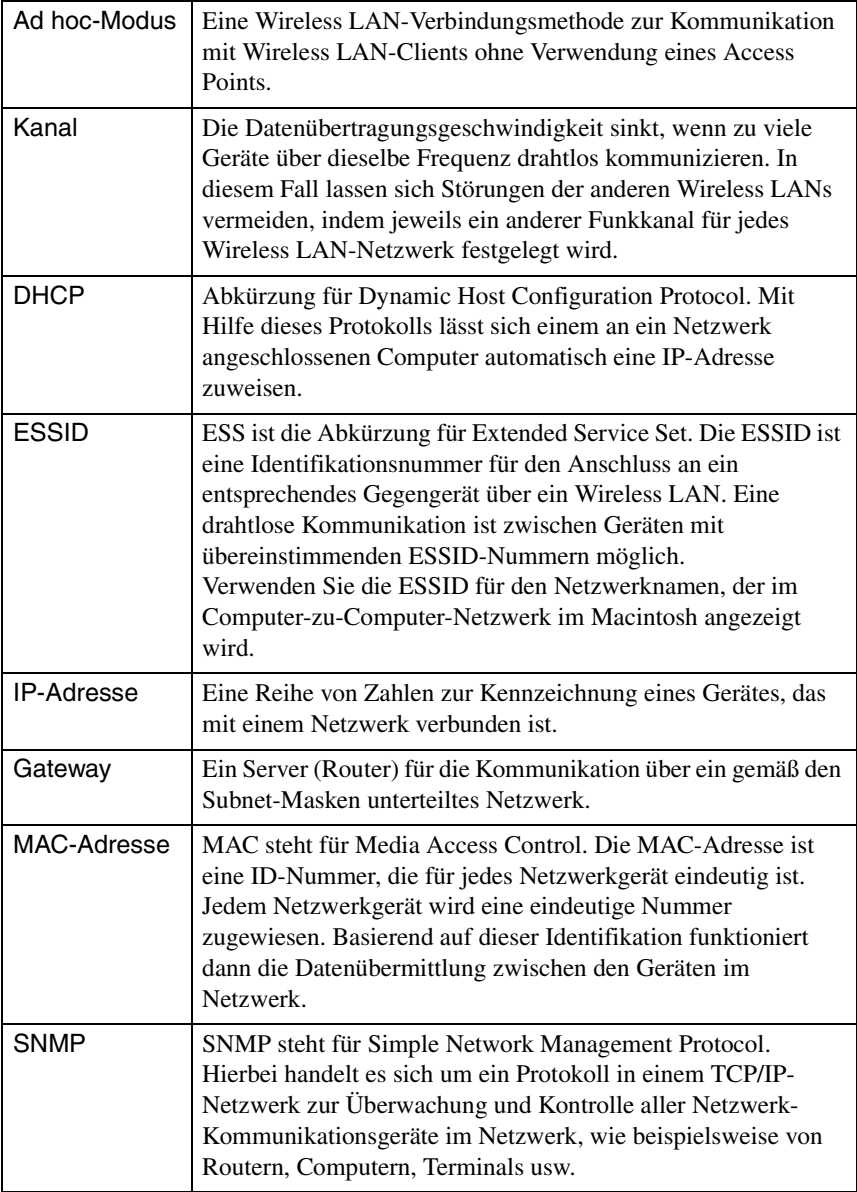

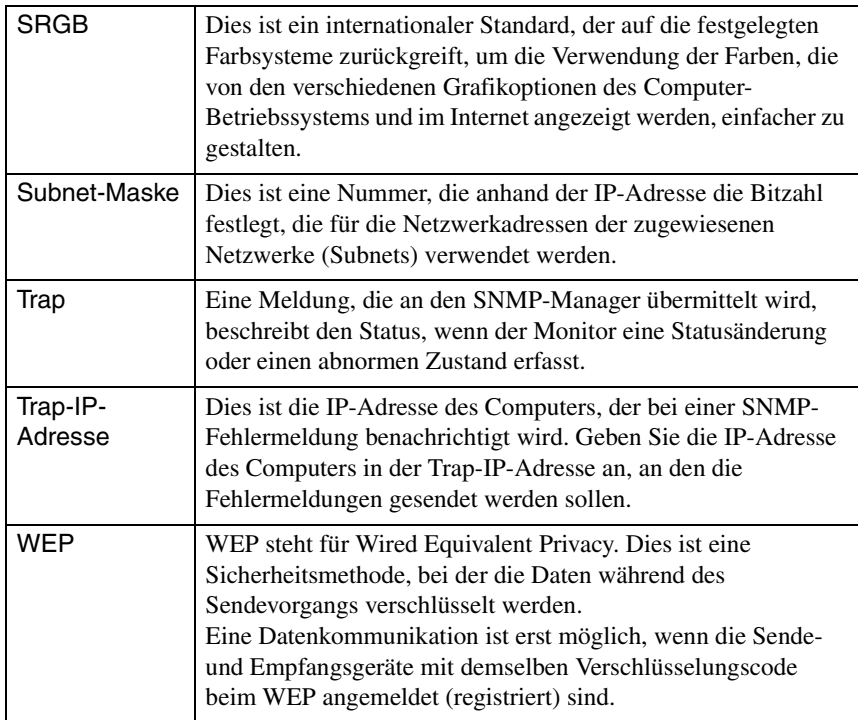

### <span id="page-272-0"></span>**Infomationen zur Konformitätserklärung (Compliance Statement)**

#### **MODEL: TMW1008 FCC ID: NUSTMW1008**

This device complies with Part 15 of the FCC Rules. Operation is subject to following two conditions:

(1) this device may not cause harmful interference, and (2) this device must accept any interference received, including interference that may cause undesired operation.

#### 1. Feature

Completely Covered Assembly is Designed to fully packaged in a PCMCIA Type II extended cover set.

This equipment has been tested and found to comply with the limits for a Class B Personal Computer and Peripheral, pursuant to Part 15 of the FCC Rules. These limits are designed to provide reasonable protection against harmful interference in a residential installation. This equipment generates, uses and can radiate radio frequency energy and, if not installed and used in accordance with the instructions, may cause harmful interference to radio communications.

However, there is no guarantee that interference will not occur in a particular installation. If this equipment dose cause harmful interference to radio or television reception, which can be determined by turning the equipment off and on, the user is encouraged to try to correct the interference by one or more of the following measures:

- Reorient or relocate the receiving antenna.

- Increase the separation between the equipment and receiver.

- Connect the equipment into an outlet on a circuit different from that to which the receiver is connected.

- Consult the dealer or an experienced radio/TV technician for help.

This equipment has been tested to comply with the limits for a Class B personal computer and peripheral, pursuant to Subpart B of Part 15 of FCC Rules. Only peripherals (computer input/output devices, terminals, printers, etc.) certified (DoC) or verified to comply with Class B limits may be attached to this equipment. Operation with non-certified (DoC) or non-verified personal computer and/or peripherals is likely to result in Interference to radio and TV reception. The connection of a unshielded equipment interface cable to this Equipment will invalidate the FCC Certification of this device and may cause interference levels which Exceed the limits established by FCC for equipment.

You are cautioned that changes or modifications not expressly approved by the party responsible for compliance could void your authority to operate the equipment.

#### 2. CAUTION

Exposure to Radio Frequency radiation Antenna shall be mounted in such a manner to minimize the potential for human contact during normal operation. The antenna should not be contacted during operation to avoid the possibility of exceeding the FCC radio frequency exposure limites.

### <span id="page-274-0"></span>**Stichwortverzeichnis**

### **A**

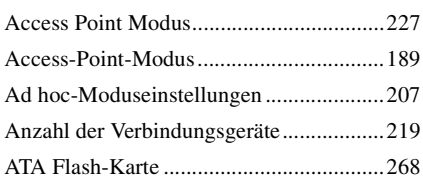

### **B**

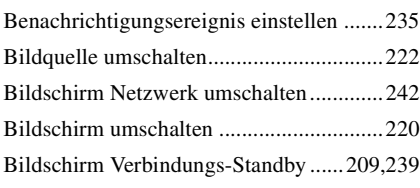

### **C**

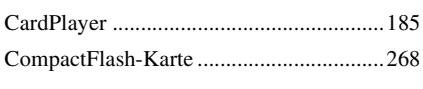

### **D**

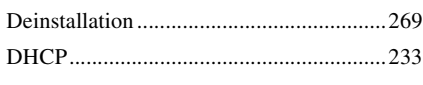

### **E**

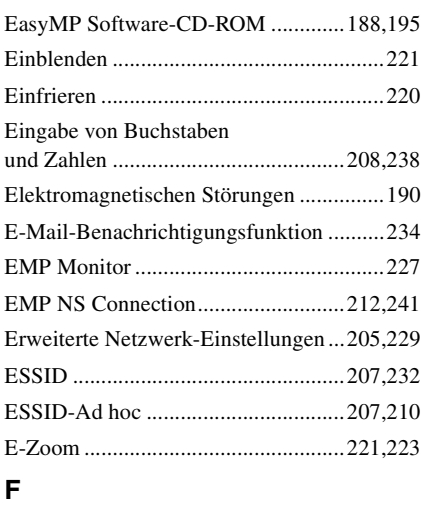

[Farbmodus.................................................224](#page-224-0)

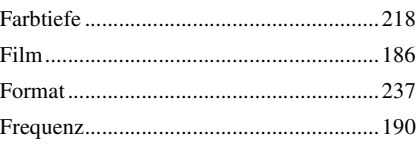

### **G**

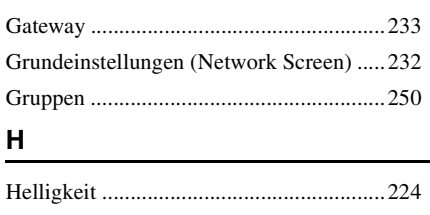

### **I**

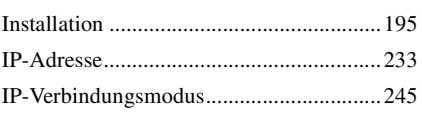

### **K**

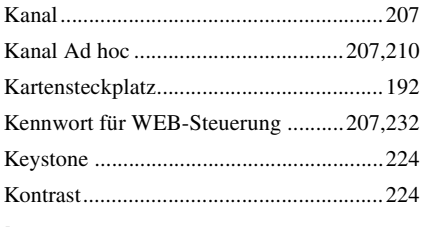

### **L**

```
Leichtverbindungsmodus..........................203
```
### **M**

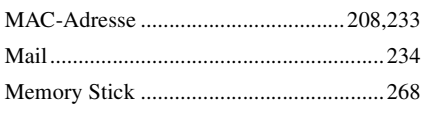

### **N**

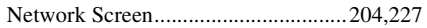

### **P**

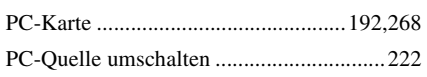

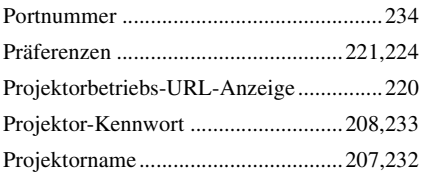

### **S**

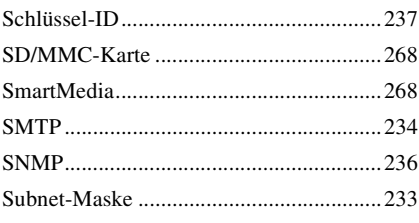

### **T**

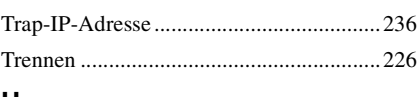

### **U**

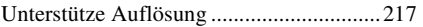

### **V**

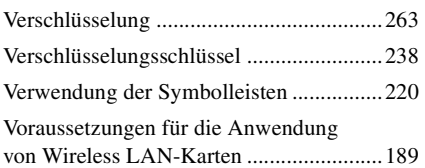

### **W**

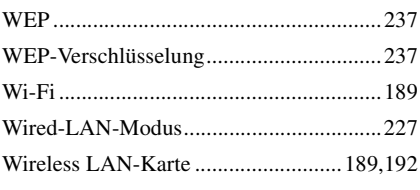

### **Z**

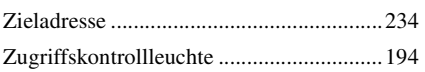

Alle Rechte vorbehalten. Kein Teil dieser Publikation darf ohne schriftliche Genehmigung der SEIKO EPSON CORPORATION in irgendeiner Form reproduziert oder in einem System gespeichert werden, das zur Wiedergabe geeignet ist. Es darf ohne vorherige schriftliche Genehmigung von SEIKO EPSON CORPORATION weder in irgend einer Form übertragen, noch elektronisch oder mechanisch bearbeitet oder photokopiert bzw. aufgenommen werden. Es wird keine patentrechtliche Verantwortung für die Informationen in diesem Handbuch übernommen. Weiterhin wird keine Verantwortung für Folgeschäden übernommen, die sich aus der Benutzung dieser Publikation ergeben können.

Weder SEIKO EPSON CORPORATION noch seine angeschlossenen Organisationen haften gegenüber dem Käufer oder dritten Parteien für Beschädigungen, Verlust oder Kosten. Es wird auch keine Haftung für Folgekosten übernommen, die dem Käufer oder dritten Parteien als Ergebnis von Unfällen, Falschbedienung, dem Mißbrauch mit diesem Gerät oder nicht autorisierten Modifikationen, Reparaturen oder Abänderungen an diesem Produkt entstehen.

SEIKO EPSON CORPORATION haftet nicht für Schäden oder Probleme, die durch die Benutzung von Zubehör- oder Verbrauchsprodukten entstanden sind, die keine Original EPSON-Produkte sind oder die nicht von der SEIKO EPSON CORPORATION als zugelassene EPSON-Produkte gekennzeichnet sind.

#### Allgemeiner Hinweis:

EPSON ist ein geschützte Warenzeichen von SEIKO EPSON CORPORATION. Macintosh Mac und iMac sind geschützte Warenzeichen von Apple Computer, Inc. IBM ist ein geschütztes Warenzeichen von International Business Machines Corporation.

Windows und Windows NT sind Warenzeichen von Microsoft Corporation in den USA.

Dolby ist ein eingetragenes Warenzeichen von Dolby Laboratories.

Portions of this software are based in part on the work of the Independent JPEG Group.

The freely available TIFF library written by Sam Leffler, Copyright © 1988-1997 Sam Leffler and Copyright © 1991-1997 Silicon Graphics, Inc., is used for loading, drawing and writing the TIFF file.

Weitere Produktnamen, die hier nur zur Beschreibung benutzt werden, sind Warenzeichen ihrer betreffenden Firmen. EPSON weist jegliche Rechte an diesen Marken von sich.

Dieses Produkt verwendet Open-Source-Software.

Copyright © 2003 by SEIKO EPSON CORPORATION

# **EPSON®**

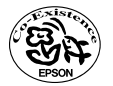

Printed on recycled paper.<br>Imprimé sur du papier recyclé.<br>Gedruckt auf Recyclingpapier.

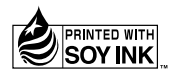